# **Руководство по эксплуатации**

*Кассетная система быстрой заправки нити*

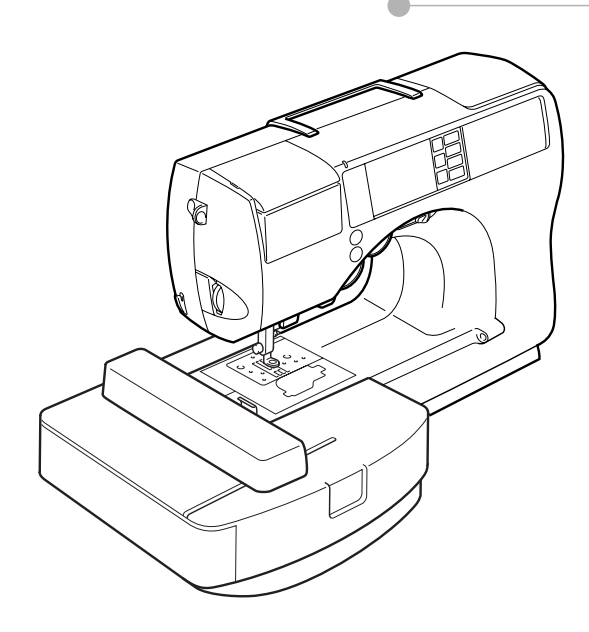

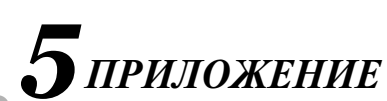

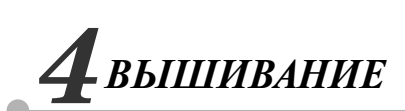

*[ОБЫЧНЫЕ](#page-72-0)  [СТРОЧКИ](#page-72-0)*

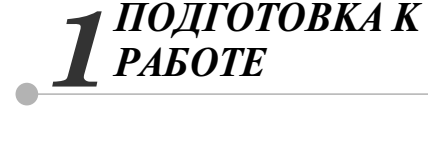

*[ОСНОВНЫЕ](#page-52-0)  [ОПЕРАЦИИ](#page-52-0)*

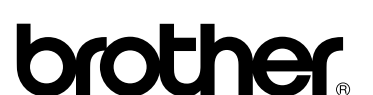

# <span id="page-1-0"></span>**Принадлежности в комплекте поставки**

Открыв коробку, убедитесь в наличии всех перечисленных ниже принадлежностей. Если какие-либо из них отсутствуют или повреждены, обратитесь к продавцу машины.

# <span id="page-1-1"></span>**Принадлежности**

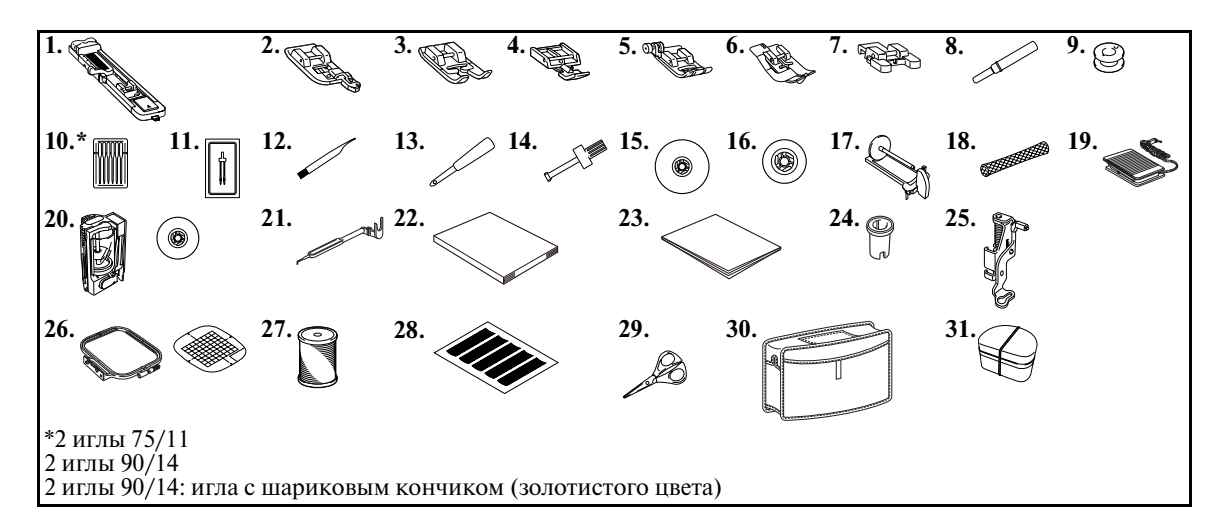

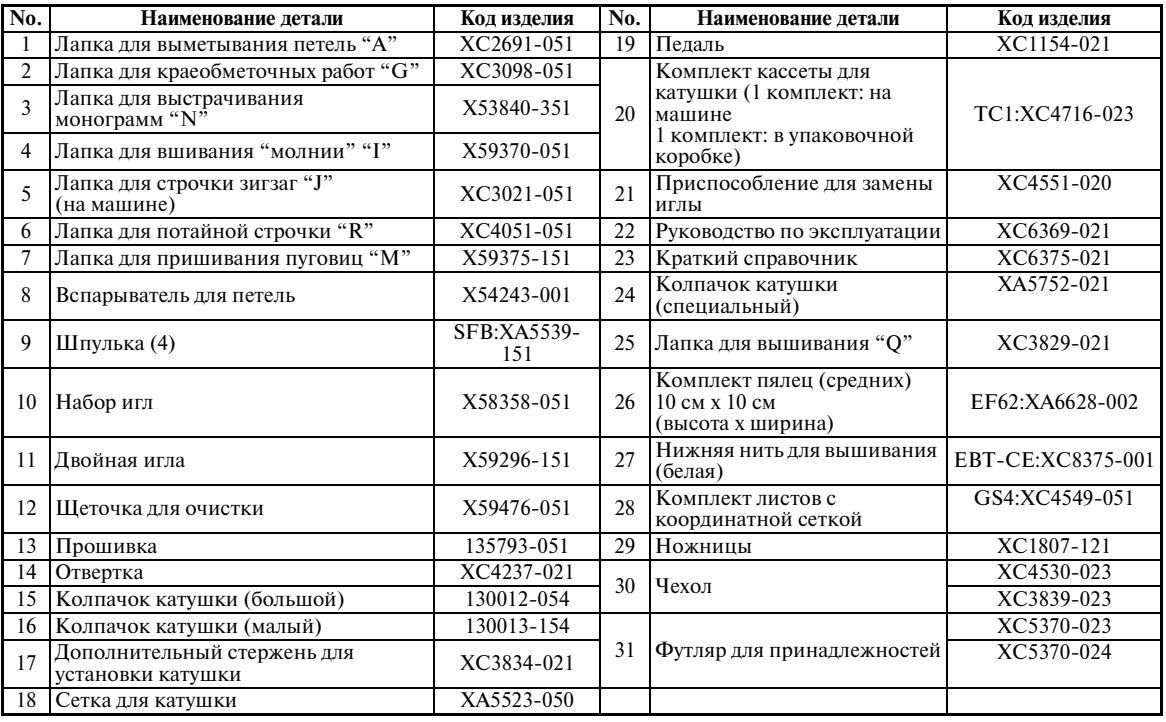

# <span id="page-2-0"></span>**Наименования частей машины и их функции**

Ниже приведены наименования различных частей швейной машины и описаны их функции. Перед началом эксплуатации машины внимательно прочтите эти описания.

## <span id="page-2-1"></span>**Вид спереди**

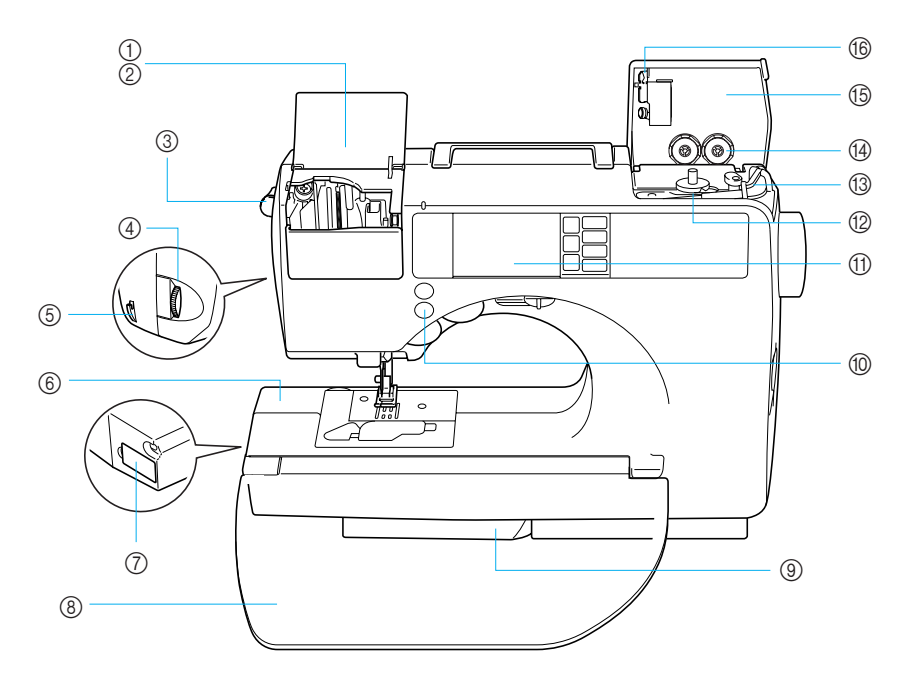

- a **Крышка кассетного отсека**
- b **Кассетный отсек** Вставьте в кассетный отсек кассету с катушкой.
- c **Рычажок извлечения кассеты** Нажмите на этот рычажок, чтобы извлечь установленную кассету с катушкой.
- d **Регулятор натяжения нити** Используйте этот регулятор для настройки натяжения верхней нити.
- e **Приспособление для обрезки нити** Для обрезки пропустите нить через приспособление. f **Рычаг**
- Подключите соединитель вышивального модуля.
- g **Соединительное гнездо вышивального модуля** Подключите соединитель вышивального модуля.
- h **Створка**

Эта створка используется для создания рабочего стола. Если машина не используется, сложите створку. Перед обработкой цилиндрических деталей (например, манжет рукавов) снимите створку.

#### i **Выдвижная ножка**

Откиньте эту ножку для работы с использованием функции «свободный рукав».

#### j **Кнопки управления**

Кнопки управления служат для пуска машины и подъема или опускания иглы. ([стр. Введение D\)](#page-4-0)

- k **Панель управления**  Выберите тип строчки из появляющихся на панели управления. ([стр. Введение E](#page-5-0))
- l **Устройство намотки шпулек** Служит для намотки нити на шпульку.
- m **Стержень для установки катушки для намотки шпулек** На этот стержень устанавливается катушка для намотки шпульки.
- n **Отделение для хранения шпулек** Служит для хранения шпулек, предназначенных для этой швейной машины.
- o **Крышка устройства для намотки шпулек** Перед намоткой шпульки следует открыть эту крышку.
- p **Нитенаправитель для намотки шпульки** Перед намоткой шпульки проведите нить вокруг нитенаправителя.

#### Введение B

#### <span id="page-3-0"></span>**Игла и прижимная лапка**

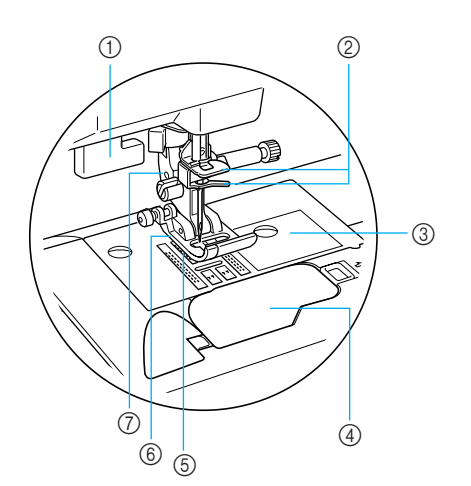

- a **Рычажок для выметывания петли** Опустите рычажок при выметывании петель и выполнении закрепок.
- b **Направляющие крючки на игловодителе** Пропустите нить через направляющие крючки.
- c **Игольная пластина** На игольной пластине нанесена маркировка для выполнения прямых швов.
- d **Крышка челночного устройства/Подшпульник** Снимите крышку и вставьте шпульку с нитью в челночное устройство.
- e **Гребенки транспортера ткани** Служат для подачи ткани в направлении шитья.

#### f **Прижимная лапка**

Прижимная лапка служит для приложения к материалу постоянного давления во время шитья. Установите лапку, соответствующую выбранному типу строчки.

g **Адаптер прижимной лапки**

На этот адаптер устанавливается прижимная лапка.

## <span id="page-3-1"></span>**Вид справа/сзади**

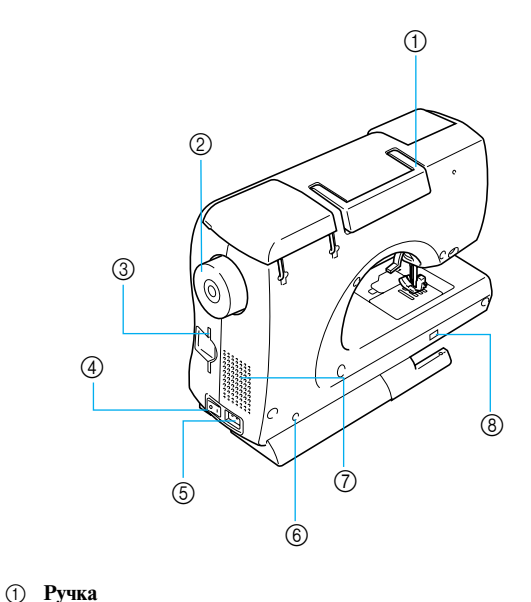

#### Служит для переноски швейной машины.

- b **Маховик** Чтобы поднять и опустить иглу и прошить один
	- стежок, поверните маховик на себя.
- c **Гнездо для карт с данными для вышивания** Вставьте карту с данными для вышивания.
- d **Сетевой выключатель** Сетевой выключатель служит для включения и выключения машины.
- e **Гнездо подключения сетевого шнура** Вставьте в это гнездо разъем сетевого шнура.
- f **Гнездо подключения педали** Вставьте в это гнездо разъем, находящийся на конце кабеля педали.
- g **Вентиляционное отверстие** Вентиляционное отверстие позволяет осуществляться циркуляции воздуха вокруг двигателя. Не закрывайте это отверстие во время работы машины.
- h **Переключатель положения гребенок транспортера** Служит для опускания и подъема гребенок транспортера ткани.

# **Напоминание**

• Изучая машину, обращайтесь при необходимости к страницам Введения B, C, D или E.

## <span id="page-4-0"></span>**Кнопки управления**

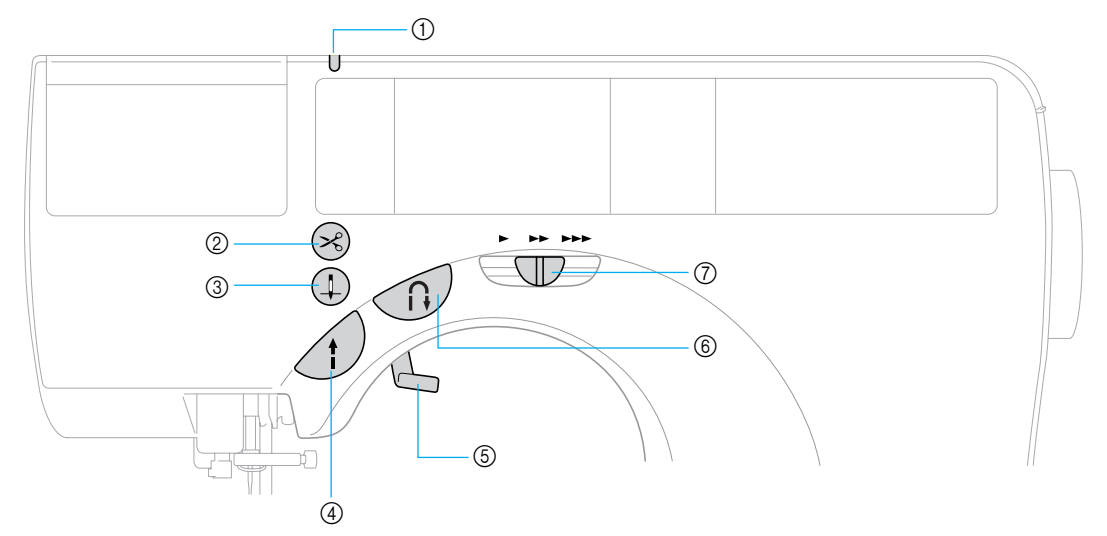

Кнопки управления помогают вам легко выполнять основные операции.

#### a **Индикатор кассеты для катушки**

Индикатор загорается определенным цветом либо выключается в соответствии с состоянием машины.

Зеленый: кассета катушки может быть вставлена.

Красный: кассета катушки не может быть вставлена.

Не горит: машина выключена или кассета уже вставлена.

#### b **Кнопка обрезки нити**

После остановки шитья нажмите кнопку обрезки нити, чтобы обрезать верхнюю и нижнюю нити. Подробную информацию см. в разделе [«Обрезка](#page-59-0)  [нити» \(стр. 54\)](#page-59-0).

#### **(3) Кнопка позиционирования иглы (1)**

Нажмите кнопку позиционирования иглы, чтобы поднять или опустить иглу. При двукратном нажатии кнопки прошивается один стежок.

## d **Кнопка Пуск/Стоп**

Кнопка Пуск/Стоп служит для того, чтобы начать или остановить шитье. Если после начала шитья продолжать удерживать эту кнопку нажатой, машина будет шить на малой скорости. После остановки машины игла остается опущенной (находится в материале). Подробную информацию см. в разделе [«Начало шитья» \(стр. 51\)](#page-56-0).

Цвет кнопки зависит от режима работы машины.

Зеленый: машина готова к шитью или уже шьет.

Красный: шитье невозможно.

Оранжевый: Нить наматывается на катушку, либо вал устройства намотки шпульки находится в правом положении.

#### e **Рычаг прижимной лапки**

Поднимите или опустите рычаг лапки, чтобы соответственно поднять или опустить прижимную лапку.

f **Кнопка шитья в обратном направлении/выполнения усилительных стежков** 

Нажмите эту кнопку, чтобы шить в обратном направлении или прошить усилительные стежки. Шитье в обратном направлении осуществляется при нажатой кнопке. Усилительные стежки выполняются путем прошивания 3–5 стежков поверх друг друга. Подробную информацию см. в разделе [«Закрепление строчки» \(стр. 53\)](#page-58-0).

g **Регулятор скорости шитья** Сдвиньте регулятор в ту или иную сторону, чтобы настроить скорость шитья.

# **ВНИМАНИЕ**

● **Не нажимайте кнопку обрезки нити, если нить уже была обрезана. Это может привести к поломке иглы, запутыванию нитей или повреждению машины.**

# **Примечание**

- Не нажимайте кнопку обрезки нити, если под лапкой нет ткани или во время шитья – это может привести к повреждению машины.
- Для обрезки нитей, более толстых, чем No. 30, или других специальных нитей пользуйтесь приспособлением для обрезки, расположенным на боковой стороне машины. Подробную информацию см. в разделе [«Обрезка](#page-59-0)  [нити» \(стр. 54\).](#page-59-0)

## <span id="page-5-0"></span>**Панель управления**

На передней части панели управления имеются ЖКИ (жидкокристаллический индикатор) и кнопки управления.

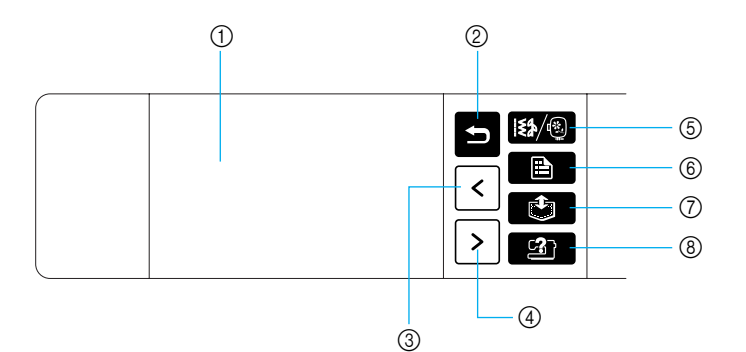

a **ЖКИ (жидкокристаллический индикатор) (сенсорный экран)**

Отображаются выбранные настройки рисунка и сообщения.

Для выполнения операций нажимайте кнопки, отображаемые на ЖКИ.

Подробную информацию см. в разделе [«Операции,](#page-19-0)  [выполняемые на ЖКИ](#page-19-0) 

[\(жидкокристаллический индикатор\)» \(стр. 14\)](#page-19-0).

b **Кнопка «Назад»**

Нажмите для возврата к предыдущему экрану на ЖКИ.

- **<b>EXHOO CONTROG CONTROVER ISL** THE REPORTED THE REPORT OF  $\vert \leq \vert$ При нажатии этой кнопки выводится предыдущая страница, если имеются данные, не отображаемые на ЖКИ.
- d **Кнопка перехода на следующую страницу** При нажатии этой кнопки выводится следующая страница, если имеются данные, не отображаемые на ЖКИ.
- **(5) Кнопка вызова меню Ка/®** Выберите группу рисунков; при выполнении вышивания используется для возврата к начальному экрану вышивания.
- **<u>(6)</u>** Кнопка настроек Нажмите для выбора положения иглы при остановке машины, типа звукового сигнала и т. д.
- g **Кнопка обращения к памяти**

Нажмите для ввода в память швейной машины вышиваемых знаков, комбинированных рисунков строчек, рисунков, созданных с помощью функции «Мои строчки» и т. д.

**(8) Кнопка вызова справки** 

Нажмите для получения справки по использованию машины.

Выводятся упрощенные инструкции по следующим темам: заправка верхней нити / наматывание шпульки / заправка нижней нити / замена иглы / подключение модуля вышивания / установка пялец / установка лапки для вышивания / замена прижимной лапки.

# <span id="page-6-0"></span>**Дополнительные принадлежности**

На рисунке ниже представлены дополнительные принадлежности к этой швейной машине.

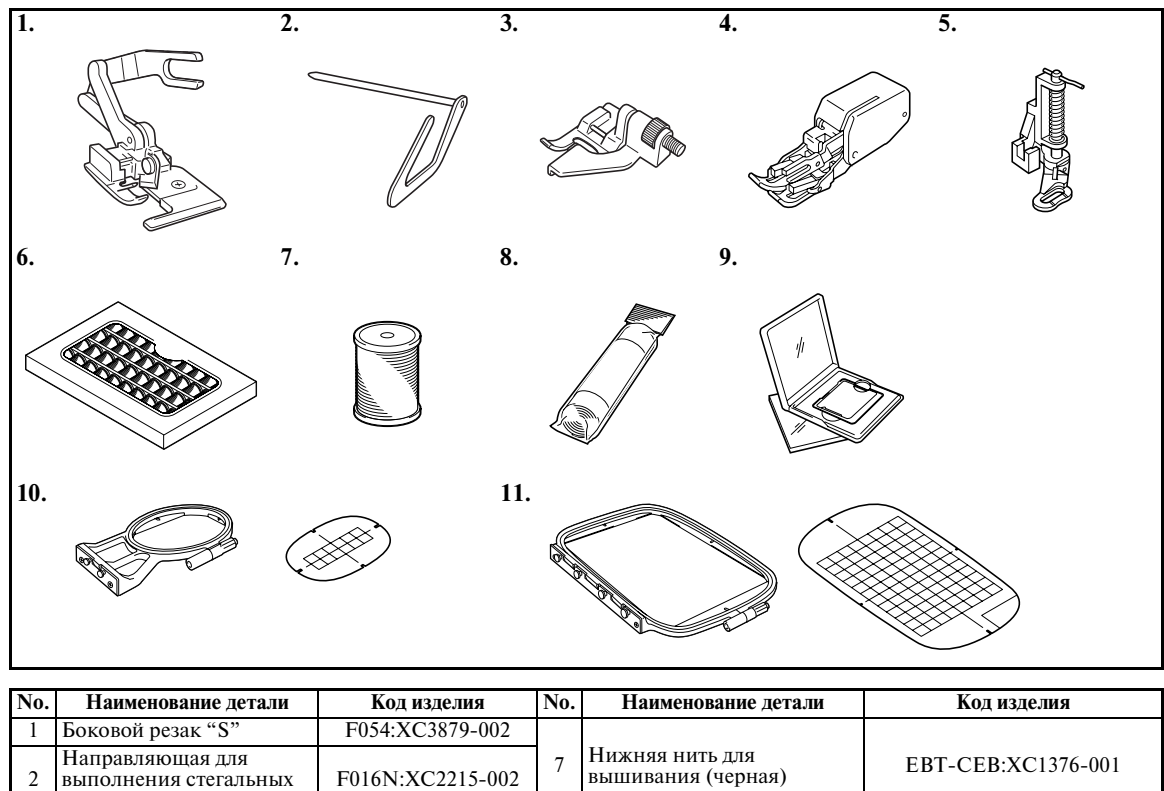

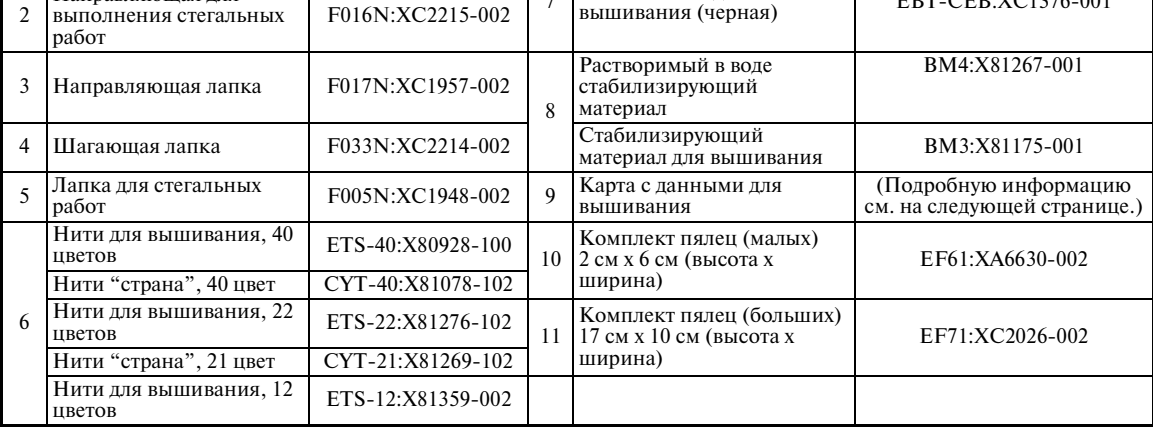

# **Напоминание**

- Для приобретения дополнительных принадлежностей обратитесь к своему торговому представителю или в ближайший уполномоченный сервисный центр.
- z Все спецификации отвечают состоянию на момент издания руководства. Номера кодов изделий могут быть изменены без предварительного уведомления.

#### ■ **Список карт с данными для вышивания**

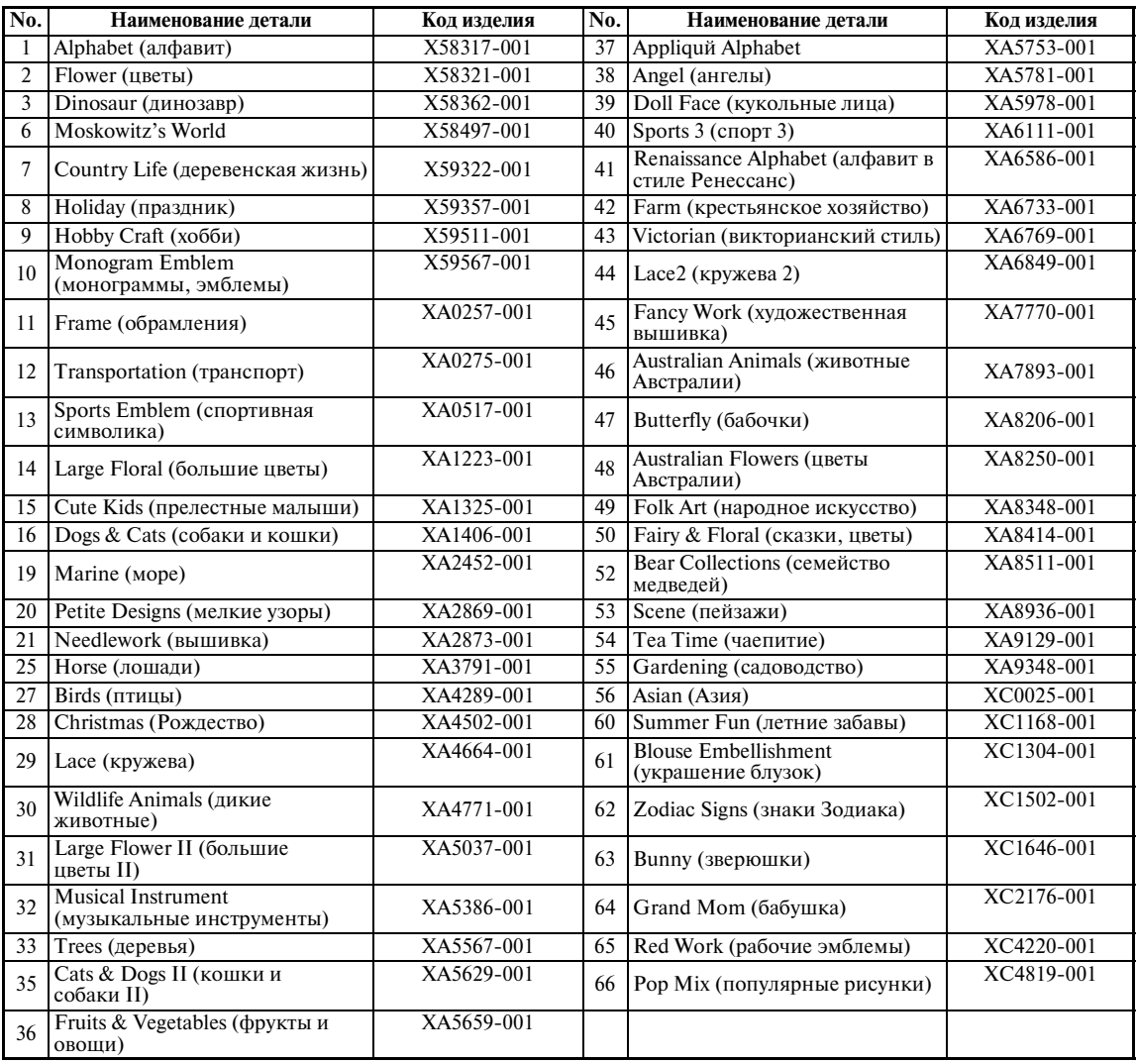

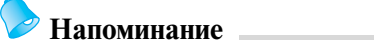

• Карты с данными для вышивания, приобретенные в других странах, могут оказаться непригодными для работы с данной машиной.

# <span id="page-8-0"></span>**Введение**

Благодарим вас за покупку этой швейной машины. Перед началом эксплуатации машины внимательно прочтите раздел [«Инструкции по технике безопасности» \(стр. 8\),](#page-13-0) а затем изучите настоящее руководство, чтобы правильно использовать различные функции машины и выполнять различные операции. Храните руководство в легкодоступном месте, чтобы при необходимости получить всю необходимую информацию.

# <span id="page-8-1"></span>**Характеристики швейной машины**

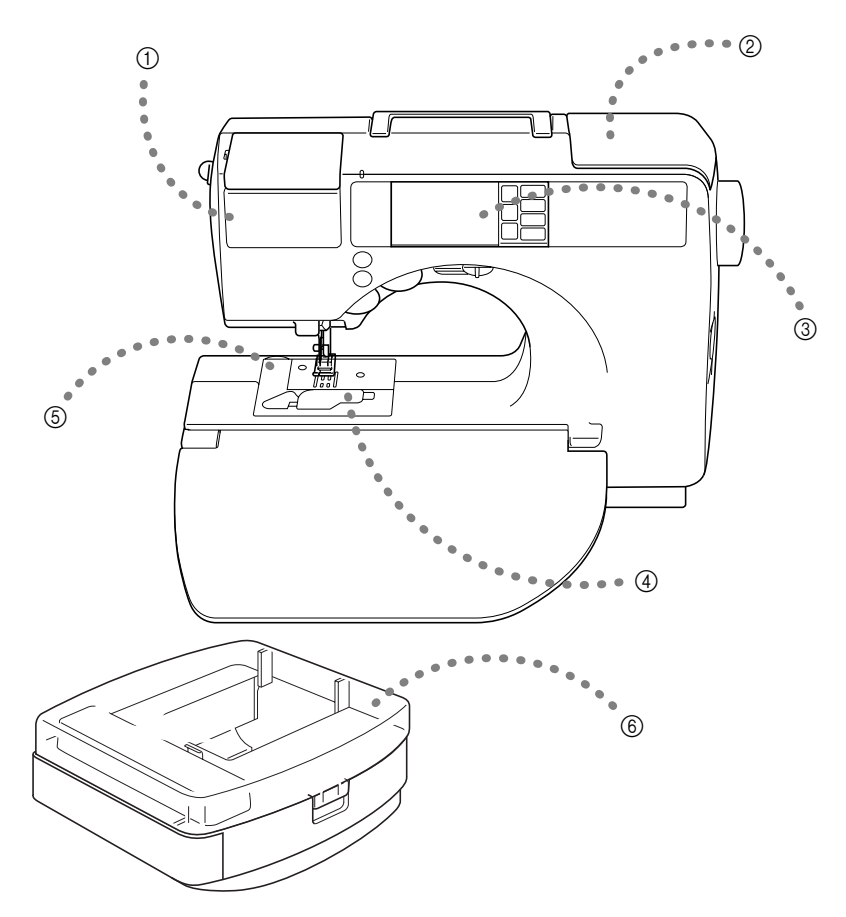

#### a **Комплект кассеты для катушки** Заправка верхней нити по упрощенной процедуре осуществляется путем установки катушки с нитью в кассету. Затем кассета просто вставляется в кассетный отсек для заправки нити в иглу. ([стр. 26](#page-31-0))

- b **Простая операция намотки шпульки** На машине легко и быстро осуществляется намотка шпульки. ([стр. 19](#page-24-0))
- **<sup>3</sup>** Встроенные строчки Можно выбрать любой из типов встроенных строчек, включая декоративные строчки. [\(стр. 68](#page-73-0))
- d **Быстрая заправка нижней нити** Начать шить можно без предварительного вытягивания нижней нити. [\(стр. 24\)](#page-29-0)
- e **Автоматическая обрезка нити** После шитья нить может быть обрезана автоматически. [\(стр. 62\)](#page-67-0)
- **6** Вышивание

Можно вышивать встроенные рисунки вышивания, знаки, рисунки обрамления и узоры, представленные на дополнительных картах с данными для вышивания. [\(стр. 133\)](#page-138-0)

# Содержание

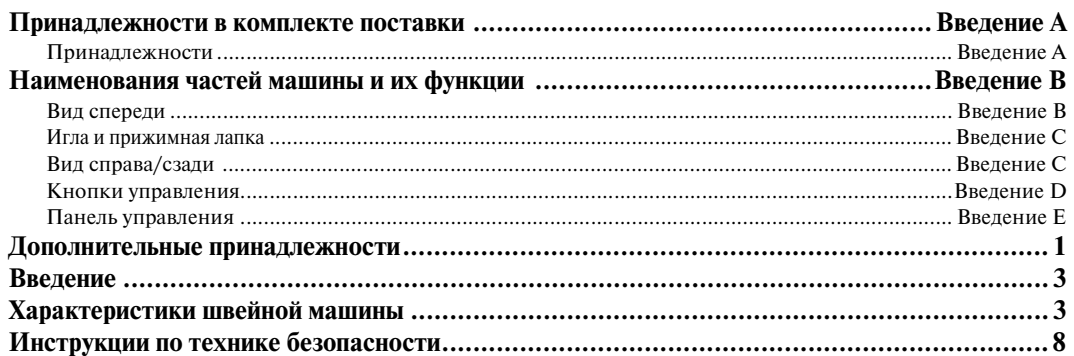

# ПОДГОТОВКА К РАБОТЕ

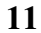

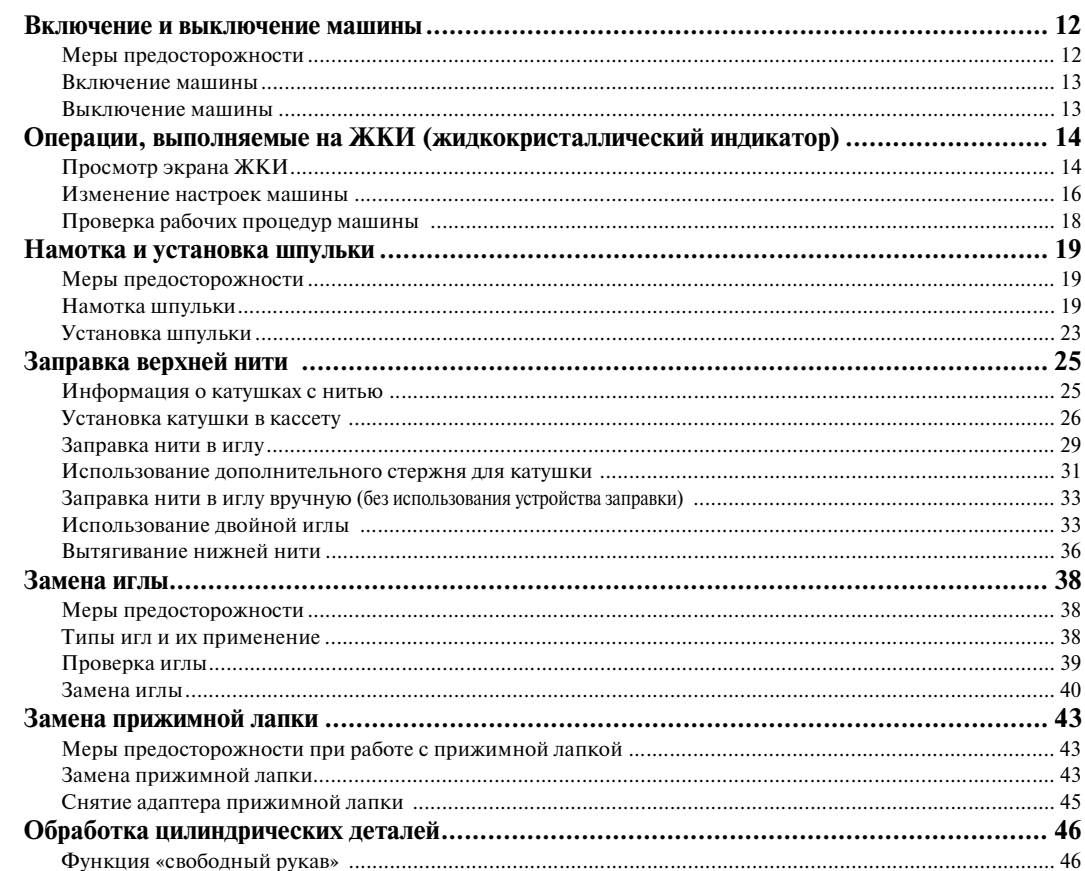

# ОСНОВНЫЕ ОПЕРАЦИИ

47

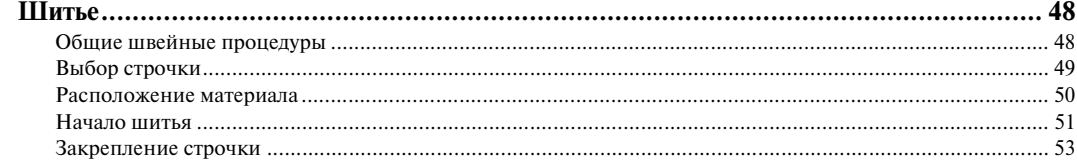

 $\overline{5}$ 

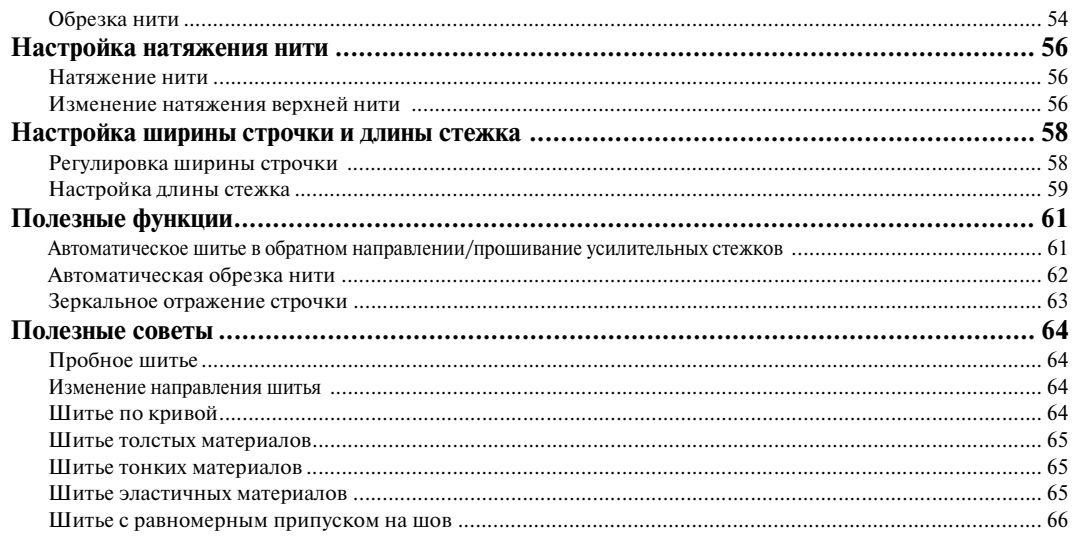

# ОБЫЧНЫЕ СТРОЧКИ

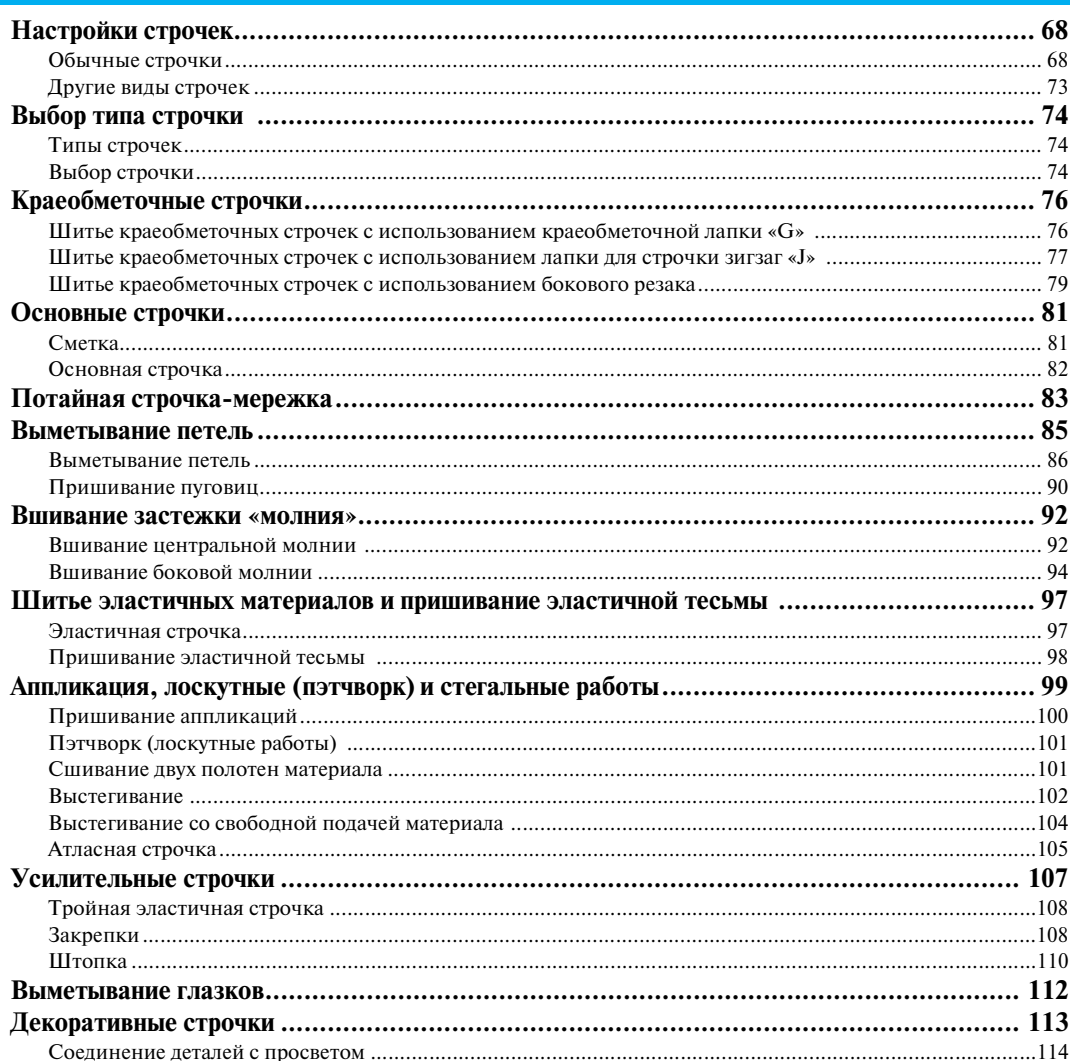

# $67$

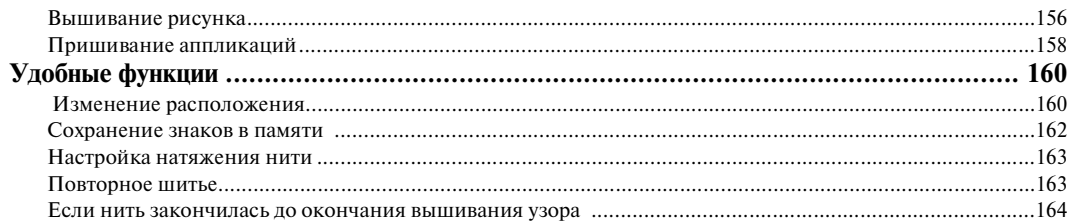

# **ПРИЛОЖЕНИЕ**

6

167

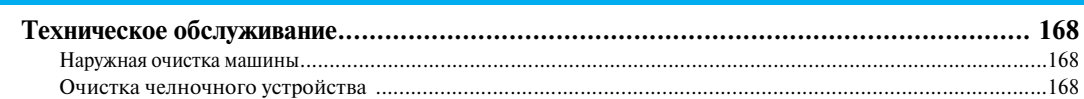

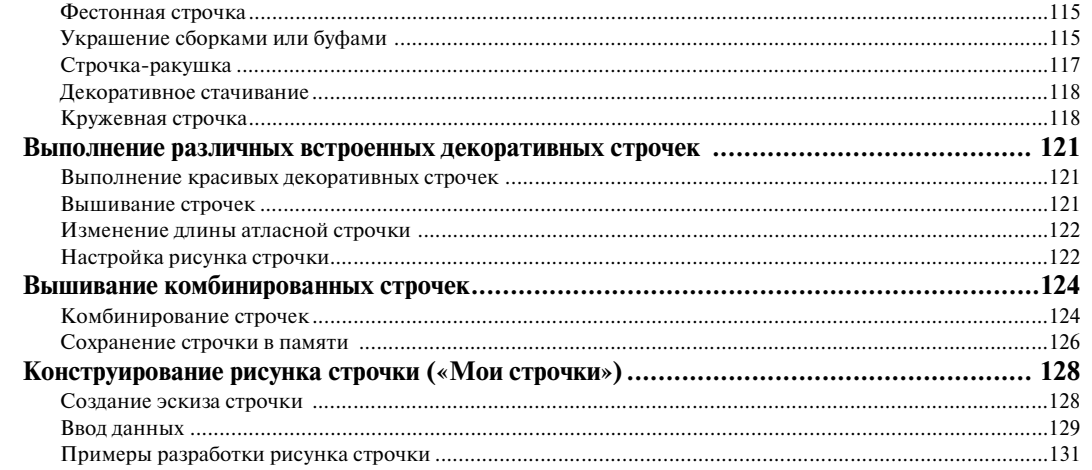

Вышивание шаг за шагом политической политической профессор и продажение продажения и продажения и 136 Прикрепление к ткани стабилизирующего материала ………………………………………………………………………………………144 

## **ВЫШИВАНИЕ**

133 

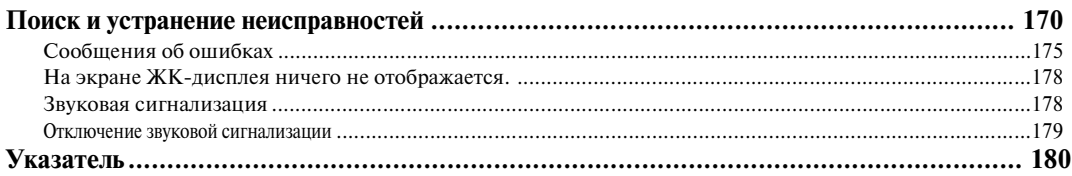

# <span id="page-13-1"></span><span id="page-13-0"></span>**Инструкции по технике безопасности**

При эксплуатации швейной машины следует всегда соблюдать следующие основные меры безопасности:

Перед началом эксплуатации внимательно прочтите все инструкции.

# **ВНИМАНИЕ!** Для предотвращения возможности поражения

электрическим током:

1. Никогда не оставляйте швейную машину без присмотра при вставленной в розетку вилке сетевого шнура. Сразу же после использования швейной машины или перед ее чисткой всегда вынимайте вилку сетевого шнура из розетки.

# **ПРЕДУПРЕЖДЕНИЕ** Для уменьшения риска возгорания,

поражения электрическим током, получения ожогов или травм:

- 1. Не допускайте использования машины в качестве игрушки. Необходимо быть особенно внимательным, когда машина используется детьми или когда во время работы на машине рядом находятся дети.
- 2. Используйте машину только по ее прямому назначению, как описано в настоящем руководстве. Используйте только те принадлежности, которые рекомендованы изготовителем и указаны в данном руководстве.
- 3. Никогда не используйте швейную машину, если у нее поврежден сетевой шнур или вилка, если машина плохо работает, если ее уронили или повредили, если в машину попала вода. В этих случаях машину следует отправить официальному дилеру компании BROTHER вашего региона или в уполномоченный сервисный центр для проверки, ремонта и наладки ее электрической или механической части.
- 4. Никогда не работайте на машине при закрытых вентиляционных отверстиях. Содержите вентиляционные отверстия машины и педаль в чистоте, своевременно очищайте их от пыли, грязи, обрывков ткани и ворса.
- 5. Не роняйте в отверстия машины и не вставляйте в них никаких посторонних предметов.
- 6. Не используйте машину для работы вне помещения.
- 7. Не используйте машину в помещениях, в которых распыляют те или иные аэрозоли или применяют чистый кислород.
- 8. Для отключения машины от электрической сети установите сетевой выключатель в положение, обозначенное символом « $\bigcirc$ », соответствующее выключению, а затем выньте вилку сетевого шнура из розетки.
- 9. При отключении машины от сети не вытягивайте вилку за шнур. Возьмитесь за вилку и выньте ее из электрической розетки.
- 10. Держите пальцы вдали от движущихся частей машины. Будьте особенно осторожны при работе рядом с иглой.
- 11. Применяйте только соответствующую игольную пластину. Использование неподходящей игольной пластины может привести к поломке иглы.
- 12. Не используйте погнутые иглы.
- 13. Не тяните и не подталкивайте ткань во время шитья. Это может привести к отклонению иглы и ее поломке.
- 14. При выполнении любых операций в районе иглы, например при заправке нити, замене иглы или шпульки или смене прижимной лапки и т. п., выключите машину, установив сетевой выключатель в положение, обозначенное символом « $\bigcirc$ ».
- 15. При снятии крышек, смазке или выполнении любых других регулировок, разрешенных пользователю и описанных в данном руководстве, всегда отключайте машину от электрической сети.
- 16. Малолетним детям или людям пожилого возраста пользоваться швейной машиной без присмотра не разрешается.
- 17. Следите за детьми. Не допускайте, чтобы они играли со швейной машиной.
- 18. В случае выхода из строя лампочки подсветки её замена должна производиться уполномоченным дилером фирмы.

# **СОХРАНИТЕ ЭТО РУКОВОДСТВО**

# **Эта машина предназначена только для бытового применения.**

# **ПОЗДРАВЛЯЕМ ВАС С ВЫБОРОМ НАШЕЙ МАШИНЫ!**

Ваша машина является одной из наиболее современных бытовых швейных машин. Для того чтобы в полной мере использовать все ее функции, рекомендуем вам предварительно изучить настоящее руководство.

# **ПЕРЕД НАЧАЛОМ ЭКСПЛУАТАЦИИ СЛЕДУЕТ ОЗНАКОМИТЬСЯ С ПРИВЕДЕННЫМИ НИЖЕ УКАЗАНИЯМИ**

## **Для обеспечения безопасности при использовании машины**

- 1. Во время шитья внимательно следите за иглой. Не касайтесь маховика, рычага нитепритягивателя, иглы или других движущихся частей.
- 2. Не забывайте выключить питание и вынуть вилку из розетки в следующих случаях:
	- **•** после прекращения работы на машине;
	- **•** при замене или снятии иглы или любой другой части;
	- **•** при возникновении сбоя питания во время работы на машине;
	- **•** при проверке или очистке машины;
	- **•** перед тем как оставить машину без присмотра.
- 3. Не кладите на педаль никаких посторонних предметов.
- 4. Включайте вилку сетевого шнура прямо в стенную розетку. Не пользуйтесь удлинителями.

#### **Для обеспечения длительного срока эксплуатации машины**

- 1. Не храните машину под прямыми солнечными лучами или в условиях высокой влажности. Не эксплуатируйте и не храните машину вблизи нагревательных приборов, таких как включенный утюг, галогенные лампы, или вблизи других источников тепла.
- 2. Не используйте для чистки машины сильнодействующие мыла или моющие средства. Категорически запрещается использование бензина, других растворителей и абразивных чистящих порошков, поскольку это может привести к повреждению корпуса машины.
- 3. Не допускайте падения машины или ударных воздействий на нее.
- 4. Перед заменой или установкой прижимной лапки, иглы или любых других частей следует обязательно просмотреть руководство по эксплуатации, чтобы правильно выполнять все необходимые операции.

#### **Для ремонта или наладки машины**

При поломке машины или необходимости ее наладки следует перед самостоятельным выполнением осмотра и регулировки машины сначала просмотреть таблицу поиска неисправностей в разделе ["ПРИЛОЖЕНИЕ"](#page-172-0) данного руководства по эксплуатации. Если неисправность устранить самостоятельно не удается, проконсультируйтесь с официальным дилером компании BROTHER вашего региона.

**Дополнительную информацию об изделии и тех или иных изменениях и усовершенствованиях вы**  можете получить, посетив наш веб-сайт по адресу www.brother.com

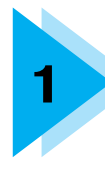

# <span id="page-16-1"></span>**1 ПОДГОТОВКА К РАБОТЕ**

<span id="page-16-0"></span>В этой главе описываются различные предварительные операции, выполнение которых необходимо перед началом шитья.

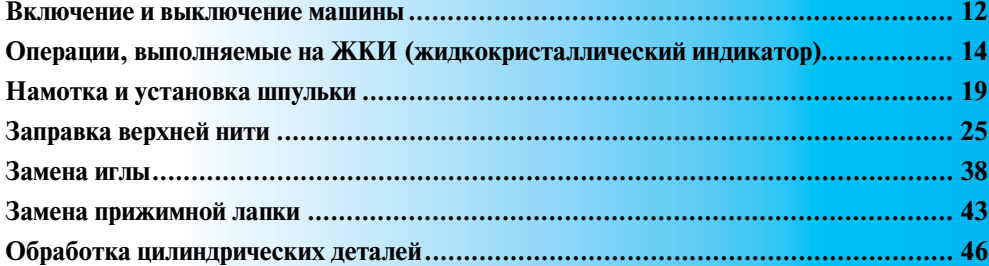

## <span id="page-17-0"></span>**Включение и выключение машины**

В этом разделе объясняется, как включать и выключать вашу швейную машину.

#### <span id="page-17-1"></span>**Меры предосторожности**

Соблюдайте следующие меры предосторожности, касающиеся электропитания машины.

# **ПРЕДУПРЕЖДЕНИЕ**

- **В качестве источника питания используйте только бытовую электросеть. Использование другого источника может привести к возгоранию, поражению электрическим током или повреждению машины.**
- **Выключайте машину и вынимайте вилку из розетки в следующих случаях:**
	- **Если вы оставляете машину без присмотра**
	- **По окончании работы на машине**
	- **При сбое электропитания во время работы**
	- Если машина работает с перебоями из-за плохих электрических соединений или по иным **причинам**
	- **Во время грозы**

# **ВНИМАНИЕ**

- **Не пользуйтесь удлинителями или разветвителями, в которые включено несколько бытовых приборов. Это может привести к возгоранию или поражению электрическим током.**
- **Не дотрагивайтесь до вилки мокрыми руками. Это может привести к поражению электрическим током.**
- **При отключении сетевого шнура от сети электропитания сначал необходимо выключить машину. Сетевой шнур следует брать только за вилку. Никогда не тяните за сетевой шнур – это может привести к его повреждению и стать причиной возгорания или поражения электрическим током.**
- **Не допускайте повреждения сетевого шнура, его обрывов, растягивания, перегибов, перекручивания или образования узлов. Не производите никаких модификаций шнура. Не ставьте на шнур никаких предметов. Не подвергайте сетевой шнур воздействию повышенной температуры. Все это может привести к повреждению шнура и стать причиной возгорания или поражения электрическим током. В случае повреждения сетевого шнура или вилки отправьте машину уполномоченному дилеру фирмы для ремонта.**
- **Если машина не используется в течение длительного времени, выньте вилку из розетки. В противном случае может произойти возгорание.**

## <span id="page-18-0"></span>**Включение машины**

Достаньте входящий в комплект поставки сетевой шнур.

> a**Убедитесь в том, что машина выключена (сетевой выключатель находится в положении « »). Затем вставьте разъем сетевого шнура в гнездо на правой стороне машины.**

b**Вставьте вилку сетевого шнура в розетку бытовой электросети.**

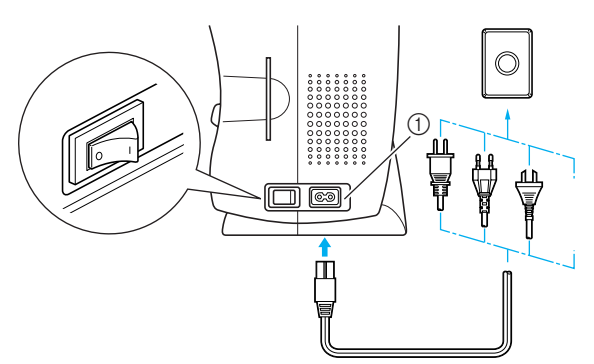

a Гнездо подключения сетевого шнура

c**Нажмите на правую сторону сетевого выключателя (установите выключатель в положение «|»).**

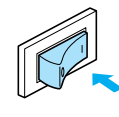

X При включении машины загорается лампочка подсветки.

#### d**Откиньте на себя створку.**

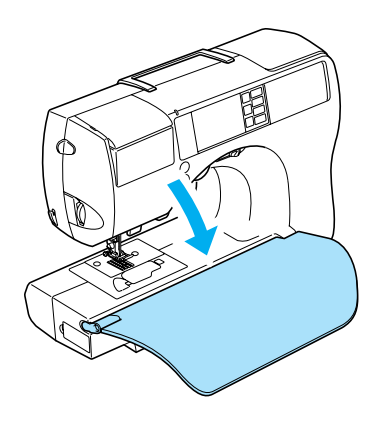

#### <span id="page-18-1"></span>**Выключение машины**

По окончании пользования швейной машиной выключите ее. Выключать машину следует также перед тем, как перенести ее на другое место.

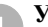

a**Убедитесь в том, что машина остановилась.**

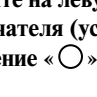

b**Нажмите на левую сторону сетевого выключателя (установите выключатель в**  положение «  $\bigcirc$  »).

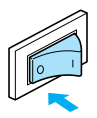

- **При выключении машины лампочка** подсветки гаснет.
- 

c**Выньте вилку сетевого шнура из электрической розетки.**

Обесточивая машину, беритесь только за вилку сетевого шнура.

d**Выньте разъем сетевого шнура из гнезда на машине.**

#### **Напоминание**

• Если во время работы машины произошло аварийное отключение электропитания, выключите машину и выньте вилку из розетки. При повторном пуске машины следуйте всем необходимым процедурам.

# <span id="page-19-1"></span><span id="page-19-0"></span>**Операции, выполняемые на ЖКИ (жидкокристаллический индикатор)**

Выбранный тип строчки, настройки рисунка и сообщения выводятся на ЖКИ (жидкокристаллический индикатор), расположенном на передней панели машины.

# <span id="page-19-2"></span>**Просмотр экрана ЖКИ**

При включении питания машины включается жидкокристаллический дисплей и появляется показанный на рисунке ниже следующий экран.

Изменение информации, отображаемой на дисплее ЖКИ, а также выполнение операций производится при помощи непосредственного нажатия на кнопки  $\vert \cdot \vert$   $\vert \cdot \vert$  [3]  $\vert \cdot \vert$  [4]  $\vert \cdot \vert$  [4]  $\vert \cdot \vert$  [4]  $\vert \cdot \vert$  [4]  $\vert \cdot \vert$ расположенных в правой части ЖКИ.

#### ■ **Экран выбора обычной строчки**

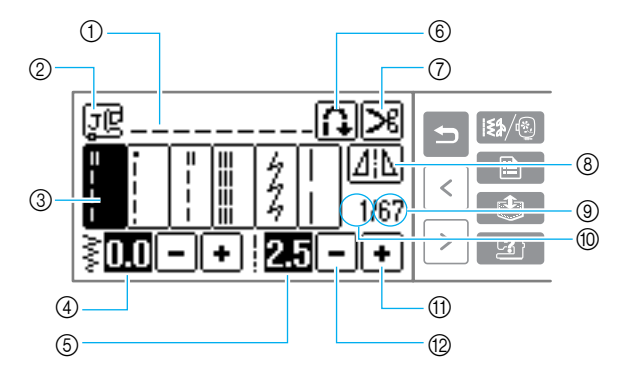

- (1) Выбранный тип строчки
- **2** Используемая прижимная лапка
- **3** Стежки
- d Ширина строчки (мм)
- e Длина стежка (мм)
- f Автоматическое шитье в обратном направлении/ прошивание усилительных стежков
- g Автоматическая обрезка нити
- **(8) Кнопка горизонтального зеркального** отображения
- **(9) Общее число строчек в группе**
- ⑩ Номер выбранной строчки<br>⑪ Увеличение значения
- Увеличение значения
- (2) Уменьшение значения

#### ■ **Экран выбора типа строчки**

При нажатии на кнопку (Кнопка вызова меню) отображается экран выбора типа строчки. Более подробная информация представлена в разделе [«Выбор строчки» \(стр. 49\).](#page-54-1)

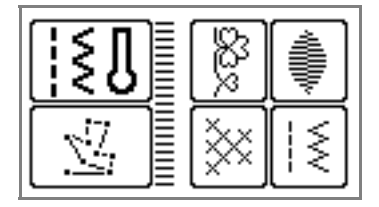

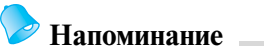

- Если установлен вышивальный модуль, то на дисплее отображается другой экран.
- z Подробную информацию о сообщениях, выводимых на ЖКИ, см. в разделе [«Сообщения об](#page-180-1)  [ошибках» \(стр. 175\)](#page-180-1).
- На некоторых моделях машины при включенном питании возможно появление на дисплее анимационных заставок. При нажатии на дисплей ЖКИ в режиме показа анимационной заставки выводится показанный выше экран.

# <span id="page-21-0"></span>**Изменение настроек машины**

При помощи панели управления вы можете изменять различные настройки швейной машины и корректировать выполнение тех или иных операций.

Ниже перечислены атрибуты строчек или швейной машины, которые могут быть установлены.

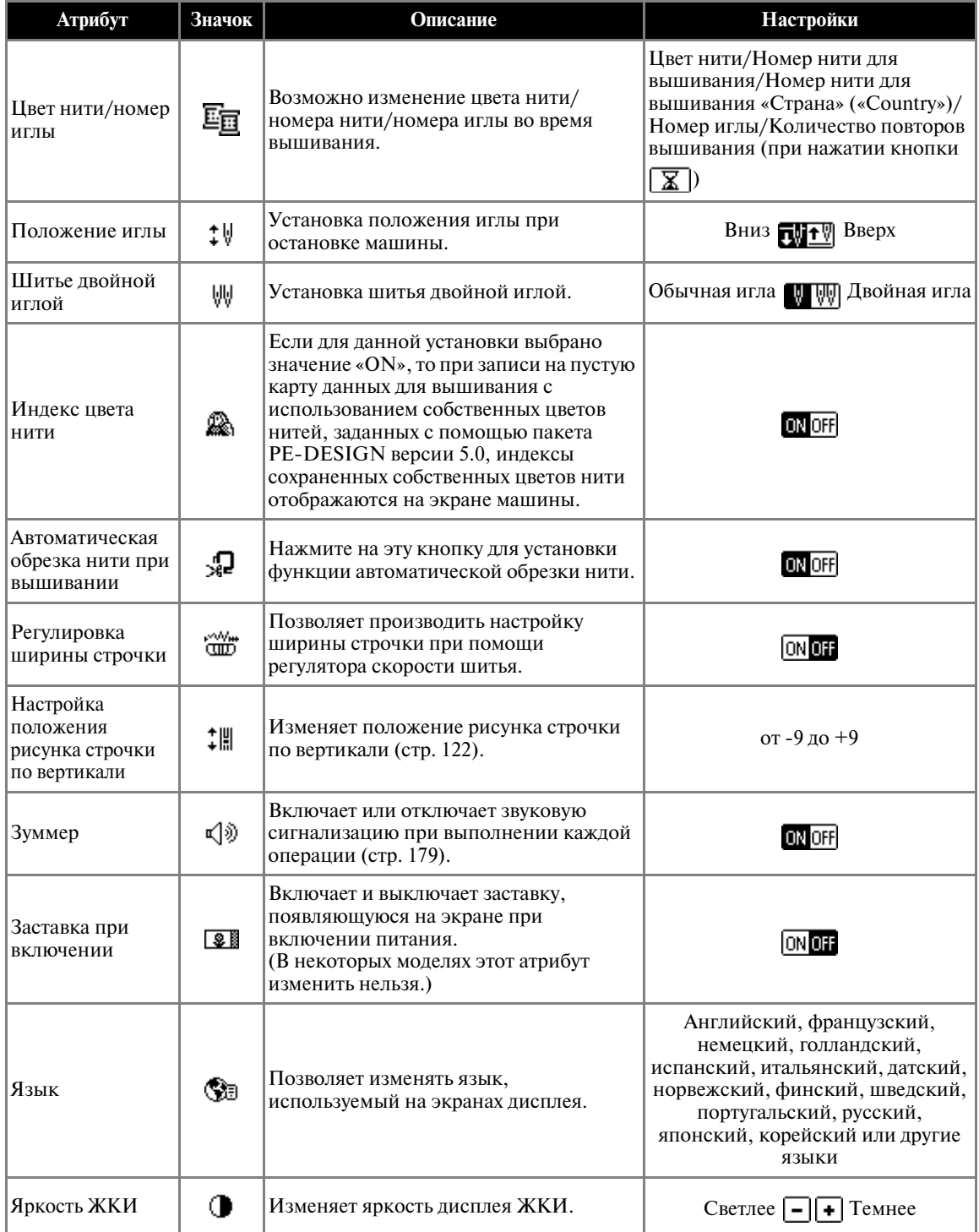

a**Включите швейную машину.**

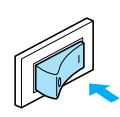

• Включается ЖК-лисплей.

#### b**Нажмите кнопку (Кнопка настроек) на панели дисплея.**

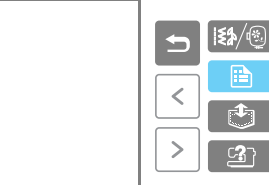

**• Появляется экран настройки.** 

#### c**Выберите необходимые элементы нажатием на дисплей.**

Переключение между страницами экрана осуществляется с помощью кнопок (Кнопка перехода на предыдущую страницу)  $\mu$   $\sigma$  (Кнопка перехода на следующую страницу).

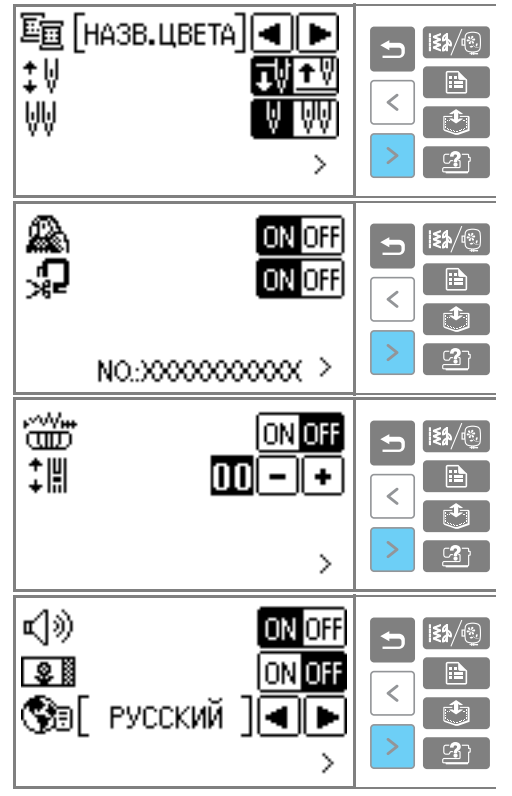

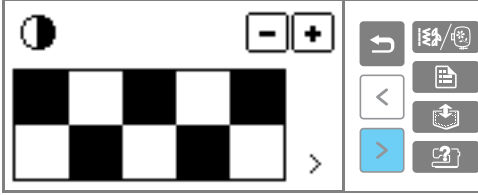

**•** Элементы с инвертированным выделением соответствуют установкам на момент покупки.

*1*

 **Пример:**Изменение положения иглы при остановке машины

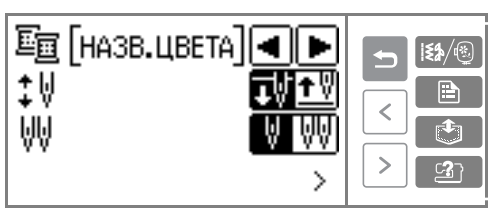

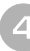

# d**После завершения настройки нажмите кнопку (Кнопка «Назад»).**

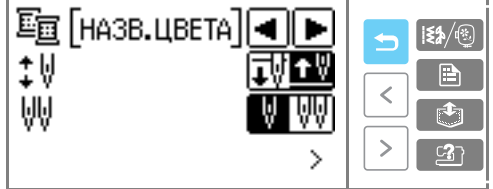

**• Снова появляется начальный экран.** 

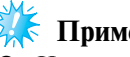

# **Примечание**

- «Индекс цвета нити» это номер цвета, отображаемый на дисплее при использовании карт для вышивания «PE-Design».
- В поле «NO.» указывается номер швейной машины.
- При выключении питания машины измененные настройки сохраняются.

# <span id="page-23-0"></span>**Проверка рабочих процедур машины**

На дисплее ЖКИ отображаются упрощенные инструкции по следующим темам: заправка верхней нити / наматывание шпульки / заправка нижней нити / замена иглы / подключение модуля вышивания / установка пялец / установка лапки для вышивания / замена прижимной лапки.

a**Включите швейную машину.**

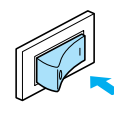

**Включается ЖК-дисплей.** 

#### b**Нажмите кнопку (Кнопка вызова справки) на панели дисплея.**

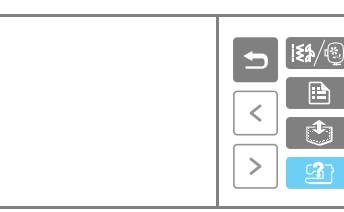

**• Появляется экран справочной** информации по швейной машине.

c**Выберите необходимые элементы нажатием на дисплей.** 

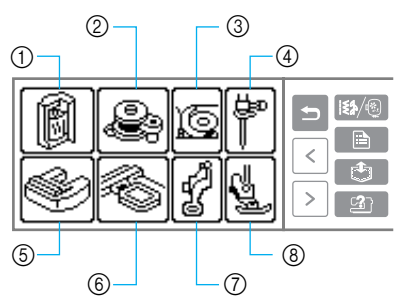

- (1) Заправка верхней нити
- 2 Намотка шпульки<br>3 Установка шпульк
- Установка шпульки
- $\overline{4}$ ) Замена иглы
- **(5) Установка вышивального модуля**
- **(6)** Установка пялец
- g Установка лапки для вышивания
- **(8) Замена прижимной лапки**
- **Появляется первый экран с описанием** выполнения процедуры выбранной операции.
- **•** Для возврата к экрану выбора нажмите на кнопку  $\blacktriangleright$  (Кнопка «Назад»).
- d**Для перехода на следующую страницу нажмите**  на кнопку  $| \cdot |$  (Кнопка перехода на **следующую страницу).**

Для возврата к предыдущей странице нажмите на кнопку  $\vert \langle \vert \vert$  (Кнопка перехода на предыдущую страницу).

**Пример:**Заправка верхней нити

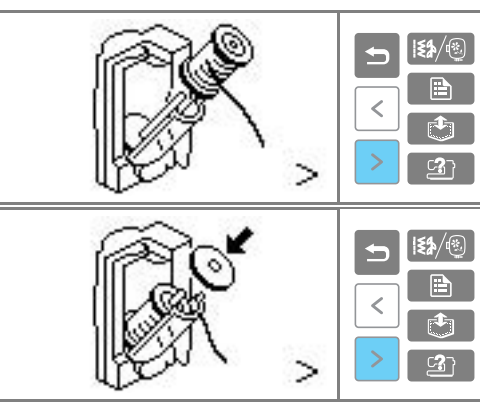

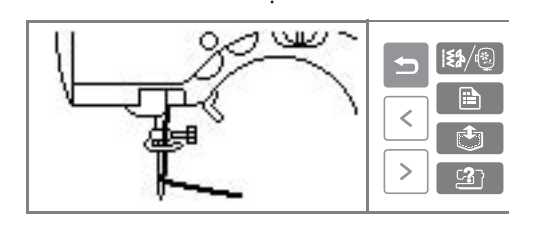

e**После завершения просмотра нажмите на кнопку (Кнопка «Назад») два раза.** 

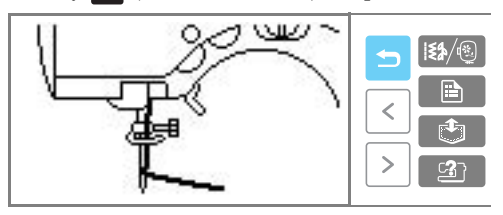

**• Появляется исходный экран строчек.** 

# **Примечание**

Подробную информацию по каждой теме см. на соответствующих страницах данного руководства.

# <span id="page-24-1"></span>**Намотка и установка шпульки**

В этом разделе описывается намотка шпульки и ее установка в машину.

### <span id="page-24-2"></span>**Меры предосторожности**

Соблюдайте перечисленные ниже меры предосторожности, касающиеся обращения со шпульками.

# **ВНИМАНИЕ**

- **Применяйте только шпульки (код детали: SA156, SFB: ХА5539-151), специально предназначенные для этой швейной**  машины. Использование каких-либо **иных шпулек может привести к травме или повреждению машины.**
- **Прилагаемые к машине шпульки разработаны специально для этой швейной машины. Если использовать шпульки для более старых моделей, машина не будет работать надлежащим образом. Применяйте только прилагаемые к машине шпульки или шпульки того же типа (код**  изделия: SA156, SFB:XA5539-151).

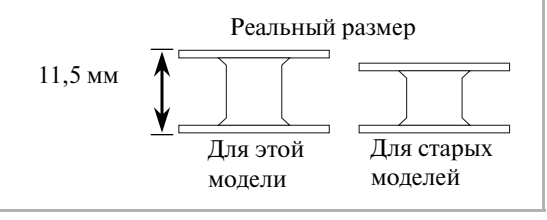

<span id="page-24-3"></span><span id="page-24-0"></span>**Намотка шпульки**

Намотайте шпульку, чтобы подготовить нижнюю нить для шитья.

a**Включите швейную машину.**

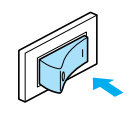

**• Откройте крышку устройства намотки шпульки в верхней правой части машины.** Поднимайте крышку, пока она не остановится со щелчком.

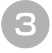

c**Поднимите стержень для установки катушки.** Сдвиньте стержень для установки катушки как можно выше.

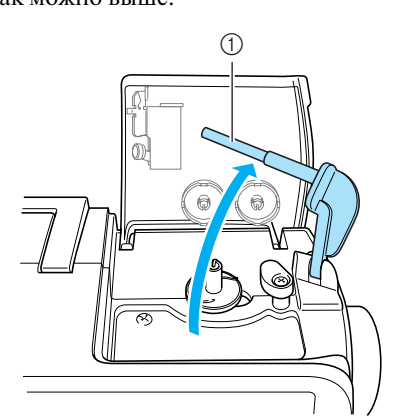

- a Стержень для установки катушки для намотки шпулек
- d**Наденьте шпульку на вал устройства намотки таким образом, чтобы пружина на валу вошла в прорезь шпульки.**

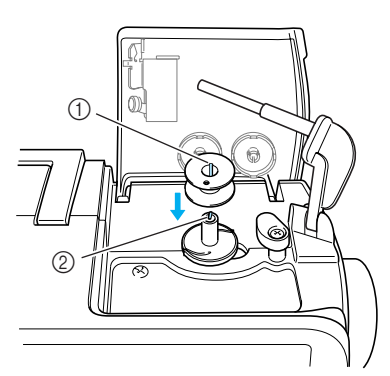

- a Прорезь
- b Пружина на валу устройства намотки шпульки

e**Сдвиньте вал устройства намотки шпульки вправо.**

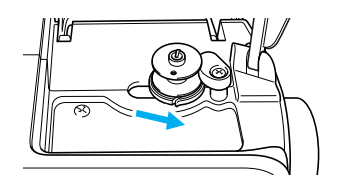

f**Установите катушку для намотки шпульки на стержень.**

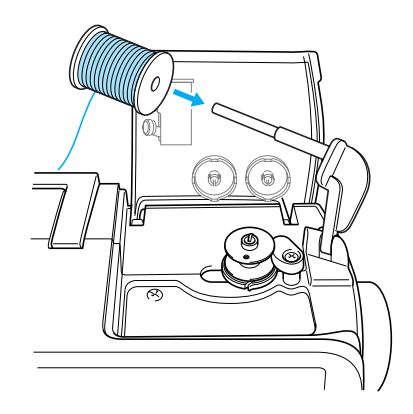

**•** При вышивании используйте специальную нижнюю нить для вышивания Brother.

#### g**Наденьте на стержень колпачок катушки с нитью для намотки шпульки.**

Как можно дальше наденьте колпачок катушки на стержень (таким образом, чтобы выпуклая сторона была обращена влево) до тех пор, пока правая сторона катушки не коснется основания стержня.

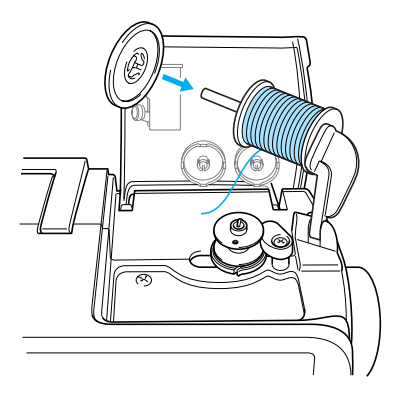

# **ВНИМАНИЕ**

● **К машине прилагаются колпачки катушки двух размеров, что позволяет выбрать колпачок в соответствии с размером используемой катушки с нитью. Если колпачок слишком мал для используемой катушки, нить может попасть в прорезь катушки, что может привести к поломке иглы.**

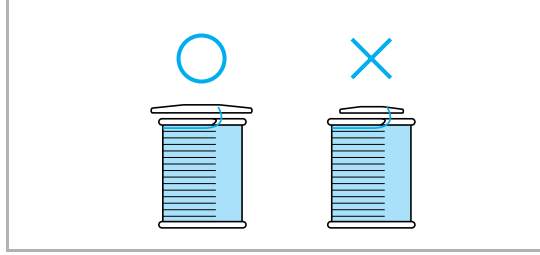

# **Примечание**

• Если на стержень установлена катушка диаметром 12 мм и высотой 75 мм, следует применять специальный колпачок катушки.

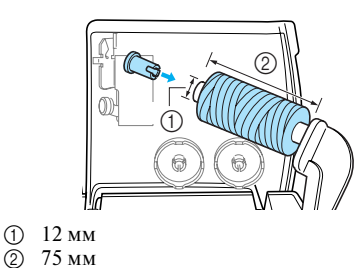

# **Напоминание**

z При использовании нити, которая быстро сматывается с катушки, например прозрачной нейлоновой нити или металлической нити, перед установкой катушки на стержень наденьте на нее прилагаемую к машине сетку. Если сетка слишком длинная, подогните ее в соответствии с высотой катушки.

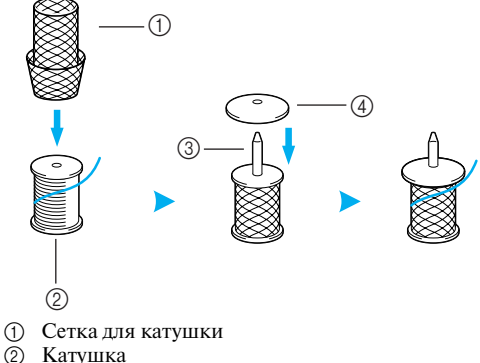

- Катушка
- **3** Стержень для установки катушки
- (4) Колпачок катушки

#### h**Вытяните небольшой кусочек нити и проведите нить через направляющую.**

Перед перемоткой убедитесь, что нить полностью попала в обе направляющие.

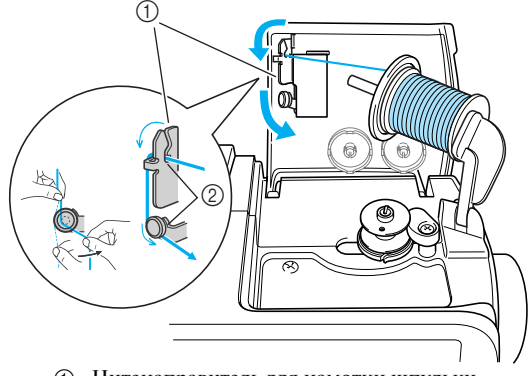

a Нитенаправитель для намотки шпульки b Две прорези

i**Намотайте вытянутую нить на шпульку.**  Не ослабляя натяжения, намотайте вытянутую нить на шпульку по часовой стрелке 5–6 раз.

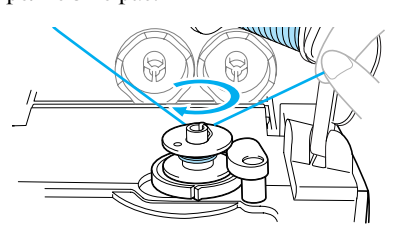

j**Вытяните нить вправо и проведите ее через прорезь в седле устройства намотки шпульки.**

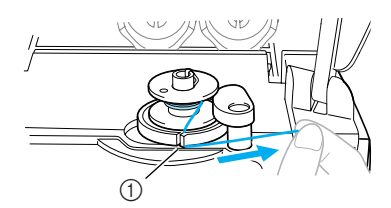

- a Прорезь в седле устройства намотки шпульки (со встроенным устройством обрезки)
- **Нить обрезается до нужной длины.**

# **ВНИМАНИЕ**

● **Обязательно обрежьте нить, как описано выше. Если шпулька будет намотана без обрезки нити при помощи встроенного устройства обрезки, то когда нить будет заканчиваться, она может запутаться на шпульке, что может привести к тому, что игла погнется или сломается.**

k**Сдвиньте регулятор скорости шитья вправо (высокая скорость).**

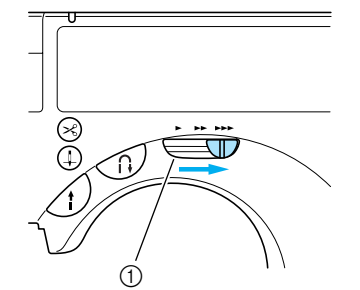

(1) Регулятор скорости шитья

l**Нажмите кнопку (Кнопка Пуск/Стоп) один раз.**

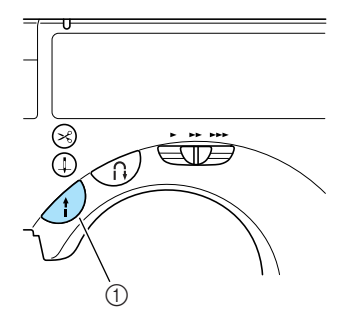

- **(1) Кнопка Пуск/Стоп**
- **•** Если после нажатия кнопки Пуск/Стоп шитье не началось, на дисплее ЖКИ отображается анимационная заставка. Прикоснитесь к ЖКИ, затем нажмите кнопку Пуск/Стоп.
- $\blacktriangleright$  Шпулька начинает вращаться, и на нее наматывается нить. На дисплее ЖКИ появляется сообщение «Winding bobbin thread...» [Перемотка нижней нити].
- **После окончания перемотки шпулька** останавливается или свободно вращается.

m**Когда шпулька остановилась или начала свободное вращение, нажмите кнопку (Кнопка Пуск/Стоп).** 

X Машина останавливается, и сообщение «Winding bobbin thread...» пропадает.

n**Ножницами обрежьте нить, намотанную на шпульку.**

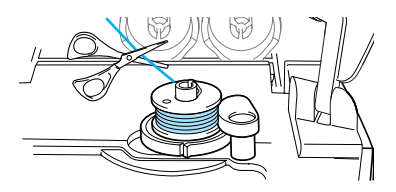

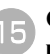

o**Сдвиньте вал устройства намотки шпульки влево.**

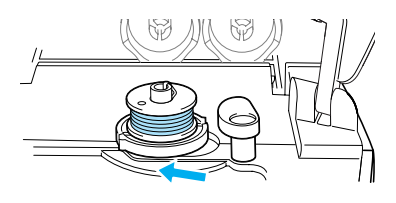

*1*

p**Снимите шпульку с вала.**

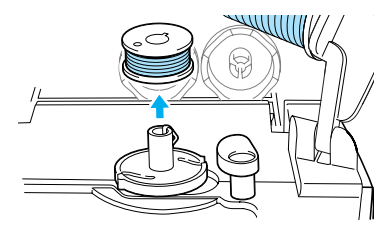

q**Снимите колпачок и катушку.**

r**Поверните вниз стержень для установки катушки с нитью, затем сдвиньте регулятор скорости шитья в первоначальное положение.**

## **Напоминание**

• При пуске машины или повороте маховика вручную после намотки шпульки машина раздается щелчок. Это не является неисправностью.

## <span id="page-28-0"></span>**Установка шпульки**

Установите намотанную шпульку в машину.

# **ВНИМАНИЕ**

● **Используйте для шитья только правильно намотанную шпульку – в противном случае возможны поломка иглы или неправильное натяжение нити.**

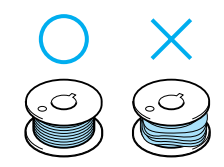

● **Прилагаемые к машине шпульки разработаны специально для этой швейной машины. Если использовать шпульки для более старых моделей, машина не будет работать надлежащим образом. Применяйте только прилагаемые к машине шпульки или шпульки того же типа (код**  изделия: SA156, SFB:XA5539-151).

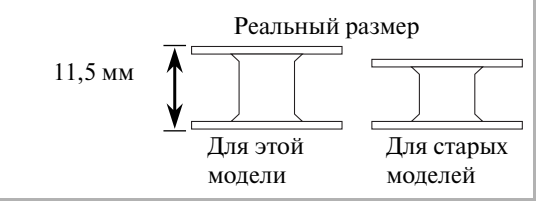

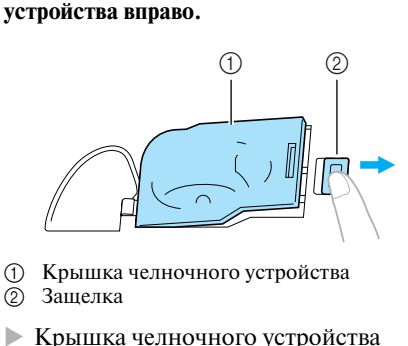

a**Сдвиньте защелку крышки челночного** 

открывается.

b**Снимите крышку челночного устройства.**

#### ПОДГОТОВКА К РАБОТЕ-

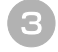

c**Возьмите шпульку правой рукой. Левой рукой возьмите конец нити.**

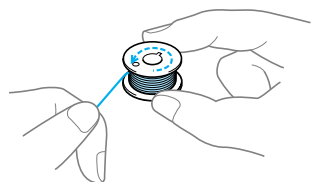

**•** Будьте внимательны – не уроните шпульку.

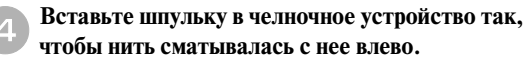

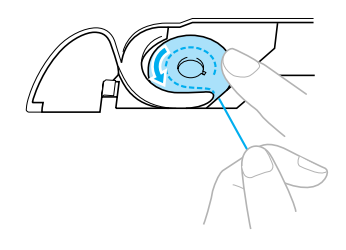

**•** Установите шпульку надлежащим образом.

# **ВНИМАНИЕ**

● **Прижмите шпульку пальцем и правильно смотайте нить со шпульки. В противном случае возможен обрыв нити или не будет обеспечено ее нормальное натяжение.**

#### **Напоминание**

z Последовательность, в которой нить шпульки (нижняя нить) должна быть пропущена через челночное устройство, обозначена метками вокруг челночного устройства. Заправьте нить в соответствии с этими обозначениями.

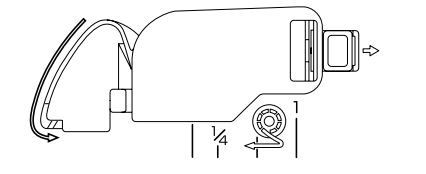

e**Слегка прижмите шпульку правой рукой и левой рукой направьте нить, как показано на рисунке.**

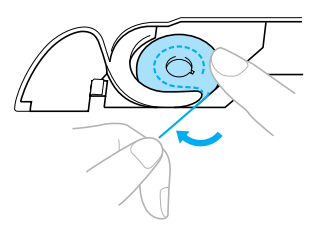

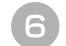

f**Проведите нить через прорезь, как показано на рисунке, а затем потяните ее на себя.**

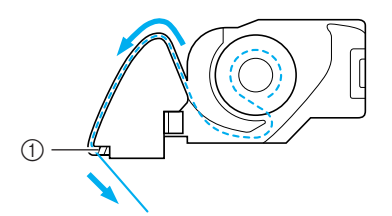

- a Устройство обрезки нити
- X Нить обрезается устройством обрезки.

#### g**Установите на место крышку челночного устройства.**

Вставьте язычок в нижнем левом углу крышки челночного устройства, а затем слегка нажмите на ее правую сторону.

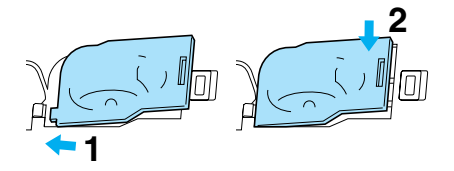

**В Заправка нижней нити закончена.** 

После этого заправьте верхнюю нить. Продолжите заправку нити в соответствии с процедурой, описанной в разделе [«Заправка](#page-30-0)  [верхней нити»](#page-30-0) на следующей странице.

## <span id="page-29-0"></span>**Напоминание**

• Начать шить можно без предварительного вытягивания нижней нити. Если вы хотите перед началом шитья вытянуть нижнюю нить, сделайте это в соответствии с процедурой, описанной в разделе [«Вытягивание](#page-41-0)  [нижней нити» \(стр. 36\).](#page-41-0)

# <span id="page-30-0"></span>**Заправка верхней нити**

В этом разделе описываются процедуры установки катушки с нитью и заправки верхней нити в иглу.

# **ВНИМАНИЕ**

● **Выполняя заправку верхней нити, строго следуйте инструкциям. Неправильная заправка нити может привести к запутыванию нити или поломке иглы.**

# <span id="page-30-1"></span>**Информация о катушках с нитью**

На этой швейной машине катушка с нитью может быть установлена в кассету. Затем может быть произведена заправка кассеты нитью. Информация о катушках с нитью приводится ниже.

■ **Катушки, которые могут быть установлены в кассету**

Обычно катушка с нитью устанавливается в кассету. Катушки, которые могут быть установлены в кассету, должны иметь диаметр меньше, чем диаметр оранжевого колпачка катушки, а их высота не должна превышать метку на крышке кассеты.

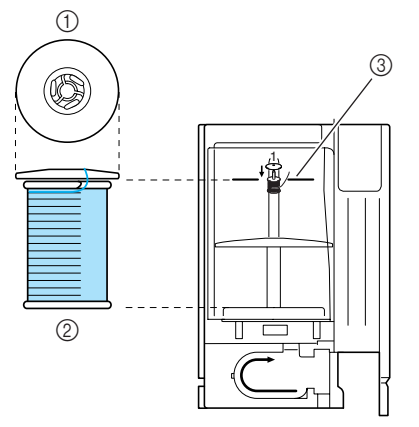

- a Колпачок катушки (оранжевый)
- **2** Катушка
- c Метка на крышке кассетного отсека

#### ■ **Катушки, которые не могут быть установлены в кассету**

Если катушка не может быть установлена в кассету, следует использовать дополнительный стержень для катушки.

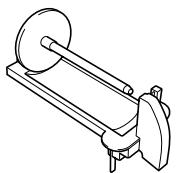

При использовании дополнительного стержня наденьте на него большой или малый колпачок в зависимости от размера катушки. Используйте колпачок, диаметр которого немного больше диаметра катушки.

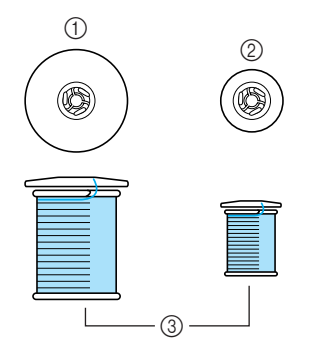

- **(1)** Колпачок катушки (большой)
- **2 Колпачок катушки (малый)**
- **(3)** Катушка

## **Напоминание**

- z Подробную информацию об использовании дополнительного стержня см. в разделе [«Использование](#page-36-0)  [дополнительного стержня для катушки»](#page-36-0)  [\(стр. 31\)](#page-36-0).
- z При использовании катушки с перекрестной намоткой нити установите малый белый колпачок с небольшим зазором между колпачком и катушкой.

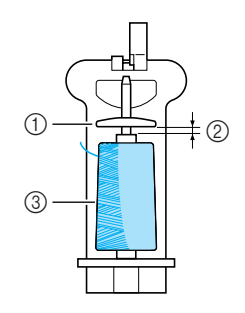

- **(1)** Колпачок катушки (малый)
- b Зазор
- **(3)** Катушка

# **ВНИМАНИЕ**

● **К машине прилагаются колпачки катушки двух размеров, что позволяет выбрать колпачок в соответствии с размером используемой катушки с нитью. Если колпачок слишком мал для используемой катушки, нить может попасть в прорезь катушки, что может привести к поломке иглы.**

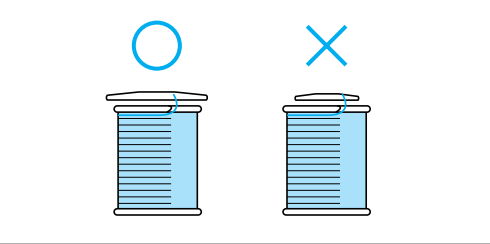

# <span id="page-31-1"></span><span id="page-31-0"></span>**Установка катушки в кассету**

Установите катушку с нитью в кассету, чтобы подготовить заправку верхней нити.

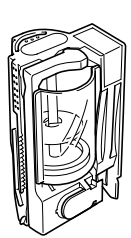

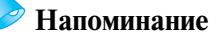

• Последовательность заправки нити в кассету указывается на кассете. При заправке нити следуйте маркировке, нанесенной на кассету.

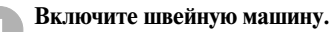

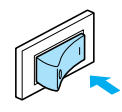

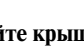

b**Откройте крышку кассетного отсека в левой верхней части машины.**

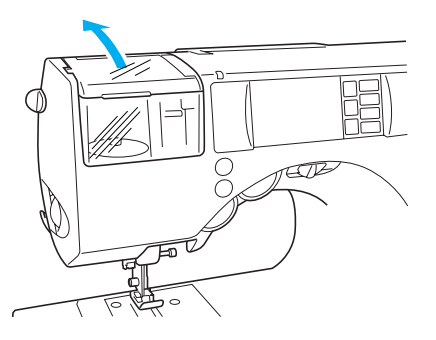

c**Сдвиньте назад рычажок извлечения кассеты, находящийся на левой стороне машины**

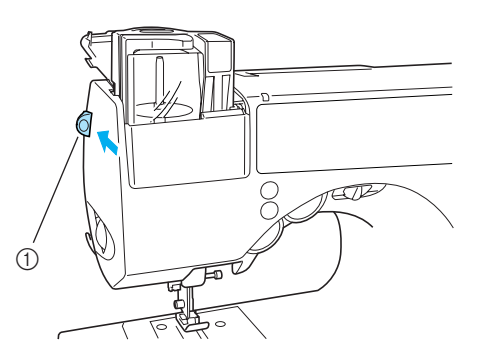

- (1) Рычажок извлечения кассеты
- **X** Кассета поднимается.
- **Если швейная машина не включена, кассета не будет извлечена надлежащим образом.**

d**Выньте кассету из машины.**

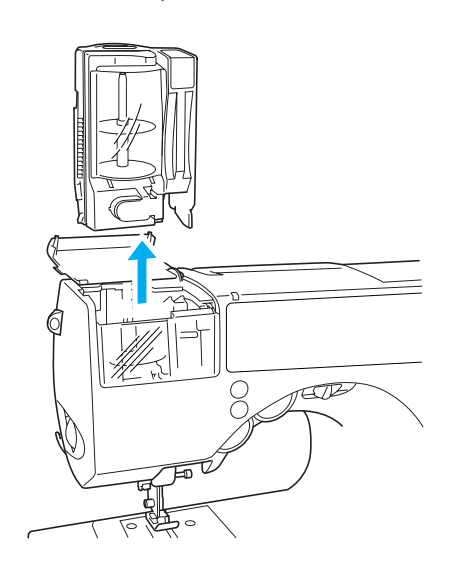

e**Снимите крышку кассеты, потянув ее на себя, затем снимите колпачок катушки, надетый на стержень.**

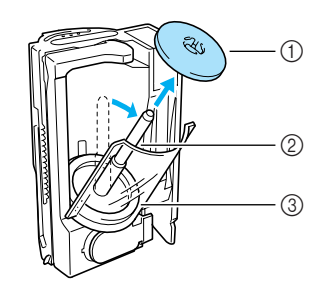

- (1) Колпачок катушки (оранжевый)
- b Стержень для установки катушки
- **3** Крышка

f**Наденьте катушку с нитью на стержень.** Наденьте катушку с нитью на стержень так, чтобы нить разматывалась слева, если смотреть на катушку сверху.

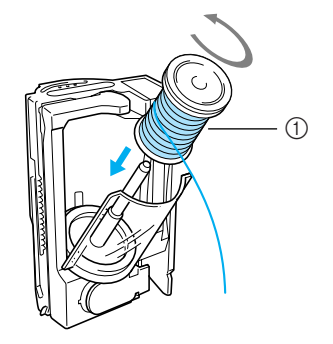

**1** Катушка

g**Наденьте на стержень колпачок катушки.** Как можно дальше наденьте колпачок катушки на стержень (таким образом, чтобы выпуклая сторона была обращена вверх) до тех пор, пока нижняя сторона катушки не коснется основания стержня.

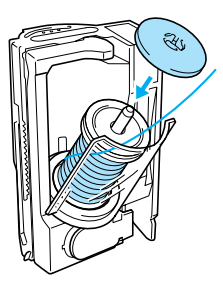

**•** На стержень катушки в кассете следует надевать только колпачок оранжевого цвета.

# **ВНИМАНИЕ**

- **При неправильной установке колпачка или катушки нить может запутаться вокруг стержня или может сломаться игла.**
	- h**Придерживая конец нити правой рукой, а кассету – левой, закройте крышку.** Закройте крышку до щелчка.

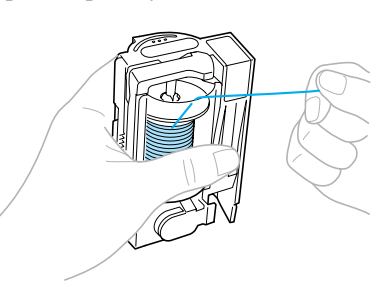

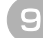

#### i**Пропустите нить через прорезь в верхней части кассеты.**

Следуйте стрелке 2, изображенной на кассете.

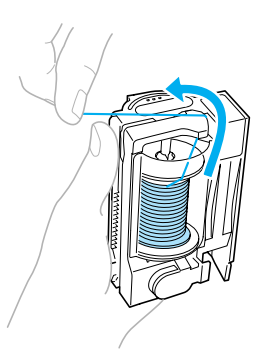

j**Вытяните нить влево и проведите ее через прорезь на левой стороне кассеты.** Следуйте стрелке 3, изображенной на кассете.

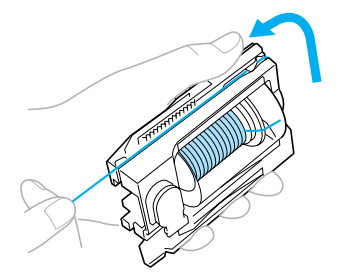

**•** При использовании специальной нити, например металлической нити, слегка

прижмите нить в области, показанной на иллюстрации, чтобы создать зазор, облегчающий заправку нити.

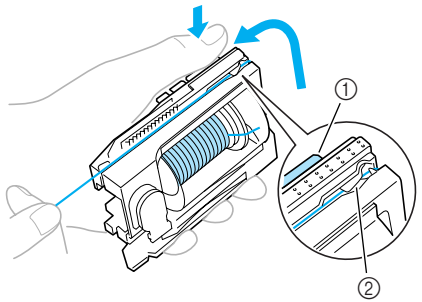

- a Прижать  $\overline{2}$ ) Зазор
- k**Проведите нить вдоль нижней части кассеты.** Следуйте стрелке 4, изображенной на кассете.

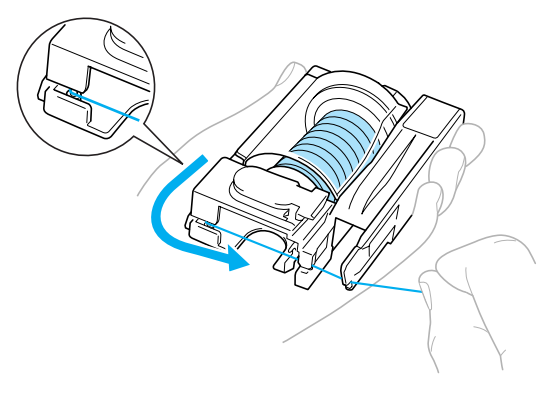

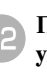

l**Проведите нить через прорезь в правом нижнем углу кассеты, а затем вытяните ее влево.** Следуйте стрелке 5, изображенной на кассете.

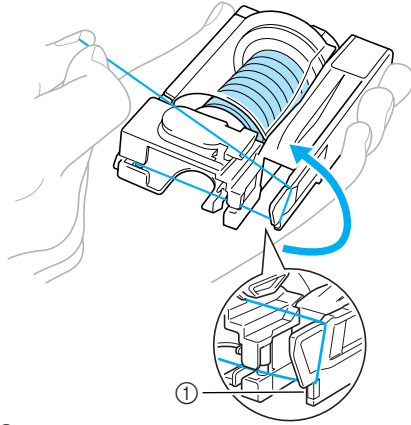

a Прорезь

m**Протяните нить под диском спереди в левом нижнем углу и направо, а затем обрежьте нить при помощи устройства обрезки. Следуйте стрелке 6, изображенной на кассете.**

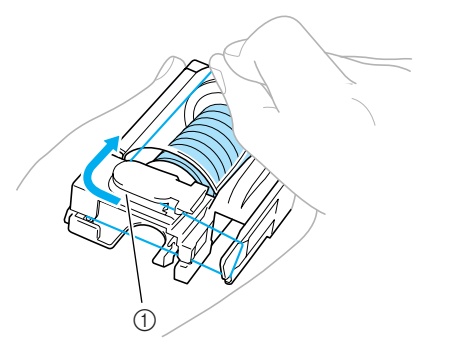

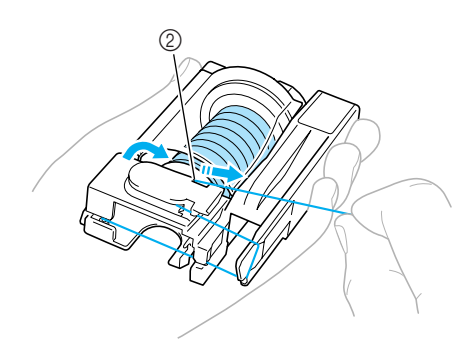

**(1)** Диск

- **2** Устройство обрезки нити
- **X Катушка с нитью загружена в кассету.**

# **Примечание**

Убедитесь, что нить обрезана способом, указанным выше. В противном случае вы не сможете воспользоваться устройством для заправки нити в иглу.

## <span id="page-34-0"></span>**Заправка нити в иглу**

В этом разделе описываются процедуры установки кассеты с катушкой и заправки нити в иглу. Устройство для заправки нити в иглу используется одновременно с установкой кассеты в машину.

# **Напоминание**

- z Устройство для заправки нити в иглу может использоваться с иглами с размером от 75/11 до 100/16.
- Устройство для заправки нити в иглу не может использоваться с нитью толщиной 130/20 или более.
- Устройство для заправки нити в иглу не может использоваться с крыльчатой иглой или двойной иглой.
- z Если устройство для заправки нити в иглу не может использоваться, см. раздел [«Заправка нити в иглу вручную \(без](#page-38-0)  [использования устройства заправки\)» \(стр. 33\).](#page-38-0)
- a**Убедитесь в том, что индикатор кассеты горит зеленым цветом.**

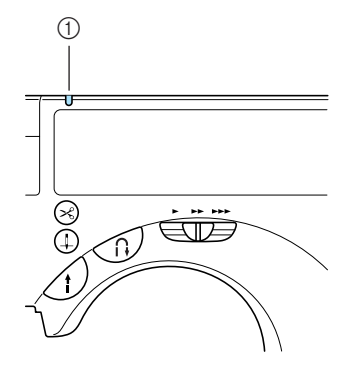

- (1) Индикатор кассеты для катушки
- **•** Если индикатор кассеты горит красным цветом, это означает, что игла не поднята в необходимое положение. Нажмите кнопку (Кнопка позиционирования иглы) один раз, чтобы поднять иглу.

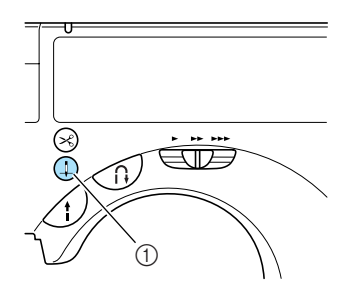

(1) Кнопка позиционирования иглы

**•** Если игла не будет поднята в правильное положение, нить не сможет быть заправлена в иглу с помощью устройства заправки. Перед установкой кассеты в машину, убедитесь в том, что индикатор кассеты горит зеленым цветом

#### b**Вставьте кассету в кассетный отсек машины.** Плавно вдавите кассету вниз до тех пор, пока она не встанет на место со щелчком.

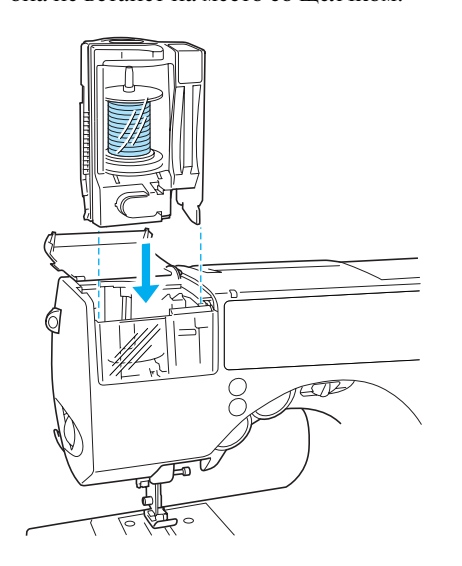

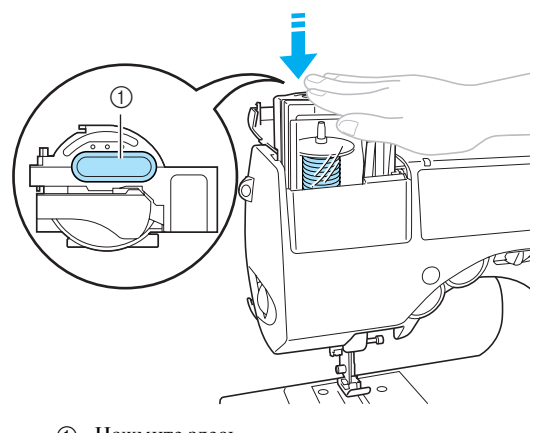

**(1)** Нажмите здесь

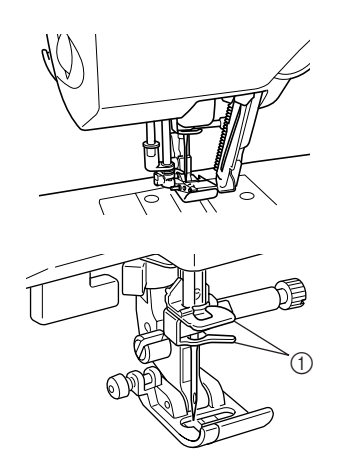

- a Направляющие крючки на игловодителе
- X Одновременно с установкой кассеты в кассетный отсек выполняется заправка нити в иглу.
- **Индикатор кассеты гаснет.**
- **•** Если нить не может быть заправлена в иглу или она не была пропущена через направляющий крючок на игловодителе, вернитесь к разделу [«Установка катушки в](#page-31-1)  [кассету» \(стр. 26\)](#page-31-1) и выполните процедуру снова, начиная с пункта  $\bullet$ .
- **•** Кассета может быть установлена как в верхнем, так и в нижнем положении рычага прижимной лапки. Однако если установлен боковой резак, обязательно опустите рычаг лапки перед установкой кассеты. Более подробную информацию см. в разделе [«Шитье краеобметочных](#page-84-1)  [строчек с использованием бокового](#page-84-1)  [резака» \(стр. 79\)](#page-84-1).

# **ВНИМАНИЕ**

● **Если кассета вставлена, нить автоматически вставляется в иглу устройством для заправки. Во избежание травм держите руки в стороне от иглы.**
c**Осторожно потяните за петлю нити, проведенной через игольное ушко, чтобы вытянуть конец нити.**

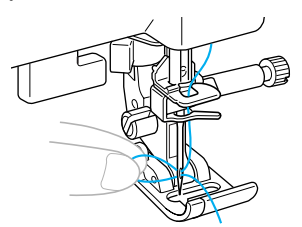

- **•** При работе в режиме вышивания перейдите к пункту **•**.
- d**Пропустите нить через прижимную лапку и вытяните примерно 10–15 см нити в направлении задней части машины.**

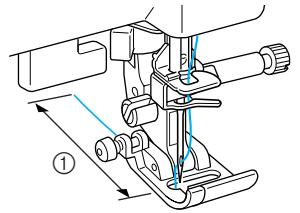

 $(1)$  10–15 см

**В Заправка верхней нити завершена.** 

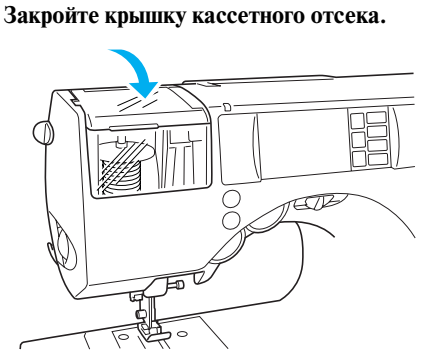

- X Теперь, когда заправка верхней и нижней нитей завершена, машина подготовлена к шитью.
- **•** При работе в режиме вышивания перейдите к пункту [c](#page-161-0) раздела [«Вышивание рисунка» \(стр. 156\).](#page-161-1)

## **Примечание**

- Устанавливая кассету с катушкой в кассетный отсек, плавно нажимайте ее вниз.
- Если заправка нити в машине не получается, попытайтесь выполнить всю процедуру снова, начиная с установки катушки с нитью в кассету.

## <span id="page-36-0"></span>**Использование дополнительного стержня для катушки**

Если используются катушки, размер которых не позволяет установить их в кассету, воспользуйтесь дополнительным стержнем для катушки.

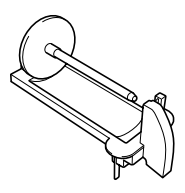

a**Наденьте катушку с нитью на дополнительный стержень.**

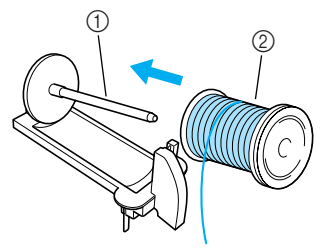

- a Дополнительный стержень для установки катушки
- **2** Катушка

b**Наденьте на стержень колпачок катушки, соответствующий по размеру используемой катушке с нитью.**

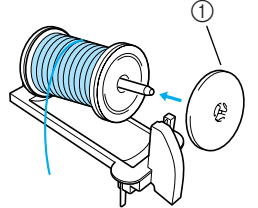

- **1** Колпачок катушки
- **•** Более подробную информацию см. в разделе [«Информация о катушках](#page-30-0)  [с нитью» \(стр. 25\)](#page-30-0).

#### ПОДГОТОВКА К РАБОТЕ-

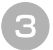

c**Вставьте язычки на дополнительном стержне в отверстия в верхней части кассеты.**

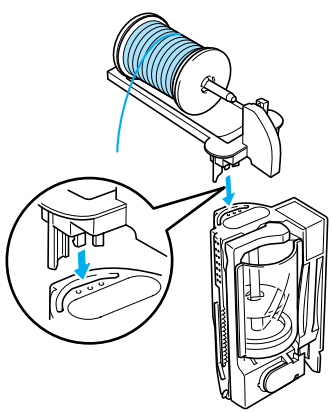

d**Заправьте кассету нитью с катушки, установленной на дополнительном стержне.**

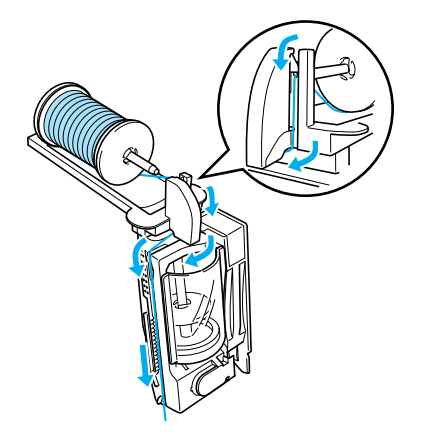

**•** Более подробную информацию см. в разделе [«Установка катушки в кассету»](#page-31-0)  [\(стр. 26\)](#page-31-0).

e**Убедитесь в том, что индикатор кассеты горит зеленым цветом, и вставьте кассету (с установленной на дополнительном стержне катушкой) в кассетный отсек.** Двумя руками нажмите по обе стороны от дополнительного стержня.

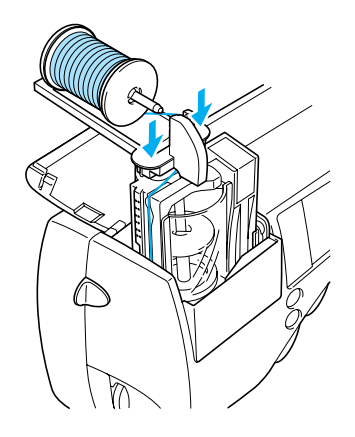

- X Одновременно с установкой кассеты в кассетный отсек происходит заправка нити в иглу.
- X Дополнительный стержень для катушки установлен.

## <span id="page-38-0"></span>**Заправка нити в иглу вручную (без использования устройства заправки)**

При использовании специальной нити, нити толщиной 130/20 или более, крыльчатой иглы или двойной иглы, для которых устройство заправки нити в иглу не может быть использовано, заправьте нить в иглу, как описано ниже.

#### a**Снимите иглу.**

- **•** См. раздел [«Замена иглы» \(стр. 40\)](#page-43-0).
- **•** При использовании крыльчатой иглы, двойной иглы или нити, которая не может быть использована с устройством заправки, обязательно снимите с машины иглу, поскольку в противном случае машина может быть повреждена.

#### b**Убедитесь в том, что индикатор кассеты горит зеленым цветом, затем вставьте кассету в кассетный отсек.**

- **•** Подробную информацию см. в пунктах  $\Box$  –  $\Box$  ([стр. 29](#page-34-0)).
- **Пропустите верхнюю нить через** направляющие крючки на игловодителе.

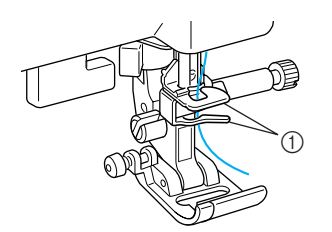

(1) Направляющие крючки на игловодителе

#### c**Замените иглу.**

**•** См. раздел [«Замена иглы» \(стр. 40\)](#page-43-0).

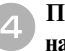

#### d**Проденьте нить в игольное ушко спереди назад.**

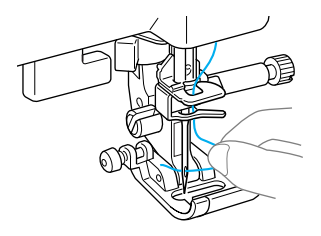

## **Использование двойной иглы**

Используя двойную иглу, можно шить две параллельные линии одной и той же строчки двумя нитями различных цветов. Обе верхние нити должны иметь одинаковую толщину и качество. Используйте двойную иглу и дополнительный стержень для установки катушки. Информацию о том, какие строчки можно шить двойной иглой, см. в разделе [«Настройки строчек» \(стр. 68\)](#page-73-0).

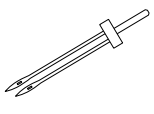

## **ВНИМАНИЕ**

● **Применяйте только двойную иглу с кодом**   $X59296-051.$ 

**Использование других игл может привести к поломке иглы или повреждению машины.**

- **Никогда не пользуйтесь погнутыми иглами. Погнутая игла легко может сломаться, что может привести к травме.**
- **Не пытайтесь установить двойную иглу, если не установлена кассета с катушкой. Это может привести к поломке иглы или повреждению машины.**

a**Снимите иглу.**

**•** Подробную информацию см. в разделе [«Замена иглы» \(стр. 38\)](#page-42-0).

#### b**Установите катушку с нитью первого цвета в кассету.**

Заправьте нить в кассету до стрелки 2, изображенной на кассете.

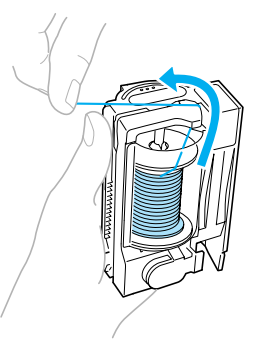

**•** Для получения более подробной информации см. пункты  $\Box$  – э в разделе [«Установка катушки в кассету» \(стр. 26\).](#page-31-0)

c**Наденьте катушку с нитью второго цвета на дополнительный стержень.**

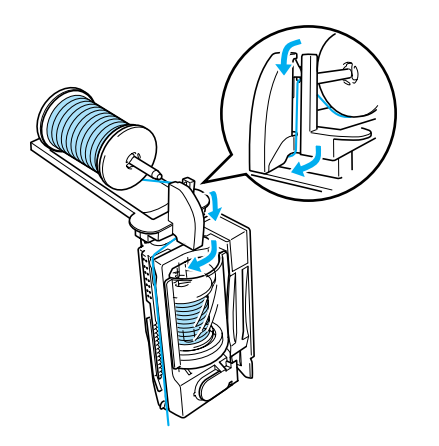

**•** Для получения более подробной информации см. пункты  $\Box$  – 4 в разделе [«Использование дополнительного стержня](#page-36-0)  [для катушки» \(стр. 31\).](#page-36-0)

#### d**Заправьте кассету двумя нитями, а затем обрежьте нити.**

Заправьте кассету вдоль изображенных на ней стрелок 3–6.

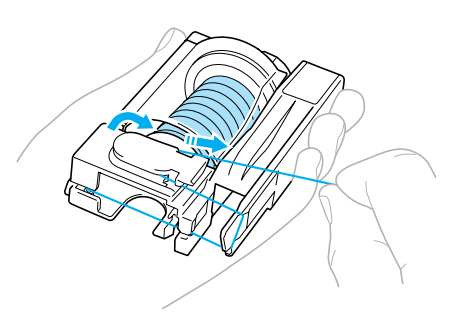

**•** Для получения более подробной информации см. пункты  $\Box$  – в разделе [«Установка катушки в кассету» \(стр. 26\).](#page-31-0)

e**Вставьте кассету (с дополнительным стержнем) в кассетный отсек.**

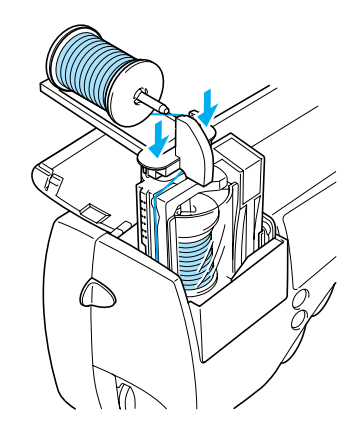

- **•** Для получения более подробной информации см. пункт **•** в разделе [«Использование дополнительного стержня](#page-36-0)  [для катушки» \(стр. 31\)](#page-36-0).
- X Пропустите обе нити через направляющие крючки на игловодителе.
- **•** Использование кассеты для нити совместно с двойной иглой может привести к повреждению машины.

## f**Установите двойную иглу.**

- **•** Подробную информацию см. в разделе [«Замена иглы» \(стр. 40\)](#page-43-0).
- 

g**Вручную заправьте левую иглу нитью, предназначенной для левой стороны строчки.**

**•** Подробную информацию см. в разделе [«Заправка нити в иглу вручную \(без](#page-38-0)  [использования устройства заправки\)» \(стр. 33\).](#page-38-0)

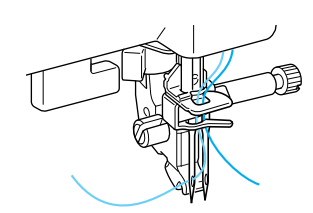

h**Снимите нить, предназначенную для правой стороны строчки, только с нижнего крючка на игловодителе и заправьте ее в правую иглу.**

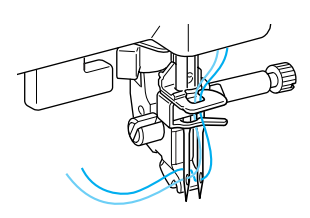

- i**Установите лапку для строчки зигзаг «J».**
- **•** Подробную информацию о замене прижимной лапки см. в разделе [«Замена](#page-47-0)  [прижимной лапки» \(стр. 43\).](#page-47-0)

## **ВНИМАНИЕ**

● **Перед использованием двойной иглы установите лапку для строчки зигзаг «J». В противном случае возможна поломка иглы или повреждение машины.**

j**Включите машину и выберите строчку.**

- **•** Подробную информацию о выборе строчки см. в разделе [«Выбор строчки»](#page-54-0)  [\(стр. 49\)](#page-54-0).
- **•** Информацию о строчках, для которых используется двойная игла, см. в разделе [«Настройки строчек» \(стр. 68\)](#page-73-0).

## **ВНИМАНИЕ**

● **При использовании двойной иглы выберите соответствующую строчку. В противном случае может произойти поломка иглы или повреждение машины.**

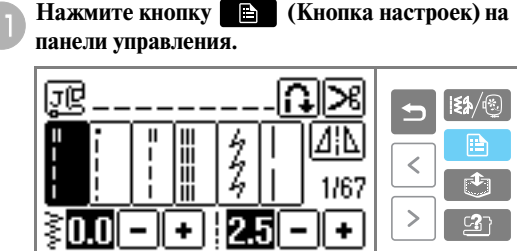

**• Появляется экран настройки.** 

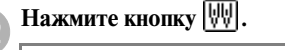

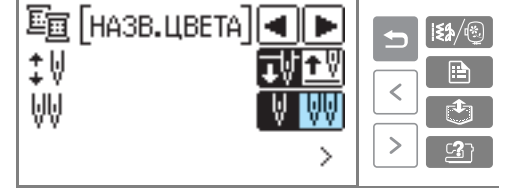

- **Элемент и отображается с** инвертированным выделением.
- **•** При повторном нажатии выполняется возврат к **...**
- **Теперь можно использовать двойную** иглу.

### Нажмите кнопку **D** (Кнопка «Назад»).

**• Снова появляется начальный экран со** значком  $\mathbf{H}$ .

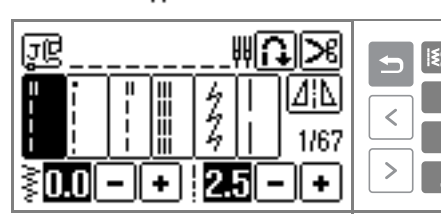

## **ВНИМАНИЕ**

● **Перед использованием двойной иглы не забудьте установить настройку работы двойной иглой. В противном случае может произойти поломка иглы или повреждение машины.**

### n**Приступите к шитью.**

- **•** Подробную информацию см. в разделе [«Начало шитья» \(стр. 51\).](#page-56-0)
- **Две линии строчки прошиваются** параллельно друг другу.

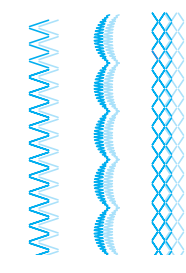

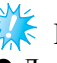

#### **Примечание**

• Для изменения направления шитья нажмите кнопку (4) (Кнопка позиционирования иглы), чтобы поднять иглу из ткани, а затем поднимите прижимную лапку и поверните материал.

## **ВНИМАНИЕ**

- **Не пытайтесь поворачивать ткань при оставленной в ней двойной игле. Это может привести к поломке иглы или повреждению машины.**
- **В режиме использования двойной иглы ( ) не поворачивайте маховик после извлечения кассеты. В противном случае может произойти поломка иглы или машины.**

#### ПОДГОТОВКА К РАБОТЕ-

#### **Вытягивание нижней нити**

Перед выполнением сборок или стегальных работ со свободным перемещением материала вытяните нижнюю нить, как описано ниже.

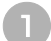

a**Вставьте шпульку в челночное устройство.**

**•** Для получения более подробной информации см. пункты **a–**B в разделе [«Установка шпульки» \(стр. 23\)](#page-28-0).

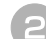

b**Проведите нить шпульки через прорезь.** Не обрезайте нить при помощи устройства обрезки.

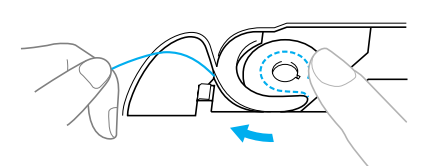

c**Придерживая верхнюю нить левой рукой, два**  раза нажмите (1) (Кнопка позиционирования **иглы), чтобы поднять иглу.**

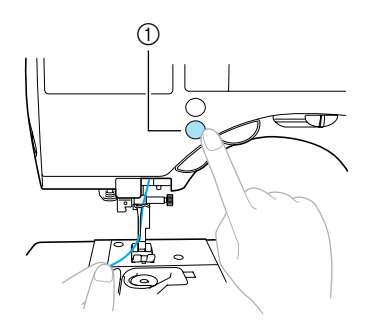

- (1) Кнопка позиционирования иглы
- X Нижняя нить оборачивается вокруг верхней нити и может быть вытянута вверх.
- d**Осторожно потяните за верхнюю нить вверх, чтобы вытянуть конец нижней нити.**

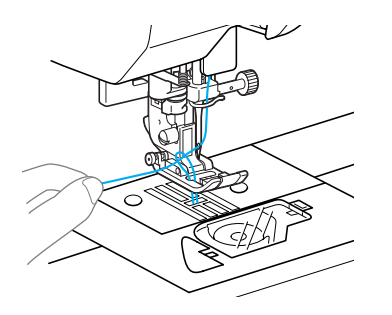

e**Протяните примерно 10–15 см нижней нити под прижимной лапкой в направлении задней части машины.**

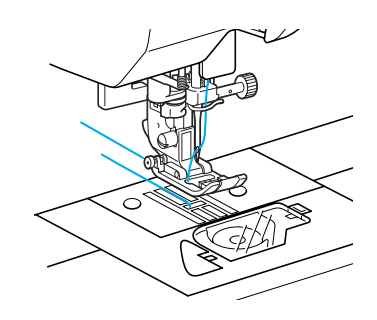

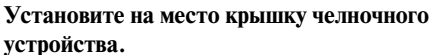

Вставьте язычок в нижнем левом углу крышки челночного устройства, а затем слегка нажмите на ее правую сторону.

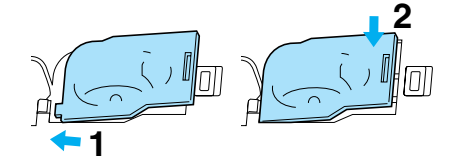

## <span id="page-42-0"></span>**Замена иглы**

В этом разделе приводится информация о швейных иглах.

#### **Меры предосторожности**

Соблюдайте меры предосторожности, касающиеся обращения со швейными иглами. Пренебрежение ими очень опасно, например, если игла поломается и ее обломки рассыплются. Внимательно прочтите и строго соблюдайте приведенные ниже инструкции.

#### ŋ **ВНИМАНИЕ**

- **Применяйте иглы, предназначенные только для бытовых швейных машин. Использование других игл может привести к поломке иглы или повреждению машины.**
- **Никогда не пользуйтесь погнутыми иглами. Погнутая игла легко может сломаться, что может привести к травме.**

#### **Типы игл и их применение**

Тип иглы, которую следует использовать, зависит от материала и толщины нити. При выборе иглы и нити в соответствии с обрабатываемой тканью руководствуйтесь приведенной ниже таблицей.

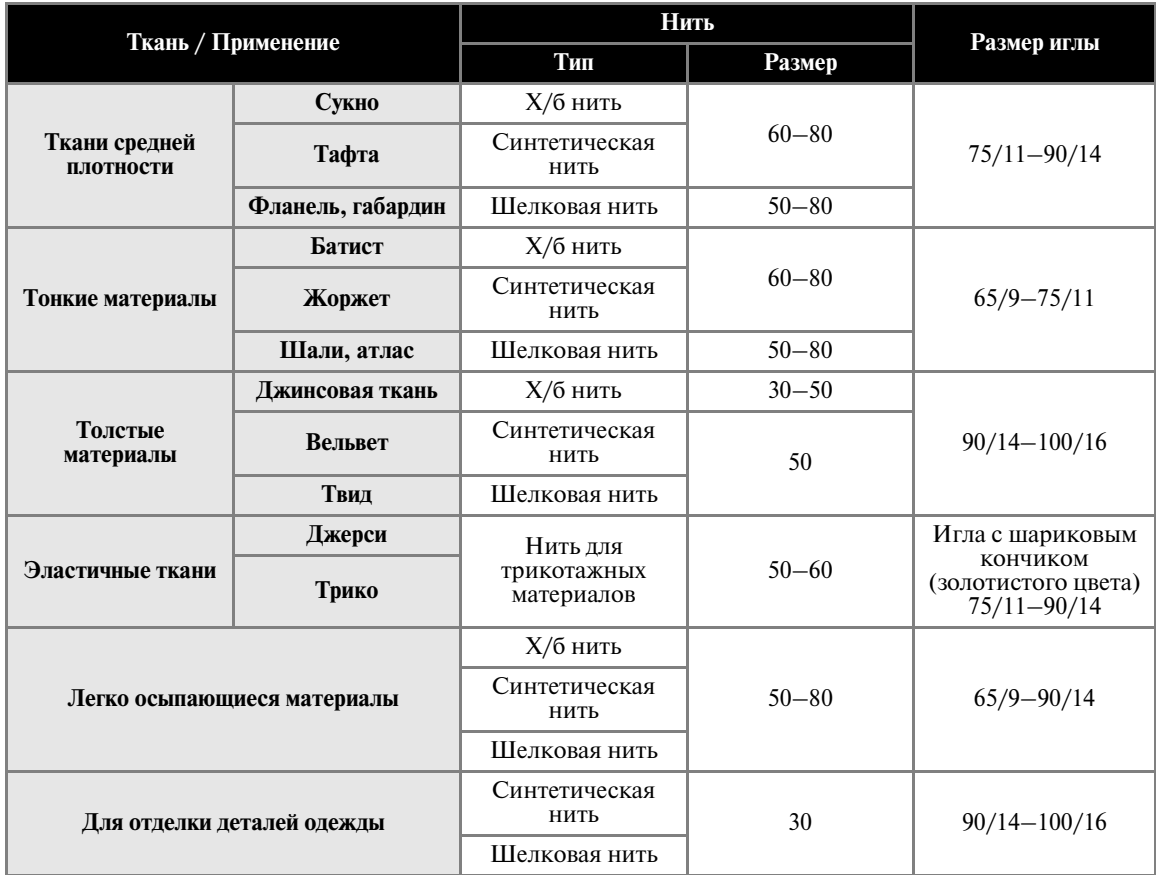

*1*

#### ПОДГОТОВКА К РАБОТЕ-

#### ■ **Номер нити и иглы**

Чем меньше номер нити, тем толще нить. Чем больше номер иглы, тем толще игла.

■ **Игла с шариковым кончиком (золотистого цвета)** Для предотвращения пропуска стежков при

шитье эластичных тканей следует использовать иглу с шариковым кончиком.

#### ■ **Прозрачная нейлоновая нить**

Для шитья прозрачной нейлоновой нитью применяйте иглу размером от 90/14 до 100/16 независимо от вида материала и нити.

#### ■ **Иглы для вышивания**

Применяйте иглу размером 75/11 для бытовых швейных машин. Для вышивания на толстых материалах, таких как джинсовая ткань, пользуйтесь иглой размером 90/14 или 100/16 для бытовых швейных машин.

**•** На момент покупки машины на ней установлена игла размером 75/11.

## **ВНИМАНИЕ**

**● Возможные сочетания ткани, нити и иглы приведены в вышеупомянутой таблице. При неправильном сочетании ткани, нити и иглы, особенно при шитье толстых материалов, например джинсовой ткани, тонкими иглами (65/9 – 75/11), игла может погнуться или сломаться. Кроме того, при этом может также иметь место неравномерная строчка, сморщивание материала или пропуск стежков.**

#### **Проверка иглы**

Шитье погнутой иглой чрезвычайно опасно, поскольку игла может сломаться во время работы машины.

Перед тем как использовать иглу, положите ее плоской частью на какую-либо плоскую поверхность и убедитесь в том, что просвет между иглой и поверхностью одинаков по всей длине иглы.

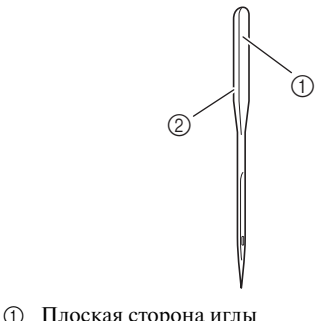

- **(2) Маркировка типа иглы**
- **Нормальная игла**

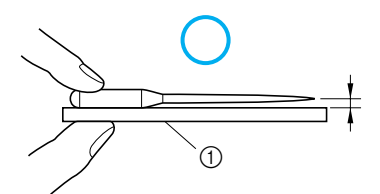

a Плоская поверхность

#### ■ **Погнутая игла**

Если расстояние между иглой и плоской поверхностью неодинаково по всей длине иглы, это означает, что игла погнута. Не пользуйтесь погнутыми иглами.

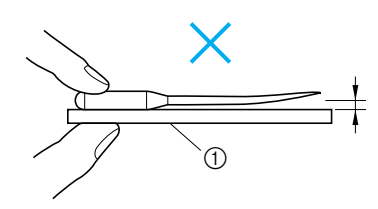

a Плоская поверхность

соответствии с указаниями, приведенными в разделе «Проверка иглы».

#### <span id="page-43-0"></span>**Замена иглы**

Замена иглы осуществляется в соответствии с процедурой, описанной ниже. Для замены иглы воспользуйтесь отверткой. Устанавливайте только прямые иглы, прошедшие проверку в

Нажмите кнопку (1) (Кнопка **позиционирования иглы) один или два раза, чтобы поднять иглу.**

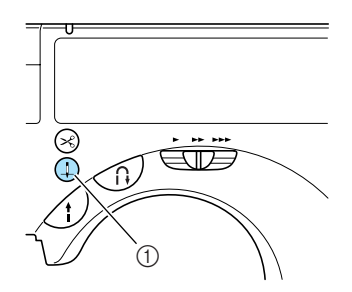

(1) Кнопка позиционирования иглы

#### b**Выключите машину.**

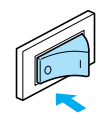

## **ВНИМАНИЕ**

● **Перед заменой иглы не забудьте выключить машину. В противном случае при случайном нажатии кнопки Пуск/ Стоп машина может прийти в действие, что может стать причиной травмы.**

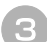

c**Опустите рычаг прижимной лапки.**

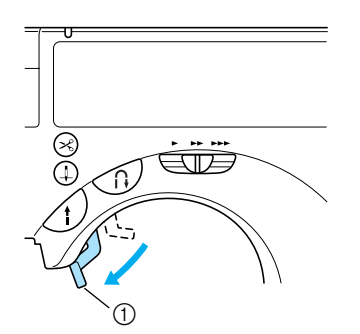

**1** Рычаг прижимной лапки

d**Удерживая иглу левой рукой, при помощи отвертки ослабьте винт иглодержателя и снимите иглу с машины.**

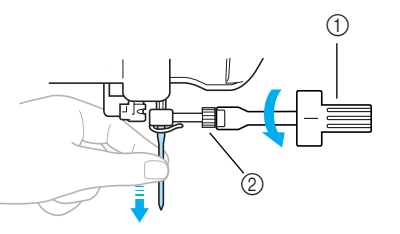

- a Отвертка
- **2** Винт иглодержателя
- **•** При ослаблении или затяжке винта иглодержателя не прикладывайте чрезмерные усилия – это может привести к повреждению некоторых частей машины.

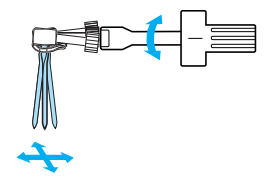

e**Вставьте иглу плоской частью, обращенной назад до тех пор, пока она не коснется ограничителя.**

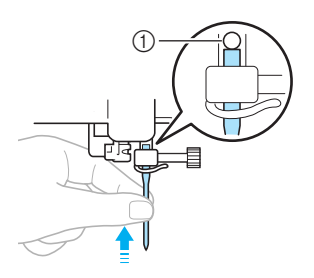

a Ограничитель иглы

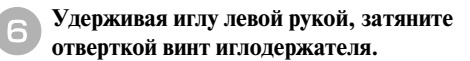

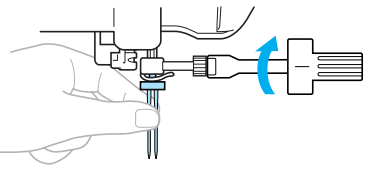

Установка двойной иглы осуществляется таким же образом.

## **ВНИМАНИЕ**

- **Вставьте иглу до упора и надежно затяните винт иглодержателя отверткой. В противном случае возможна поломка иглы или повреждение машины.**
- **Применение приспособления для замены иглы** Для замены иглы можно воспользоваться специальным приспособлением.

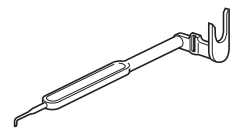

a**Наденьте приспособление на иглу таким образом, чтобы она вошла в имеющееся в нем отверстие.**

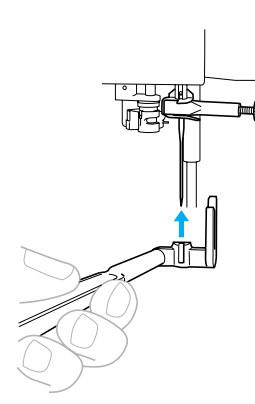

b**Поднимите приспособление для замены иглы таким образом, чтобы его вилка охватила винт иглодержателя.**

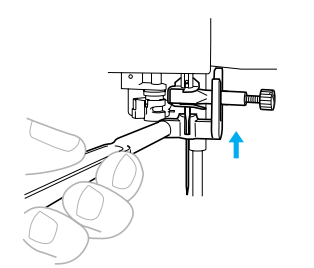

c**При помощи отвертки ослабьте винт иглодержателя.**

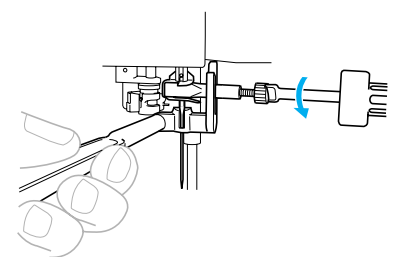

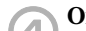

d**Опустите приспособление для замены иглы.**

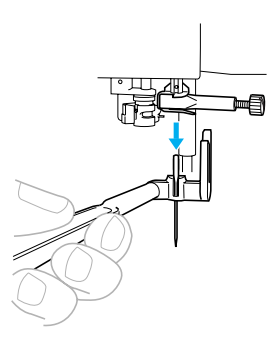

- X Теперь можно снять иглу с иглодержателя.
- e**Вставьте новую иглу в отверстие в приспособлении.**

Вставьте новую иглу в приспособление таким образом, чтобы ее плоская часть была обращена к задней стороне машины.

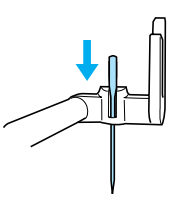

f**Поднимите приспособление для замены иглы таким образом, чтобы его вилка охватила винт иглодержателя.**

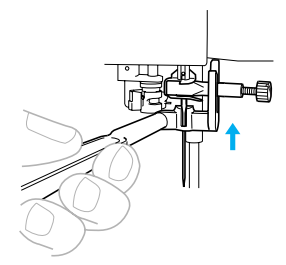

g**Вставьте иглу до тех пор, пока она не коснется ограничителя, и затяните винт иглодержателя отверткой.**

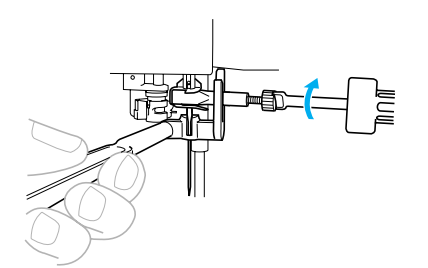

**• Теперь игла установлена.** 

**В** Снимите приспособление с иглы.

#### 美 **Примечание**

z Устройство для замены иглы не может использоваться для двойной иглы.

## <span id="page-47-2"></span>**Замена прижимной лапки**

Прижимная лапка служит для приложения к материалу определенного давления.

#### **Меры предосторожности при работе с прижимной лапкой**

Соблюдайте меры предосторожности, касающиеся обращения с прижимной лапкой.

## **ВНИМАНИЕ**

- **Применяйте только соответствующие выбранным типам строчки прижимные лапки. В противном случае игла может ударить по лапке и погнуться или сломаться.**
- **Применяйте только специально предназначенные для этой швейной машины прижимные лапки. Использование иных прижимных лапок может привести к травме или повреждению машины.**

#### <span id="page-47-1"></span><span id="page-47-0"></span>**Замена прижимной лапки**

Замена прижимной лапки осуществляется в соответствии с процедурой, описанной ниже.

> Нажмите кнопку (1) (Кнопка **позиционирования иглы) один или два раза, чтобы поднять иглу.**

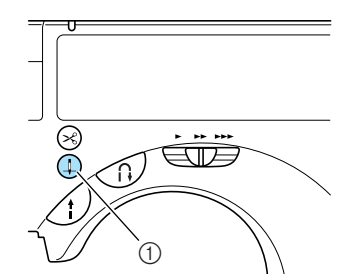

- (1) Кнопка позиционирования иглы
- **•** Если после нажатия кнопки позиционирования иглы движение иглы не началось, на дисплее ЖКИ отображается анимационная заставка. Прикоснитесь к ЖКИ, затем нажмите кнопку позиционирования иглы.
- **Теперь игла поднята.**

#### b**Выключите машину.**

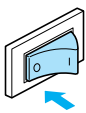

## **ВНИМАНИЕ**

● **Перед заменой прижимной лапки не забудьте выключить машину. В противном случае при случайном нажатии кнопки Пуск/Стоп машина может прийти в действие, что может стать причиной травмы.**

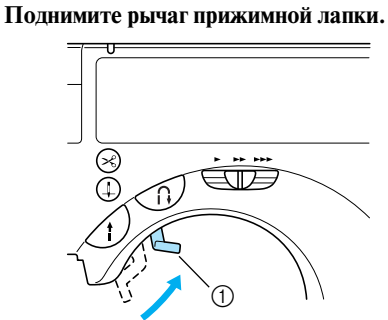

- **1** Рычаг прижимной лапки
- **Прижимная лапка поднята.**

d**Нажмите черную кнопку на задней стороне адаптера прижимной лапки.**

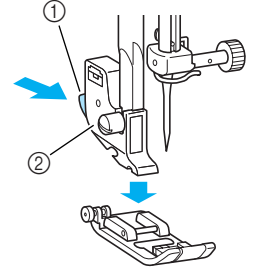

- (1) Черная кнопка
- **(2) Адаптер прижимной лапки**
- **Прижимная лапка освобождается из** адаптера.

e**Установите другую прижимную лапку под адаптером таким образом, чтобы стерженек на лапке находился прямо под прорезью адаптера.** Прижимная лапка должна быть установлена так, чтобы была видна буква, обозначающая тип лапки (A, G, I, J, M, N или R).

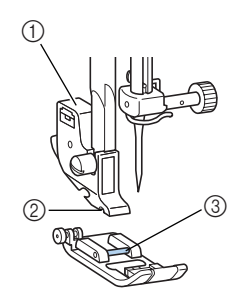

- (1) Адаптер прижимной лапки
- **(2)** Прорезь
- **(3)** Стерженек

f**Плавно опустите рычаг лапки таким образом, чтобы стерженек на прижимной лапке зафиксировался в прорези адаптера.**

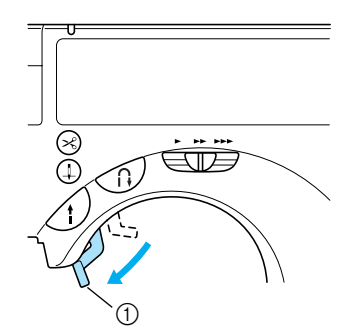

- (1) Рычаг прижимной лапки
- **Прижимная лапка установлена.**

g**Поднимите рычаг лапки и убедитесь в том, что лапка надежно установлена на адаптере.**

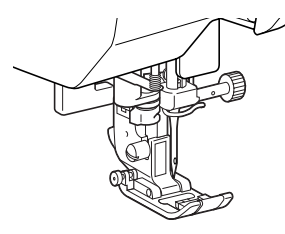

#### **Снятие адаптера прижимной лапки**

Снимите адаптер прижимной лапки перед очисткой швейной машины или установкой прижимной лапки, для которой адаптер не

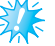

#### **Примечание**

Когда тип строчки выбран, на экране дисплея появляется значок, обозначающий прижимную лапку, которая должна быть установлена. Перед тем, как начать шить, убедитесь в том, что на машине установлена лапка, соответствующая выбранному типу строчки. Если установлена не та лапка, выключите машину, установите нужную лапку и выберите требуемую строчку снова.

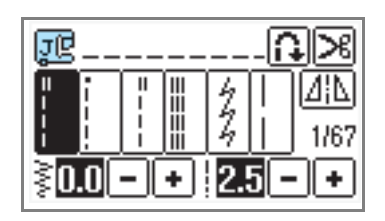

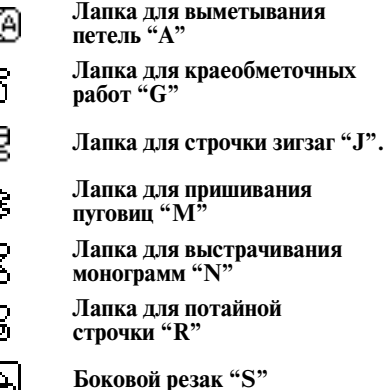

ងា

Gt

J

МI

- **Лапка для вышивания "Q"**
- Подробную информацию о выборе прижимной лапки в соответствии с типом строчки см. в разделе [«Настройки](#page-73-0)  [строчек» \(стр. 68\)](#page-73-0).

требуется, например лапки для вышивания и лапки для стегальных работ. Для снятия адаптера лапки воспользуйтесь отверткой.

**•** Подробную информацию см. в разделе [«Замена прижимной лапки» \(стр. 43\)](#page-47-0).

a**Снимите прижимную лапку.**

b**При помощи отвертки ослабьте винт крепления адаптера прижимной лапки.**

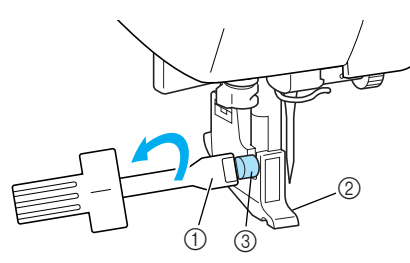

- **1 Отвертка**<br>**2 Адаптер** г
- 2 Адаптер прижимной лапки<br>3 Винт крепления адаптера ла
- Винт крепления адаптера лапки

■ **Установка адаптера прижимной лапки**

a**Совместите адаптер прижимной лапки с левой стороной стержня.**

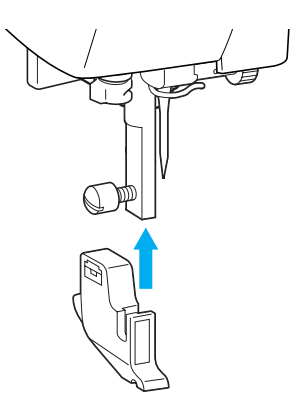

b**Удерживая адаптер на месте правой рукой, затяните винт крепления адаптера отверткой.**

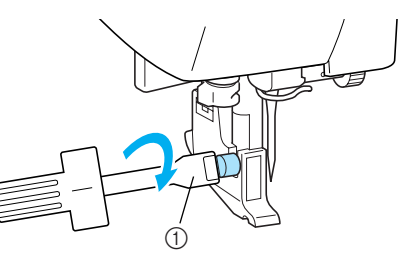

a Отвертка

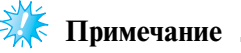

z При неправильной установке адаптера прижимной лапки не будет обеспечено нормальное натяжение нити.

## **Обработка цилиндрических деталей**

Работа с использованием функции «свободный рукав» облегчает обработку цилиндрических деталей.

## **Функция «свободный рукав»**

Снятие с машины удлинительной створки позволяет работать с использованием функции «свободный рукав». При этом значительно облегчается обработка цилиндрических деталей, таких как манжеты или брючины.

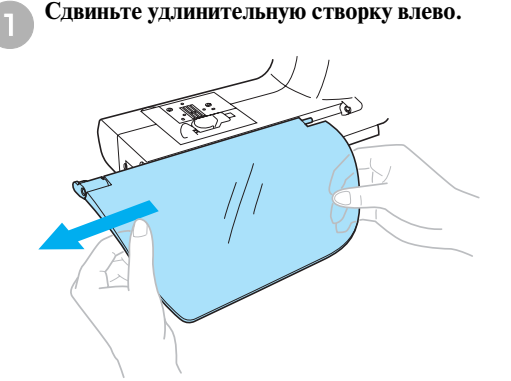

- **При снятой удлинительной створке** становится возможным шитье с использованием функции «свободный рукав».
- b**Оттяните на себя выдвижную ножку, находящуюся в нижней части машины.**

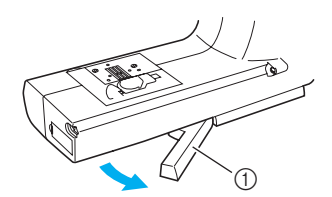

- (1) Выдвижная ножка
- **•** Перед тем как работать с использованием функции «свободный рукав», не забудьте выдвинуть ножку.

c**Наденьте деталь на рукавную платформу и обработайте необходимым образом.**

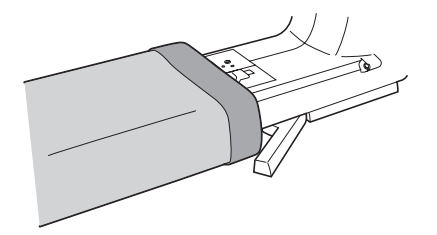

d**По завершении шитья с использованием функции «свободный рукав» задвиньте ножку в исходное положение.**

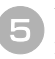

e**Установите удлинительную створку в свое первоначальное положение.**

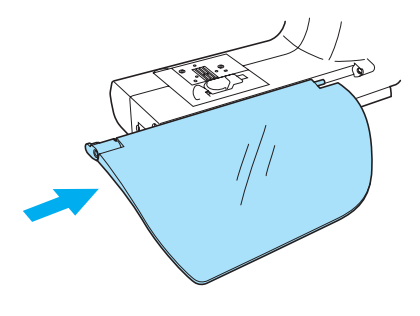

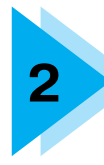

# **2 ОСНОВНЫЕ ОПЕРАЦИИ**

В этой главе описаны необходимые операции подготовки к шитью.

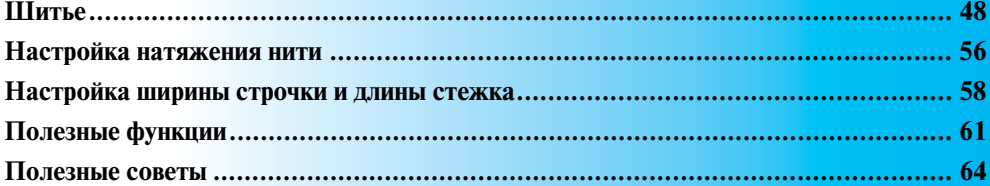

## <span id="page-53-0"></span>**Шитье**

Ниже описываются основные операции.

Перед тем как приступить к работе на швейной машине, прочтите следующие указания по безопасности.

## **ВНИМАНИЕ**

- **Во время работы на машине особое внимание следует обращать на область установки иглы. Не приближайте руки к любым движущимся частям машины, таким как игла и маховик – это может стать причиной травмы.**
- **Во время шитья не тяните и не толкайте ткань слишком сильно это может привести к поломке иглы и травме.**
- **Никогда не пользуйтесь погнутыми иглами. Погнутая игла легко может сломаться, что может привести к травме.**
- Убедитесь в том, что во время шитья игла не ударит по какой-либо из наметочных булавок **это может привести к поломке иглы и травме.**

### **Общие швейные процедуры**

Следуйте приведенным ниже основным процедурам.

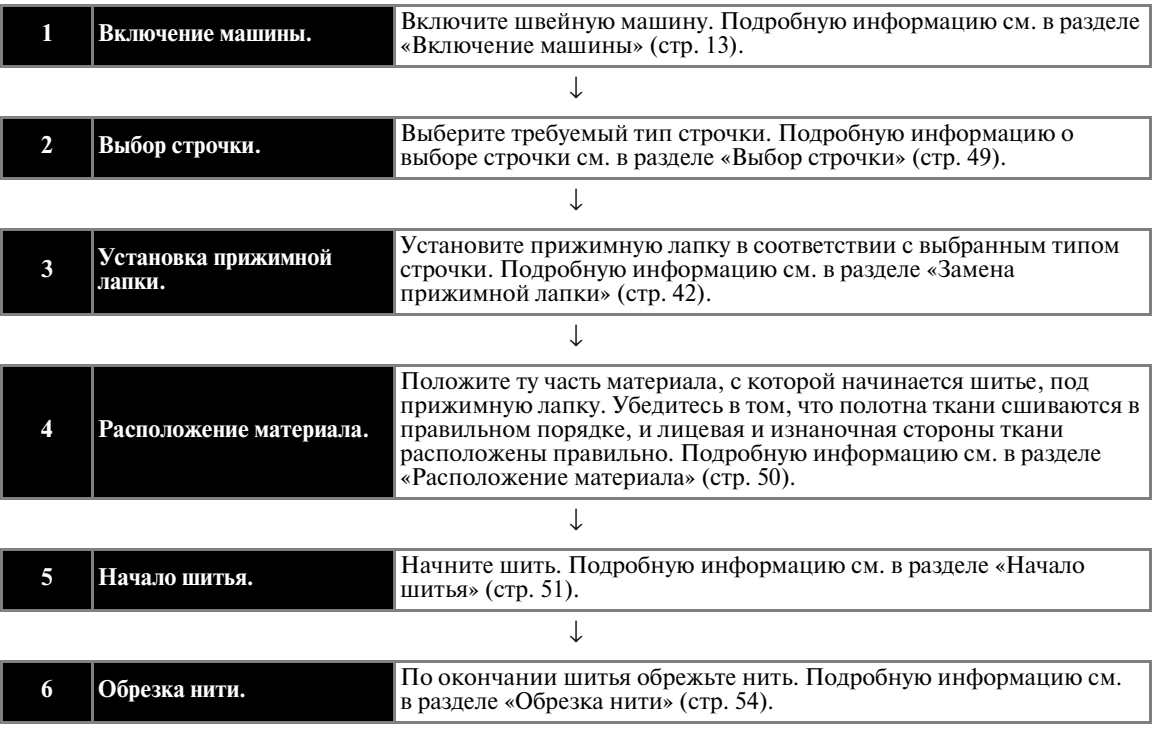

## <span id="page-54-1"></span><span id="page-54-0"></span>**Выбор строчки**

Тип строчки выбирается с помощью операций, выполняемых на ЖКИ. Существует 67 обычных строчек. При включении машины автоматически выбирается прямая строчка (левое положение иглы).

#### a**Выберите строчку и приготовьте соответствующую прижимную лапку.**

- **•** См. раздел [«Настройки строчек» \(стр. 68\).](#page-73-0)
- b**Установите прижимную лапку.** Машина поставляется с установленной лапкой для строчки зигзаг «J».
- **•** Подробную информацию см. в разделе [«Замена прижимной лапки» \(стр. 42\).](#page-47-1)

## **ВНИМАНИЕ**

● **Используйте прижимную лапку в соответствии с выбранным типом строчки. Если использовать не ту лапку, игла может ударить по прижимной лапке и погнуться или сломаться.** 

c**Включите швейную машину.** 

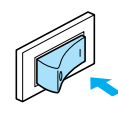

**• На дисплее отображается автоматически** выбранная при включении машины прямая строчка с левым положением иглы.

#### d**Нажмите кнопку выбора строчки.**

При нажатии на кнопку  $\lceil \cdot \rceil$  (Кнопка перехода на предыдущую страницу) отображается предыдущий экран. При нажатии на кнопку  $\lceil \cdot \rceil$  (Кнопка перехода на следующую страницу) отображается следующий экран.

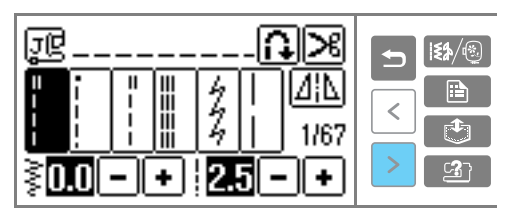

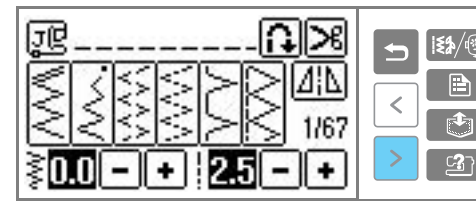

 $\Box$  Пример: выбрана строчка<sup>1</sup>

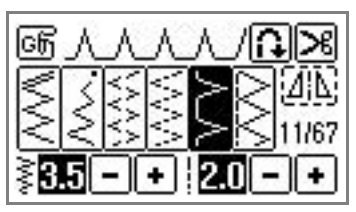

 $\blacktriangleright$  После выбора строчки на экране отображаются номер и установки строчки.

e**При необходимости настройте автоматическое выполнение шитья в обратном направлении / усилительных стежков, задайте длину стежка и т. д.**

#### **Напоминание**

- Информация о применении различных строчек приводится в разделе [«ОБЫЧНЫЕ СТРОЧКИ» \(стр. 67\)](#page-72-0).
- Информация об автоматическом шитье в обратном направлении/выполнении усилительных стежков и других установках приводится в разделе [«Полезные функции» \(стр. 61\).](#page-66-0)

## **Примечание**

Когда тип строчки выбран, на экране дисплея появляется значок, обозначающий прижимную лапку, которая должна быть установлена. Подробную информацию см. в разделе [«Замена прижимной лапки» \(стр. 42\)](#page-47-2). Перед тем, как начать шить, убедитесь в том, что на машине установлена лапка, соответствующая выбранному типу строчки. Если установлена не та лапка, выключите машину, установите нужную лапку и выберите требуемую строчку снова.

<span id="page-55-0"></span>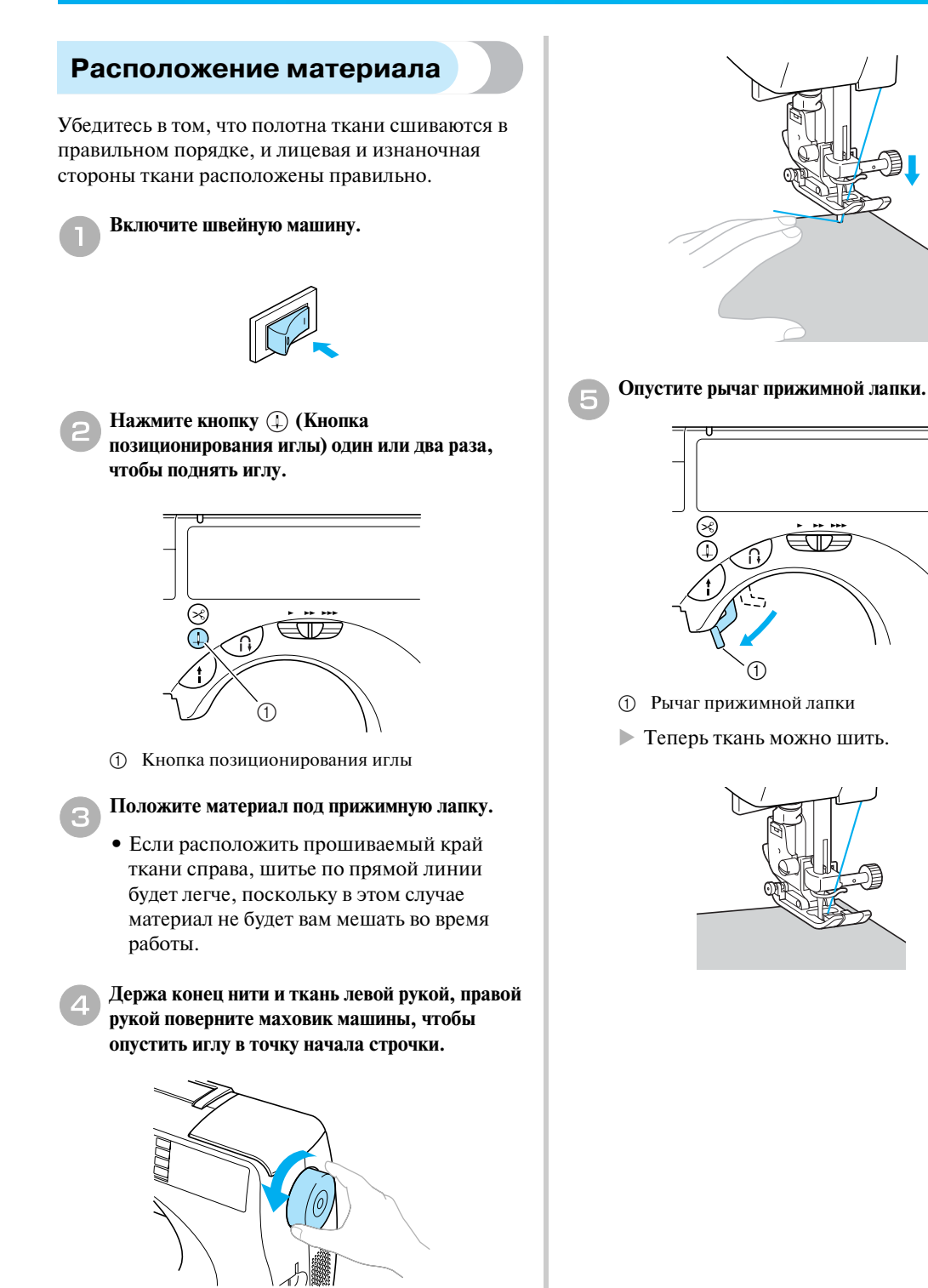

#### <span id="page-56-1"></span><span id="page-56-0"></span>**Начало шитья**

Теперь, когда вы готовы начать шить, можно запустить швейную машину. Скорость шитья можно изменять с помощью регулятора скорости шитья или педали.

### **Примечание**

При подключенной педали кнопка Пуск/ Стоп не может использоваться для пуска или остановки машины.

#### ■ **Использование кнопки управления**

Швейную машину можно запустить и остановить с помощью кнопки  $\bigwedge$  (Кнопка Пуск/Стоп).

#### a**Для выбора требуемой скорости шитья сдвиньте регулятор скорости влево или вправо.** Чтобы шить на малой скорости, сдвиньте регулятор скорости влево. Чтобы увеличить скорость шитья, сдвиньте регулятор вправо.

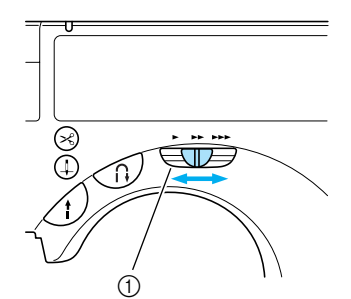

(1) Регулятор скорости шитья

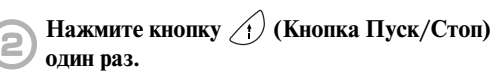

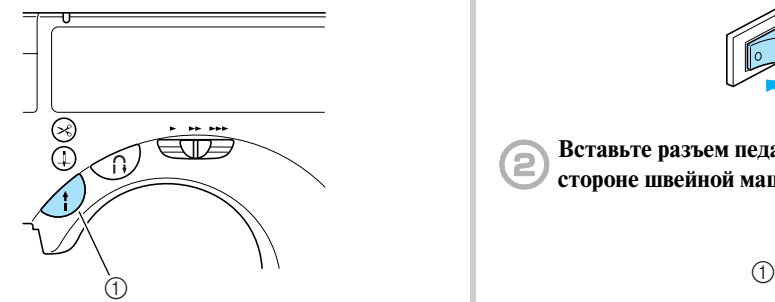

- a Кнопка Пуск/Стоп
- **Mашина начинает шить.**

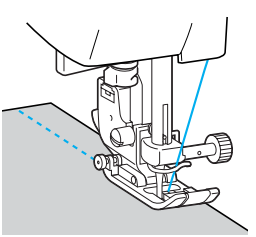

**•** Если после начала шитья вы будете удерживать кнопку Пуск/Стоп нажатой, машина будет шить на малой скорости.

#### c**По достижении конца строчки нажмите кнопку (Кнопка Пуск/Стоп) один раз.**

X Машина останавливается с опущенной в материал иглой.

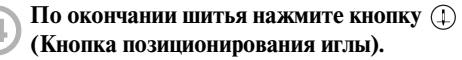

**• Теперь игла поднята.** 

## **е Обрежьте нити**

**•** Подробную информацию см. в разделе [«Обрезка нити» \(стр. 54\).](#page-59-0)

#### ■ **Использование педали**

Машину можно запустить и остановить с помощью педали.

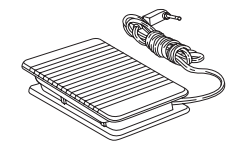

a**Выключите машину.**

Во избежание случайного пуска машины при подключении педали выключите машину.

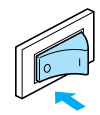

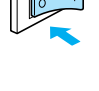

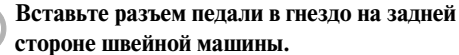

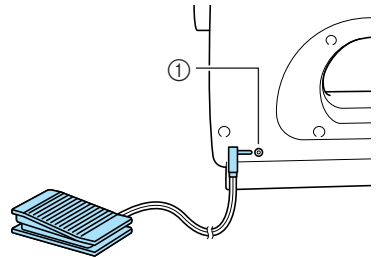

(1) Гнездо подключения педали

c**Включите швейную машину.**

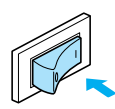

d**Для выбора требуемой скорости шитья сдвиньте регулятор скорости влево или вправо.** Чтобы шить на малой скорости, сдвиньте регулятор скорости влево. Чтобы увеличить скорость шитья, сдвиньте регулятор вправо.

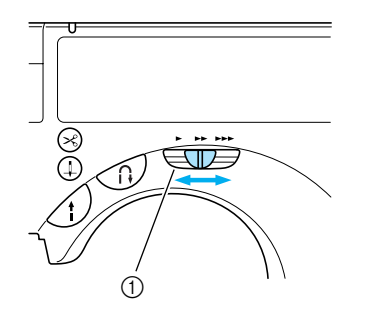

- (1) Регулятор скорости шитья
- **•** Скорость, установленная с помощью регулятора, является максимальной скоростью, которую можно достигнуть с помощью педали.

#### e**Когда вы будете готовы начать шить, плавно нажмите на педаль.**

Увеличение давления ноги на педаль приводит к увеличению скорости шитья. При отпускании педали скорость шитья уменьшается.

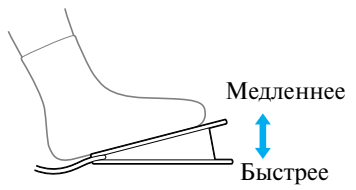

- **•** Плавно нажмите на педаль. При резком нажатии на педаль машина начнет шить слишком быстро.
- **Машина начинает шить.**

f**По достижении конца строчки полностью отпустите педаль.**

**Машина останавливается с иглой,** опущенной в материал.

#### g**По окончании шитья нажмите кнопку (Кнопка позиционирования иглы).**

**• Теперь игла поднята.** 

## **В** Обрежьте нити

**•** Подробную информацию см. в разделе [«Обрезка нити» \(стр. 54\).](#page-59-0)

#### **Напоминание**

- При подключенной педали кнопка Пуск/ Стоп не может использоваться для пуска или остановки машины.
- После остановки машины игла остается опущенной (находится в материале). Однако машину можно настроить таким образом, чтобы при остановке шитья игла оставалась в крайнем верхнем положении. Подробную информацию о том, как настроить машину таким образом, чтобы при остановке шитья игла оставалась в крайнем верхнем положении, см. в разделе [«Изменение настроек машины»](#page-21-0)  [\(стр. 16\).](#page-21-0)

## **ВНИМАНИЕ**

- **Не допускайте накопления внутри педали пыли или обрывков нити – это может привести к возгоранию или поражению электрическим током.**
- **Не ставьте на педаль никакие предметы это может привести к повреждению машины или травме.**
- **Если машина не используется длительное время, отключите педаль. В противном случае возможно возгорание или поражение электрическим током.**

# *2*

## **Закрепление строчки**

При шитье прямой строчкой, например в конце отверстия, или там, где швы не перекрываются, для закрепления конца нити используйте шитье в обратном направлении или прошивание усилительных стежков.

a**Опустите иглу в ткань в точке начала строчки,** 

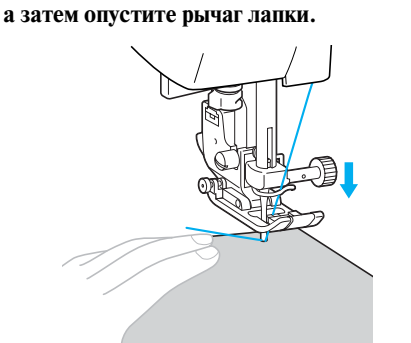

b**Нажмите кнопку (Кнопка Пуск/Стоп) или плавно нажмите на педаль.** Если удерживать кнопку Пуск/Стоп

нажатой, машина будет шить на малой скорости.

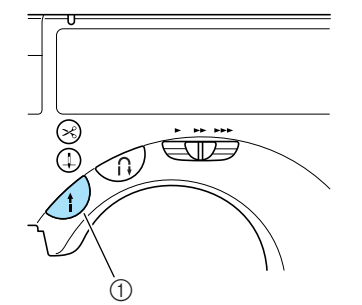

- **1** Кнопка Пуск/Стоп
- **•** Подробную информацию см. в разделе [«Начало шитья» \(стр. 51\)](#page-56-1).
- **Машина начинает шить.**

c**После того как будут прошиты 3–5 стежков, нажмите кнопку (Кнопка шитья в обратном направлении/выполнения усилительных стежков).**

Держите кнопку шитья в обратном направлении/выполнения усилительных стежков нажатой до тех пор, пока не вернетесь к началу строчки.

**•** При нажатой кнопке шитья в обратном направлении/выполнения усилительных стежков машина шьет на малой скорости.

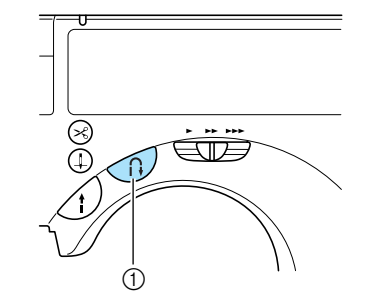

- a Кнопка шитья в обратном направлении/ выполнения усилительных стежков
- $\blacktriangleright$  Пока нажата кнопка шитья в обратном направлении/выполнения усилительных стежков, машина будет шить в обратном направлении.
- d**После возврата к точке начала шитья отпустите кнопку шитья в обратном направлении/выполнения усилительных стежков.**
- **Машина останавливается.**

e**Нажмите кнопку (Кнопка Пуск/Стоп) или плавно нажмите на педаль.**

**• Машина начинает шить в нормальном** направлении.

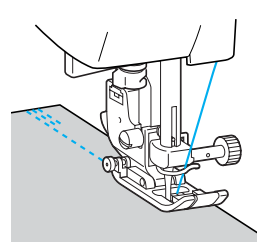

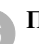

f**По достижении конца строчки нажмите кнопку (Кнопка шитья в обратном направлении/ выполнения усилительных стежков).** Держите кнопку шитья в обратном направлении/выполнения усилительных стежков нажатой до тех пор, пока не будут прошиты 3–5 стежков.

> $\blacktriangleright$  Пока нажата кнопка шитья в обратном направлении/выполнения усилительных стежков, машина будет шить в обратном направлении.

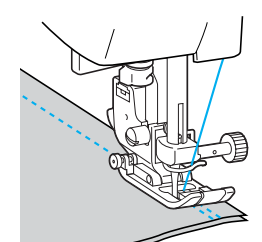

g**После того как будут прошиты 3–5 стежков в обратном направлении, отпустите кнопку (Кнопка шитья в обратном направлении/ выполнения усилительных стежков).**

**• Машина останавливается.** 

#### h**Нажмите кнопку (Кнопка Пуск/Стоп) или плавно нажмите на педаль.**

Если удерживать кнопку Пуск/Стоп нажатой, машина будет шить на малой скорости.

**• Машина начинает шить в нормальном** направлении.

#### i**По достижении конца строчки швейная машина останавливается.**

Отпустите кнопку Пуск/Стоп или педаль.

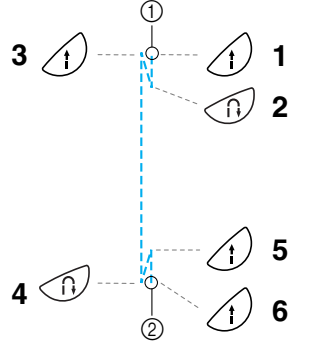

- **1** Начало строчки<br>② Конец строчки
- b Конец строчки

#### ■ **Прошиваемые стежки**

Стежки в обратном направлении выполняются для строчек  $\frac{1}{\| \cdot \|}$  3 $\frac{1}{\| \cdot \|}$  и  $\frac{7}{\leq 1}$ Для других строчек при нажатии кнопки  $\bigcap$ (Кнопка шитья в обратном направлении/ выполнения усилительных стежков) прошиваются усилительные стежки. Усилительные стежки выполняются путем прошивания 3–5 стежков поверх друг друга.

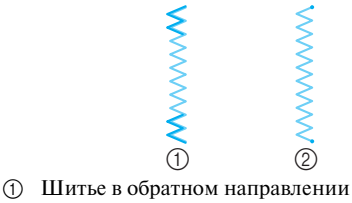

**(2) Усилительные стежки** 

#### **Напоминание**

• Швейная машина может быть настроена таким образом, чтобы она автоматически производила шитье в обратном направлении/ прошивание усилительных стежков в начале и конце строчки. Подробную информацию см. в разделе [«Автоматическое шитье](#page-66-1)  [в обратном направлении/прошивание](#page-66-1)  [усилительных стежков» \(стр. 61\).](#page-66-1)

#### <span id="page-59-0"></span>**Обрезка нити**

По окончании шитья обрежьте нити.

- **Использование кнопки обрезки нити**
- a**По окончании строчки один раз нажмите**  кнопку  $(\infty)$  (Кнопка обрезки нити).

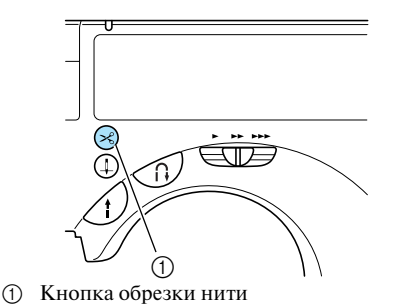

X Нити обрезаются, и игла поднимается.

## b**Поднимите рычаг прижимной лапки и снимите**

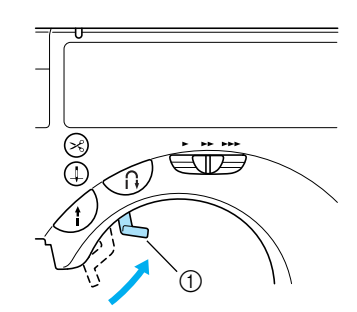

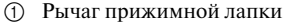

**ткань с машины.** 

## **ВНИМАНИЕ**

- **Не нажимайте кнопку обрезки нити, если нить уже была обрезана. Это может привести к поломке иглы, запутыванию нитей или повреждению машины.**
- **Не нажимайте кнопку обрезки нити, если под лапкой нет ткани или во время шитья – это может привести к повреждению машины.**

## **Напоминание**

• Машина может быть настроена таким образом, чтобы нити обрезались по окончании шитья автоматически. Подробную информацию о том, как настроить машину таким образом, чтобы при остановке шитья игла нити обрезались автоматически, см. в разделе [«Автоматическая обрезка нити» \(стр. 62\).](#page-67-0)

■ **Использование приспособления для обрезки нити** Для обрезки нитей, более толстых, чем No. 30, или нейлоновых или металлических нитей пользуйтесь только приспособлением для обрезки, расположенным на боковой стороне машины.

> a**Если вы хотите закончить строчку и швейная машина остановлена, нажмите на кнопку (Кнопка позиционирования иглы) один раз.**

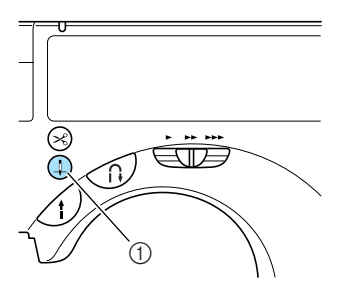

- (1) Кнопка позиционирования иглы
- **Теперь игла поднята.**

b**Поднимите рычаг прижимной лапки.**

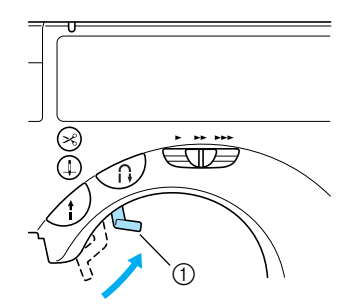

- **(1)** Рычаг прижимной лапки
- c**Чтобы обрезать нити, стяните материал с машины влево и проведите нити через приспособление для обрезки.**

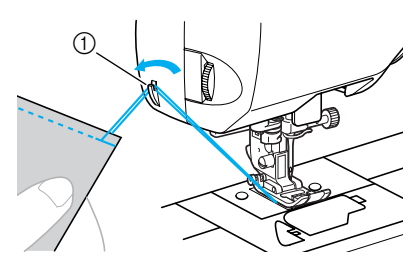

(1) Приспособление для обрезки нити

## <span id="page-61-0"></span>**Настройка натяжения нити**

Натяжение верхней нити и нити шпульки (нижней нити) должно быть одинаковым.

#### **Натяжение нити**

В зависимости от применяемой ткани и нити может потребоваться изменить натяжение нити.

#### ■ **Правильное натяжение нити**

Верхняя нить и нить шпульки (нижняя нить) должны пересекаться в середине материала ткани. На лицевой стороне материала должна быть видна только верхняя нить, а на изнаночной стороне – только нить шпульки.

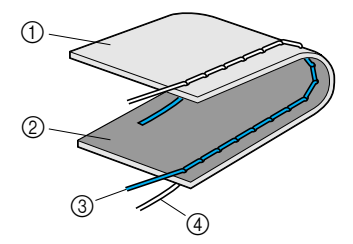

- (1) Изнаночная сторона материала
- **(2)** Лицевая сторона материала
- **(3)** Верхняя нить
- d Нижняя нить (нить шпульки)

#### ■ **Слишком сильное натяжение верхней нити**

Если нижняя нить видна с лицевой стороны ткани, это означает, что натяжение верхней нити слишком велико.

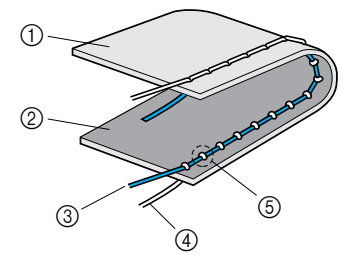

- a Изнаночная сторона материала
- 2 Лицевая сторона материала<br>3 Верхняя нить
- c Верхняя нить
- d Нижняя нить (нить шпульки)
- **(5) Нижняя нить видна с лицевой стороны ткани.**

Чтобы уменьшить натяжение верхней нити, поверните регулятор натяжения вниз к меньшему значению.

■ **Слишком слабое натяжение верхней нити** Если верхняя нить видна с изнаночной стороны ткани, это означает, что натяжение верхней нити слишком мало.

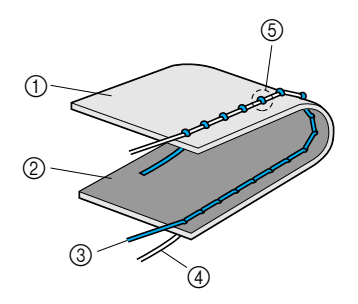

- (1) Изнаночная сторона материала
- **2** Лицевая сторона материала
- $\overline{3}$  Верхняя нить
- d Нижняя нить (нить шпульки)
- e Верхняя нить видна с изнаночной стороны ткани.

Чтобы увеличить натяжение верхней нити, поверните регулятор натяжения вверх к большему значению.

## **Изменение натяжения верхней нити**

Натяжение нити изменяется с помощью регулятора натяжения нити, расположенного на левой стороне машины.

- a**Прошейте пробную строчку на кусочке такой же ткани, какая будет использоваться при дальнейшем шитье.**
- b**Покрутите регулятор натяжения на левой**

**стороне машины, как показано на рисунке ниже.** 

Чем больше число на регуляторе, тем выше натяжение верхней нити.

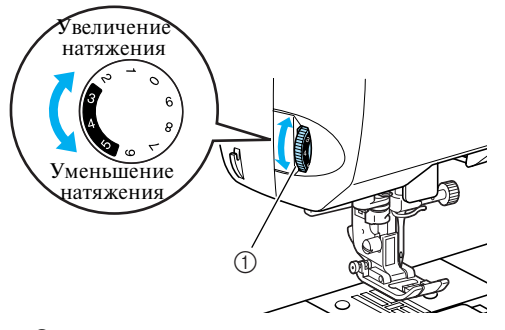

a Регулятор натяжения нити

c**Поворачивайте регулятор до получения требуемого натяжения.** 

#### **Напоминание**

• Для нормального шитья рекомендуются значения натяжения 3-4-5, выделенные на регуляторе натяжения верхней нити.

## <span id="page-63-0"></span>**Настройка ширины строчки и длины стежка**

Ширина строчки и длина стежка могут быть изменены необходимым образом. Обычно при выборе типа строчки подходящие для нее ширина строчки и длина стежка задаются автоматически.

## **Регулировка ширины строчки**

Ширина строчки зигзаг может быть установлена с помощью ЖКИ.

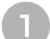

a**Включите швейную машину.**

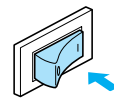

• Включается ЖК-лисплей.

#### b**Выберите строчку.**

■ **Для всех групп, кроме обычных строчек** После выбора строчки одной из следующих групп: декоративные строчки, атласные строчки, строчки для вышивки крестиками и комбинированные строчки, нажмите на кнопку  $\sqrt{\frac{2}{3}}$ .

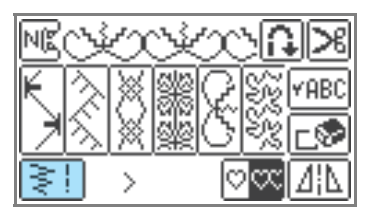

- Появляется экран, содержащий настройки для выбранного типа строчки.
- **•** Подробную информацию о выборе строчки см. в разделе [«Выбор строчки»](#page-54-1)  [\(стр. 49\)](#page-54-1).
- **•** Сразу же после выбора типа строчки появляются стандартные настройки (выделенные на дисплее).

c**Для уменьшения ширины строчки нажмите кнопку . Для увеличения ширины строчки**  нажмите кнопку **...** 

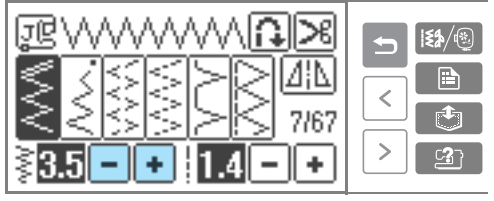

**I Ширина строчки изменена.** 

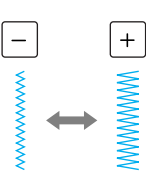

**•** Если настройка изменяется, выделенное значение стирается.

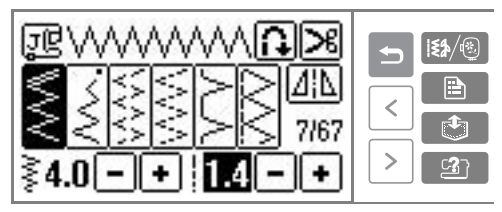

#### ■ **Для всех групп, кроме обычных строчек**

После изменения настроек строчки одной из следующих групп: декоративные строчки, атласные строчки, строчки для вышивки крестиками и

комбинированные строчки, нажмите на кнопку  $\boxed{0K}$ .

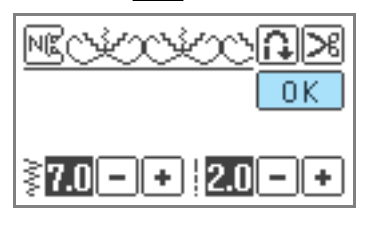

## **Напоминание**

- Чтобы вернуться к стандартному значению ширины строчки, выберите тот же тип строчки снова или измените настройку таким образом, чтобы ее значение на дисплее было выделено.
- Если была выбрана прямая строчка (с левым положением иглы) или тройная эластичная строчка, то изменение ширины строчки приводит к изменению положения иглы. При увеличении ширины строчки игла сдвигается вправо; при уменьшении – влево.
- Ивейная машина может быть настроена таким образом, что ширина строчки может быть легко изменена с помощью регулятора скорости шитья. Подробную информацию см. в разделе [«Атласная](#page-110-0)  [строчка» \(стр. 105\).](#page-110-0)
- Знак показывает, что данная настройка не может быть изменена.

## **ВНИМАНИЕ**

● **После изменения ширины строчки медленно поверните маховик машины на себя и убедитесь в том, что игла не касается прижимной лапки. Если игла ударит по лапке, она может погнуться или сломаться.**

#### **Настройка длины стежка**

Длина стежка может быть настроена с помощью ЖКИ.

a**Включите швейную машину.**

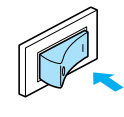

**Включается ЖК-дисплей.** 

#### b**Выберите строчку.**

■ **Для всех групп, кроме обычных строчек** После выбора строчки одной из следующих групп: декоративные строчки, атласные строчки, строчки для вышивки

крестиками и комбинированные строчки, нажмите на кнопку **\***...

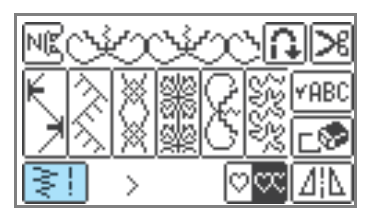

- **Появляется экран, содержащий** настройки для выбранного типа строчки.
- **•** Подробную информацию о выборе строчки см. в разделе [«Выбор строчки»](#page-54-1)  [\(стр. 49\).](#page-54-1)
- **•** Сразу же после выбора типа строчки появляются стандартные настройки (выделенные на дисплее).

#### c**Для уменьшения длины стежка нажмите кнопку**  $\boxed{-}$ .

**Для увеличения длины стежка нажмите**  кнопку **+**.

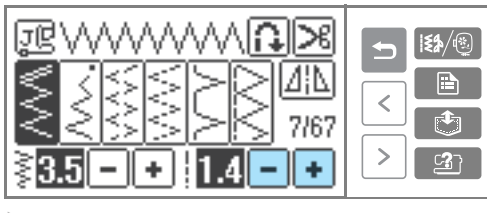

Длина стежка изменена.

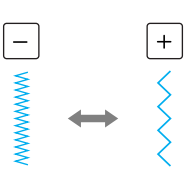

**•** Если настройка изменяется, выделенное значение стирается.

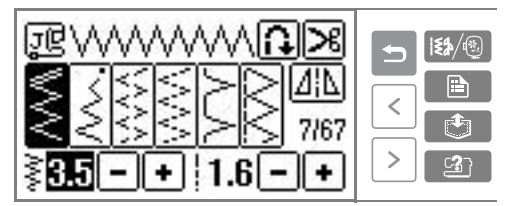

■ **Для всех групп, кроме обычных строчек** После изменения настроек строчки одной из следующих групп: декоративные строчки, атласные строчки, строчки для вышивки крестиками и комбинированные строчки, нажмите на кнопку  $\boxed{0K}$ .

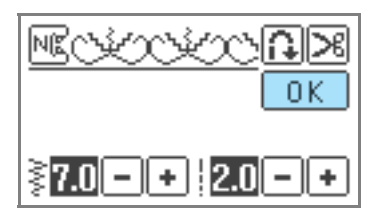

#### **Напоминание**

- Для возвращения к стандартному значению длины стежка выберите тот же тип строчки снова или измените настройку таким образом, чтобы ее значение на дисплее было выделено.
- Знак показывает, что данная настройка не может быть изменена.

## **ВНИМАНИЕ**

● **Если стежки наезжают друг на друга, увеличьте длину стежка. Продолжение шитья без увеличения длины стежка в этом случае может привести к тому, что игла погнется или сломается.**

## <span id="page-66-0"></span>**Полезные функции**

Ниже описываются функции, которые могут оказаться полезными для увеличения производительности работы.

## <span id="page-66-1"></span>**Автоматическое шитье в обратном направлении/ прошивание усилительных стежков**

Швейная машина может быть настроена таким образом, чтобы она автоматически производила шитье в обратном направлении или прошивание усилительных стежков в начале и конце строчки. Будет ли машина выполнять шитье в обратном направлении или усилительные стежки, зависит от выбранного типа строчки. Подробную информацию см. в разделе [«Настройки строчек»](#page-73-0)  [\(стр. 68\)](#page-73-0).

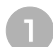

a**Включите швейную машину.**

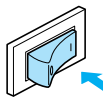

**• Включается ЖК-лисплей.** 

#### b**Выберите строчку.**

**•** Подробную информацию о выборе строчки см. в разделе [«Выбор строчки»](#page-54-1)  [\(стр. 49\)](#page-54-1).

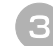

#### Нажмите кнопку **[1]** на панели дисплея.

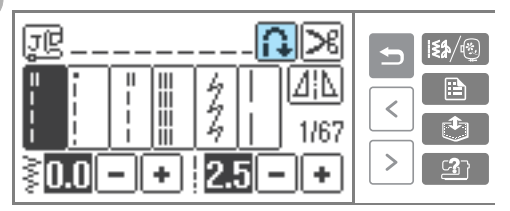

**Выделяется подсвечиванием кнопка** Теперь машина настроена на автоматическое шитье в обратном направлении или прошивание усилительных стежков.

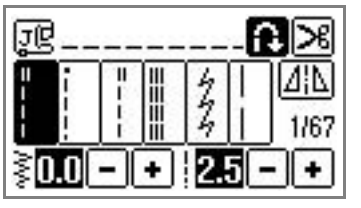

- **•** Для выключения режима автоматического шитья в обратном направлении/ прошивания усилительных стежков нажмите на кнопку
- **•** При выключении машины автоматическое шитье в обратном направлении/ прошивание усилительных стежков отменяется.

d**Установите ткань под прижимной лапкой и один раз нажмите кнопку (Кнопка Пуск/ Стоп).**

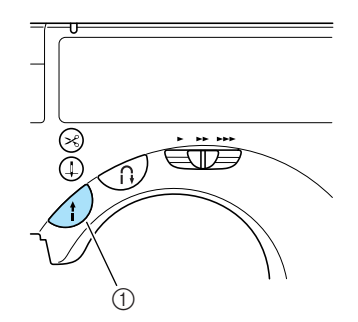

- a Кнопка Пуск/Стоп
- **После выполнения шитья в обратном** направлении/прошивания усилительных стежков машина начинает шить нормальную строчку.

e**По достижении конца строчки нажмите кнопку (Кнопка шитья в обратном направлении/ выполнения усилительных стежков) один раз.** Это не является необходимым, если выбраны такие типы строчки, как выметывание петли или выполнение закрепок, при которых усилительные стежки прошиваются автоматически.

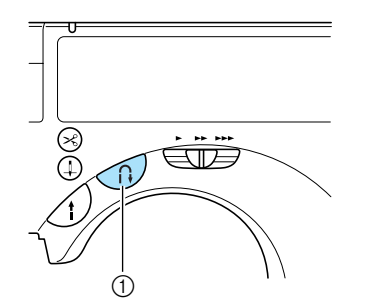

- (1) Кнопка шитья в обратном направлении/ выполнения усилительных стежков
- **После прошивки усилительных стежков** швейная машина останавливается.

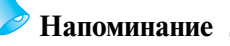

• Строчка в обратном направлении/ усилительные стежки не будут прошиваться, если в конце строчки нажать кнопку Пуск/Стоп. В конце строчки нажмите кнопку шитья в обратном направлении/прошивания усилительных стежков.

## <span id="page-67-0"></span>**Автоматическая обрезка нити**

Швейная машина может быть настроена таким образом, чтобы она автоматически обрезала нити в конце строчки. Эта функция называется «запрограммированная обрезка нити ». Если задана запрограммированная обрезка нити, автоматическое шитье в обратном направлении/ прошивание усилительных стежков также выполняется.

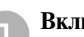

a**Включите швейную машину.**

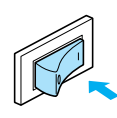

**Включается ЖК-лисплей.** 

#### b**Выберите строчку.**

**•** Подробную информацию о выборе строчки см. в разделе [«Выбор строчки»](#page-54-1)  [\(стр. 49\).](#page-54-1)

Нажмите кнопку  $\left| \right\rangle$  на панели дисплея.

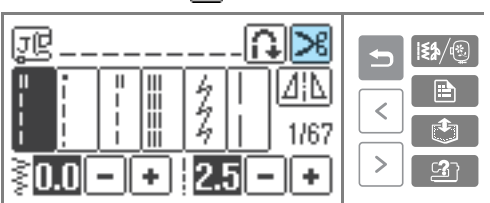

**Выделяются подсвечиванием кнопки** и  $\triangleright$ . Теперь машина настроена на автоматическую обрезку нити и шитье в обратном направлении/прошивание усилительных стежков.

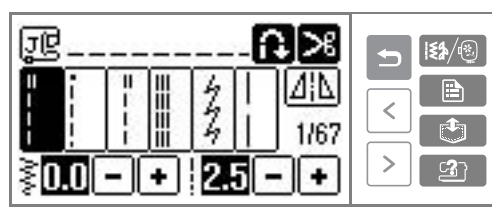

**•** Для выключения режима автоматической обрезки нити нажмите на кнопку .

d**Положите материал под прижимную лапку и нажмите кнопку (Кнопка Пуск/Стоп) один раз.** 

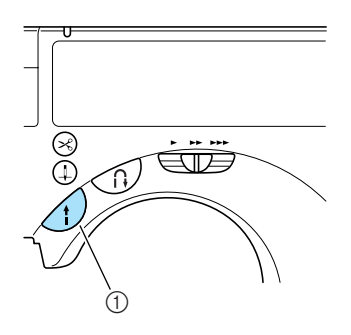

- **Строчка начинается после прошивания** стежков в обратном направлении или усилительных стежков.
- e**По достижении конца строчки нажмите кнопку (Кнопка шитья в обратном направлении/ выполнения усилительных стежков) один раз.**  При выполнения некоторых строчек, таких как строчки выметывания петель или закрепки, изначально включающих усилительные стежки, выполнять эту операцию не требуется.
- **После выполнения шитья в обратном** направлении или прошивания усилительных стежков швейная машина останавливается и выполняется обрезка нитей.

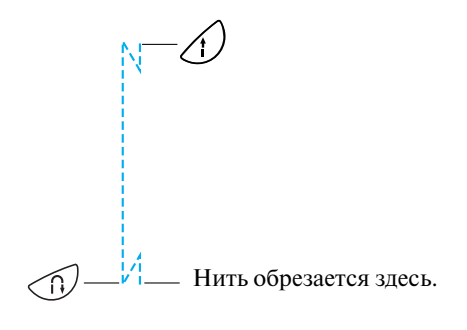

## **Напоминание**

- Запрограммированная обрезка нити не производится, если в ходе шитья нажата кнопка Пуск/Стоп. В конце строчки нажмите кнопку шитья в обратном направлении/прошивания усилительных стежков.
- При выключении машины функция запрограммированной обрезки нити отключается.

## **Зеркальное отражение строчки**

Можно прошить строчку, зеркально отображенную относительно вертикальной оси (влево и вправо).

a**Включите швейную машину.**

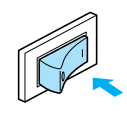

**Включается ЖК-лисплей.** 

b**Выберите строчку.**

**•** Подробную информацию о выборе строчки см. в разделе [«Выбор строчки»](#page-54-1)  [\(стр. 49\).](#page-54-1)

## **Raжмите кнопку <u>И</u> на панели дисплея.**

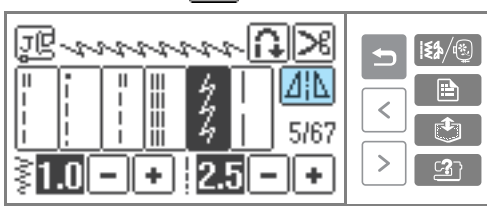

■ **Для всех групп, кроме обычных строчек**

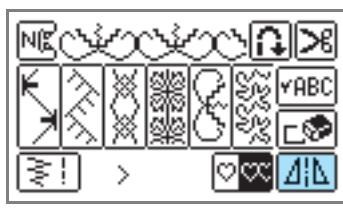

**Выделяется подсвечиванием кнопка** Рисунок зеркально отображается.

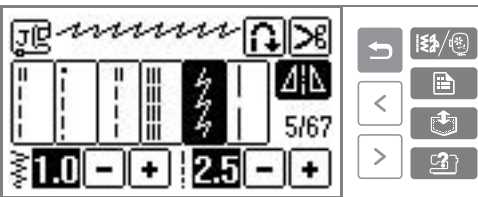

**•** Для выключения режима зеркального отображения строчки нажмите на кнопку **41**.

## **Напоминание**

- Зеркальное отображение невозможно для выметывания петель и некоторых других строчек (на дисплее отображается знак  $\overline{\Delta}$ [ $\overline{\Delta}$ ]).
- При выключении машины установка зеркального отображения отменяется.

## <span id="page-69-0"></span>**Полезные советы**

Ниже описываются различные способы достижения лучших результатов при выполнении ваших швейных проектов. Рекомендуем следовать этим советам.

## **Пробное шитье**

После того как вы заправили машину нитью, подходящей для шитья данного материала, и установили соответствующую иглу, машина автоматически устанавливает такие параметры, как натяжение нити, ширина строчки и длина стежка для выбранного типа строчки. Тем не менее, рекомендуется произвести пробное шитье на кусочке такой же ткани, поскольку в зависимости от типа материала и выбранной строчки желаемые результаты могут быть не достигнуты. Для пробного шитья следует использовать кусочек той же ткани и такую же нить, которые будут использоваться для создания вашего изделия. Проверьте натяжение нити, ширину строчки и длину стежка. Поскольку результаты могут быть различными в зависимости от типа строчки и количества прошиваемых слоев материала, выполните пробную строчку при тех же условиях, которые будут иметь место при выполнении вашего швейного проекта.

#### **Изменение направления шитья**

a**Когда строчка дойдет до угла ткани, остановите машину.**

Оставьте иглу опущенной (в ткани). Если после остановки машины игла осталась поднятой, нажмите кнопку  $\circled$  (Кнопка позиционирования иглы), чтобы опустить иглу.

#### b**Поднимите рычаг лапки, а затем поверните материал.**

Поверните ткань необходимым образом, используя иглу в качестве оси вращения.

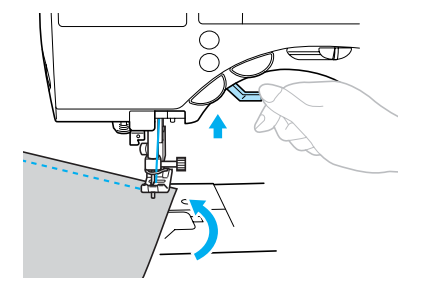

c**Опустите прижимную лапку и начните шить в новом направлении.**

#### **Шитье по кривой**

Чтобы шить вдоль той или иной кривой линии, останавливайте машину и немного изменяйте направление шитья. Подробнее о шитье с одинаковым отступом от края см. в разделе [«Шитье с равномерным припуском на шов»](#page-71-0)  [\(стр. 66\).](#page-71-0)

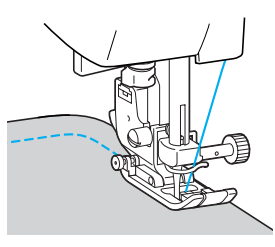

При шитье вдоль криволинейной линии строчкой зигзаг уменьшите длину стежка, чтобы получить более красивую строчку.

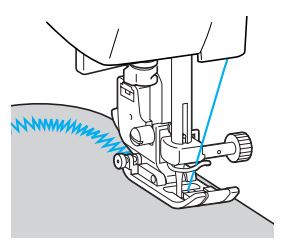

#### **Шитье толстых материалов**

■ **Если материал не помещается под прижимной лапкой**

Если материал не помещается под прижимной лапкой, поднимите рычаг лапки еще выше, чтобы установить лапку в крайнее верхнее положение.

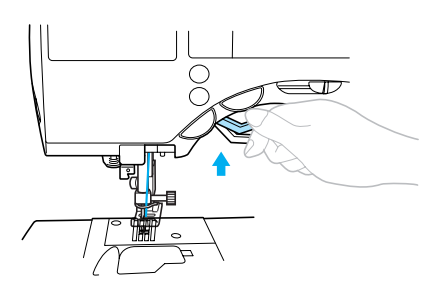

■ **Если шьются толстые швы и материал не подается в начале строчки**

Лапка для строчки зигзаг «J» имеет конструкцию, которая позволяет фиксировать ее в ровном положении.

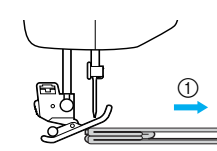

**(1)** Направление шитья

a**Если вы столкнулись со слишком толстым швом и материал не подается в начале строчки, поднимите рычаг лапки.**

b**Нажмите черную кнопку (крепление прижимной лапки) на левой стороне лапки для строчки зигзаг «J». Удерживая эту кнопку нажатой, опустите прижимную лапку.**

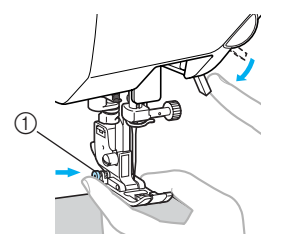

- (1) Крепление прижимной лапки
- X Отпустите кнопку. Лапка зафиксируется на уровне, соответствующем толщине шва, что позволяет подачу материала.

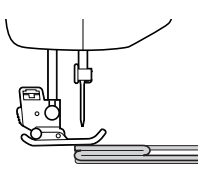

 $\blacktriangleright$  После того как трудное место будет пройдено, лапка вернется в свое нормальное положение.

## **ВНИМАНИЕ**

● **При шитье материала толщиной более 6 мм или при проталкивании материала со слишком большим усилием игла может погнуться или сломаться.**

#### **Шитье тонких материалов**

При шитье тонких материалов возможны перекос строчки или неправильная подача материала. В этом случае подложите под ткань тонкую бумагу или стабилизирующий материал и прошейте его вместе с тканью. По окончании шитья оторвите бумагу.

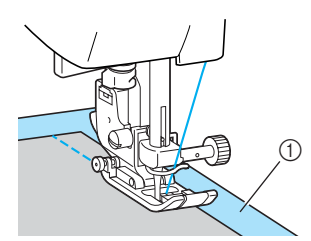

(1) Стабилизирующий материал или бумага

#### **Шитье эластичных материалов**

Сначала сметайте куски материала друг с другом, затем шейте, не растягивая ткань.

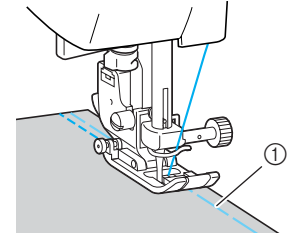

(1) Сметка

Помимо прочего, использование эластичной строчки или нити для трикотажных материалов придает отделке красивый вид.

## <span id="page-71-0"></span>**Шитье с равномерным припуском на шов**

Чтобы получить равномерный припуск на шов, начните шить таким образом, чтобы припуск на шов находился справа от прижимной лапки, а край материала был совмещен либо с правым краем прижимной лапки, либо с линией разметки на игольной пластине.

#### ■ **Расположение материала по краю прижимной лапки**

Шейте таким образом, чтобы правый край прижимной лапки находился на фиксированном расстоянии от края материала.

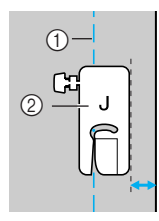

a Шов

**(2)** Прижимная лапка

#### ■ **Расположение материала по линии разметки на игольной пластине**

Линии разметки на игольной пластине показывают расстояние до положения иглы, шьющей прямой строчкой (при левом положении иглы). Шейте, совмещая край материала с линией разметки на игольной пластине. Расстояние между линиями на верхней шкале составляет 3 мм, а расстояние между линиями решетки – 5 мм.

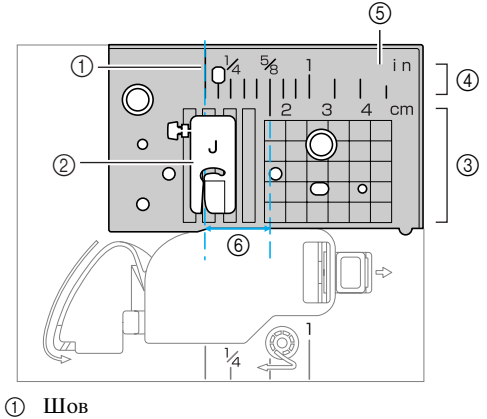

- 
- **2** Прижимная лапка
- **3** Сантиметры
- d Дюймы
- **(5)** Игольная пластина
- f 16 мм

#### ■ **Расположение материала по направляющей лапке**

Шейте, совмещая правый край материала с требуемым делением на линейке направляющей лапки.

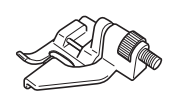

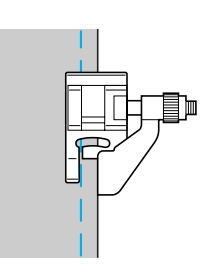
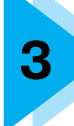

## **3 ОБЫЧНЫЕ СТРОЧКИ**

В этой главе описаны различные строчки и их применение.

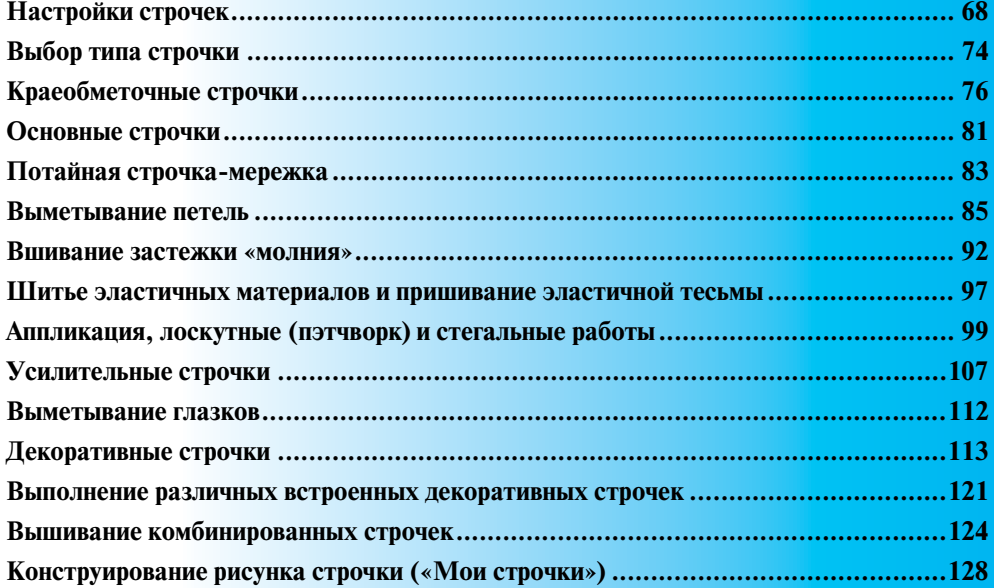

## <span id="page-73-0"></span>**Настройки строчек**

В приведенной ниже таблице указаны применения, длина стежка и ширина строчки для различных типов строчек. Кроме того, в таблице указано, может ли та или иная строчка шиться двойной иглой.

### **Обычные строчки**

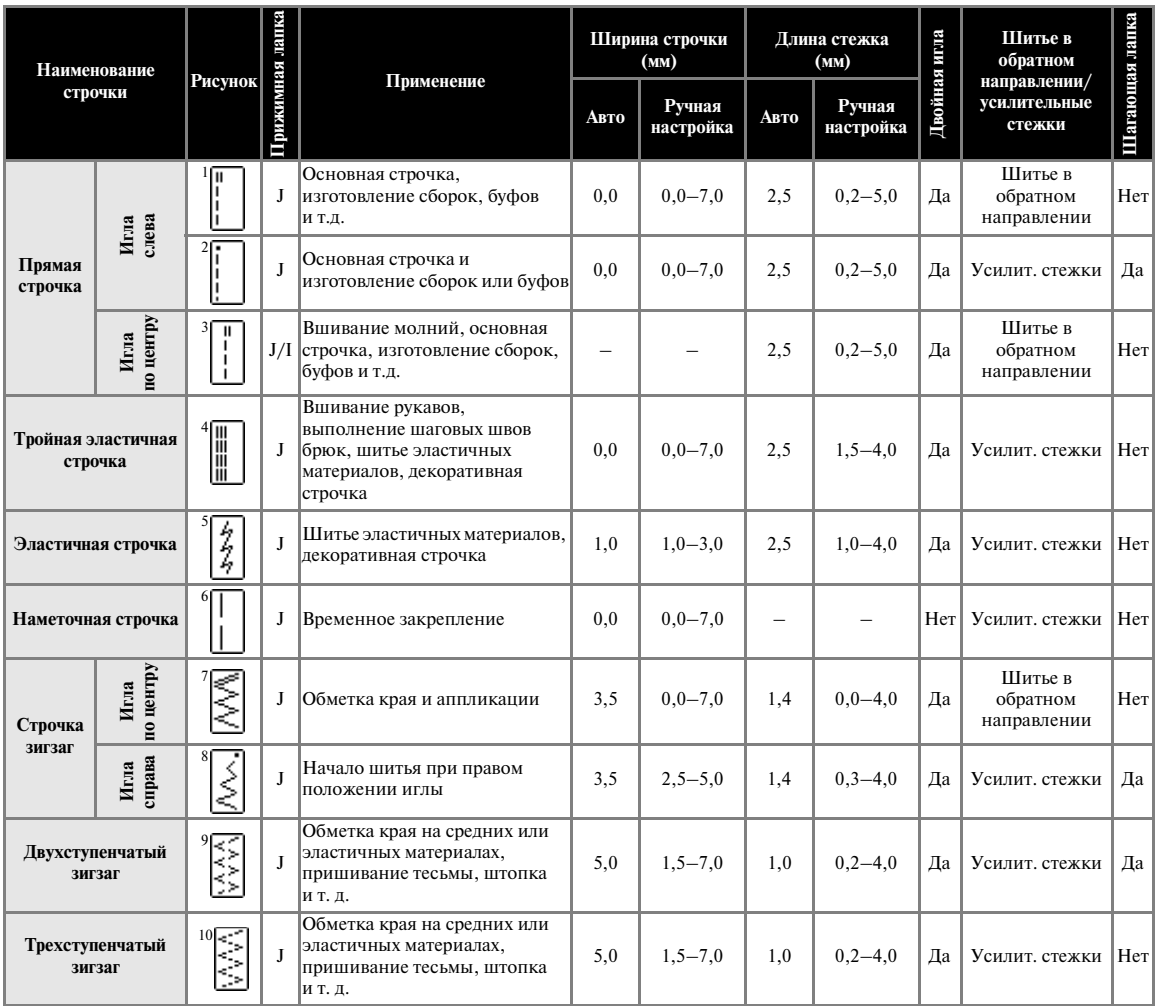

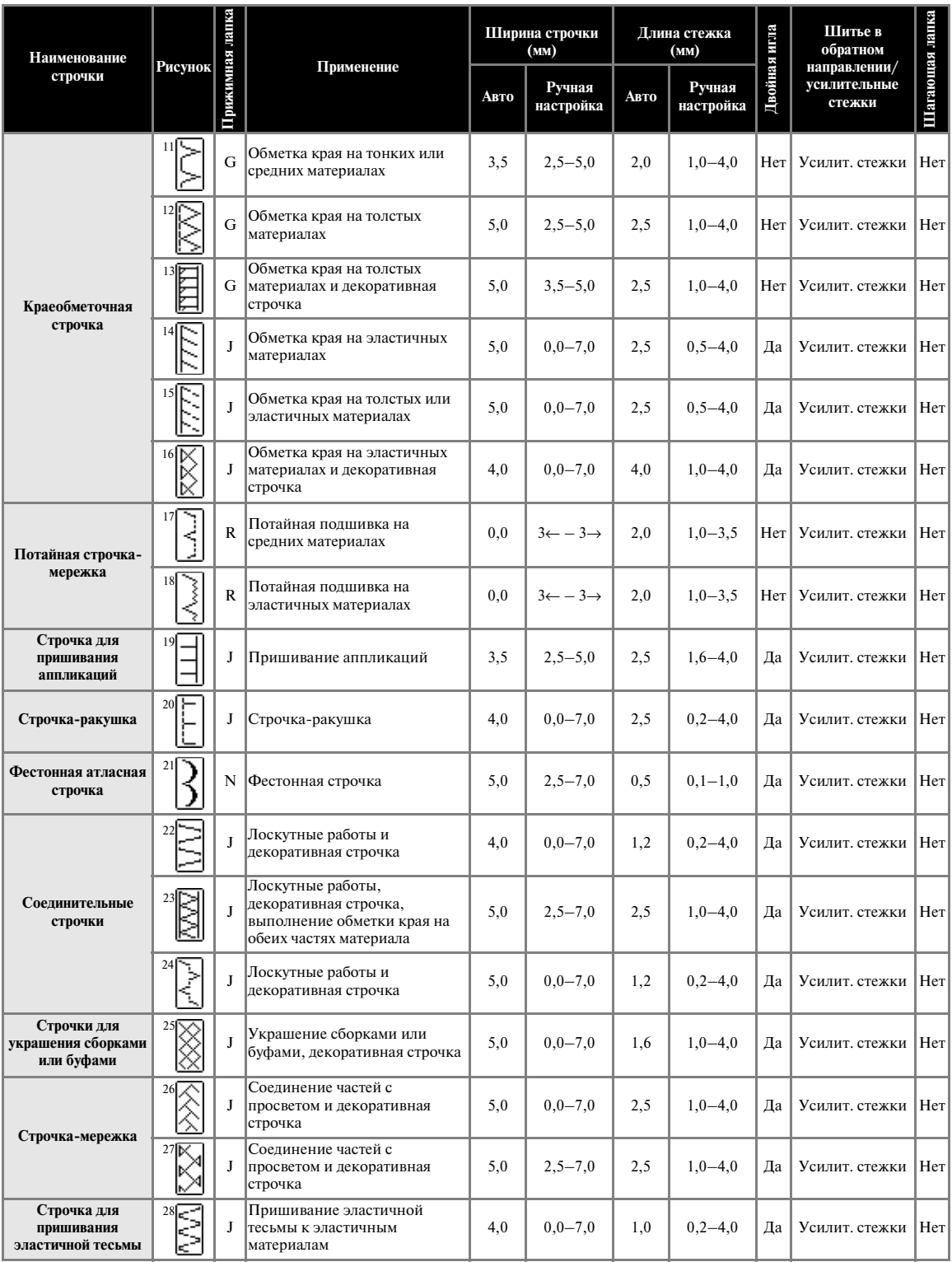

### ОБЫЧНЫЕ СТРОЧКИ —

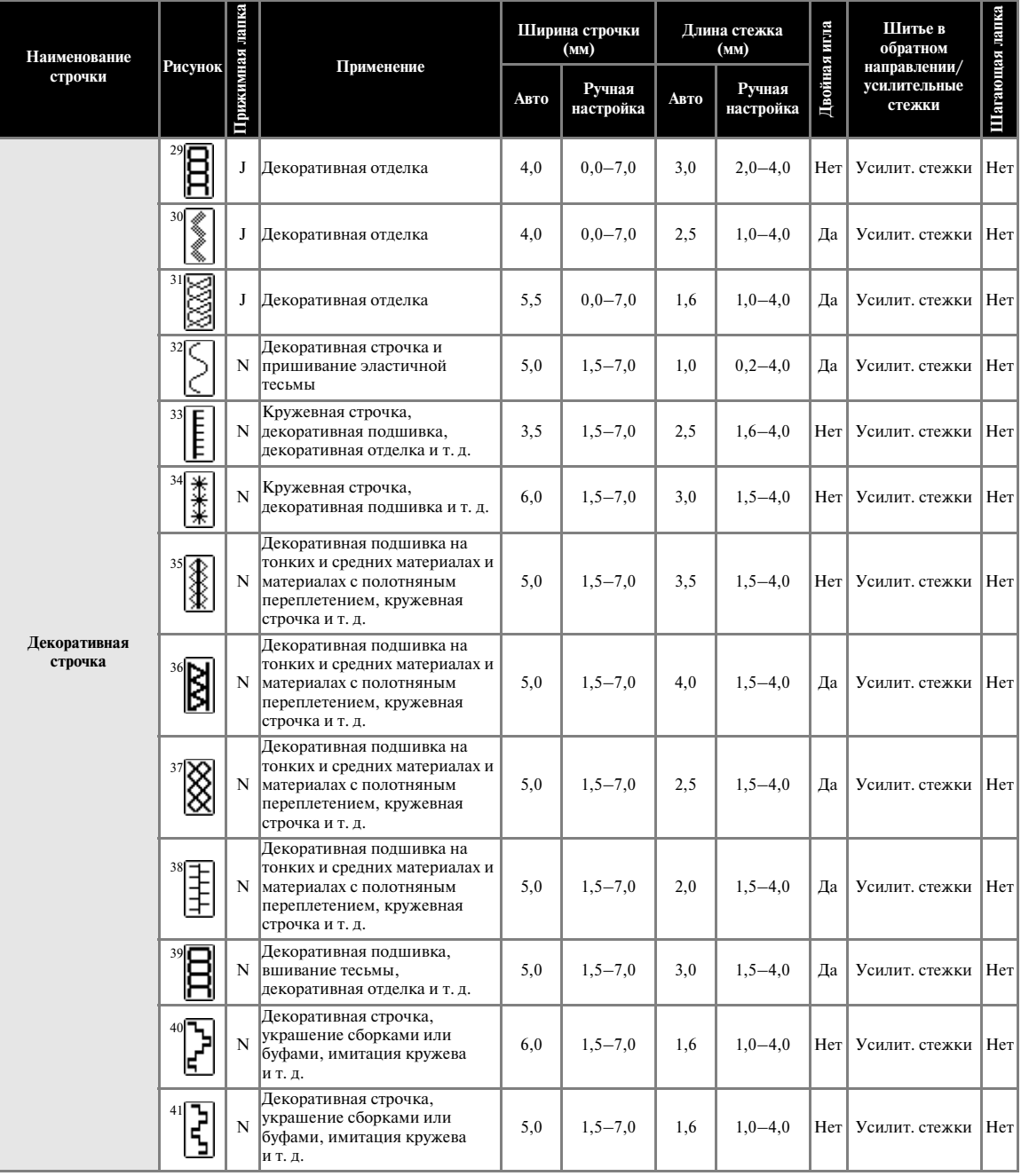

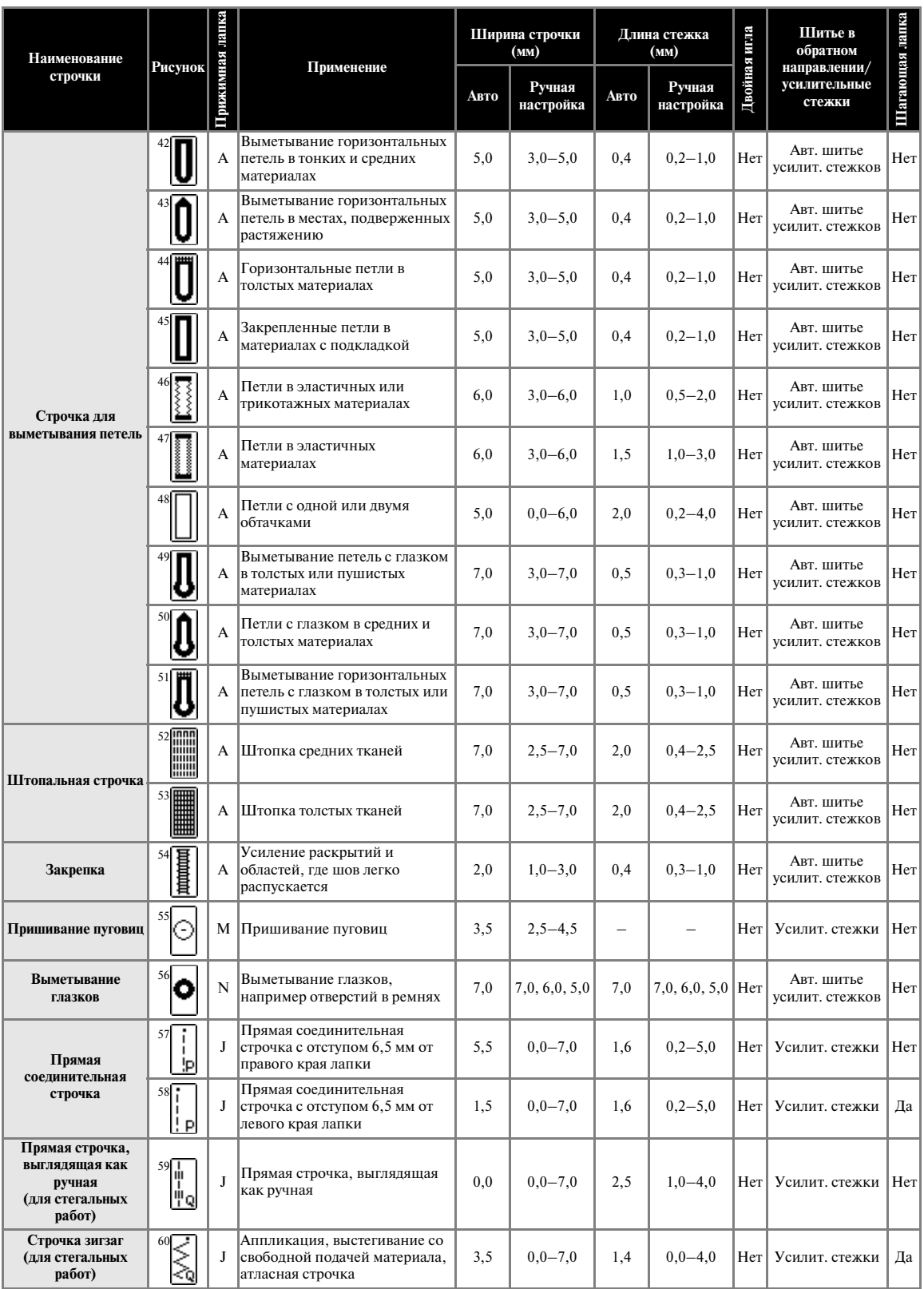

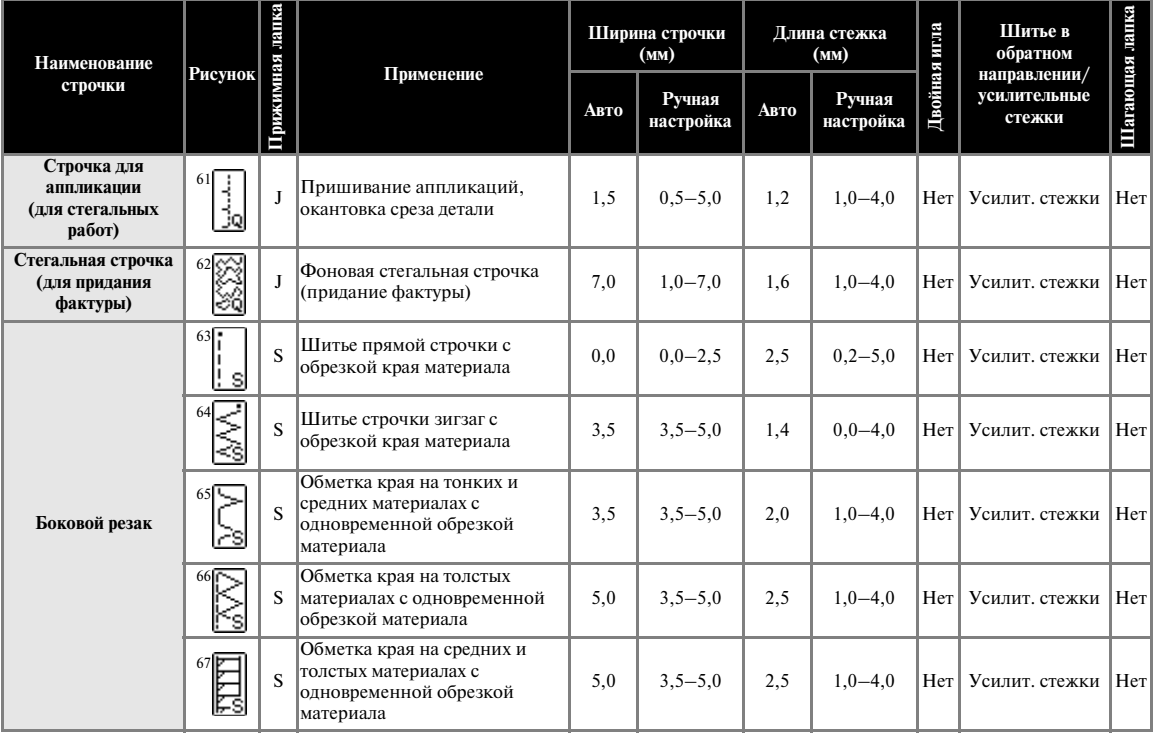

### **Другие виды строчек**

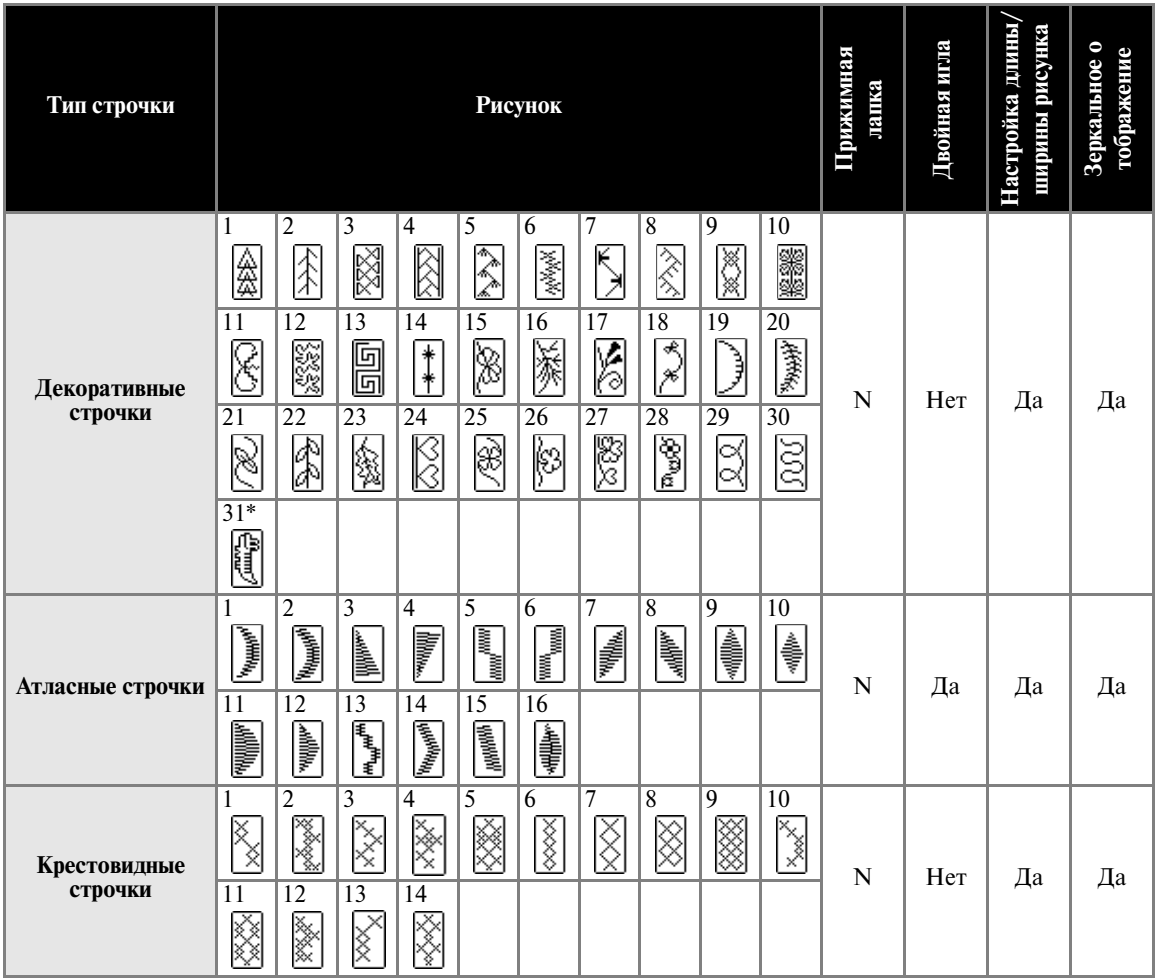

\* Строчка для настройки

### <span id="page-79-0"></span>**Выбор типа строчки**

Вы можете выбрать любую из доступных строчек.

#### **Типы строчек**

На этой швейной машине можно вышивать строчки из следующих групп: обычные строчки, декоративные строчки, атласные строчки, строчки для вышивки крестиками, комбинированные строчки и группу «мои строчки» с рисунками, созданными пользователем.

Подробную информацию о типах строчек см. в разделе [«Настройки строчек» \(стр. 68\)](#page-73-0).

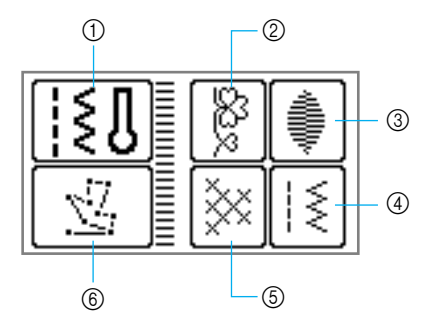

- **13** Обычные строчки 67 типов обычных строчек включая прямые строчки, краеобметочные строчки, строчки для выметывания петель и простые декоративные строчки. После выбора этого элемента появляется экран, аналогичный выводимому после включения питания.
- **(2) Декоративные строчки**  $|\xi|$ (Могут комбинироваться) 31 тип декоративных строчек, включая строчки в виде сердечек, листьев и цветов. Возможно шитье комбинаций из нескольких декоративных строчек.
- **(3) Атласные строчки**  $\left| \frac{2}{3} \right|$ (Могут комбинироваться) 16 типов атласных строчек. Возможно шитье комбинаций из нескольких декоративных строчек.
- d **Комбинация обычных строчек**  (Могут комбинироваться) Возможно шитье комбинаций из 39 обычных строчек.
- **(5) Крестовидные строчки** (Могут комбинироваться) 14 типов строчек для вышивки крестиками. Возможно шитье комбинаций из нескольких декоративных строчек.
- f **«Мои строчки»**  Возможна разработка собственных строчек. (Более подробную информацию см. в разделе [«Конструирование рисунка строчки \(«Мои](#page-133-0)  [строчки»\)» \(стр. 128\)](#page-133-0).)

### **Выбор строчки**

- a**Определите, какую прижимную лапку следует установить для шитья выбранной строчки.**
	- **•** См. раздел [«Настройки строчек» \(стр. 68\)](#page-73-0).

#### b**Установка прижимной лапки.**

**•** Подробную информацию см. в разделе [«Замена прижимной лапки» \(стр. 42\)](#page-47-0).

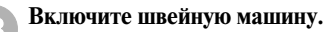

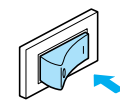

X На дисплее отображается автоматически выбранная при включении машины прямая строчка с левым положением иглы.

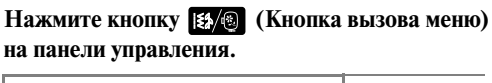

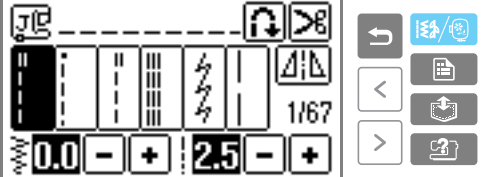

**X Появляется экран проверки установок** строчки.

**E** Нажмите на кнопку **<b>OK** .

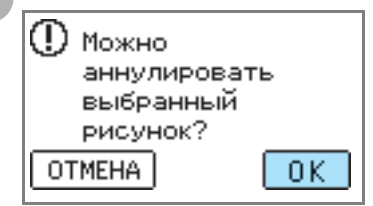

**• Появляется экран, содержащий** различные строчки, относящиеся к выбранному типу.

#### f**Выберите тип строчки.**

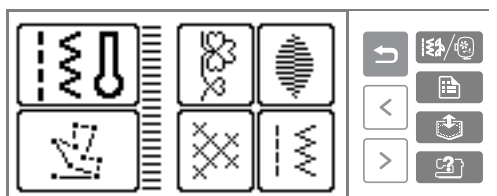

- **Появляется экран, содержащий** различные типы строчек.
- **•** Чтобы выбрать другой тип строчки, нажмите кнопку (Кнопка «Назад»).
- **дажмите кнопку выбора строчки.**<br>• При нажатии на кнопку  $\overline{\left(}$  (Кнопка перехода на предыдущую страницу) отображается предыдущий экран. При нажатии на кнопку  $\lceil \cdot \rceil$  (Кнопка перехода на следующую страницу) отображается следующий экран.

После выбора декоративной строчки

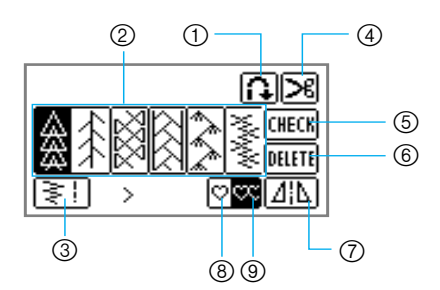

- a Автоматическое шитье в обратном направлении/прошивание усилительных стежков
- **(2) Выбор декоративной строчки**
- c Настройка ширины строчки и длины стежка
- d Автоматическая обрезка нити
- (5) Проверка комбинированного рисунка
- **6** Удаление выбранного рисунка
- g Зеркальное отображение строчки относительно вертикальной оси
- **(8)** Одиночное выполнение рисунка
- **<sup>9</sup>** Повторение вышивки рисунка

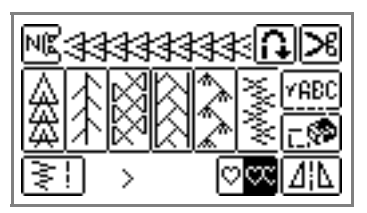

**•** Для выбора другого рисунка строчки нажмите на кнопку **РЕНУЛЯ** для удаления выбранного рисунка.

h**При необходимости настройте автоматическое выполнение шитья в обратном направлении / усилительных стежков, задайте длину стежка и т. д.**

**•** Подробную информацию о шитье каждого типа строчек см. на следующих страницах.

### **Примечание**

Когда тип строчки выбран, на экране дисплея появляется значок, обозначающий прижимную лапку, которая должна быть установлена. Перед тем, как начать шить, убедитесь в том, что на машине установлена лапка, соответствующая выбранному типу строчки. Если установлена не та лапка, выключите машину, установите нужную лапку и выберите требуемую строчку снова.

#### **Напоминание**

Подробную информацию о настройке ширины строчки и длины стежка см. в разделе [«Настройка ширины строчки и](#page-63-0)  [длины стежка» \(стр. 58\)](#page-63-0).

### <span id="page-81-0"></span>**Краеобметочные строчки**

Прошейте краеобметочную строчку вдоль края ткани, чтобы предотвратить его осыпание. Для обметки края на машине предусмотрено пятнадцать видов строчки. Процедуры шитья краеобметочных строчек описываются в зависимости от используемой прижимной лапки.

#### **Шитье краеобметочных строчек с использованием краеобметочной лапки «G»**

Для обметки края с использованием краеобметочной лапки «G» могут применяться три вида строчки.

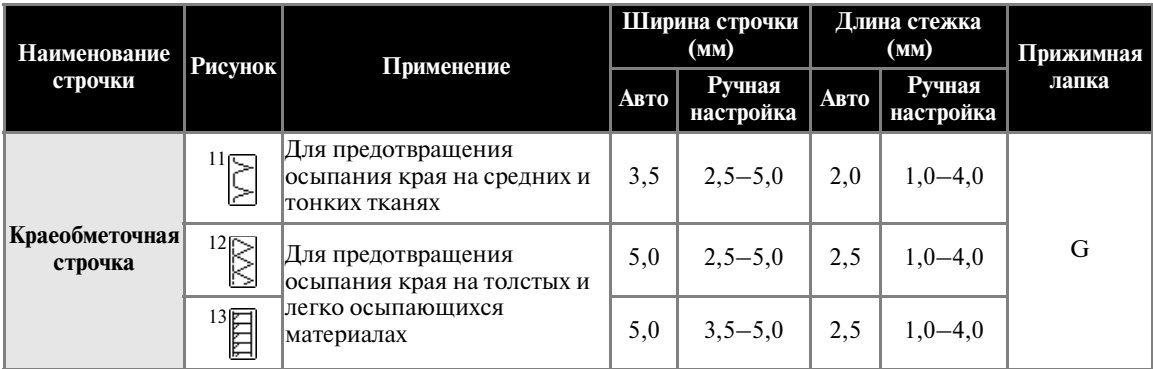

a**Установите краеобметочную лапку «G».**

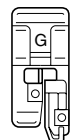

**•** Подробную информацию см. в разделе [«Замена прижимной лапки» \(стр. 42\).](#page-47-0)

#### b**Выберите строчку.**

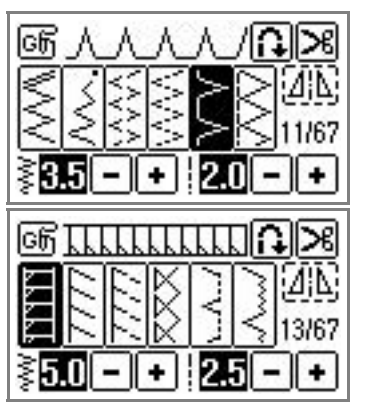

**•** Подробную информацию см. в разделе [«Выбор строчки» \(стр. 49\)](#page-54-0).

c**Расположите материал таким образом, чтобы его край прилегал к направляющей части прижимной лапки, и опустите рычаг лапки.**

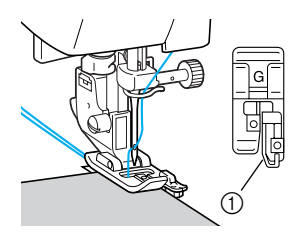

a Направляющая

d**Шейте таким образом, чтобы край материала прилегал к направляющей части прижимной лапки.**

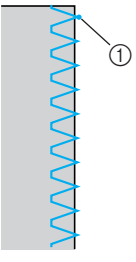

(1) Точка опускания иглы

### **Шитье краеобметочных строчек с использованием лапки для строчки зигзаг «J»**

С использованием лапки для строчки зигзаг «J» можно шить семь видов краеобметочных строчек.

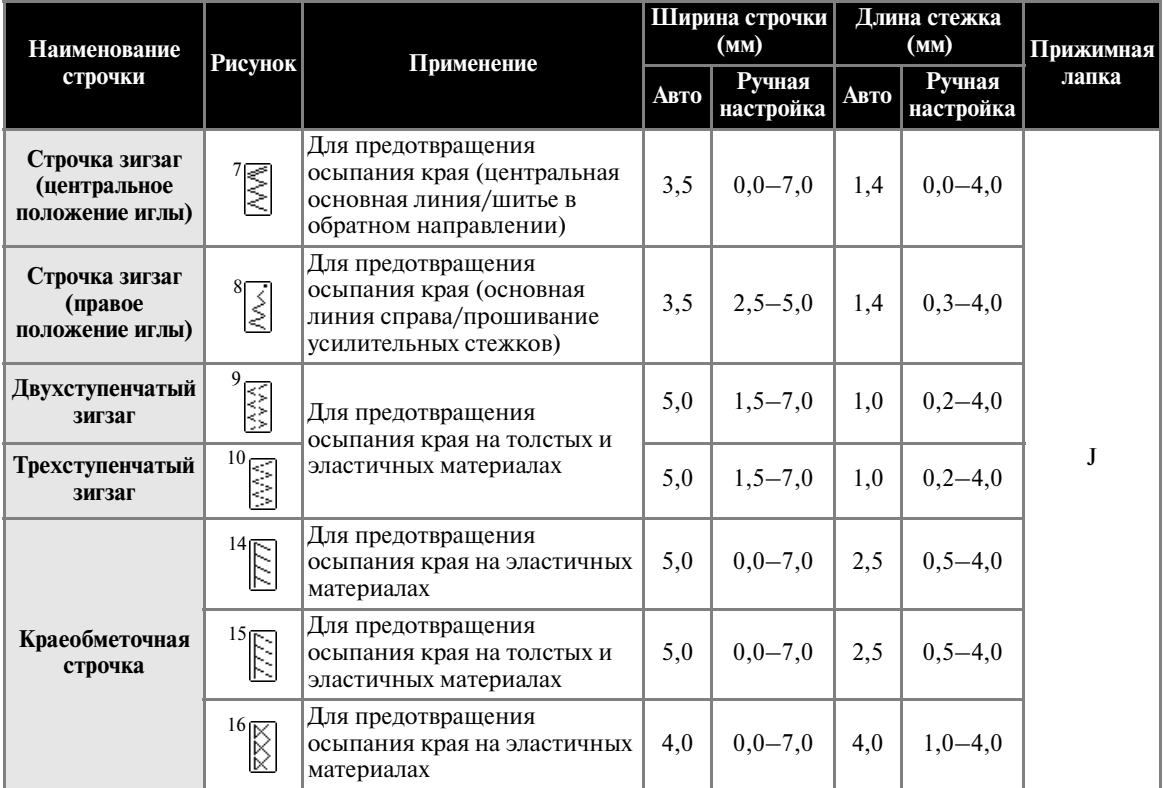

a**Установите лапку для строчки зигзаг «J».**

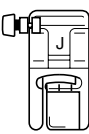

**•** Подробную информацию см. в разделе [«Замена прижимной лапки» \(стр. 42\).](#page-47-0)

b**Выберите строчку.**

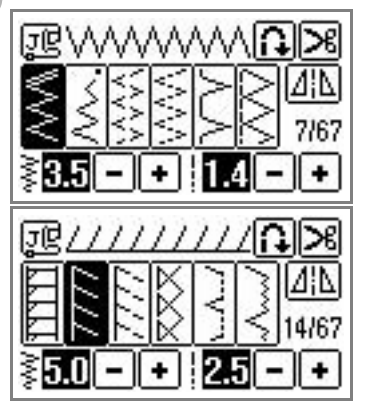

**•** Подробную информацию см. в разделе [«Выбор строчки» \(стр. 49\).](#page-54-0)

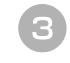

c**Шейте вдоль края материала таким образом, чтобы справа игла опускалась немного за краем ткани.**

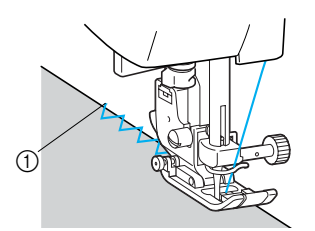

Точка опускания иглы

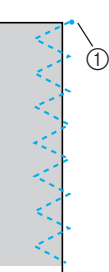

Точка опускания иглы

### **Шитье краеобметочных строчек с использованием бокового резака**

При использовании бокового резака можно получить припуск на шов с одновременной обрезкой края ткани. С использованием бокового резака можно шить пять видов краеобметочных строчек.

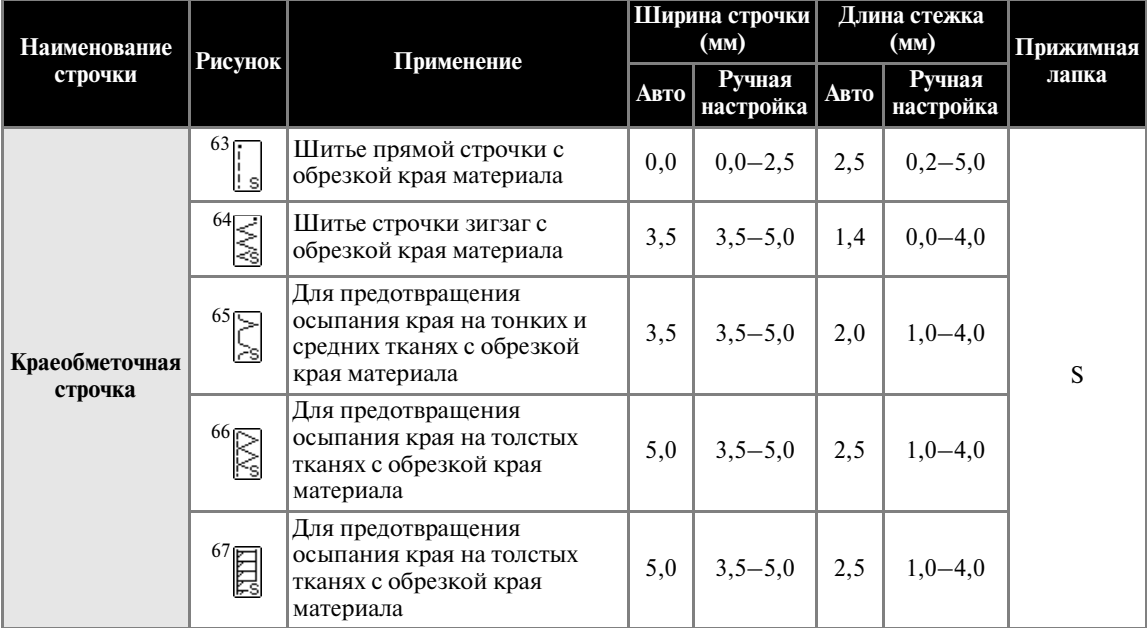

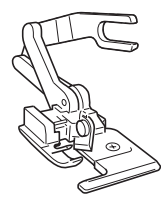

#### a**Снимите прижимную лапку.**

**•** Подробную информацию см. в разделе [«Замена прижимной лапки» \(стр. 42\).](#page-47-0)

b**Наденьте соединительную вилку бокового резака на винт иглодержателя.**

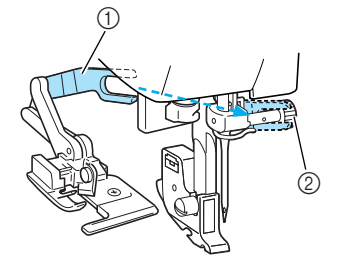

a Соединительная вилка

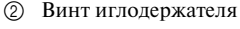

c**Установите боковой резак таким образом, чтобы стерженек резака был совмещен с прорезью в адаптере прижимной лапки, а затем плавно опустите рычаг лапки.**

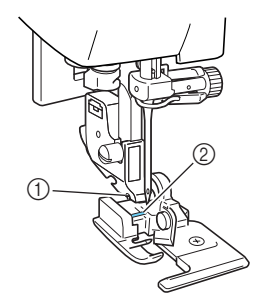

- a Прорезь в адаптере прижимной лапки **2** Стерженек
- **Боковой резак установлен.**

d**Поднимите рычаг лапки и убедитесь в том, что боковой резак надежно закреплен.**

### **ВНИМАНИЕ**

● **Если при установленном боковом резаке необходимо вставить кассету с катушкой, обязательно опустите рычаг лапки. Если рычаг лапки останется поднятым, устройство для заправки нити в иглу ударит по прижимной лапке, что может привести к повреждению машины.**

e**Проведите верхнюю нить под боковым резаком и вытяните ее назад.**

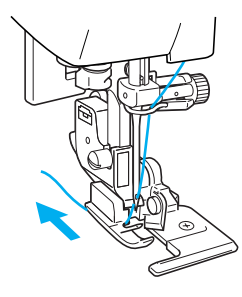

### f**Выберите строчку.**

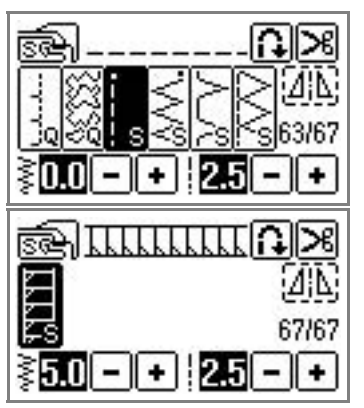

**•** Подробную информацию см. в разделе [«Выбор строчки» \(стр. 49\)](#page-54-0).

g**В начале строчки сделайте в материале прорез длиной примерно 2 см.**

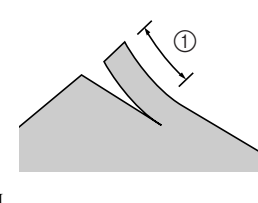

 $\bigcap$  2 см

h**Поместите материал в боковой резак.**

Прорез в материале должен быть расположен поверх направляющей пластины бокового резака.

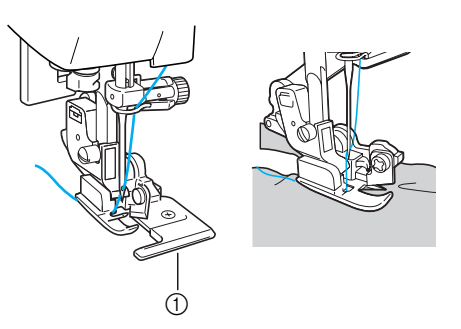

- a Направляющая пластина
- **•** Если материал будет расположен неправильно, он не будет обрезаться.

#### i**Опустите рычаг лапки и начните шить.**

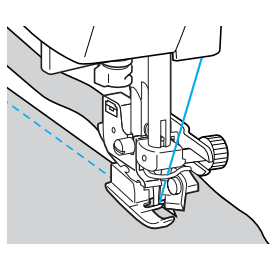

- X Одновременно с выполнением строчки происходит обрезка припуска на шов.
- **•** Если строчка производится по прямой линии  $\binom{63}{1}$ , отступ шва от края будет составлять около 5 мм.

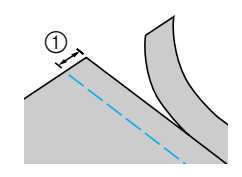

 $(1)$  5 мм

### **Напоминание**

- z Боковой резак может производить обрезку не более одного слоя джинсовой ткани плотностью 13 унций/м<sup>2</sup>.
- После использования бокового резака очистите его от пыли и ворса.
- Если боковой резак не может больше обрезать ткань, при помощи кусочка ткани нанесите на его режущую кромку немного масла.

### <span id="page-86-0"></span>**Основные строчки**

Для выполнения стачных швов используются прямые строчки. В качестве основных строчек могут использоваться строчки пяти видов.

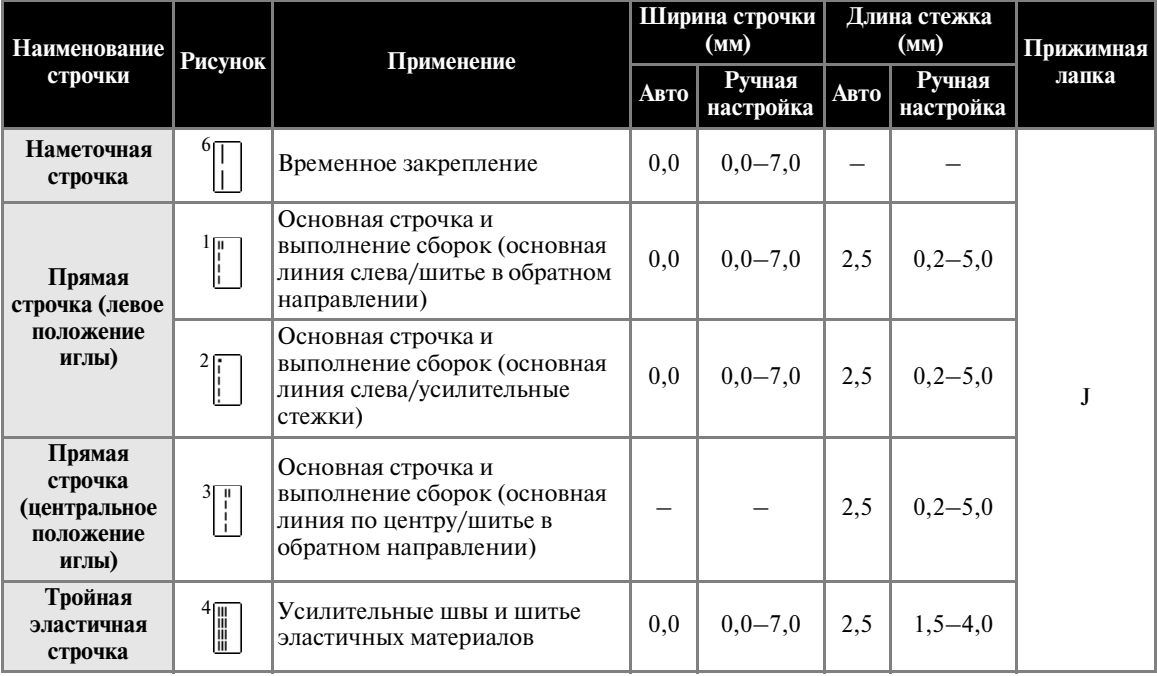

### **Сметка**

Наметочная строчка выполняется с длиной стежка 5 мм.

a**Установите лапку для строчки зигзаг «J».**

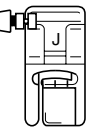

**•** Подробную информацию см. в разделе [«Замена прижимной лапки» \(стр. 42\).](#page-47-0)

**Выберите строчку** 

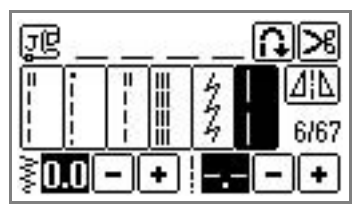

**•** Подробную информацию см. в разделе [«Выбор строчки» \(стр. 49\).](#page-54-0)

### **CONTROL Приступите к шитью.**

**•** Подробную информацию см. в разделе [«Начало шитья» \(стр. 51\).](#page-56-0)

#### **Основная строчка**

a**Сметайте куски материала или скрепите их булавками.**

b**Установите лапку для строчки зигзаг «J».**

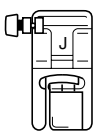

**•** Подробную информацию см. в разделе [«Замена прижимной лапки» \(стр. 42\).](#page-47-0)

#### c**Выберите строчку.**

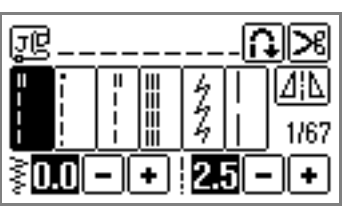

**•** Подробную информацию см. в разделе [«Выбор строчки» \(стр. 49\)](#page-54-0).

d**Опустите иглу в материал в точке начала строчки.**

#### e**Приступите к шитью.**

- **•** Подробную информацию см. в разделе [«Начало шитья» \(стр. 51\)](#page-56-0).
- **•** Подробную информацию о выполнении шитья в обратном направлении/ усилительных стежков см. в разделе [«Закрепление строчки» \(стр. 53\)](#page-58-0).

#### f**По окончании шитья обрежьте нить.**

**•** Подробную информацию см. в разделе [«Обрезка нити» \(стр. 54\)](#page-59-0).

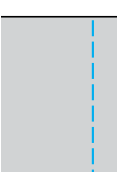

#### ■ **Изменение положения иглы**

Положение иглы, используемое в качестве базовой линии, различно для прямой строчки с левым положением иглы и прямой строчки с центральным положением иглы.

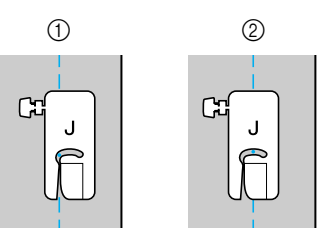

- a Прямая строчка (левое положение иглы)
- **(2)** Прямая строчка (центральное положение иглы)

Если ширина прямой строчки (левое положение иглы) установлена в соответствии со стандартным значением (0,0 мм), расстояние от положения иглы до правого края прижимной лапки составляет 12 мм. Если ширина строчки изменяется в диапазоне 0 – 7 мм, положение иглы также изменится. Путем изменения ширины строчки и шитья с правым краем прижимной лапки, совмещенным с краем материала, вы можете получать различный отступ строчки от края материала.

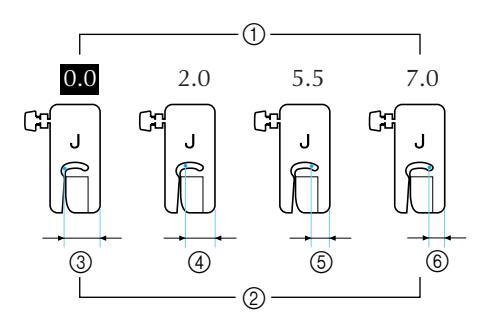

- a Ширина строчки
- Расстояние от иглы до правого края прижимной лапки
- c 12 мм
- $(4)$  10 мм
- e 6,5 мм
- f 5,0 мм

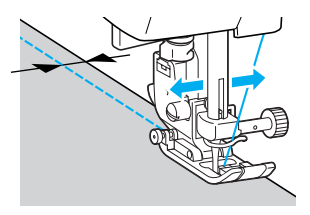

• Подробную информацию см. в разделе [«Регулировка ширины строчки» \(стр. 58\).](#page-63-1)

### <span id="page-88-0"></span>Потайная строчка-мережка

Потайная строчка-мережка используется для подшивки низа юбок и брюк. В качестве потайной строчки-мережки можно использовать строчки двух видов.

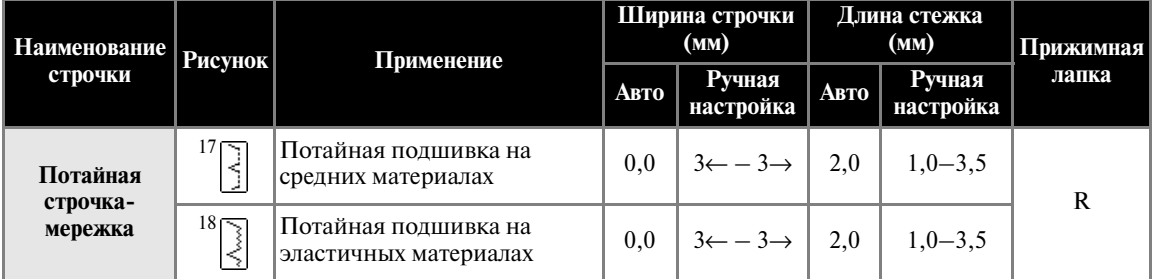

Шитье потайной строчкой-мережкой выполняется в соответствии со следующей процедурой.

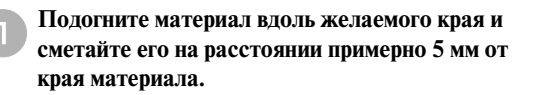

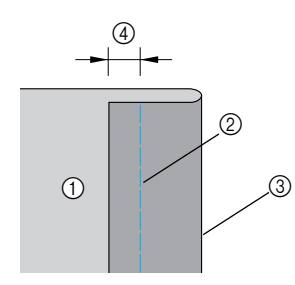

- (1) Изнаночная сторона материала
- **2** Наметочная строчка
- **3** Требуемый подшитый край
- d 5 мм

b**Отогните материал назад вдоль наметки, а затем поверните его изнаночной стороной вверх.**

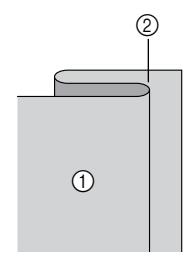

- a Изнаночная сторона материала
- **(2)** Сметка

c**Установите лапку для потайной строчки «R».**

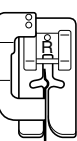

**•** Подробную информацию см. в разделе [«Замена прижимной лапки» \(стр. 42\)](#page-47-0).

d**Выберите строчку.**

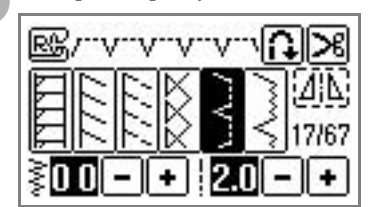

**•** Подробную информацию см. в разделе [«Выбор строчки» \(стр. 49\).](#page-54-0)

e**Положите материал, совместив подогнутый край с направляющей на прижимной лапке, и опустите рычаг лапки.**

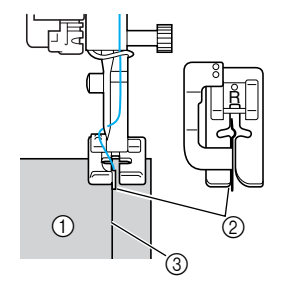

- (1) Изнаночная сторона материала
- **(2)** Складка
- **3** Направляющая

*3*

f**Отрегулируйте ширину строчки таким образом, чтобы строчка немного захватывала складку.**

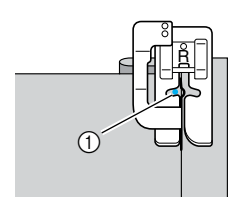

**1** Точка опускания иглы

Для выбора точки опускания поднимите иглу и отрегулируйте ширину строчки.

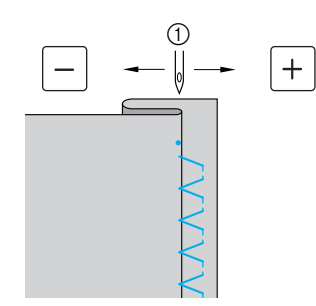

**1** Ширина строчки

■ **Если игла захватывает слишком много складки**

Это означает, что игла слишком сдвинута влево.

Нажмите кнопку • для уменьшения ширины строчки настолько, чтобы игла немного захватывала складку.

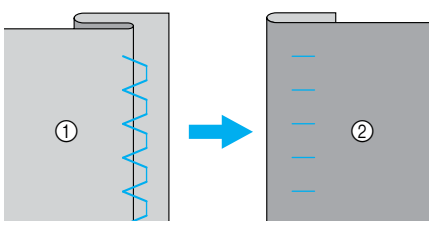

- a Изнаночная сторона материала
- **2** Лицевая сторона материала

■ **Если игла не захватывает складку**

Это означает, что игла слишком сдвинута вправо.

Нажмите кнопку  $\boxed{-}$  для увеличения ширины строчки настолько, чтобы игла немного захватывала складку.

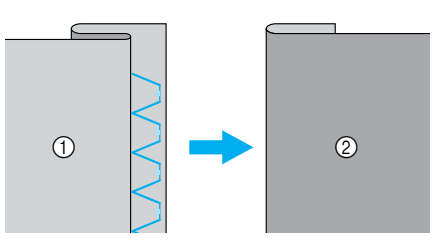

- a Изнаночная сторона материала
- **(2)** Лицевая сторона материала
- **•** Подробную информацию см. в разделе [«Регулировка ширины строчки» \(стр. 58\)](#page-63-1).

g**Шейте таким образом, чтобы складка была совмещена с направляющей прижимной лапки.**

**H** Удалите наметочную строчку.

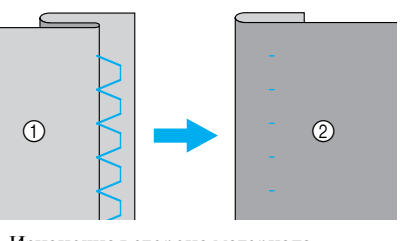

a Изнаночная сторона материала

**2** Лицевая сторона материала

### <span id="page-90-0"></span>**Выметывание петель**

При помощи этой машины можно выметывать петли и пришивать пуговицы. Для выметывания петель за один прием на машине предусмотрено десять видов строчек, а также одна строчка для пришивания пуговиц.

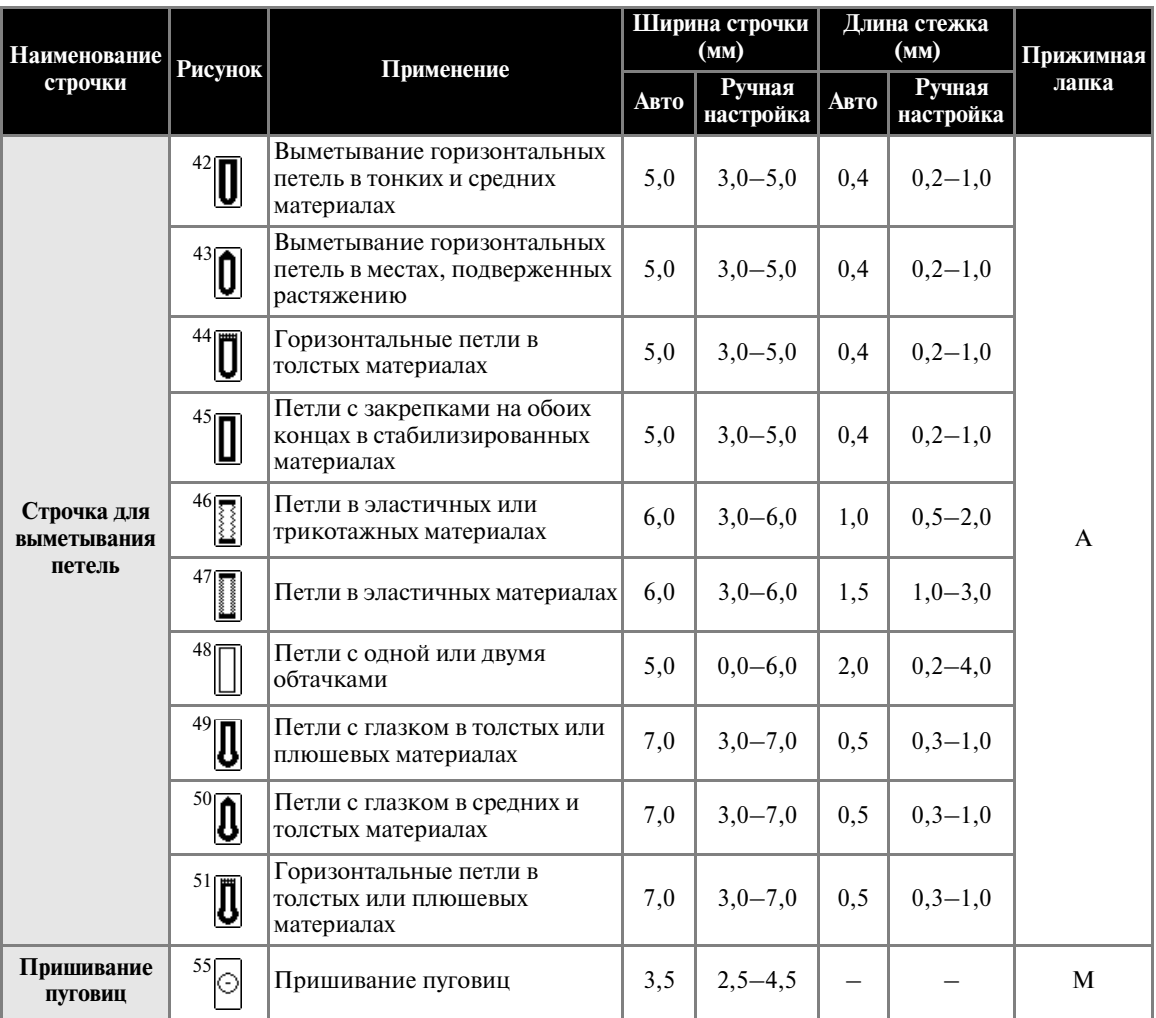

#### **Выметывание петель**

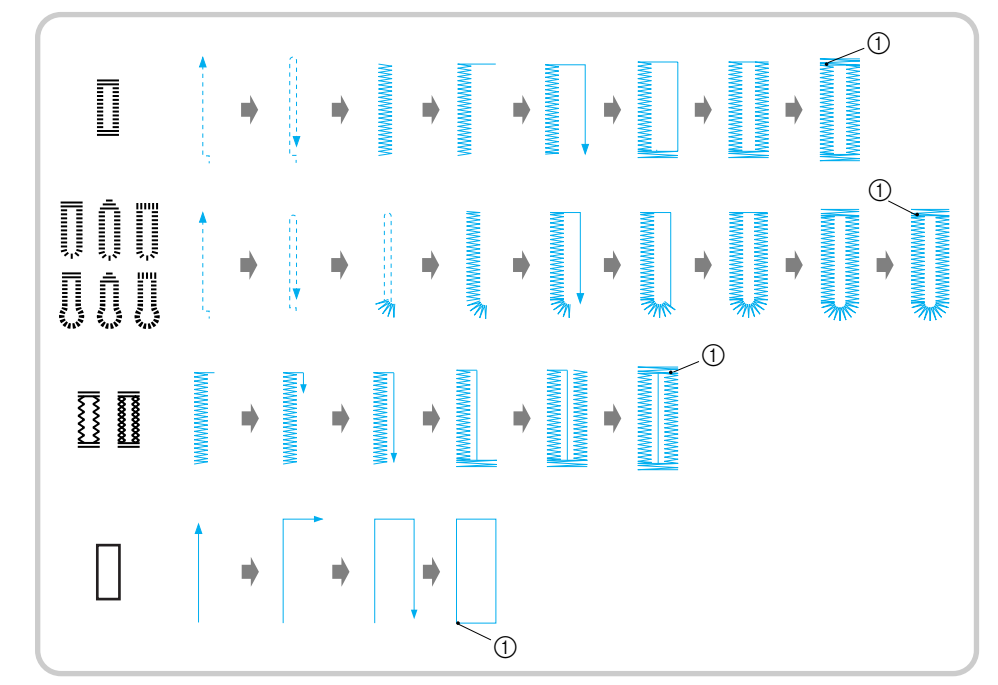

Максимальная длина петли составляет 28 мм (диаметр пуговицы + толщина пуговицы). Петли выметываются от передней стороны прижимной лапки назад, как показано ниже.

**1** Усилительные стежки

Ниже приведены наименования частей лапки для выметывания петель «A».

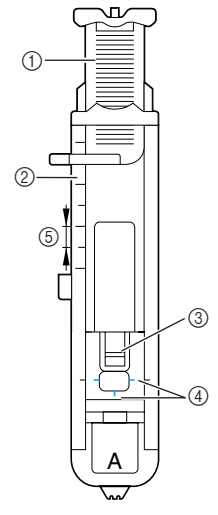

- **1** Направляющая пластина пуговицы<br>2 Шкала прижимной лапки
- **2** Шкала прижимной лапки<br>3 Стерженек
- **3** Стерженек<br>**4** Метки на л
- Метки на лапке
- $\overline{5}$  5 мм

a**При помощи портновского мелка обозначьте расположение петли на ткани.**

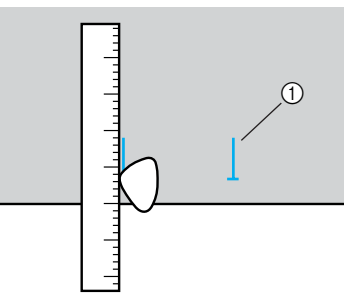

(1) Разметка на ткани

b**Вытяните направляющую пластину пуговицы прижимной лапки «A» и вставьте пуговицу, которая будет продеваться через петлю.**

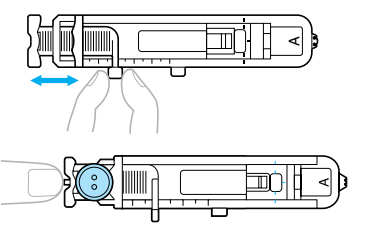

#### ■ **Если пуговица не помещается в направляющую пластину**

Сложите диаметр и толщину пуговицы, затем установите направляющую пластину прижимной лапки в соответствии с полученным значением. (Расстояние между делениями на шкале лапки составляет 5 мм.)

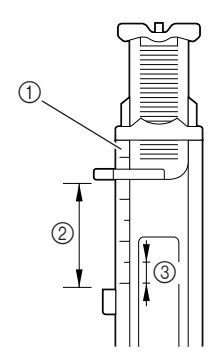

(1) Шкала прижимной лапки

b Длина петли (диаметр + толщина пуговицы) c 5 мм

Пример: для пуговицы диаметром 15 мм и толщиной 10 мм направляющая пластина прижимной лапки должна быть установлена по шкале на 25 мм.

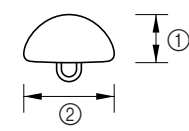

- $(1)$  10 мм
- $(2)$  15 мм
- **Размер петли установлен.**

c**Установите лапку для выметывания петель «A».**

**•** Подробную информацию см. в разделе [«Замена прижимной лапки» \(стр. 42\).](#page-47-0)

#### d**Выберите строчку.**

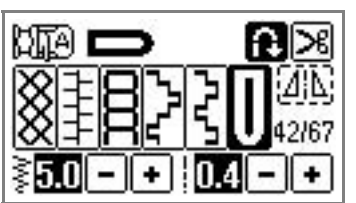

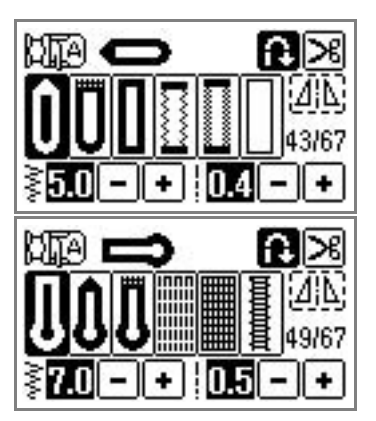

**•** Подробную информацию см. в разделе [«Выбор строчки» \(стр. 49\).](#page-54-0)

e**Расположите материал таким образом, чтобы передний край разметки петли был совмещен с красными метками по бокам лапки. Затем опустите рычаг лапки.**

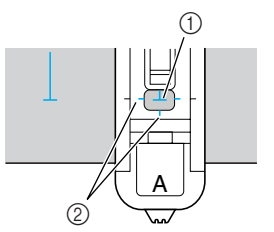

- $\circled{1}$  Разметка на ткани (лицевая сторона)<br> $\circled{2}$  Красные метки на лапке для выметы
- Красные метки на лапке для выметывания петель

Проведите верхнюю нить вниз через отверстие в прижимной лапке.

**•** Опуская лапку, не толкайте ее переднюю часть.

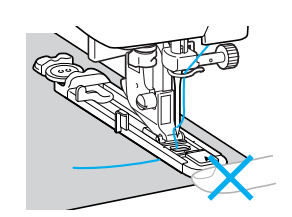

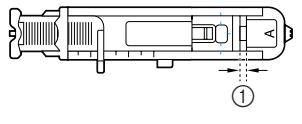

**1** Не уменьшайте зазор.

#### ОБЫЧНЫЕ СТРОЧКИ -

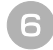

f**Как можно дальше выдвиньте вниз рычажок выметывания петли.**

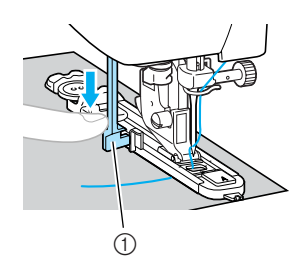

a Рычажок для выметывания петли

Рычажок для выметывания петли расположен за скобкой на лапке для выметывания петель.

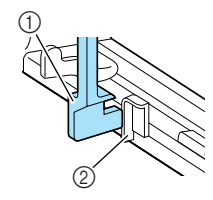

- (1) Рычажок для выметывания петли
- **(2)** Скобка

g**Взяв конец верхней нити левой рукой, начните шить.**

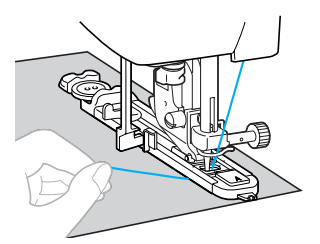

- X По завершении шитья машина автоматически прошивает усилительные стежки, а затем останавливается.
- h**Поднимите рычаг лапки, снимите с машины материал и обрежьте нити.**
- i**Поднимите рычажок выметывания петли в его первоначальное положение.**

j**Вставьте булавку вдоль внутренней стороны одной из закрепок петли, чтобы предотвратить прорезание строчки.**

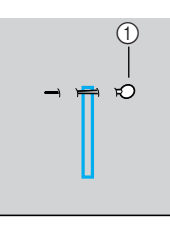

a Булавка

k**При помощи вспарывателя для петель прорежьте петлю по направлению к булавке.**

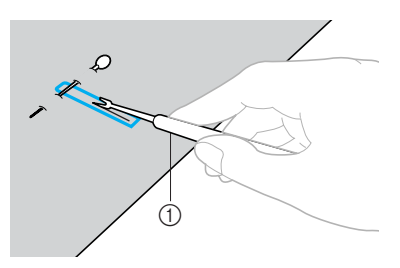

(1) Вспарыватель для петель

При изготовлении петель с глазком воспользуйтесь прошивкой, чтобы проделать отверстие в закругленном конце петли, затем прорежьте петлю вспарывателем для петель.

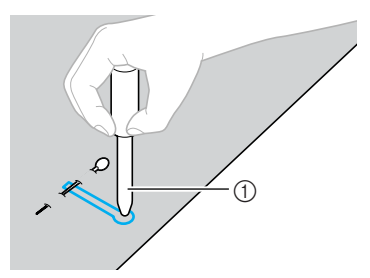

- a Прошивка
- **•** Перед тем как проделывать отверстие, подложите под ткань толстую бумагу или другой защитный материал.

### **ВНИМАНИЕ**

● **Прорезая петлю вспарывателем для петель, не кладите руку или палец на его пути. Вспарыватель может соскользнуть и причинить травму.**

**■ Изменение плотности строчки** 

Настройте длину стежка.

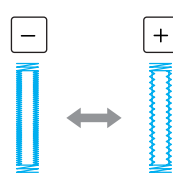

- **•** Подробную информацию см. в разделе [«Настройка длины стежка» \(стр. 59\).](#page-64-0)
- **•** Если подача материала не происходит (например, потому что материал слишком толстый), следует уменьшить плотность строчки.
- **Изменение ширины строчки** Настройте ширину строчки.

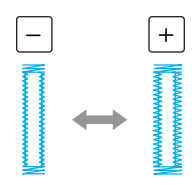

**•** Подробную информацию см. в разделе [«Регулировка ширины строчки» \(стр. 58\).](#page-63-1)

### **Напоминание**

• Перед тем как производить выметывание петель, проверьте настройку длины стежка и ширины строчки, сделав пробное выметывание петли на кусочке ткани.

■ **Выметывание петель в эластичных материалах** Выметывание петель в эластичных материалах следует производить с применением каркасной нити.

a**Обведите каркасную нить вокруг части прижимной лапки «A», показанной на рисунке.**

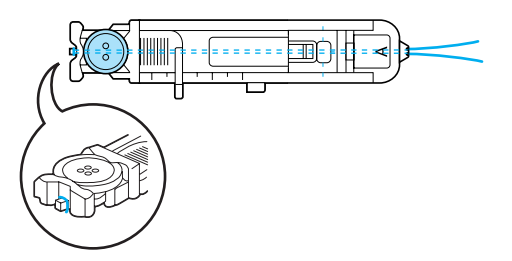

b**Когда нить попадет в пазы, нетуго завяжите их.**

*3*

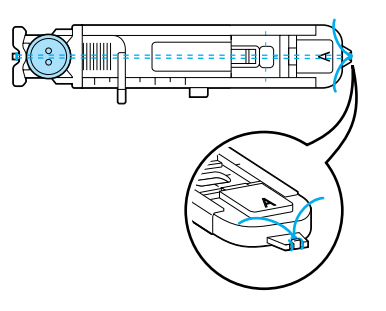

- **T** Установите лапку для выметывания петель «А».
	- **•** Подробную информацию см. в разделе [«Замена прижимной лапки» \(стр. 42\)](#page-47-0).

**Выберите строчку**  $\frac{46}{3}$  **или**  $\frac{47}{3}$ **.** 

e**Настройте ширину строчки равной толщине каркасной нити.**

f**Опустите рычаг лапки и рычажок выметывания петли и начните шить.**

g**По окончании выметывания петли осторожно подтяните каркасную нить, чтобы выбрать слабину.**

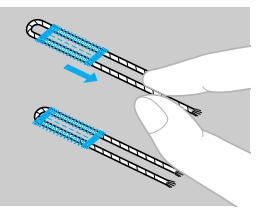

h**При помощи иглы для ручного шитья вытяните каркасную нить на изнаночную сторону ткани и завяжите ее.**

### **Пришивание пуговиц**

При помощи этой швейной машины можно пришивать пуговицы с двумя или четырьмя отверстиями.

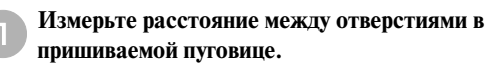

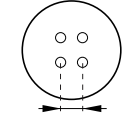

b**Поднимите рычаг лапки и сдвиньте переключатель положения гребенок транспортера ткани, расположенный на задней стороне основания машины, в положение (вправо, если смотреть спереди).**

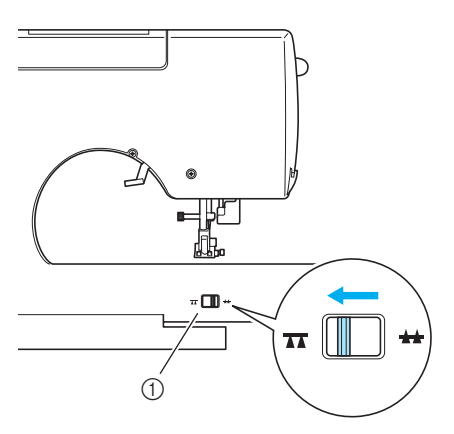

(1) Переключатель положения гребенок транспортера (вид с задней стороны машины)

X Гребенки транспортера опущены.

c**Установите лапку для пришивания пуговиц «M».**

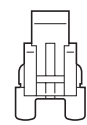

**•** Подробную информацию см. в разделе [«Замена прижимной лапки» \(стр. 42\).](#page-47-0)

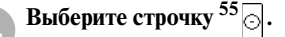

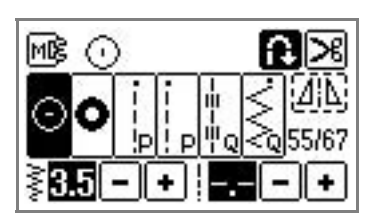

- **•** Подробную информацию см. в разделе [«Выбор строчки» \(стр. 49\).](#page-54-0)
- **•** Поскольку конец нити завязывается позже, нельзя использовать запрограммированную обрезку нити.

e**Настройте ширину строчки таким образом, чтобы она была равна расстоянию между отверстиями в пуговице.**

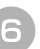

f**Положите пуговицу на место пришивания и опустите рычаг прижимной лапки.** 

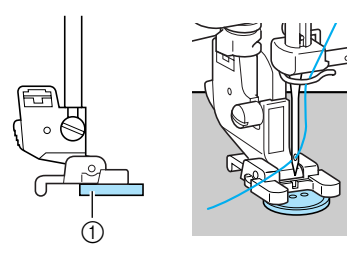

a Пуговица

 $\blacktriangleright$  Пуговица на месте.

**•** Если в пуговице четыре отверстия, сначала прошейте два ближних к вам отверстия. Затем сдвиньте пуговицу таким образом, чтобы игла входила в два отверстия, находящихся ближе к задней стороне машины, и прошейте их таким же образом.

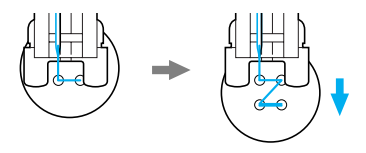

g**Поверните маховик машины на себя и убедитесь в том, что игла правильно входит в два отверстия в пуговице.**

Настройте ширину строчки таким образом, чтобы она была равна расстоянию между отверстиями в пуговице.

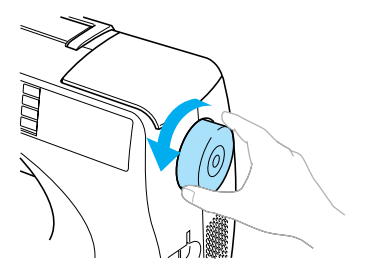

### **ВНИМАНИЕ**

● **Перед тем как пришивать пуговицу, убедитесь в том, что игла не касается пуговицы. В противном случае игла может погнуться или сломаться.**

#### h**Приступите к шитью.**

Сдвиньте регулятор скорости влево (медленная скорость)

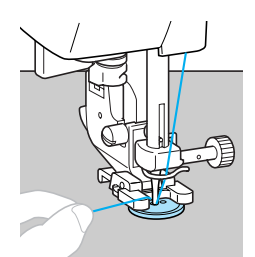

- X После прошивания усилительных стежков швейная машина останавливается автоматически.
- **•** Не нажимайте кнопку обрезки нити.
- i**В конце строчки вытяните верхнюю нить на изнаночную сторону материала и свяжите ее с нижней нитью.**

Обрежьте верхнюю и нижнюю нити в начале строчки ножницами.

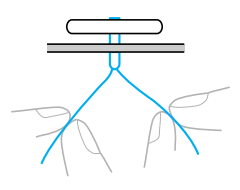

j**После прикрепления пуговицы сдвиньте переключатель положения гребенок транспортера в положение (вправо, если смотреть сзади машины), чтобы поднять гребенки транспортера.**

#### **• Напоминание**

- Обычно гребенки транспортера находятся в правом положении.
- z При продолжении шитья гребенки поднимаются.

### <span id="page-97-0"></span>**Вшивание застежки «молния»**

При помощи этой швейной машины можно вшивать застежки «молния».

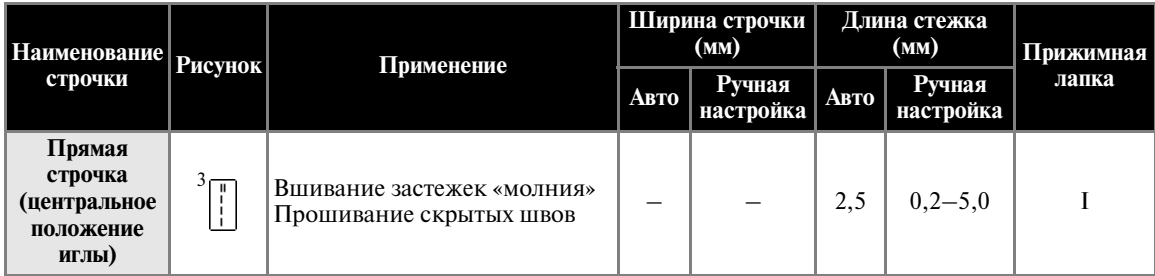

Существует много способов вшивания молнии. Ниже описаны процедуры вшивания центральной молнии и боковой молнии.

### **Вшивание центральной молнии**

Строчка выполняется на обоих кусках ткани, приставленных друг к другу.

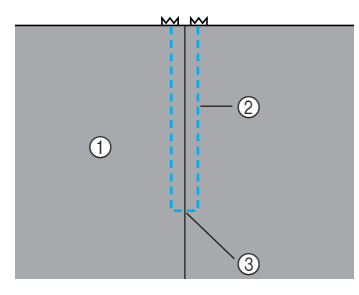

- a Лицевая сторона материала
- **2** Строчка
- **3** Конец раскрытия молнии

a**Установите лапку для строчки зигзаг «J».**

#### b**Прошейте прямой строчкой до раскрытия молнии.**

При лицевых сторонах ткани, обращенных друг к другу, по достижении раскрытия молнии прошейте стежки в обратном направлении.

**•** Подробную информацию см. в разделе [«Основные строчки» \(стр. 81\)](#page-86-0).

c**Используя наметочную строчку, продолжайте шить до конца материала.**

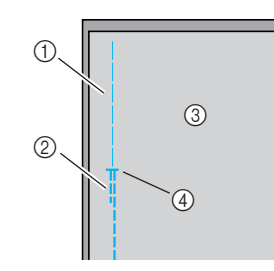

- **1** Наметочная строчка
- **2** Стежки в обратном направлении
- **(3) Изнаночная сторона материала**
- d Конец раскрытия молнии

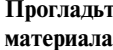

d**Прогладьте раскрытые отступы от края материала с изнаночной стороны.**

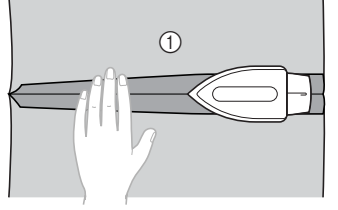

(1) Изнаночная сторона материала

e**Расположите молнию по центру шва и приметайте ее.**

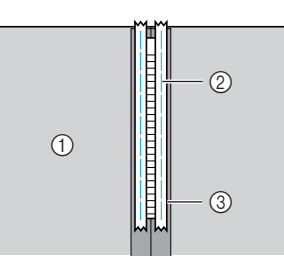

- (1) Изнаночная сторона материала
- ② Наметочная строчка<br>③ Молния
- c Молния

f**Удалите около 5 см края наметки с внешней стороны молнии.**

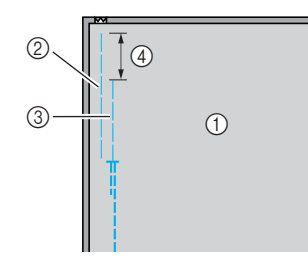

- a Изнаночная сторона материала
- **(2)** Наметка молнии
- c Наметка на внешнем крае молнии
- d 5 см

g**Установите адаптер прижимной лапки на правый стерженек лапки для вшивания застежки «молния» «I».**

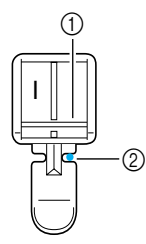

(1) Стерженек на правой стороне лапки

- **(2)** Точка опускания иглы
- **•** Подробную информацию см. в разделе [«Замена прижимной лапки» \(стр. 42\).](#page-47-0)

h**Выберите строчку 3 .**

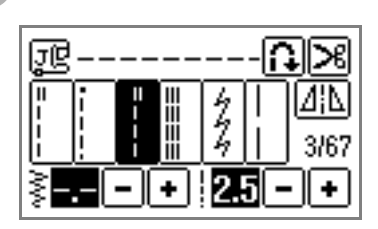

**•** Подробную информацию см. в разделе [«Выбор строчки» \(стр. 49\).](#page-54-0)

### **ВНИМАНИЕ**

● **Используя прижимную лапку «I», обязательно выберите прямую строчку (с центральным положением иглы) и медленно поверните маховик машины на себя, чтобы убедиться в том, что игла не касается прижимной лапки. Если выбрана другая строчка, игла может ударить по лапке и погнуться или сломаться.**

**прошейте поверху вокруг молнии.**<br>
<u>МИМ</u>

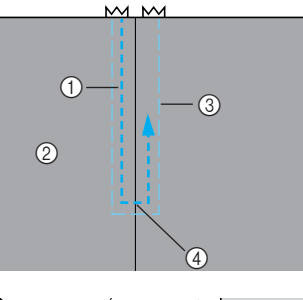

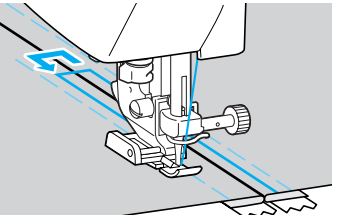

- **1** Строчка
- **(2) Лицевая сторона материала**
- **3** Наметочная строчка
- d Конец раскрытия молнии

### **ВНИМАНИЕ**

**● Во время шитья следите за тем, чтобы игла не касалась молнии – это может привести к тому, что она погнется или сломается.**

j**Удалите наметочную строчку.**

*3*

#### **Вшивание боковой молнии**

Строчка выполняется только на одном куске ткани. Этот тип молнии используется для раскрытий на боковых и задних частях швейных изделий.

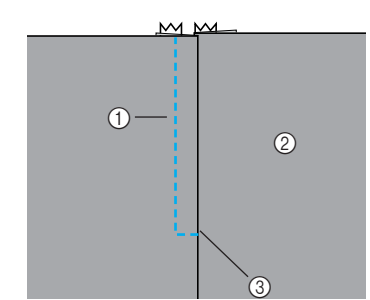

- (1) Строчка
- **(2)** Лицевая сторона материала
- **3** Конец раскрытия молнии

Ниже описано прошивание на левой стороне, как показано на иллюстрации.

#### a**Установите лапку для строчки зигзаг «J».**

b**Прошейте прямой строчкой до раскрытия молнии.**

При лицевых сторонах ткани, обращенных друг к другу, по достижении раскрытия молнии прошейте стежки в обратном направлении.

**•** Подробную информацию см. в разделе [«Основные строчки» \(стр. 81\)](#page-86-0).

c**Используя наметочную строчку, продолжайте шить до конца материала.**

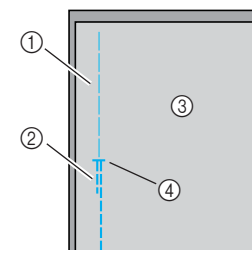

- **1** Наметочная строчка
- b Стежки в обратном направлении
- **3** Изнаночная сторона материала
- d Конец раскрытия молнии

d**Прогладьте раскрытые отступы от края материала с изнаночной стороны.**

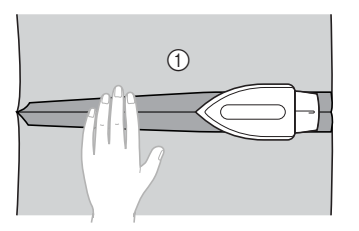

(1) Изнаночная сторона материала

e**Прогладьте отступ от края материала таким образом, чтобы лицевая сторона (сторона, которая не будет прострачиваться) была загнута дополнительно на 3 мм.**

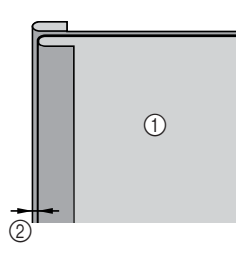

a Изнаночная сторона материала  $(2)$  3 мм

f**Совместите зубцы молнии с проглаженным краем материала, дополнительно загнутым на 3 мм, затем приметайте молнию или прикрепите ее булавками.**

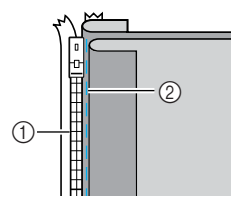

- (1) Зубцы молнии
- **(2)** Наметочная строчка

#### g**Установите адаптер прижимной лапки на правый стерженек лапки для вшивания застежки «молния» «I».**

Если строчка будет прошиваться справа, установите адаптер лапки на левый стерженек лапки.

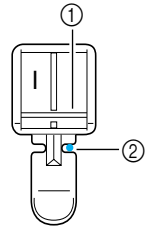

(1) Стерженек на правой стороне лапки

- **2** Точка опускания иглы
- **•** Подробную информацию см. в разделе [«Замена прижимной лапки» \(стр. 42\).](#page-47-0)

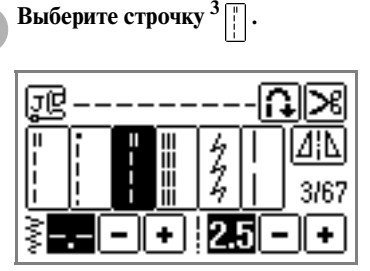

**•** Подробную информацию см. в разделе [«Выбор строчки» \(стр. 49\)](#page-54-0).

### **ВНИМАНИЕ**

● **Используя прижимную лапку «I», обязательно выберите прямую строчку (с центральным положением иглы) и медленно поверните маховик машины на себя, чтобы убедиться в том, что игла не касается прижимной лапки. Если выбрана другая строчка, игла может ударить по лапке и погнуться или сломаться.**

i**Пришейте молнию, начиная с ее основания, к детали ткани с дополнительно загнутым на 3 мм краем.**

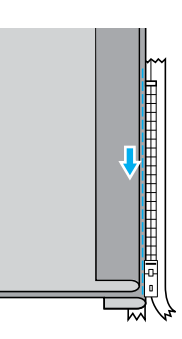

### **ВНИМАНИЕ**

- **Во время шитья следите за тем, чтобы игла не касалась молнии – это может привести к тому, что она погнется или сломается.**
- j**Когда игла будет находиться на расстоянии примерно 5 см от конца молнии, остановите машину с опущенной в материал иглой и поднимите рычаг лапки.**

k**Откройте молнию и продолжите шитье.**

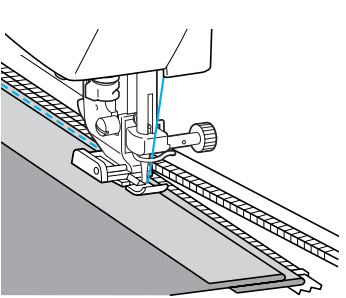

l**Застегните молнию, переверните материал и приметайте другую сторону молнии к материалу.**

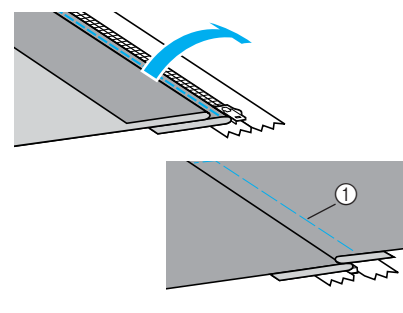

(1) Наметочная строчка

#### ОБЫЧНЫЕ СТРОЧКИ -

#### m**Установите адаптер прижимной лапки на правый стерженек лапки для вшивания застежки «молния» «I».**

Если при выполнении пункта  $\sigma$  адаптер лапки был установлен на правый стерженек, переставьте его на левый стерженек.

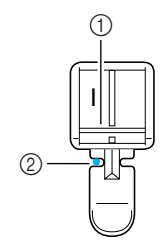

- a Стерженек на левой стороне лапки
- **2** Точка опускания иглы

# n**Прошейте поверху вокруг молнии.**

В конце раскрытия молнии прошейте несколько стежков в обратном направлении и расположите зубцы молнии таким образом, чтобы они прилегали к боковой стороне прижимной лапки.

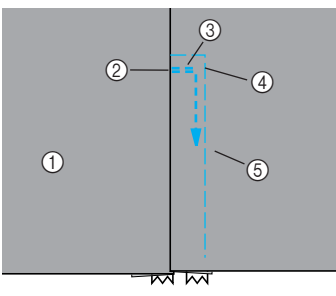

- a Лицевая сторона материала
- **2** Конец раскрытия молнии
- **3** Стежки в обратном направлении
- **(4)** Начало строчки
- **(5)** Наметочная строчка

### **ВНИМАНИЕ**

**● Во время шитья следите за тем, чтобы игла не касалась молнии – это может привести к тому, что она погнется или сломается.**

o**Когда игла будет находиться на расстоянии примерно 5 см от конца молнии, остановите машину с опущенной в материал иглой и поднимите рычаг лапки.**

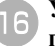

p**Удалите наметку, расстегните молнию и продолжите шить.**

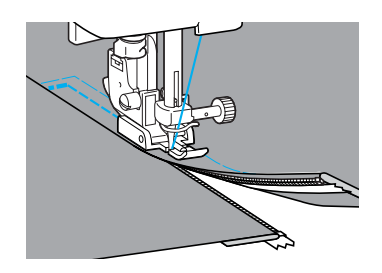

### <span id="page-102-0"></span>**Шитье эластичных материалов и пришивание эластичной тесьмы**

На машине можно шить эластичные материалы и пришивать эластичную тесьму.

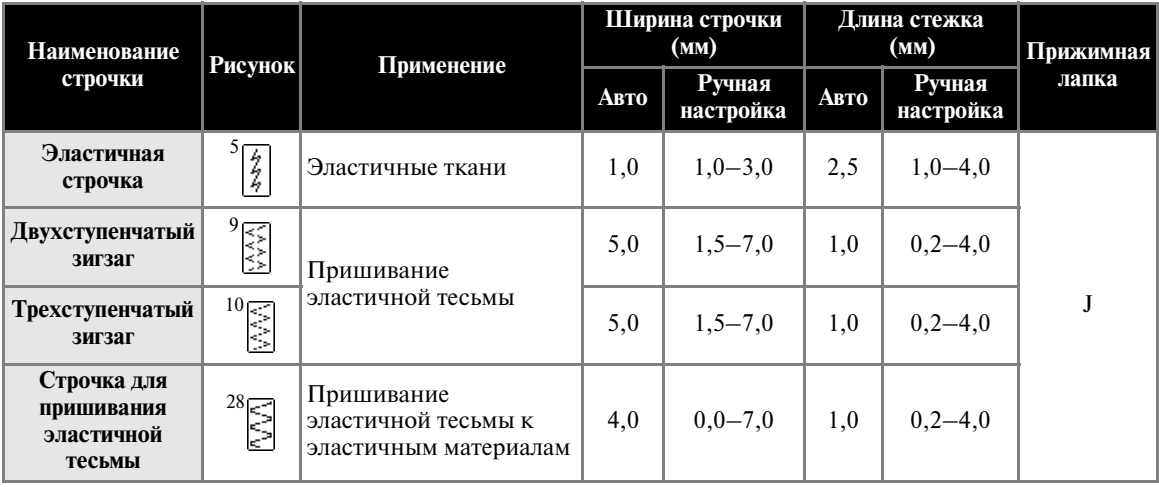

При выполнении каждой из следующих операций соблюдайте соответствующие меры предосторожности.

### **Эластичная строчка**

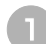

a**Установите лапку для строчки зигзаг «J».**

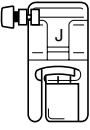

**•** Подробную информацию см. в разделе [«Замена прижимной лапки» \(стр. 42\).](#page-47-0)

**Выберите строчку**  $\frac{5}{2}$ .

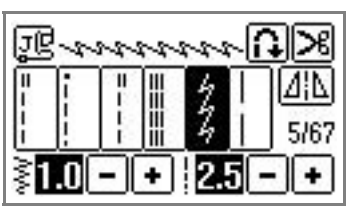

**•** Подробную информацию см. в разделе [«Выбор строчки» \(стр. 49\)](#page-54-0).

#### c**Шейте материал, не растягивая его.**

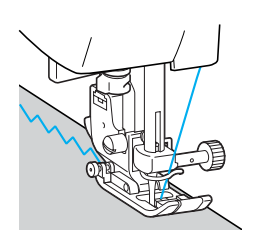

### **Пришивание эластичной тесьмы**

При пришивании эластичной тесьмы к манжете или талии швейного изделия окончательный размер будет определяться длиной растянутой тесьмы. Поэтому необходимо точно определить длину тесьмы.

#### a**Приметайте тесьму булавками к изнаночной стороне материала.**

Приметайте тесьму к материалу в нескольких местах, чтобы она была равномерно по длине расположена на материале.

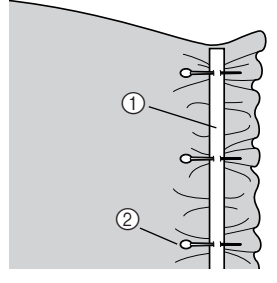

(1) Эластичная тесьма

**(2)** Булавка

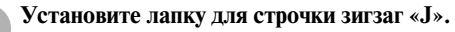

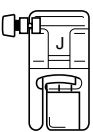

**•** Подробную информацию см. в разделе [«Замена прижимной лапки» \(стр. 42\).](#page-47-0)

#### c**Выберите строчку.**

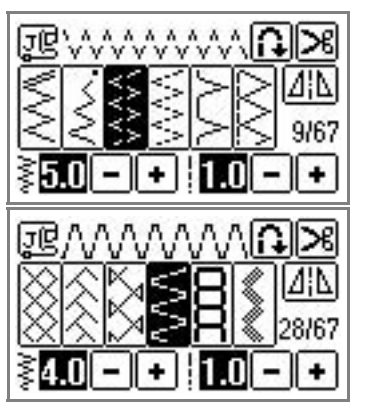

**•** Подробную информацию см. в разделе [«Выбор строчки» \(стр. 49\)](#page-54-0).

d**Пришейте тесьму к материалу, растягивая ее настолько, чтобы длина тесьмы была такой же, как длина материала.**

Натягивая ткань за прижимной лапкой левой рукой, правой рукой натягивайте ткань у ближайшей к передней стороне лапки булавки.

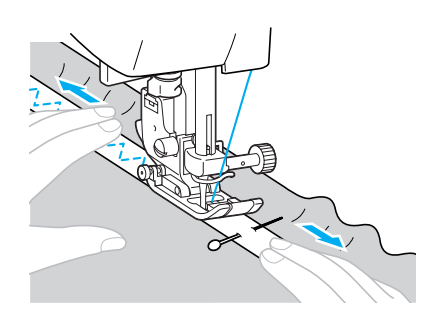

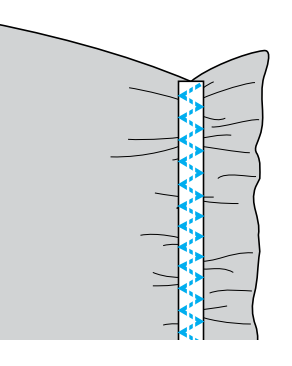

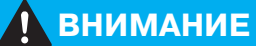

**● Во время шитья следите за тем, чтобы игла не ударила по булавке – это может привести к тому, что она погнется или сломается.**

### <span id="page-104-0"></span>**Аппликация, лоскутные (пэтчворк) и стегальные работы**

Ниже описаны строчки, которые могут использоваться для аппликаций, а также лоскутных и стегальных работ.

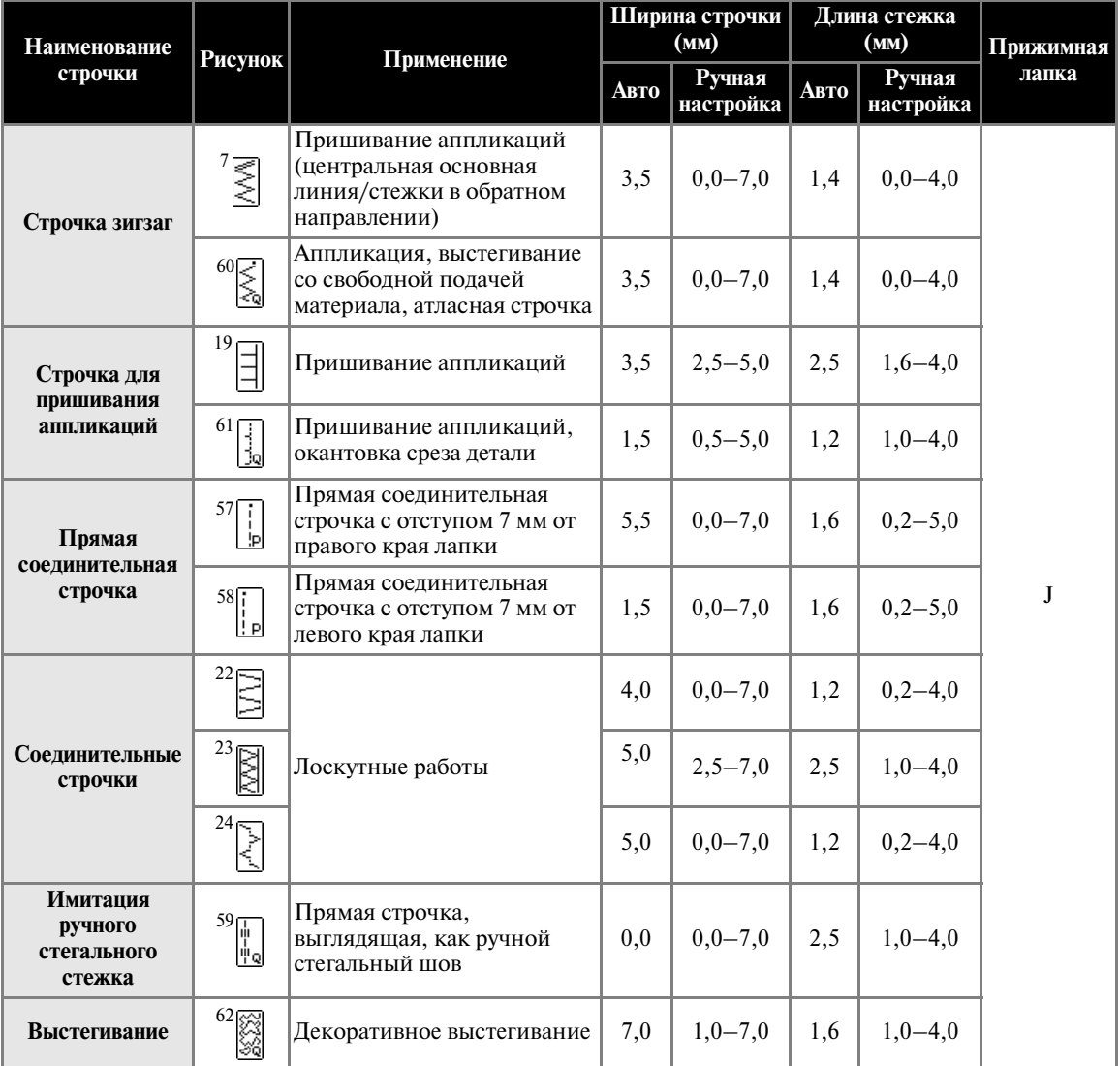

#### **Иапоминание**

• Рисунки с символом «Q» на ЖКИ предназначены для стегальных работ, с символом «P» – для соединительных работ.

#### **Пришивание аппликаций**

a**Вырежьте аппликацию с припуском на шов 3–5 мм.**

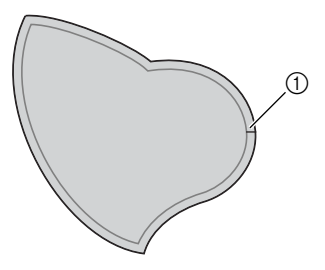

- a Припуск на шов
- b**Положите на обратную сторону аппликации шаблон, изготовленный из толстой бумаги, подогните припуск на шов и прогладьте его утюгом.**

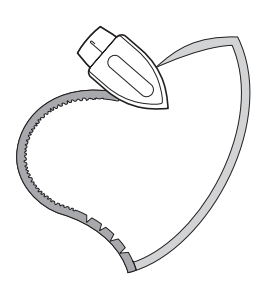

c**Переверните аппликацию и приметайте ее или закрепите ее с помощью утюга на ткани.**

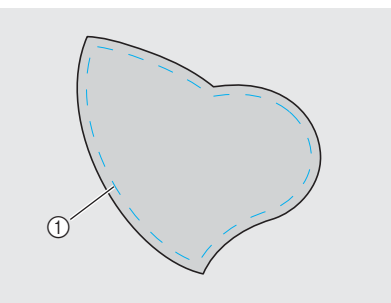

**1** Наметочная строчка

d**Установите лапку для строчки зигзаг «J».**

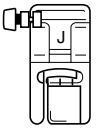

**•** Подробную информацию см. в разделе [«Замена прижимной лапки» \(стр. 42\).](#page-47-0)

**е Выберите строчку.** 

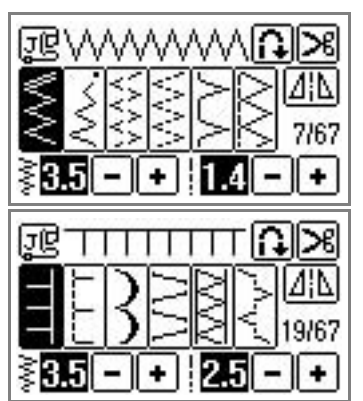

**•** Подробную информацию см. в разделе [«Выбор строчки» \(стр. 49\).](#page-54-0)

f**Поверните маховик машины на себя и начните шить по краю аппликации, следя за тем, чтобы игла входила в ткань сразу за аппликацией.**

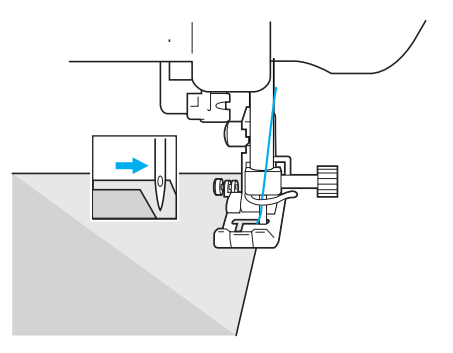

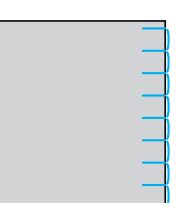

Проходя углы, останавливайте машину с опущенной снаружи аппликации иглой, поднимайте прижимную лапку, и поворачивайте материал, как это необходимо, чтобы изменить направление шитья.

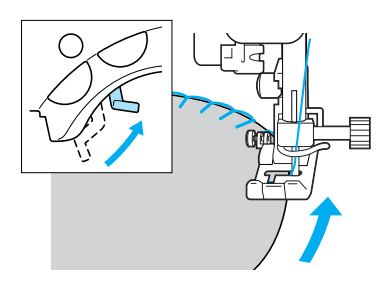

### **Пэтчворк (лоскутные работы)**

a**Подогните край верхнего куска ткани и положите его на нижний кусок.**

b**Сшейте два куска ткани вместе таким образом, чтобы строчка по ширине перекрывала оба эти куска.**

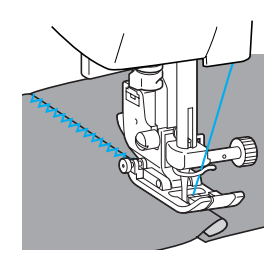

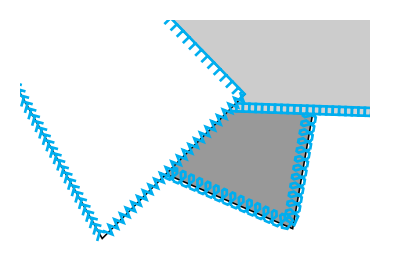

### **Сшивание двух полотен материала**

Соединение двух полотен материала между собой называется «сшиванием». Для сшивания двух полотен материала полотна должны быть выкроены с припуском на шов 7 мм. Шейте прямой соединительной строчкой с отступом 7 мм от левой или правой стороны прижимной лапки.

a**Сметайте полотна или скрепите их булавками вдоль припуска на шов полотен ткани, которые вы хотите сшить вместе.**

b**Установите лапку для строчки зигзаг «J».**

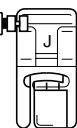

**•** Подробную информацию см. в разделе [«Замена прижимной лапки» \(стр. 42\)](#page-47-0).

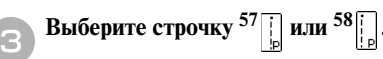

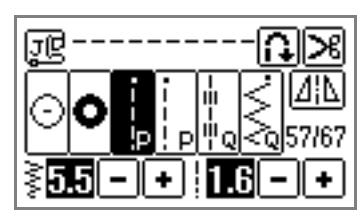

- **•** Подробную информацию см. в разделе [«Выбор строчки» \(стр. 49\).](#page-54-0)
- **•** Прямая соединительная строчка обозначается символом «P» на ЖКИ.

d**Шейте, совместив край лапки с краем материала.**

#### ■ **Припуск на шов справа**

Совместите край ткани с правой стороной прижимной лапки и шейте строчкой  $\frac{57}{6}$ .

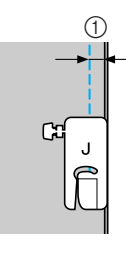

 $\bigcap$  7 мм

#### ■ **Припуск на шов слева**

Совместите край ткани с правой стороной прижимной лапки и шейте строчкой  $^{58}$ .

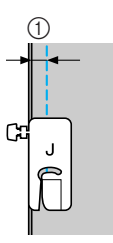

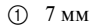

### **Напоминание**

• Чтобы изменить отступ от края материала (положение иглы), измените ширину строчки. Подробную информацию см. в разделе [«Регулировка ширины строчки»](#page-63-1)  [\(стр. 58\)](#page-63-1).

#### **Выстегивание**

Прослаивание ватина между верхним и нижним слоями ткани называется «выстегиванием». Выстегивание может легко производиться с использованием шагающей лапки и направляющей для выстегивания.

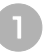

a**Сметайте материал, который необходимо выстегать.**

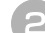

b**Снимите адаптер прижимной лапки.**

**•** Подробную информацию см. в разделе [«Снятие адаптера прижимной](#page-48-0)  [лапки» \(стр. 43\)](#page-48-0).

c**Наденьте соединительную вилку на винт иглодержателя.**

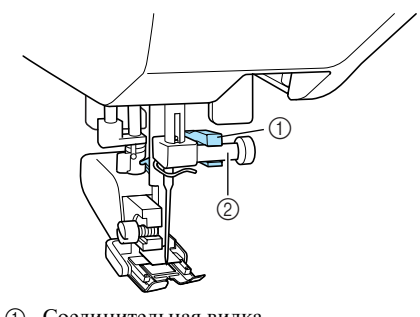

a Соединительная вилка **(2)** Винт иглодержателя

d**Опустите рычаг лапки, вставьте винт крепления адаптера лапки и затяните винт отверткой.**

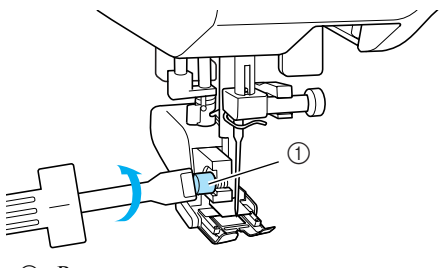

- (1) Винт крепления адаптера лапки
- **I Шагающая лапка установлена.**
# **ВНИМАНИЕ**

- **Надежно затяните винт крепления отверткой. В противном случае игла может ударить по прижимной лапке и погнуться или сломаться.**
- **Перед тем как начать шить, медленно поверните маховик машины на себя и убедитесь в том, что игла не касается прижимной лапки. Если игла ударит по лапке, она может погнуться или сломаться.**

### e**Выберите строчку.**

- **•** Подробную информацию см. в разделе [«Выбор строчки» \(стр. 49\)](#page-54-0).
- f**Положите руки на материал c обеих сторон от лапки и во время шитья равномерно подавайте материал.**

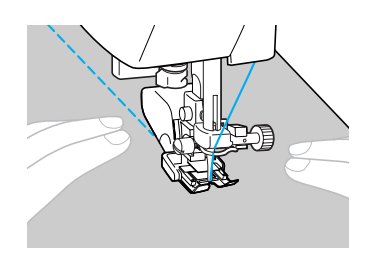

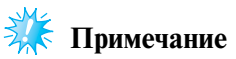

- z При шитье с шагающей лапкой шейте на средней или малой скорости.
- Для стегальных работ пользуйтесь иглой для бытовых швейных машин размера 90/14.

■ **Использование направляющей для стегальных работ**

Для шитья параллельными строчками используйте направляющую для стегальных работ.

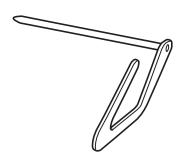

- **Вставьте шток направляющей в отверстие в деньшей в страней в отверстие в задней части шагающей лапки или адаптера лапки.**
- Шагающая лапка

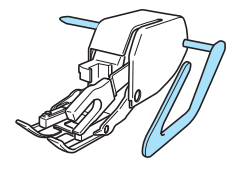

Адаптер прижимной лапки

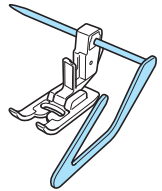

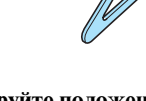

b**Отрегулируйте положение направляющей таким образом, чтобы она совпадала с уже прошитым швом.**

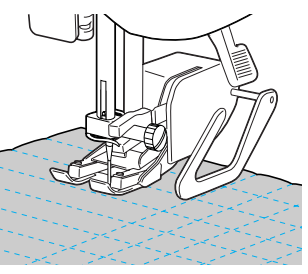

# **Выстегивание со свободной подачей материала**

При выстегивании со свободной подачей материала гребенки транспортера опускаются (при помощи переключателя положения гребенок транспортера). Это позволяет свободно перемещать материал в любом направлении. При выстегивании со свободной подачей материала используйте лапку для стегальных работ или лапку для вышивания «Q».

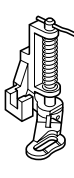

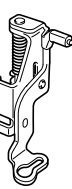

a**Снимите прижимную лапку и адаптер лапки.**

**•** См. раздел [«Снятие адаптера прижимной](#page-48-0)  [лапки» \(стр. 43\).](#page-48-0)

b**Закрепите лапку для стегальных работ с помощью винта крепления адаптера лапки.** Штифт на стегальной лапке должен быть расположен поверх винта иглодержателя.

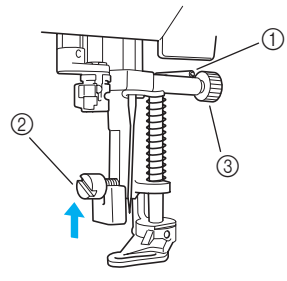

- **1** Штифт на стегальной лапке
- **2** Винт крепления адаптера лапки
- **3** Винт иглодержателя

c**Удерживая стегальную лапку правой рукой, левой рукой затяните отверткой винт крепления адаптера лапки.**

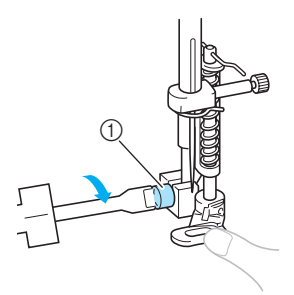

a Винт крепления адаптера лапки

# **ВНИМАНИЕ**

- **Надежно затяните винт крепления отверткой. В противном случае игла может ударить по прижимной лапке и погнуться или сломаться.**
- d**Сдвиньте переключатель положения гребенок транспортера ткани, расположенный на задней стороне основания машины, в положение (влево, если смотреть сзади).**

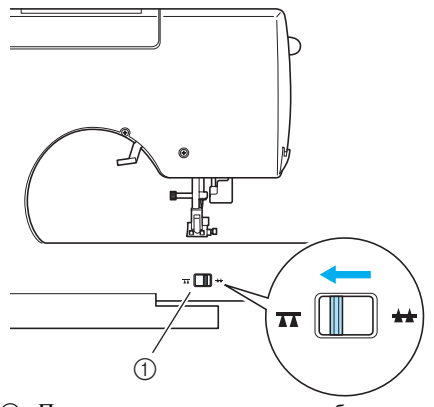

- (1) Переключатель положения гребенок транспортера (вид с задней стороны машины)
- X Гребенки транспортера опущены.

#### e**Включите машину и выберите строчку.**

**•** Подробную информацию см. в разделе [«Выбор строчки» \(стр. 49\).](#page-54-0)

#### f**Натягивая ткань обеими руками, перемещайте ее в соответствии с требуемым рисунком выстегивания.**

В начале и в конце выполняемой строчки следует прошивать усилительные стежки.

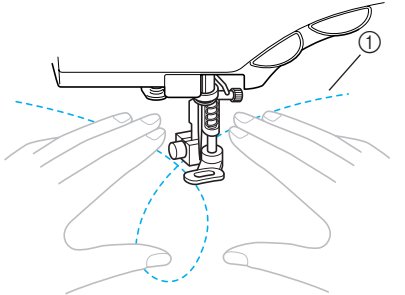

- **(1)** Рисунок
- g**По окончании шитья сдвиньте переключатель положения гребенок транспортера в положение (вправо, если смотреть сзади машины), чтобы поднять гребенки.**
- **•** Нормальное положение переключателя положения гребенок транспортера – сдвинут вправо.

## **Атласная строчка**

Путем изменения ширины атласной строчки вы можете выполнять красивую декоративную отделку своих изделий. Если швейная машина настроена таким образом, что изменение ширины строчки может производиться с помощью регулятора скорости шитья, ширина строчки может быть легко и быстро изменена. В этом случае регулирование скорости шитья осуществляется педалью.

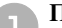

#### a**Подключите к машине педаль.**

**•** Подробную информацию см. в разделе [«Начало шитья» \(стр. 51\).](#page-56-0)

#### b**Установите лапку для строчки зигзаг «J».**

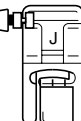

**•** Подробную информацию см. в разделе [«Замена прижимной лапки» \(стр. 42\)](#page-47-0).

c**Включите машину и нажмите кнопку**  A I **(Кнопка настроек) на панели управления.**

 $\mathbf{L}$ 

**• Появляется экран настройки.** 

d**Нажимайте кнопку (Кнопка перехода на следующую страницу), пока на дисплее ЖКИ не появится надпись «WIDTH CONTROL (управление шириной стежка)». Затем нажмите кнопку «ON» для настройки ширины строчки.**

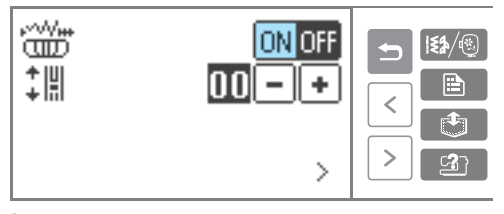

**• Теперь машина настроена таким образом,** что ширина строчки может регулироваться с помощью регулятора скорости шитья.

## ОБЫЧНЫЕ СТРОЧКИ -

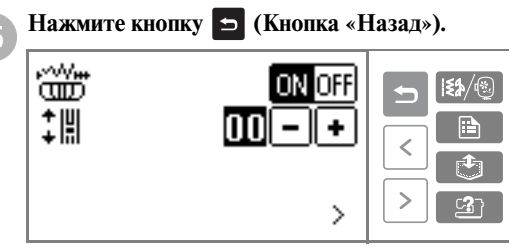

**• Снова появляется начальный экран.** 

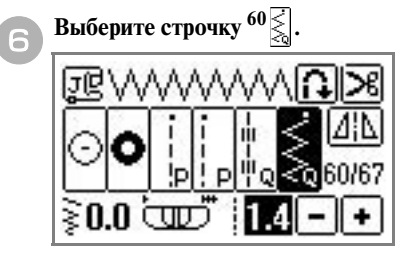

**•** Подробную информацию см. в разделе [«Выбор строчки» \(стр. 49\)](#page-54-0).

### g**Во время шитья сдвигайте регулятор скорость шитья в ту или иную сторону, чтобы изменять ширину строчки.**

Чтобы сделать строчку уже, сдвиньте регулятор скорости шитья влево. Чтобы сделать строчку шире, сдвиньте регулятор скорости шитья вправо.

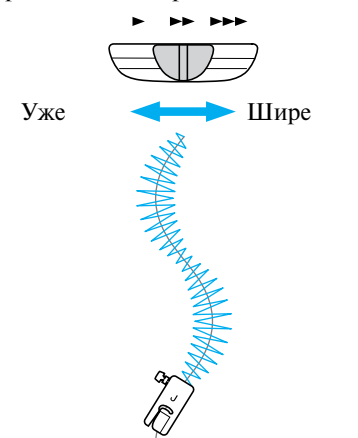

**•** Отрегулируйте скорость шитья педалью.

h**По окончании шитья верните настройку регулирования ширины строчки с помощью регулятора скорости машины в состояние OFF (выкл.)**

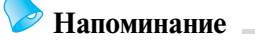

• Хотя результат строчки зависит от типа материала и толщины нити, чтобы получить наилучшие результаты, установите длину стежка в диапазоне от 0,3 до 0,5 мм.

# **Усилительные строчки**

Усилительные строчки применяются для обработки мест, подвергающихся напряжению, таких, как низ рукавов, шаговые швы брюк и углы карманов.

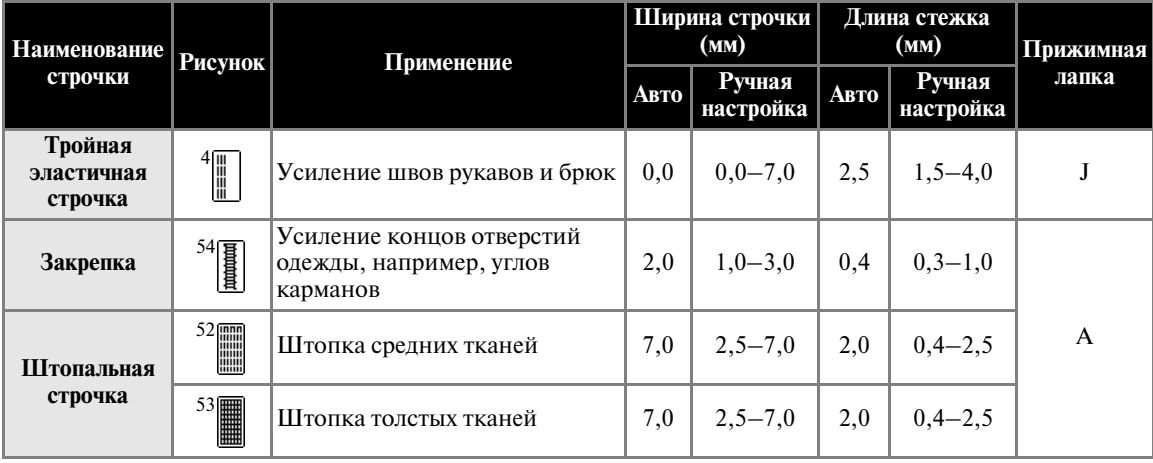

# **Тройная эластичная строчка**

Применяйте тройную эластичную строчку для усиления отверстий рукавов и шаговых швов брюк.

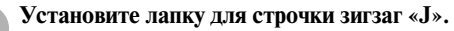

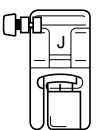

**•** Подробную информацию см. в разделе [«Замена прижимной лапки» \(стр. 42\).](#page-47-0)

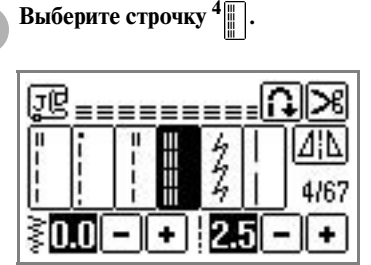

**•** Подробную информацию см. в разделе [«Выбор строчки» \(стр. 49\)](#page-54-0).

## c**Приступите к шитью.**

**•** Подробную информацию см. в разделе [«Начало шитья» \(стр. 51\)](#page-56-0).

# **Закрепки**

Закрепки ставятся для усиления мест, подверженных напряжениям, таких как углы и раскрытия карманов.

В качестве примера ниже описывается процедура шитья закрепок на углах карманов.

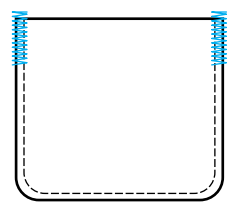

a**Определите требуемую длину закрепки.** Установите направляющую пластинку на лапке для выметывания петель «A» в соответствии с требуемой длиной закрепки. (Расстояние между делениями на шкале лапки составляет 5 мм.)

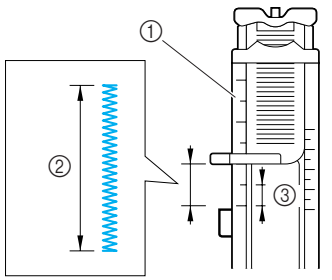

- **1** Шкала прижимной лапки
- **2** Длина закрепки
- **3** 5 мм
- **•** Максимальная длина закрепки составляет примерно 28 мм.

b**Установите лапку для выметывания петель «A».**

**•** Подробную информацию см. в разделе [«Замена прижимной лапки» \(стр. 42\)](#page-47-0).

**Выберите строчку**  $54$   $\boxed{)}$ .

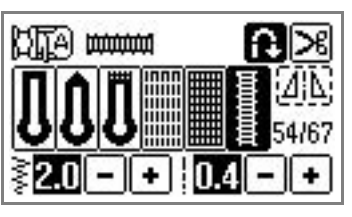

**•** Подробную информацию см. в разделе [«Выбор строчки» \(стр. 49\).](#page-54-0)

d**Расположите материал таким образом, чтобы край кармана был обращен к вам, затем опустите рычаг лапки таким образом, чтобы точка опускания иглы находилась на расстоянии 2 мм перед краем кармана.**

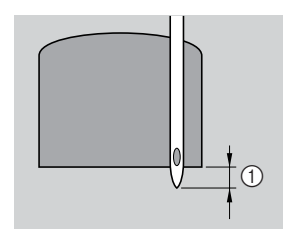

#### $(1)$  2 мм

Проведите верхнюю нить вниз через отверстие в прижимной лапке.

**•** Опуская лапку, не толкайте ее переднюю часть, в противном случае не будет соблюден размер закрепки.

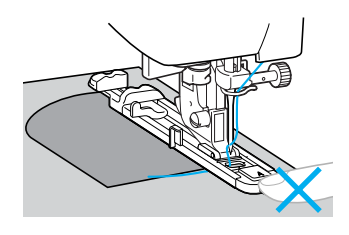

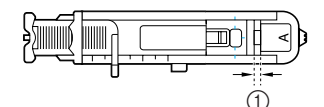

a Не уменьшайте зазор.

e**Как можно дальше выдвиньте вниз рычажок выметывания петли.**

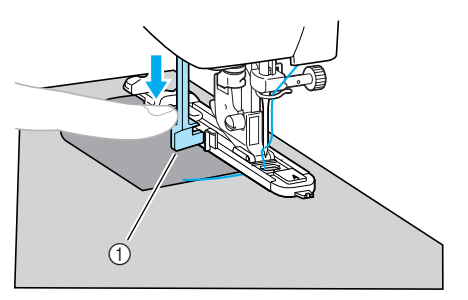

a Рычажок для выметывания петли

Рычажок для выметывания петли расположен за скобкой на лапке для выметывания петель.

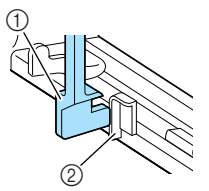

**1** Рычажок для выметывания петли<br>② Скобка Скобка

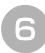

f**Взяв конец верхней нити левой рукой, начните шить.**

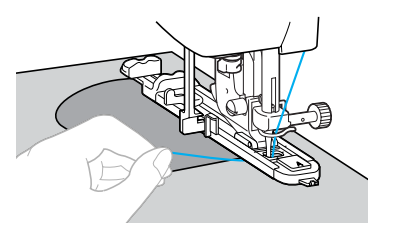

**• По завершении шитья машина** автоматически прошивает усилительные стежки, а затем останавливается.

g**Поднимите рычаг лапки, снимите с машины материал и обрежьте нити.**

h**Поднимите рычажок выметывания петли в его первоначальное положение.**

# **Напоминание**

• Если материал не подается, например, потому что он слишком толстый, увеличьте длину стежка. Подробную информацию см. в разделе [«Настройка](#page-64-0)  [длины стежка» \(стр. 59\)](#page-64-0).

*3*

# **Штопка**

При помощи данной швейной машины можно заштопать порванную ткань. Процедура выполнения штопки описана ниже.

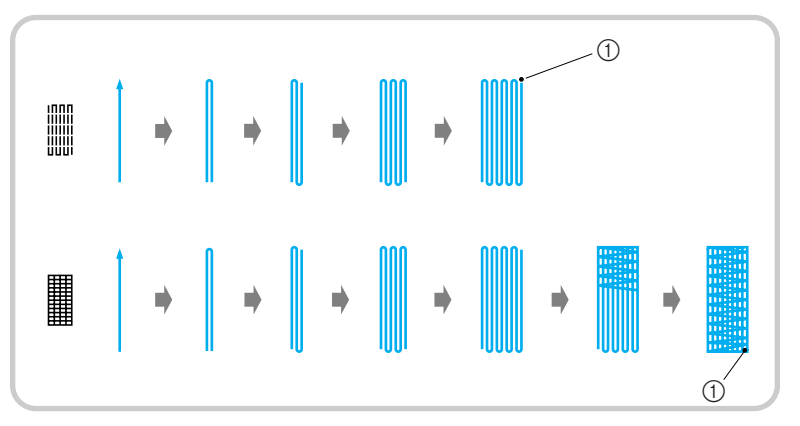

(1) Усилительные стежки

## a**Определите требуемую длину штопки.**

Установите направляющую пластинку на лапке для выметывания петель «A» в соответствии с требуемой длиной закрепки. (Расстояние между делениями на шкале лапки составляет 5 мм.)

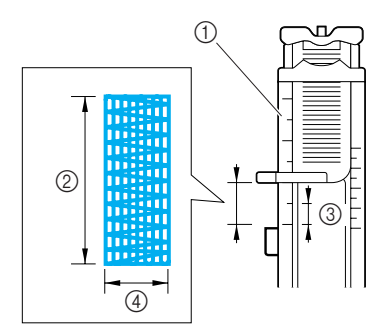

- (1) Шкала прижимной лапки
- **(2) Длина штопки**
- **3** 5 мм<br>**4** 7 мм
- d 7 мм
- **•** Максимальная длина закрепки составляет примерно 28 мм.

b**Установите лапку для выметывания петель «A».**

**•** Подробную информацию см. в разделе [«Замена прижимной лапки» \(стр. 42\).](#page-47-0)

**СРИВЫБЕРИТЕ СТРОЧКУ** 52 или 53

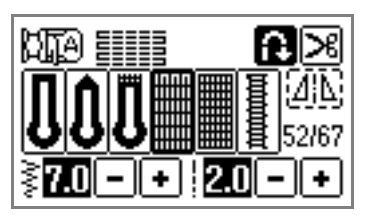

- **•** Подробную информацию см. в разделе [«Выбор строчки» \(стр. 49\).](#page-54-0)
- d**Расположите материал таким образом, чтобы игла находилась на расстоянии 2 мм перед штопаемой областью. Затем опустите рычаг лапки.**

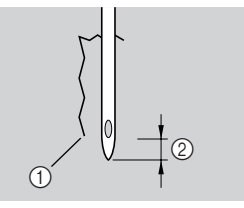

- **(1) Разрыв ткани**
- $(2)$  2 мм

Проведите верхнюю нить вниз через отверстие в прижимной лапке.

**•** Опуская лапку, не толкайте ее переднюю часть, в противном случае не будет соблюден размер штопки.

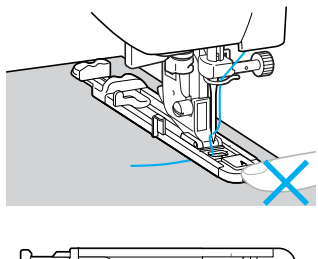

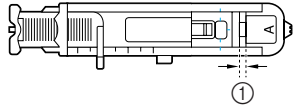

a Не уменьшайте зазор.

e**Как можно дальше выдвиньте вниз рычажок выметывания петли.**

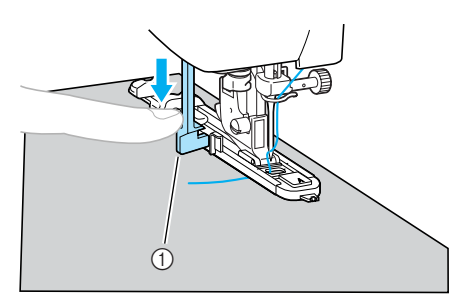

a Рычажок для выметывания петли

Рычажок для выметывания петли расположен за скобкой на лапке для выметывания петель.

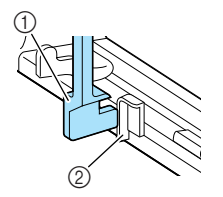

a Рычажок для выметывания петли

**(2)** Скобка

f**Взяв конец верхней нити левой рукой, начните шить.**

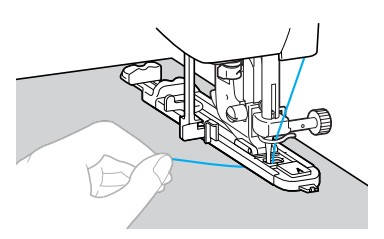

X По завершении шитья машина автоматически прошивает усилительные стежки, а затем останавливается.

g**Поднимите рычаг лапки, снимите с машины материал и обрежьте нити.**

h**Поднимите рычажок выметывания петли в его первоначальное положение.**

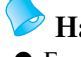

## **Напоминание**

• Если материал не подается, например, потому что он слишком толстый, увеличьте длину стежка. Подробную информацию см. в разделе [«Настройка](#page-64-0)  [длины стежка» \(стр. 59\)](#page-64-0).

*3*

# **Выметывание глазков**

С помощью этой швейной машины вы можете производить выметывание глазков, таких как отверстия на ремнях. Возможно выметывание глазков трех размеров: 7 мм, 6 мм и 5 мм.

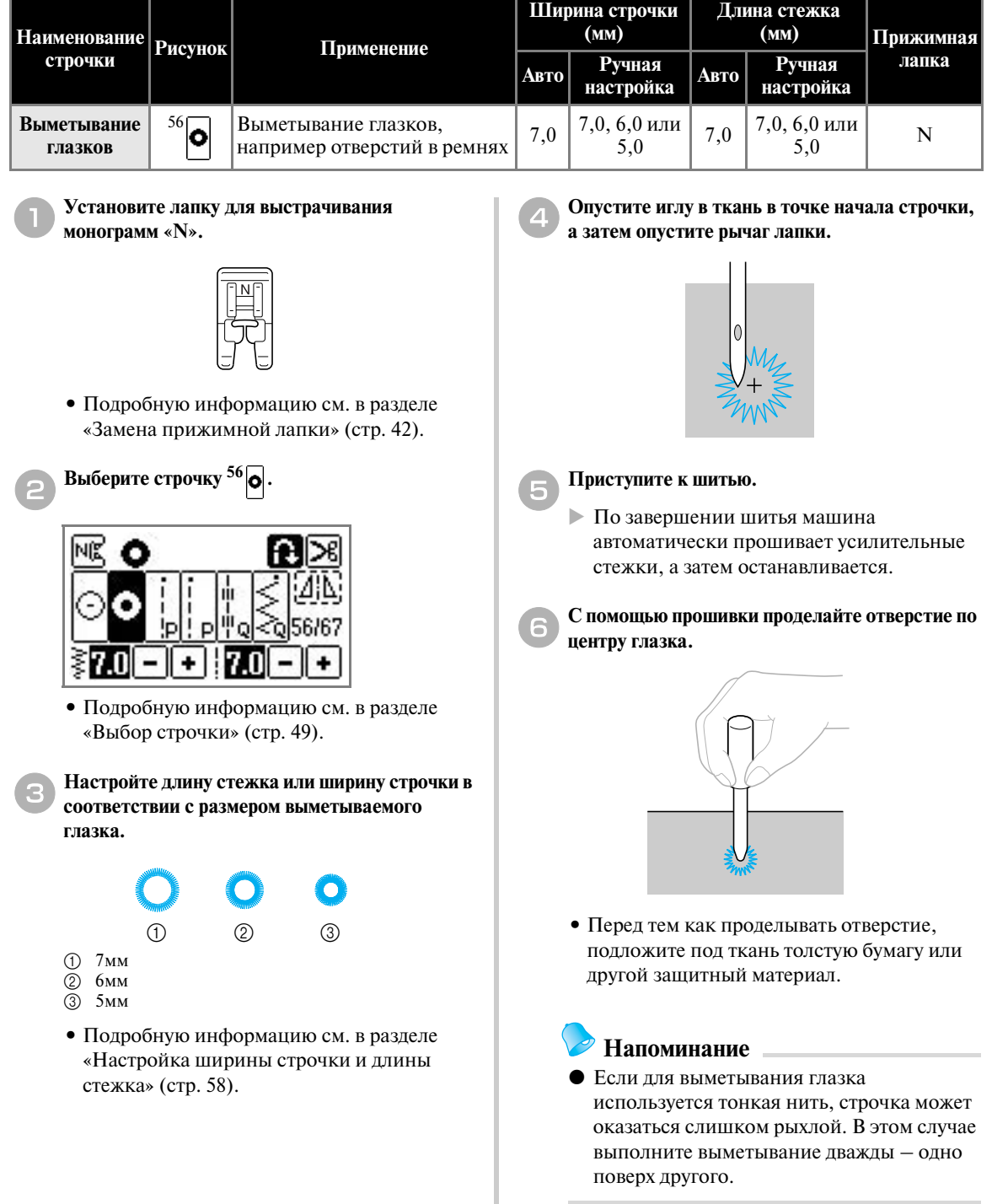

# **Декоративные строчки**

В группе обычных строчек доступны следующие декоративные строчки.

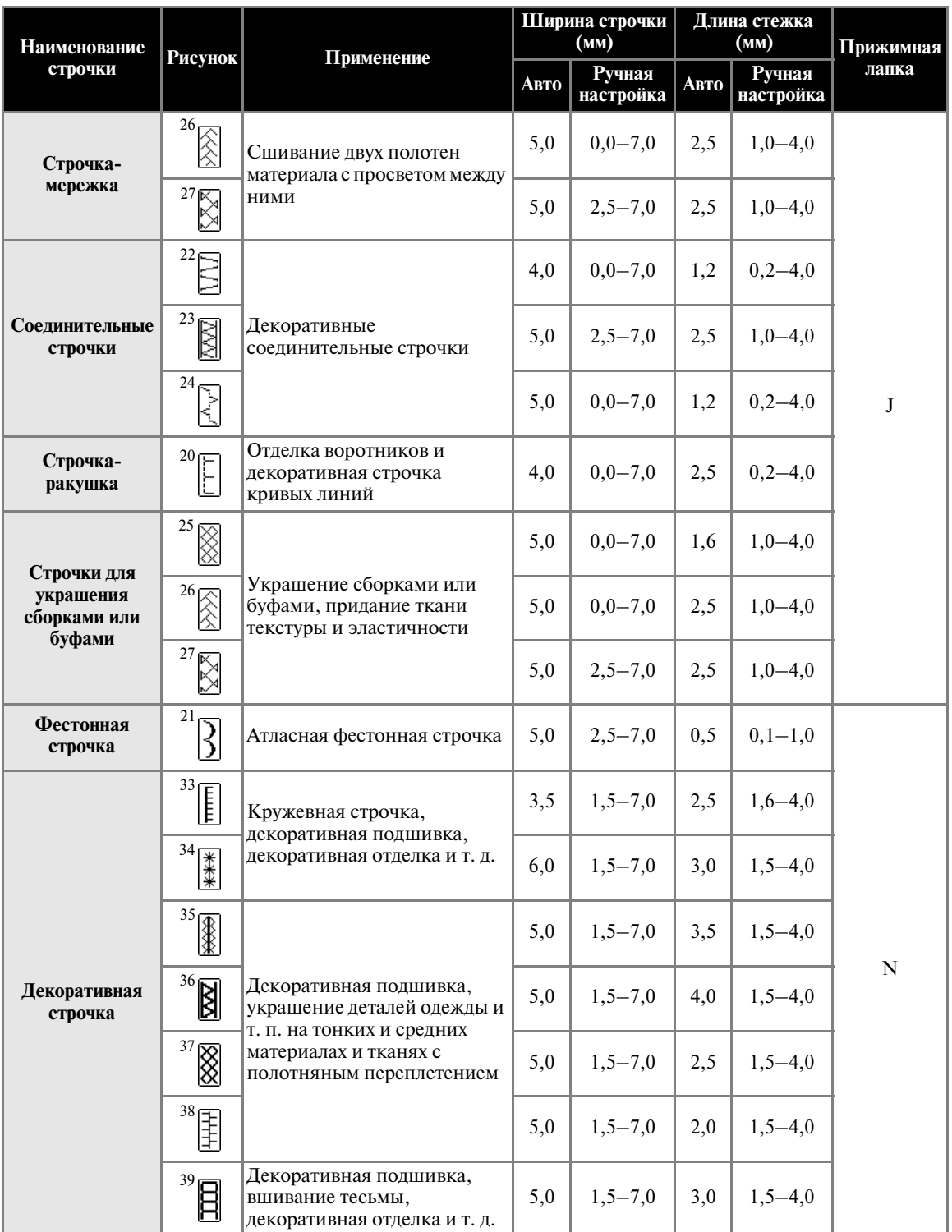

## ОБЫЧНЫЕ СТРОЧКИ -

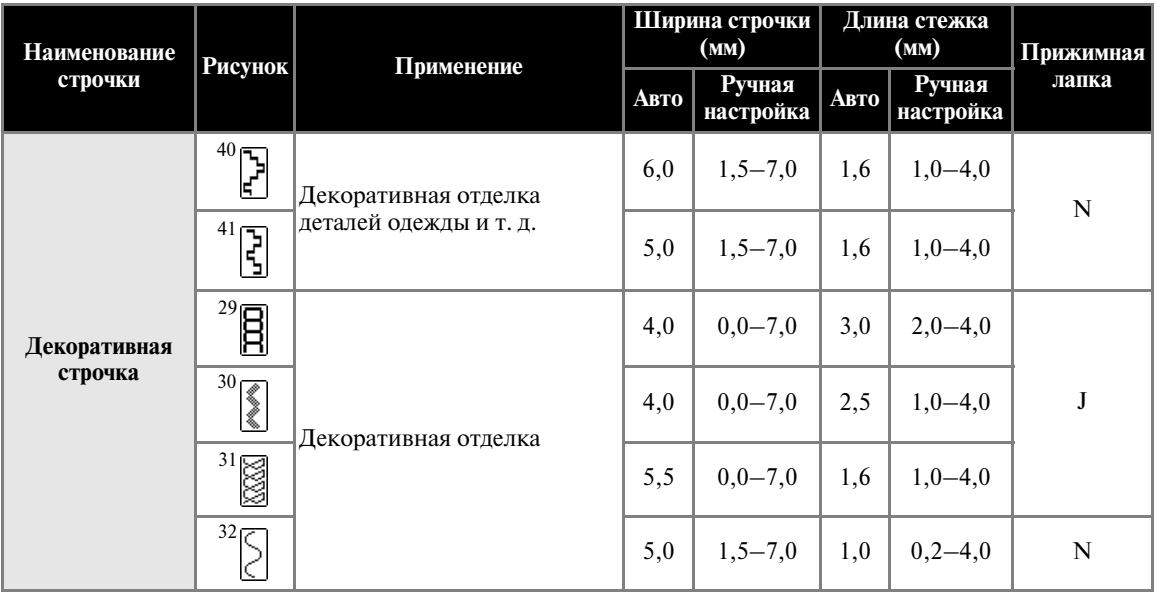

# **Соединение деталей с просветом**

Соединение деталей одежды с просветом между ними (мережка) применяется при изготовлении блузок и детской одежды. Строчка выглядит более нарядной, если использовать толстую нить.

> a**Подогните края деталей и прогладьте их утюгом.**

b**Приметайте обе части с просветом примерно 4 мм между ними на тонкую бумагу или лист растворимого в воде стабилизирующего материала.**

Шитье будет выполнять легче, если посередине полосы тонкой бумаги или другого стабилизирующего материала нарисовать линию.

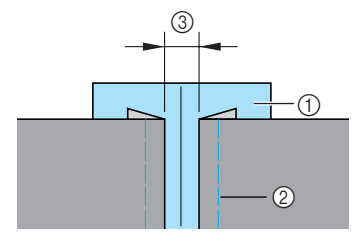

- a Тонкая бумага или растворимый в воде стабилизирующий материал
- **2** Наметочная строчка
- $\overline{3}$  4 мм

c**Установите лапку для строчки зигзаг «J».**

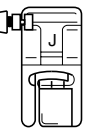

**•** Подробную информацию см. в разделе [«Замена прижимной лапки» \(стр. 42\)](#page-47-0).

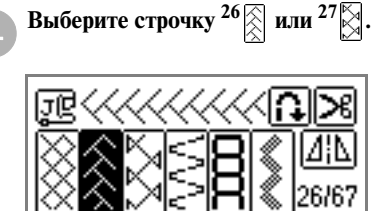

**•** Подробную информацию см. в разделе [«Выбор строчки» \(стр. 49\).](#page-54-0)

e**Установите ширину строчки равной 7,0 мм.**

**•** Подробную информацию см. в разделе [«Регулировка ширины строчки» \(стр. 58\)](#page-63-1). f**Прошейте две части материала таким образом, чтобы центр лапки был совмещен с серединой просвета между ними.**

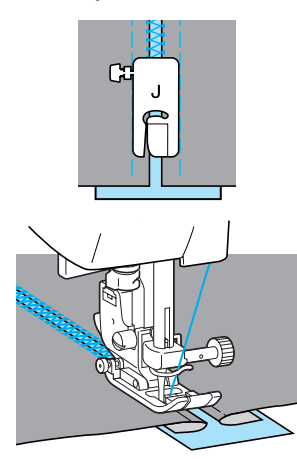

g**По завершении шитья удалите бумагу.**

## **Фестонная строчка**

Волнообразный повторяющийся рисунок строчки, выглядящий подобно гребешкам. Используется на воротниках блузок и для отделки краев изделий.

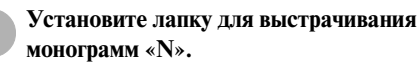

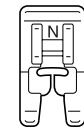

**•** Подробную информацию см. в разделе [«Замена прижимной лапки» \(стр. 42\).](#page-47-0)

**Выберите строчку**  $21$   $\boxed{2}$ 

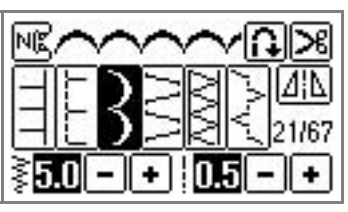

**•** Подробную информацию см. в разделе [«Выбор строчки» \(стр. 49\)](#page-54-0).

c**Шейте вдоль края материала с небольшим отступом.**

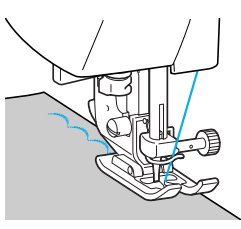

**•** Чтобы получить наилучшие результаты, перед тем, как шить, спрысните ткань жидкостью для подкрахмаливания и прогладьте ее утюгом.

d**Обрежьте край материала вдоль строчки.**

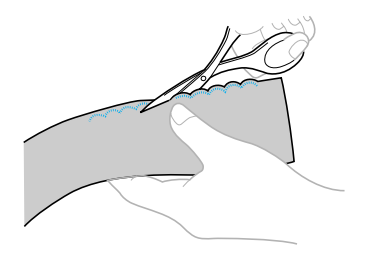

**•** Будьте осторожны – не прорежьте строчку.

# **Украшение сборками или буфами**

Декоративная отделка, создаваемая путем прошивания декоративной строчки поверх сборок на материале. Используется для украшения блузок или манжет.

Украшение сборками или буфами придает ткани текстуру и эластичность.

a**Установите лапку для строчки зигзаг «J».**

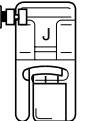

**•** Подробную информацию см. в разделе [«Замена прижимной лапки» \(стр. 42\)](#page-47-0).

## ОБЫЧНЫЕ СТРОЧКИ -

- b**Выберите прямую строчку и установите длину стежка 4,0 мм. Затем уменьшите натяжение нити.**
	- **•** Подробную информацию см. в разделах [«Настройка длины стежка» \(стр. 59\)](#page-64-0) и [«Натяжение нити» \(стр. 56\)](#page-61-0).
	- **•** Вытяните нижнюю нить. Подробную информацию см. в разделе [«Вытягивание](#page-41-0)  [нижней нити» \(стр. 36\).](#page-41-0)
	- c**Прошейте несколько параллельных рядов прямой строчки с интервалами 1 см.**

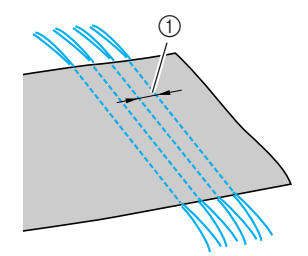

 $(1)$  1 cm

- **•** Не используйте режим шитья в обратном направлении/выполнения усилительных стежков и обрезку нити.
- **•** После завершения шитья нить вытянута из материала на 5 см.
- d**Подтяните нижние нити, чтобы создать сборки.**

Расправьте сборки, прогладив их утюгом.

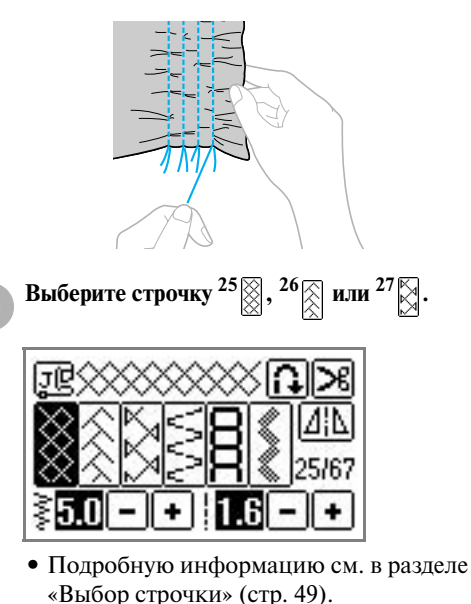

f**Прострочите между сборками прямые строчки.**

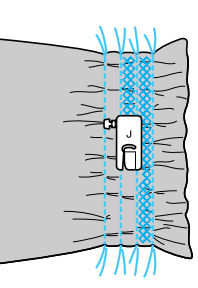

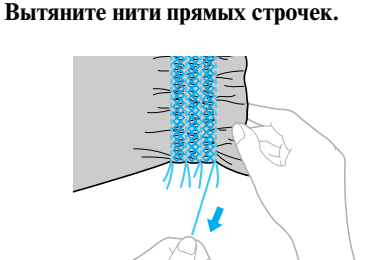

116

# **Строчка-ракушка**

С помощью этой строчки вы можете делать на материале сборки, похожие на ракушки. Используется для декоративной отделки переда блузок или манжет из тонких материалов.

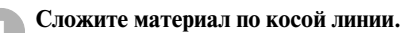

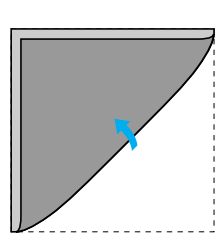

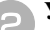

b**Установите лапку для строчки зигзаг «J».**

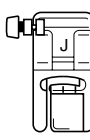

- **•** Подробную информацию см. в разделе [«Замена прижимной лапки» \(стр. 42\).](#page-47-0)
- c**Выберите строчку 20 , а затем увеличьте натяжение нити.**

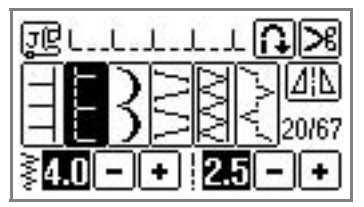

**•** Подробную информацию см. в разделах [«Выбор строчки» \(стр. 49\)](#page-54-0) и [«Изменение](#page-61-1)  [натяжения верхней нити» \(стр. 56\)](#page-61-1).

d**Шейте, следя за тем, чтобы игла опускалась чуть за краем материала.**

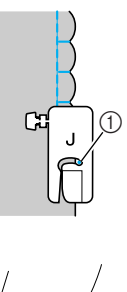

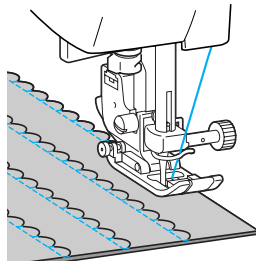

**1** Точка опускания иглы

e**Разверните материал и прогладьте сборки на одну сторону.**

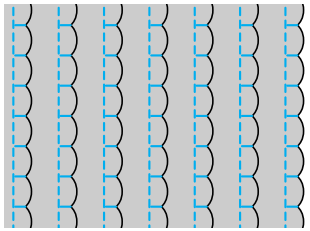

## ОБЫЧНЫЕ СТРОЧКИ -

# **Декоративное стачивание**

Декоративные соединительные строчки могут быть прошиты по припускам на шов сшитых друг с другом полотен материала. Используется при выполнении лоскутных работ.

a**Установите лапку для строчки зигзаг «J».**

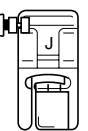

**•** Подробную информацию см. в разделе [«Замена прижимной лапки» \(стр. 42\).](#page-47-0)

b**Сшейте друг с другом два куска ткани, затем раскройте припуски на шов.**

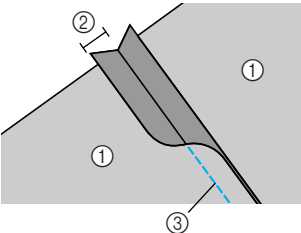

- (1) Изнаночная сторона материала
- b Припуск на шов 7 мм
- **(3)** Прямая строчка

c**Выберите строчку 22 , 23 или 24 .**

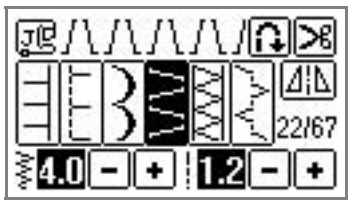

**•** Подробную информацию см. в разделе [«Выбор строчки» \(стр. 49\)](#page-54-0).

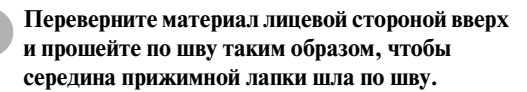

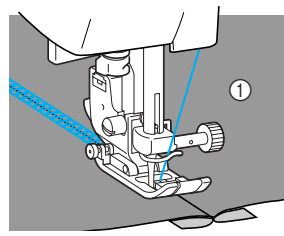

(1) Лицевая сторона материала

## **Кружевная строчка**

При шитье крыльчатой иглой отверстия, проделываемые иглой в ткани, увеличиваются, что создает похожую на кружево декоративную строчку. Эта строчка используется для украшения подогнутых сгибов ткани и скатертей из тонких и средних материалов.

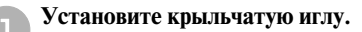

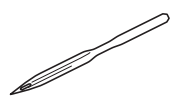

- **•** Используйте крыльчатую иглу 130/705H 100/16.
- **•** Процедуру установки иглы см. в разделе [«Замена иглы» \(стр. 38\)](#page-43-0).
- **•** С крыльчатой иглой устройство для заправки нити в иглу использоваться не может. При попытке использования этого устройства с крыльчатой иглой возможно повреждение швейной машины. Проденьте нить через игольное ушко спереди назад.

Подробную информацию см. в разделе [«Заправка нити в иглу вручную \(без](#page-38-0)  [использования устройства заправки\)» \(стр. 33\).](#page-38-0)

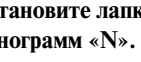

b**Установите лапку для выстрачивания монограмм «N».**

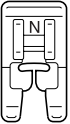

**•** Подробную информацию см. в разделе [«Замена прижимной лапки» \(стр. 42\)](#page-47-0).

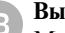

c**Выберите строчку.**

Можно использовать следующие виды

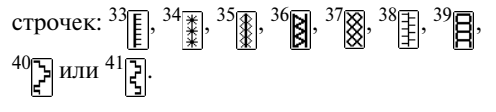

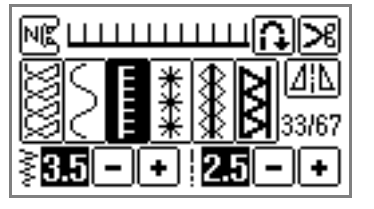

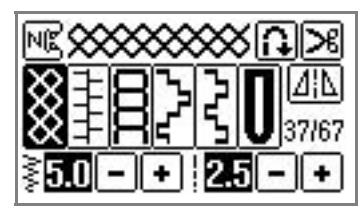

- **•** Подробную информацию см. в разделе [«Выбор строчки» \(стр. 49\)](#page-54-0).
- **•** При использовании крыльчатой иглы установите ширину строчки не более 6,0 мм.

d**Приступите к шитью.**

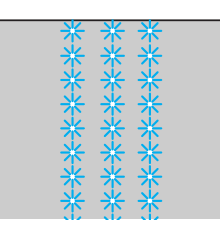

# **ВНИМАНИЕ**

- **При использовании крыльчатой иглы установите ширину строчки не более 6,0 мм. В противном случае игла может погнуться или сломаться.**
- **После изменения ширины строчки медленно поверните маховик машины на себя и убедитесь в том, что игла не касается прижимной лапки. Если игла ударит по лапке, она может погнуться или сломаться.**

Частичное извлечение нитей из ткани называется «вытяжкой». Это дает прекрасные результаты на тканях с неплотным переплетением нитей. Ниже описаны два способа создания вытяжки.

■ **Вытяжка (пример 1)**

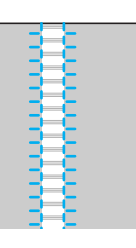

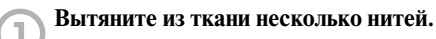

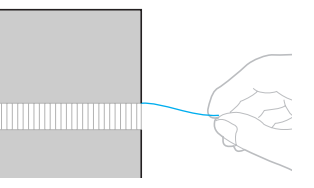

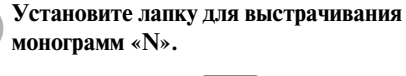

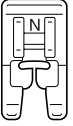

**•** Подробную информацию см. в разделе [«Замена прижимной лапки» \(стр. 42\)](#page-47-0).

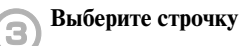

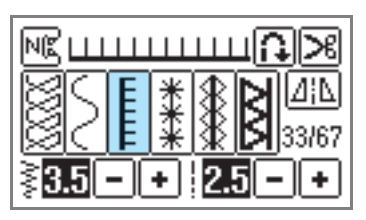

**•** Подробную информацию см. в разделе [«Выбор строчки» \(стр. 49\).](#page-54-0)

d**Положите материал лицевой стороной вверх, прошейте вдоль правого края ослабленной области.**

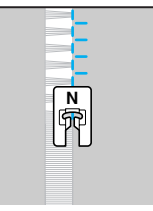

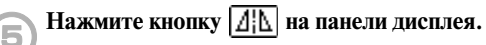

X Строчка зеркально отображена.

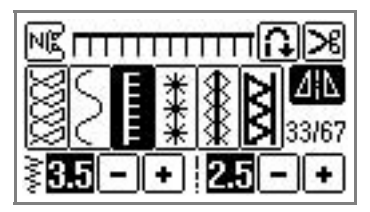

f**Прошейте вдоль другого края ослабленной области так же, как в п. 4.**

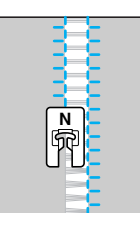

Нажмите на кнопку **и верните настройку зеркального отображения строчки в состояние «OFF».**

■ **Вытяжка (пример 2)**

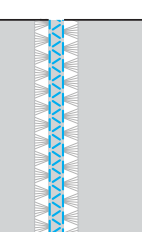

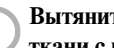

a**Вытяните несколько нитей из двух областей ткани с промежутком 4 мм между ними.**

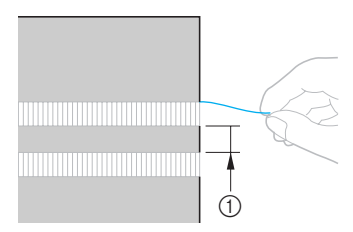

 $\bigcirc$  4 мм

b**Установите лапку для выстрачивания монограмм «N».**

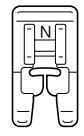

**•** Подробную информацию см. в разделе [«Замена прижимной лапки» \(стр. 42\)](#page-47-0).

**Выберите строчку** 

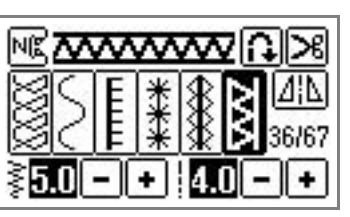

**•** Подробную информацию см. в разделе [«Выбор строчки» \(стр. 49\).](#page-54-0)

d**Прошейте вдоль центра промежутка между двумя ослабленными областями ткани.**

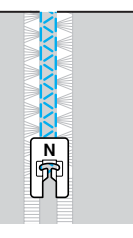

# **Выполнение различных встроенных декоративных строчек**

Помимо обычных строчек на данной машине возможно вышивание декоративных строчек, атласных и крестовидных строчек. Все эти строчки шьются с лапкой для выстрачивания монограмм «N».

# **Выполнение красивых декоративных строчек**

Чтобы правильно шить те или иные декоративные строчки, следует иметь в виду следующее:

#### ■ **Ткань**

Перед тем как начать шить тонкие или эластичные ткани, или ткани с рыхлым переплетением нитей, закрепите на изнаночной стороне ткани стабилизирующий материал или тонкую бумагу, например, кальку. Особенно важно сделать это при шитье атласных строчек, поскольку в противном случае возможно сморщивание ткани или наезжание стежков друг на друга.

#### ■ **Иглы и нити**

Для шитья тонких, средних или эластичных материалов применяйте иглы с шариковым кончиком. Для шитья толстых материалов пользуйтесь иглой для бытовых швейных машин размера 90/14. При этом используйте нить размера от No. 50 до No. 60.

#### ■ **Пробное шитье**

В зависимости от типа и толщины ткани и использования стабилизирующего материала результат шитья может отличаться от желаемого. Перед выполнением своего швейного проекта рекомендуем выполнить пробное шитье. Кроме того, во время шитья следует направлять материал руками во избежание его проскальзывания.

# **Вышивание строчек**

a**Установите лапку для выстрачивания монограмм «N».**

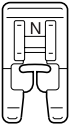

**•** Подробную информацию см. в разделе [«Замена прижимной лапки» \(стр. 42\)](#page-47-0).

#### b**Выберите строчку.**

**•** Для получения более подробной информации см. пункты **c** – **a** в разделе [«Выбор строчки» \(стр. 74\).](#page-79-0)

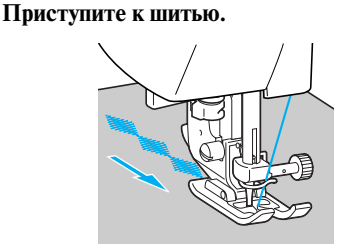

**•** Строчка шьется в направлении, показанном стрелкой.

#### d**Прошейте усилительные стежки.**

**•** Перед началом шитья полезно установить автоматическое выполнение шитья в обратном направлении/усилительных стежков. Подробную информацию см. в разделе [«Автоматическое шитье в обратном](#page-66-0)  [направлении/прошивание усилительных](#page-66-0)  [стежков» \(стр. 61\).](#page-66-0)

e**По окончании шитья обрежьте ножницами излишки нити в начале строчки и между рисунками строчки.**

## **Напоминание**

• Подробную информацию о настройке ширины строчки и длины стежка см. в разделе [«Настройка ширины строчки и](#page-63-0)  [длины стежка» \(стр. 58\)](#page-63-0).

# **Изменение длины атласной строчки**

Доступны пять градаций длины атласной строчки.

a**Нажмите на кнопку (Кнопка вызова меню) на дисплее и выберите группу атласных строчек** ( **●** ).

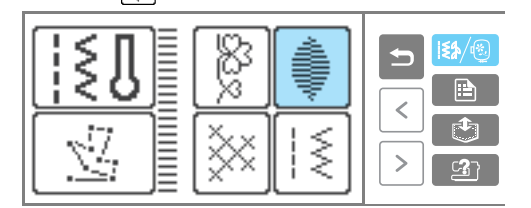

#### b**Выберите требуемый рисунок атласной строчки.**

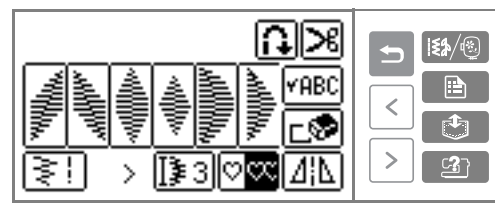

# **В** Нажмите на кнопку [33].

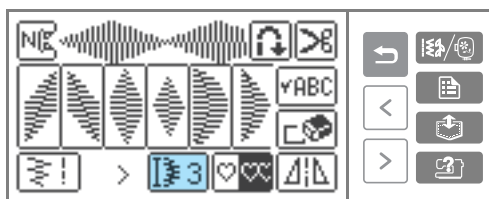

 $\triangleright$  Отображается **[** $\frac{1}{2}$ 4].

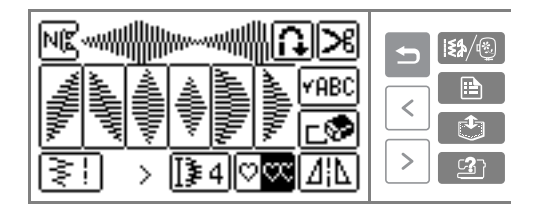

При каждом нажатии номер на кнопке меняется. Можно выбрать значения длины от ∏≱1 до ∏≱5.

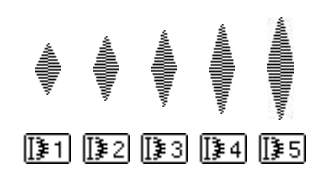

# **Настройка рисунка строчки**

В зависимости от типа материала или скорости шитья рисунок строчки может вышиваться неправильно. В этом случае следует произвести настройку строчки на кусочке такой же ткани, какая используется для выполнения вашего проекта.

a**Установите лапку для выстрачивания монограмм «N».**

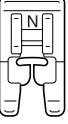

- **•** Подробную информацию см. в разделе [«Замена прижимной лапки» \(стр. 42\)](#page-47-0).
- b**Нажмите на кнопку (Кнопка вызова меню) на дисплее и выберите группу декоративных строчек ( 2).**

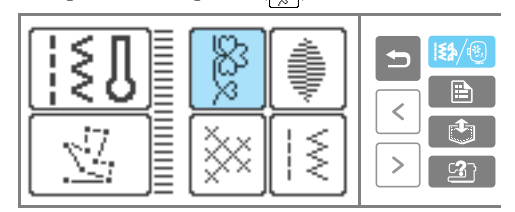

**• Появляется экран, содержащий** различные типы строчек.

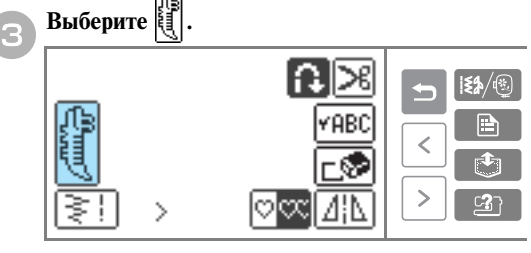

X Теперь выбрана настроечная строчка.

d**Приступите к шитью.**

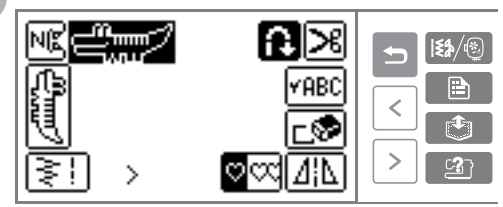

- X Машина вышивает настроечный рисунок строчки.
- X По завершении вышивания настроечного рисунка машина останавливается.

## e**Проверьте вышитый рисунок.**

Если часть рисунка, показанная на иллюстрации, вышита однородно, это означает, что строчка настроена правильно.

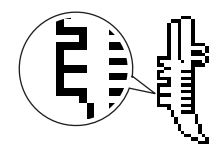

Если рисунок вышит неправильно, настройте строчку в соответствии с процедурой, описанной ниже.

**fHaжмите кнопку E** (Кнопка настроек) на **панели управления.**

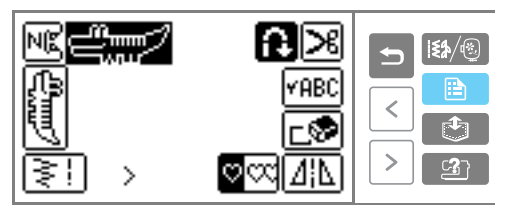

**• Появляется экран настройки.** 

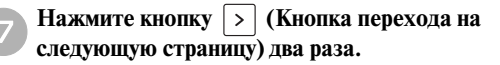

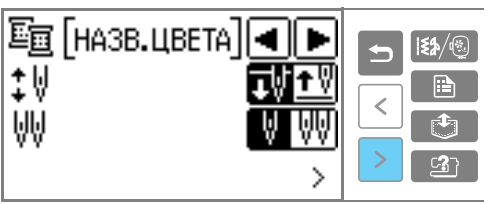

**• Появляется экран настройки строчки.** 

# **Нажмите кнопку**  $\Box$  или  $\Box$ .

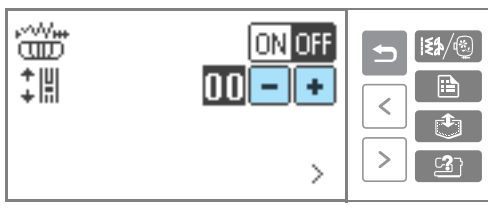

**Выполните необходимые настройки в** соответствии с тем, как был вышит настроечный рисунок.

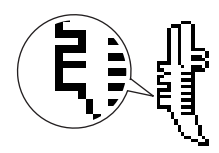

Для увеличения значения настройки нажмите кнопку $\boxed{\text{+}}$ .

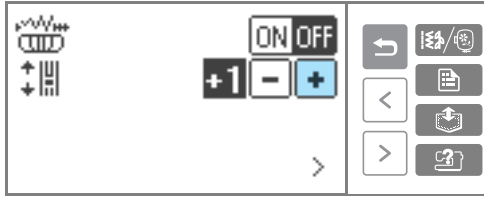

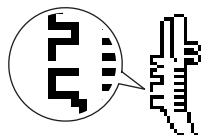

Для уменьшения значения настройки

нажмите кнопку $\boxed{\mathbf{\textcolor{blue}{-}}}$ .

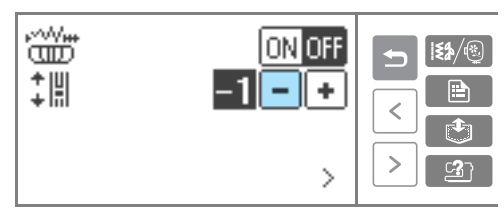

**iHaжмите кнопку b** (Кнопка «Назад»).

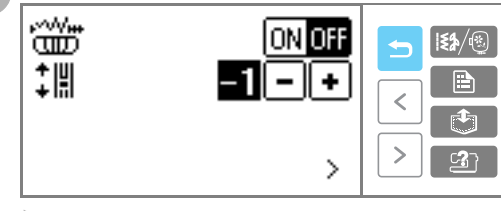

X Возвращается экран настройки строчки.

**дрягите выберите , запустите машину и попробуйте прошить строчку.**

Продолжайте настройку до тех пор, пока строчка не будет вышиваться правильно.

# **Вышивание комбинированных строчек**

Можно комбинировать и шить множество рисунков, а также сохранять комбинированные рисунки в памяти швейной машины.

# <span id="page-129-0"></span>**Комбинирование строчек**

Можно комбинировать строчки из следующих групп: декоративные строчки, атласные строчки, крестовидные строчки и комбинированные обычные строчки. Можно скомбинировать до 35 видов строчек.

a**Нажмите кнопку (Кнопка вызова меню) на панели управления и выберите тип строчки.**  Выберите любую строчку из следующих групп: декоративные строчки, атласные строчки, крестовидные строчки или комбинированные обычные строчки.

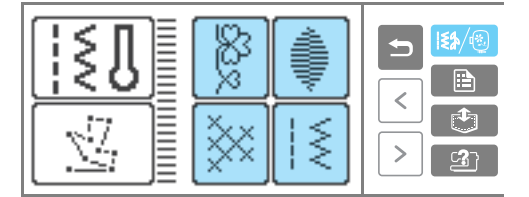

## b**Выберите первую строчку.**

X Первая строчка выбрана и появляется на экране ЖК-индикатора.

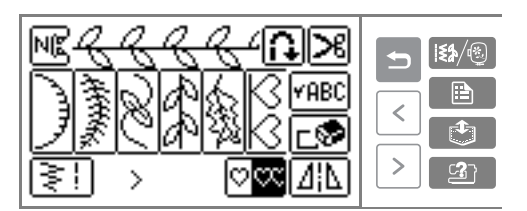

**•** После начала шитья выбранная строчка шьется постоянно до тех пор, пока машина не будет остановлена.

#### c**Выберите следующую строчку.**

**• На экране индикатора появляются** скомбинированные строчки.

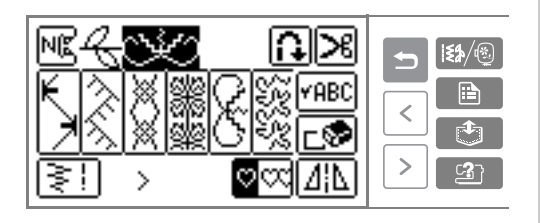

- **•** Для удаления выбранной строчки нажмите на кнопку  $\boxed{\mathbf{r}}$  на ЖКИ. Удаляется выбранная строчка.
- **•** Для комбинирования строчек из различных групп нажмите на кнопку (Кнопка «Назад») и после выбора группы выберите следующую строчку.

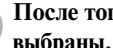

d**После того, как все требуемые строчки будут выбраны, начните шить.**

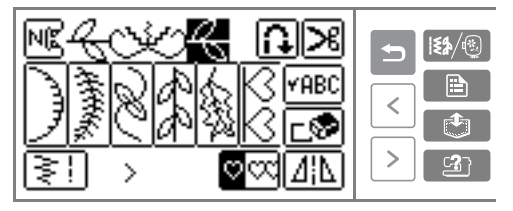

**• Порядок, в котором строчки будут** вышиваться, соответствует порядку, в котором они появляются на экране дисплея.

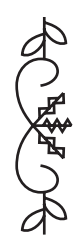

#### ■ **Повторение строчек**

При шитье комбинированных строчек машина останавливается, когда завершается вышивание строчки, показанной на ЖКИ. Для многократного шитья комбинированной строчки выполните следующие действия.

## a**После составления комбинированной строчки**  нажмите кнопку  $\otimes \infty$ .

При повторном нажатии включается режим (однократное шитье).

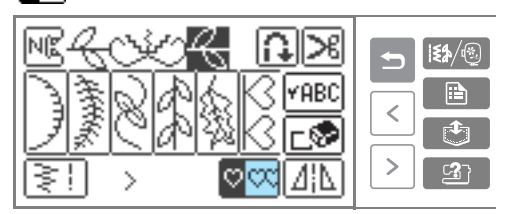

 $\circ$  заменяется  $\circ$   $\circ$ . Теперь возможно многократное шитье выбранной строчки.

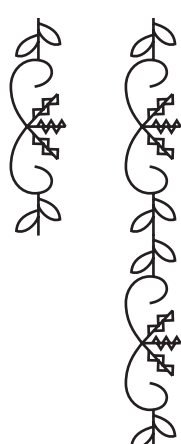

## ■ **Проверка строчки**

Если заданная строчка не отображается на дисплее ЖКИ, проверьте строчку путем выполнения следующих действий.

# **Нажмите на кнопку РАВС**

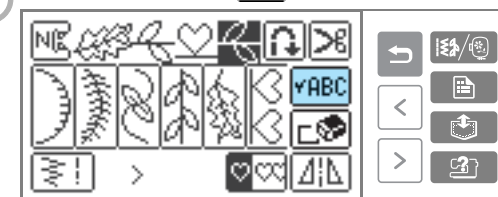

**• Появляется экран проверки строчки.** 

С помощью кнопок **4** и **ретрокрутите строчку и подтвердите выбор.** 

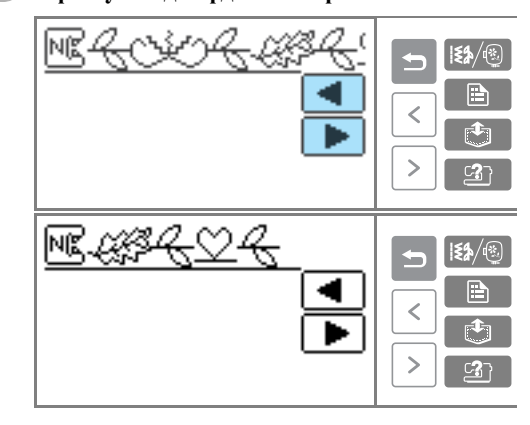

**EXAMPLE RESOURCE (KHOTKA «Назад»). C** 

**• Снова появляется начальный экран.** 

## **Напоминание**

• Скомбинированная строчка может быть сохранена в памяти для последующего использования. Подробную информацию см. в разделе [«Сохранение строчки в](#page-131-0)  [памяти» \(стр. 126\).](#page-131-0)

# <span id="page-131-0"></span>**Сохранение строчки в памяти**

Скомбинированные строчки могут быть сохранены в памяти для последующего использования. Поскольку занесенные в память строчки не утрачиваются при выключении швейной машины, они могут быть вызваны в любой момент времени. В памяти может быть сохранено до пяти строчек.

■ **Сохранение строчки в памяти**

a**Создайте комбинированную строчку, которую вы хотите сохранить.**

**•** Подробную информацию см. в разделе [«Комбинирование строчек» \(стр. 124\)](#page-129-0).

b**Нажмите кнопку (Кнопка обращения к памяти) на панели управления.**

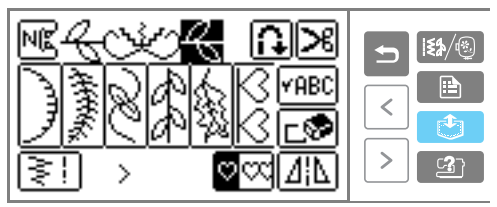

**• Появляется экран выбора ячейки памяти** (кармана).

## c**Выберите ячейку для хранения строчки (карманы 1–5).**

Значок Эобозначает пустой карман,

а значок  $\overline{\mathbb{R}}$  – карман, в котором уже

сохранена какая-либо строчка.

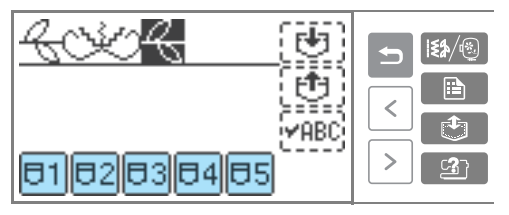

**• Изображение выбранного кармана** инвертируется.

**Нажмите на кнопку [47].** 

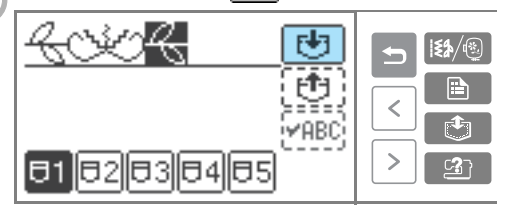

- **На время сохранения строчки в памяти на** экране дисплея появляется сообщение «Saving…» (Сохранение).
- **•** Во время сохранения строчки в памяти не выключайте машину – это может привести к потере данных.

■ **Вызов строчки из памяти**

a**Нажмите кнопку (Кнопка обращения к памяти) на панели управления.**

Вызовите из памяти сохраненную строчку.

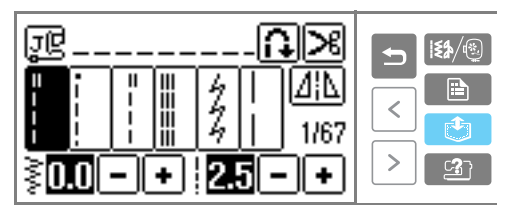

**• Появляется экран выбора кармана.** 

b**Выберите карман (1–5), содержащий нужную строчку.** 

Значок  $\blacksquare$  обозначает пустой карман, а

значок – карман, в котором уже сохранена какая-либо строчка.

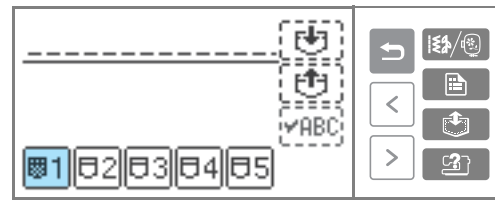

**• Изображение выбранного кармана** инвертируется, а хранящаяся в нем строчка показывается выше.

## c**Проверьте содержимое кармана и нажмите кнопку**  $\boxed{[1]}$ .

Нажмите на кнопку  $\sqrt{\pi}$ ве для проверки строчки, не отображающейся на экране целиком.

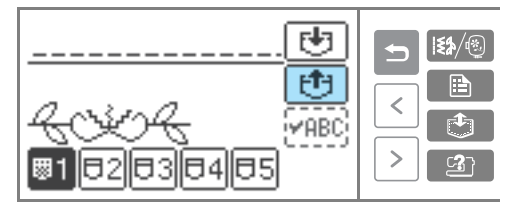

- **Вызывается строчка, хранящаяся в** памяти.
- X Появляется экран выбора строчки. Теперь вызванную строчку можно вышить.

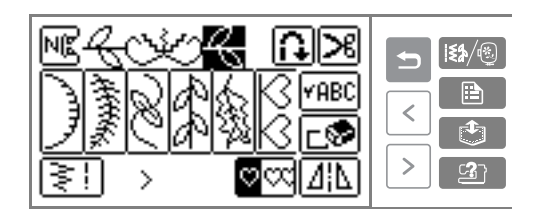

#### ■ **Удаление сохраненной строчки**

Строчки, хранящиеся в карманах, можно удалить.

## a**Выберите группу строчек (любую,**

# **кроме**  $|\frac{1}{2}\sum \frac{1}{2}\ln \frac{1}{2}\ln \frac{$

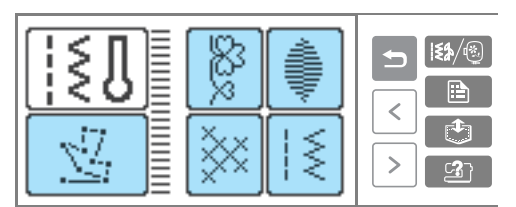

**•** Если установлен вышивальный модуль, выберите одну из групп знаков.

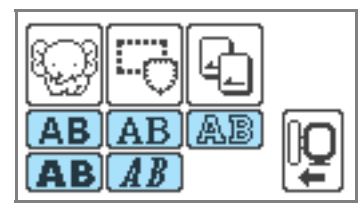

b**Нажмите кнопку (Кнопка обращения к памяти) на панели управления.**

**•** Убедитесь в том, что ни одна из строчек на экране не выбрана.

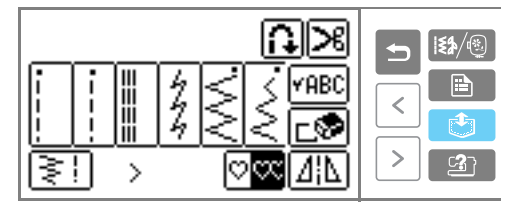

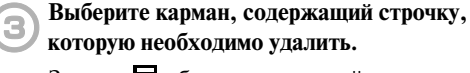

Значок  $\blacksquare$  обозначает пустой карман, а значок  $\overline{\mathbb{R}}$  – карман, в котором уже

сохранена какая-либо строчка.

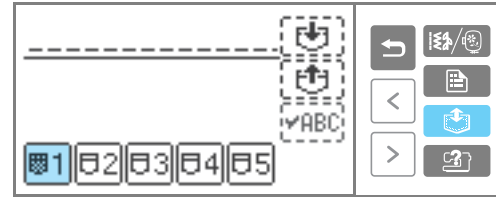

**• Изображение выбранного кармана** инвертируется, а хранящаяся в нем строчка показывается выше.

d**Убедитесь в том, что содержимое кармана можно удалить, и нажмите кнопку [4].** 

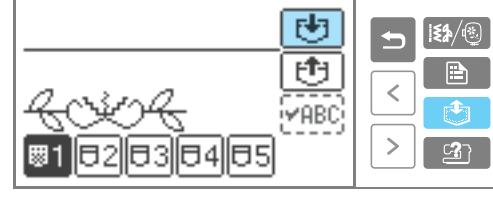

**• Хранившаяся в кармане строчка удалена,** а  $\blacksquare$  заменяется  $\blacksquare$ .

# **Конструирование рисунка строчки («Мои строчки»)**

С помощью функции «Мои строчки» вы можете создавать и шить собственные строчки.

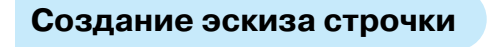

Приготовьте лист с координатной сеткой.

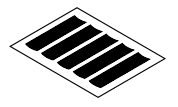

a**Нарисуйте эскиз рисунка строчки на листе с координатной сеткой.**

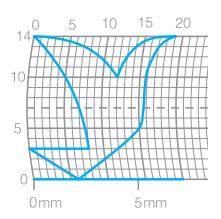

Нарисуйте эскиз строчки одной непрерывной линией. Начальная и конечная точки рисунка должны находиться на одной высоте.

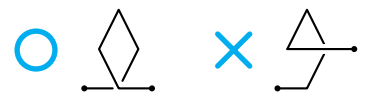

b**Если рисунок строчки будет повторяться, определите величину просвета между отдельными частями.**

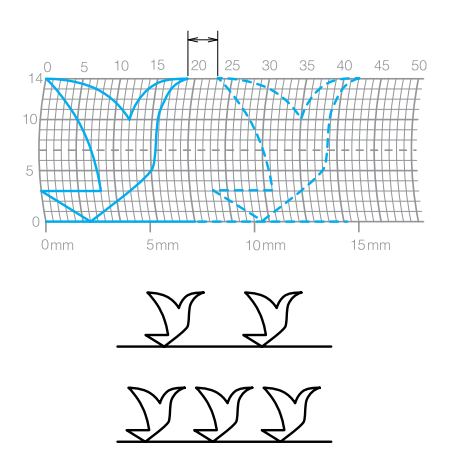

c**Отметьте точки, лежащие на перекрестьях сетки, и соедините эти точки непрерывной ломаной линией.**

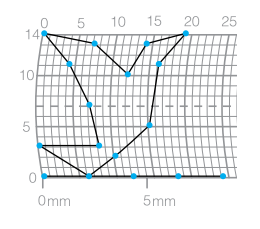

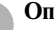

d**Определите последовательность вышивки.**

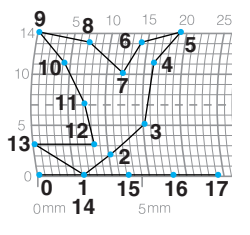

Чтобы получить более привлекательную строчку, завершите рисунок строчки пересечением начальной линии.

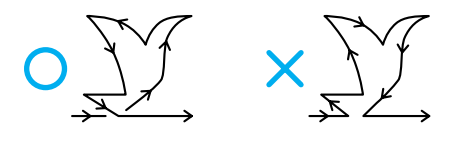

# **Ввод данных**

В соответствии с эскизом, нарисованным на координатной сетке, введите данные в швейную машину.

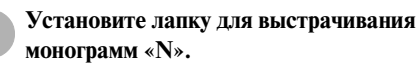

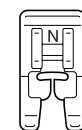

**•** Подробную информацию см. в разделе [«Замена прижимной лапки» \(стр. 42\).](#page-47-0)

b**Нажмите кнопку (Кнопка вызова меню) на панели управления, затем нажмите кнопку** 

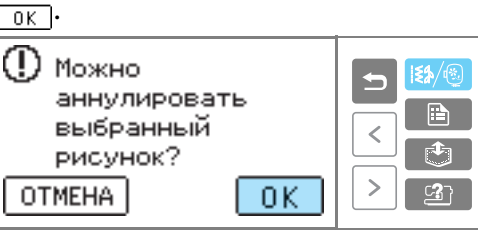

- **Появляется экран выбора типа строчки.**
- **Bыберите** <u>.</u>

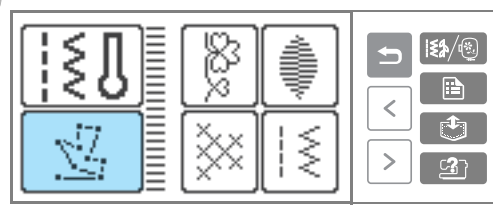

X Появляется экран ввода данных строчки.

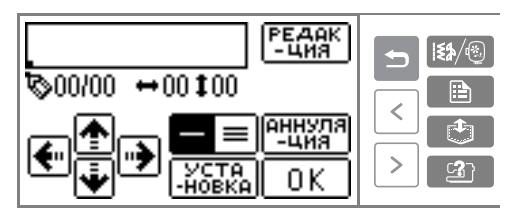

**•** Здесь и далее возможно кнопки «Аннуляция» и «Редакция» перепутаны местами (*прим. перев.*)

d**Задайте координату первой точки в соответствии с рисунком на координатной сетке.**

Задайте координаты с помощью кнопок

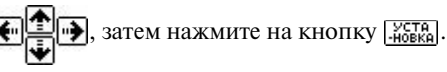

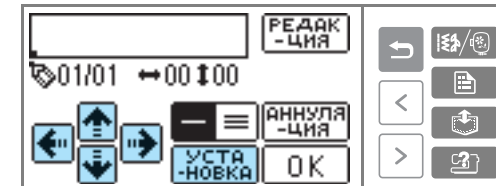

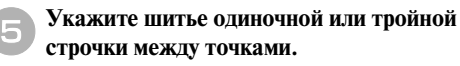

соответствует шитью одиночной

строчки, – шитью тройной строчки.

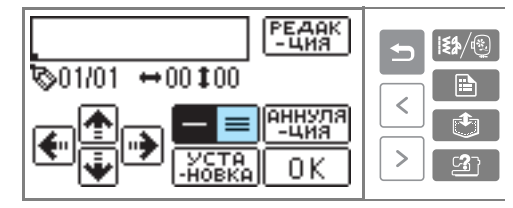

f**Задайте координаты второй точки и нажмите кнопку** . Уста

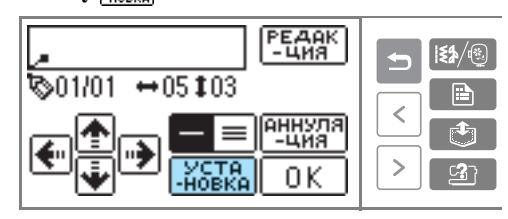

Повторяйте выполнение пунктов  $\bullet$ – $\bullet$ , **чтобы ввести каждую точку рисунка.**

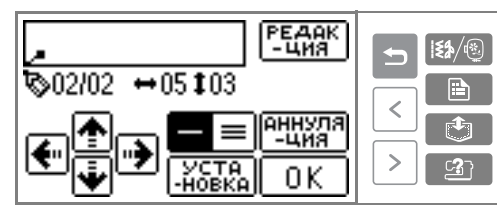

- **•** Если была введена ошибочная точка, нажмите на кнопку **наня** для удаления предыдущей точки.
- **•** Для исправления последней точки нажмите на кнопку <u>Енда</u>к]. Точки можно вставлять, удалять и перемещать.

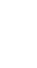

*3*

### ОБЫЧНЫЕ СТРОЧКИ -

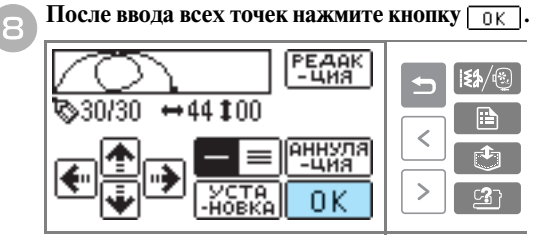

**• Появляется экран вышивки.** 

i**Задайте различные настройки строчки, такие как выполнение шитья в обратном направлении / усилительных стежков, таким же образом, как в отношении любых других строчек.**

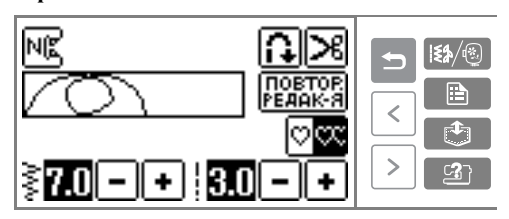

**•** Для исправления рисунка нажмите кнопку  $\overline{\text{REARK-}B}$ .

# **Иапоминание**

• Введенная строчка может быть сохранена в памяти для последующего использования. Подробную информацию см. в разделе [«Сохранение строчки в](#page-131-0)  [памяти» \(стр. 126\)](#page-131-0).

# **Примеры разработки рисунка строчки**

Введите каждую из указанных в таблице точек, чтобы запрограммировать вышивание приведенных ниже примеров заказных строчек.

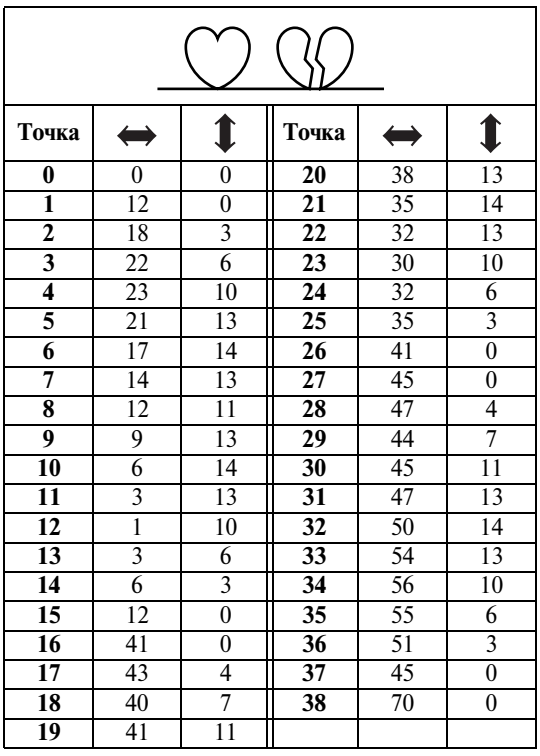

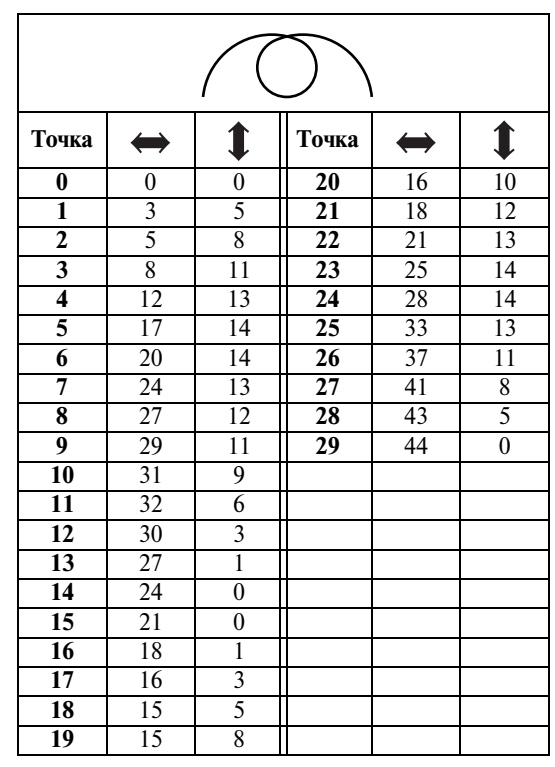

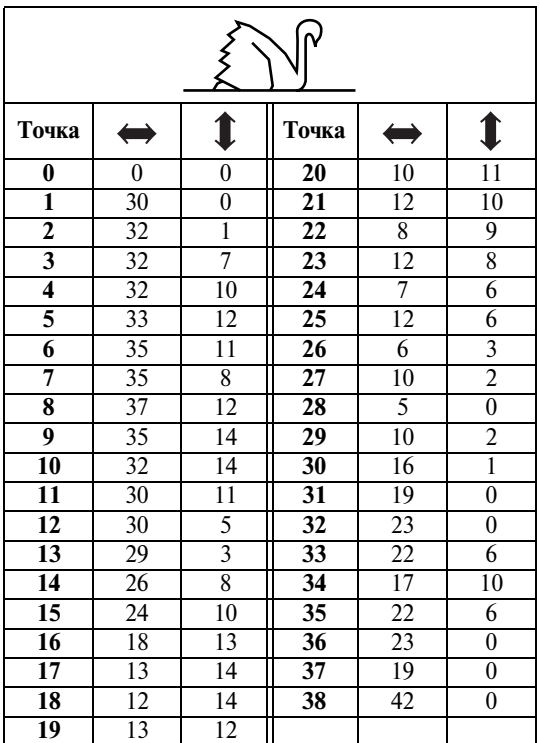

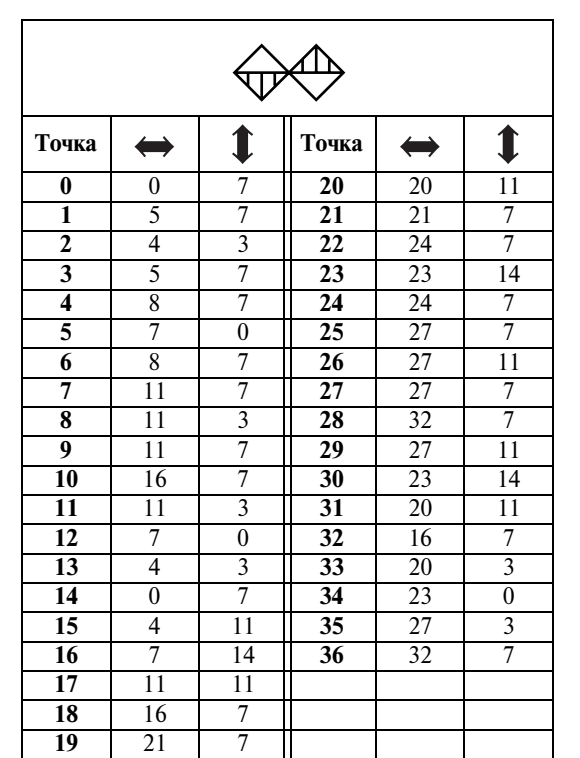

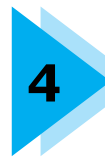

# **ВЫШИВАНИЕ**

В этой главе объясняются этапы вышивания.

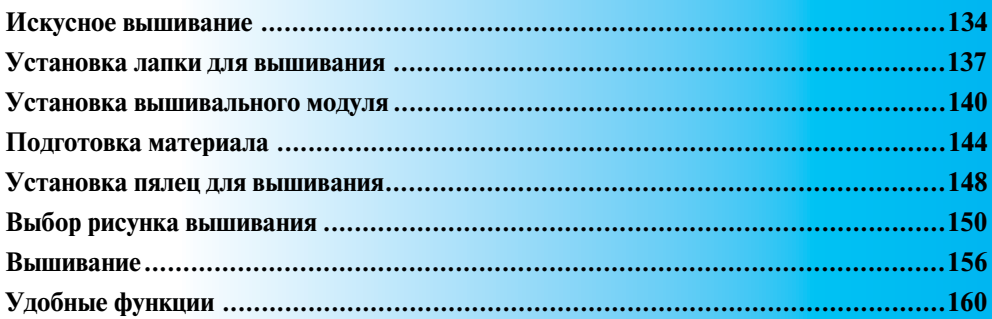

# <span id="page-139-0"></span>**Искусное вышивание**

Ниже описываются необходимые для вышивания приготовления.

# **Подготовка**

Для вышивания необходимо следующее.

#### ■ **Ткань**

Подготовьте ткань для вышивания. Размер подготавливаемого материала должен немного превышать размер пялец, выбранных для вышивания необходимого рисунка.

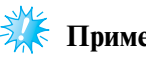

# **• Примечание**

- Обязательно используйте стабилизирующий материал при вышивании (особенно при вышивании на растягивающихся или тонких тканях). Вышивание без стабилизирующего материала может привести к ухудшению качества рисунка.
- z При вышивании на больших полотнах ткани уложите материал таким образом, чтобы он не свисал со стола. Если материал в ходе вышивания свисает со стола, то вышивальный модуль может двигаться хуже, что может привести к неправильному вышиванию рисунка.

# **ВНИМАНИЕ**

- **Не вышивайте на слишком толстой ткани. Для проверки толщины материала присоедините пяльцы к вышивальному модулю и нажмите кнопку позиционирования иглы, чтобы поднять иглу. Если между прижимной лапкой и материалом есть зазор, на такой ткани вышивать можно. Если зазора нет, не вышивайте на этом материале. В противном случае игла может сломаться, что может привести к травме.** ● **Будьте осторожны при вышивании перекрывающихся узоров.** 
	- **Прокалываение материала иглой в таком случае будет затруднено, что может привести к поломке иглы.**

#### ■ **Стабилизирующий материал**

Прикрепите стабилизирующий материал к ткани для предотвращения ухудшения качества вышиваемого рисунка.

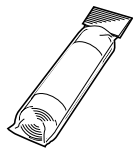

Для вышивания на органди (тонкая кисея) и тканях с начесом (полотенца) рекомендуется использовать в качестве стабилизирующего материала растворимые в воде листы. Подробную информацию см. в разделе [«Дополнительные принадлежности» \(стр. 1\).](#page-6-0)

#### ■ **Нить для вышивания**

В качестве верхней нити используйте специальную нить для вышивания или нити «Страна» («Country»).

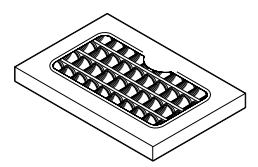

В качестве нижней нити используйте специальную нижнюю нить для вышивания. Подробную информацию см. в разделе [«Дополнительные принадлежности» \(стр. 1\).](#page-6-0)

# **Примечание**

- Для улучшения качества вышивания используйте специальную нить для вышивальных машин.
- z Перед началом шитья убедитесь, что в шпульку заправлено достаточное количество нижней нити. Если продолжать шить при отсутствии достаточного количества нити на шпульке, нить может запутаться.

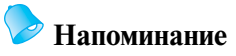

• В комплект поставки входят две кассеты для установки нити для вышивания. Пока рисунок вышивается текущим цветом, можно заправить нить со следующим цветом вышивания во вторую кассету.

#### ■ **Игла**

Применяйте иглу размером 75/11 для бытовых швейных машин. Для вышивания на толстых материалах (таких как джинсовая ткань) пользуйтесь иглой размером 90/14 для бытовых швейных машин.

## **Напоминание**

- На момент покупки машины на ней установлена игла размером 75/11.
- z При необходимости замены иглы см. раздел [«Замена иглы» \(стр. 38\)](#page-43-0).

# **ВНИМАНИЕ**

● **Так как иглы с шариковым кончиком (золотистого цвета) предназначены для шитья материалов, на которых легко возникают пропуски стежков (например, шитье рисунков на эластичных тканях), не используйте их для вышивания. Игла может сломаться или погнуться.**

#### ■ **Прочее**

«Малые» и «большие» пяльцы являются дополнительными принадлежностями. Подробную информацию см. в разделе [«Дополнительные принадлежности» \(стр. 1\)](#page-6-0).

# **Вышивание шаг за шагом**

Основные этапы вышивания.

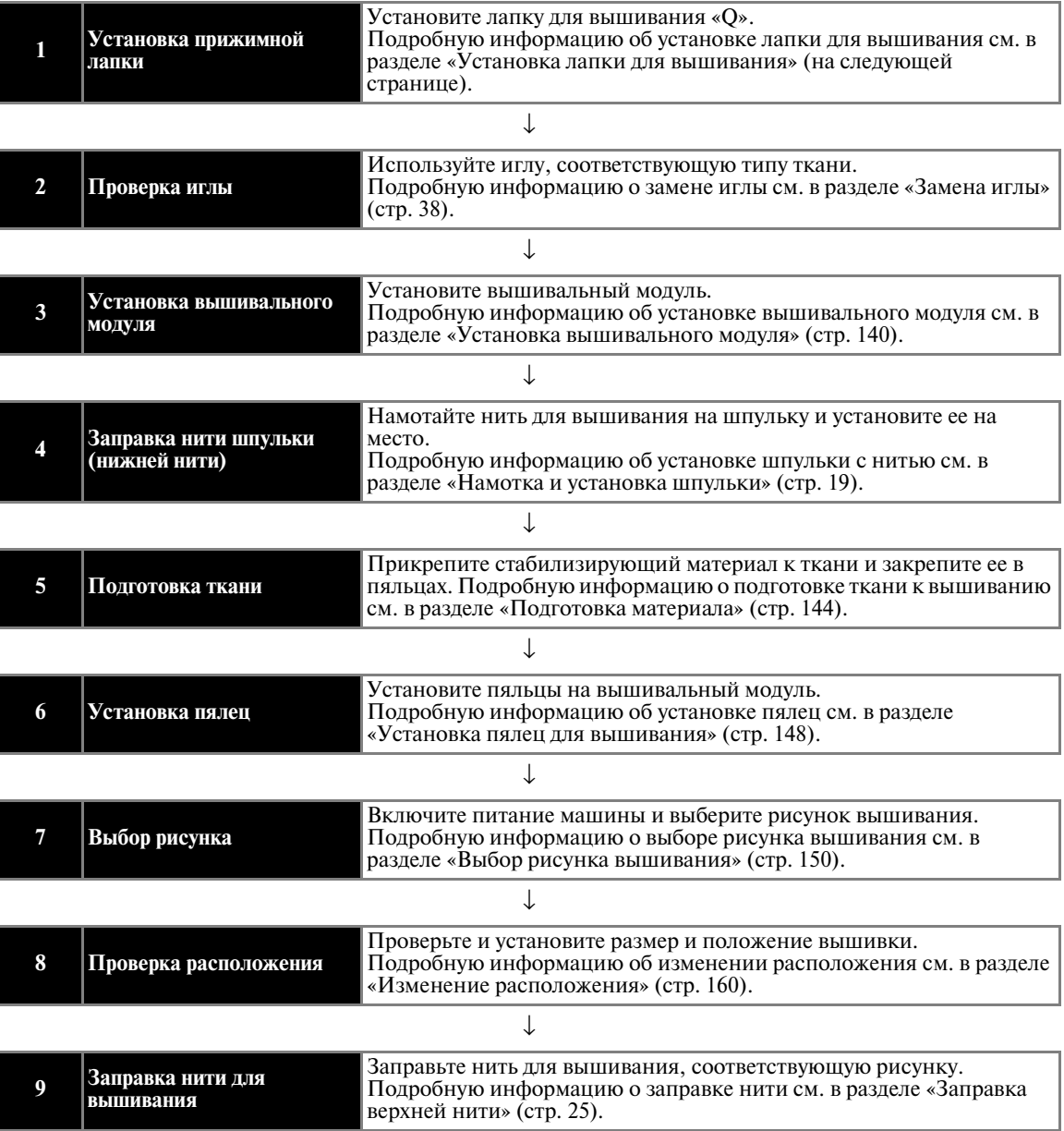

# <span id="page-142-0"></span>**Установка лапки для вышивания**

Далее описывается процедура установки лапки для вышивания.

# **Установка лапки для вышивания**

Установите лапку для вышивания перед началом вышивания. Держите наготове лапку для вышивания «Q» и отвертку.

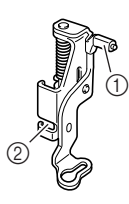

a Стержень лапки для вышивания **2** Цепляется за адаптер прижимной лапки

# **ВНИМАНИЕ**

● **При вышивании всегда используйте только лапку для вышивания «Q». Если использовать не ту лапку, игла может ударить по прижимной лапке и погнуться или сломаться.**

Нажмите кнопку (1) (Кнопка **позиционирования иглы) один или два раза, чтобы поднять иглу.** 

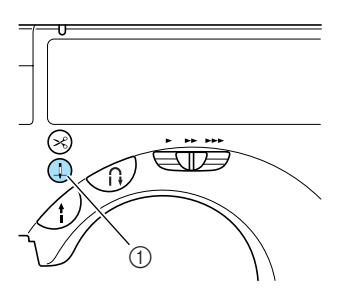

(1) Игла поднята.

b**Выключите машину.** 

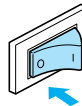

# **ВНИМАНИЕ**

● **Перед заменой прижимной лапки не забудьте выключить машину. В противном случае при случайном нажатии кнопки Пуск/Стоп машина может прийти в действие, что может стать причиной травмы.**

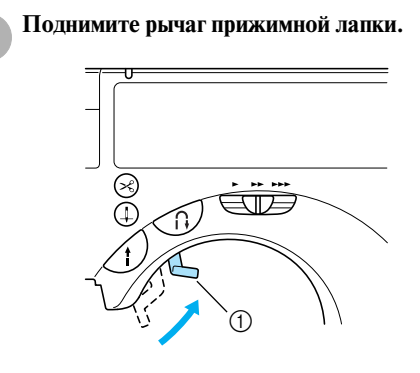

- **Прижимная лапка поднята.**
- **•** Машина поставляется с рычагом лапки в верхнем положении.

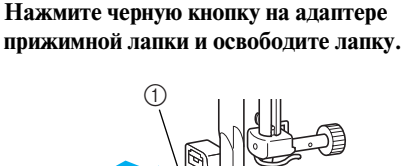

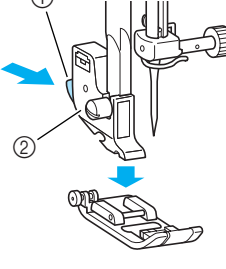

- **1** Черная кнопка
- b Адаптер прижимной лапки
- **Выньте прижимную лапку из адаптера.**

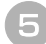

#### e**Ослабьте винт крепления адаптера лапки и снимите адаптер лапки.**

Поверните отвертку против часовой стрелки.

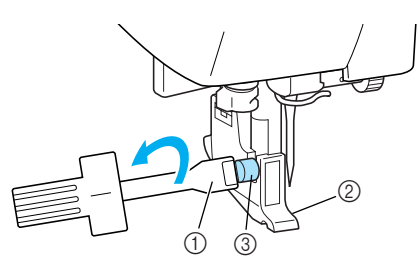

- 
- **1 Отвертка**<br>**2 Адаптер** г b Адаптер прижимной лапки
- c Винт крепления адаптера лапки
- X Снимите адаптер прижимной лапки.

#### f**Установите стержень лапки для вышивания на винт иглодержателя.**

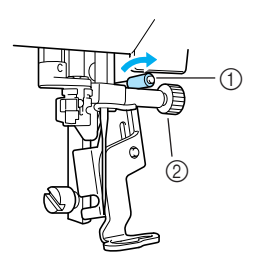

a Стержень лапки для вышивания

**2** Винт иглодержателя

g**Закрепите лапку для вышивания с помощью винта крепления адаптера лапки.** 

Установите лапку для вышивания вертикально.

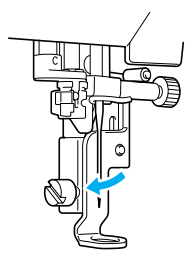

## h**Затяните винт крепления адаптера лапки.**  Поверните отвертку по часовой стрелке.

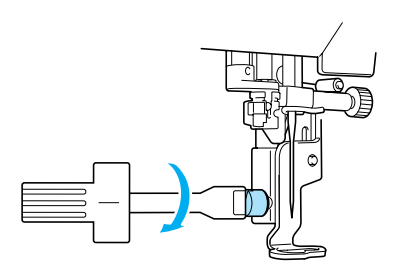

# **ВНИМАНИЕ**

- **При установке не стучите по игле или лапке для вышивания пальцами. Это может привести к поломке иглы или травме.**
- **Для надежной затяжки винтов пользуйтесь отверткой. Если винт ослаблен, игла может ударить по прижимной лапке и погнуться или сломаться.**
- **Перед тем как начать шить, медленно поверните маховик машины на себя и убедитесь в том, что игла не касается прижимной лапки. Игла может сломаться или погнуться.**
### **Снятие лапки для вышивания**

Нажмите кнопку (1) (Кнопка **позиционирования иглы) один или два раза, чтобы поднять иглу.** 

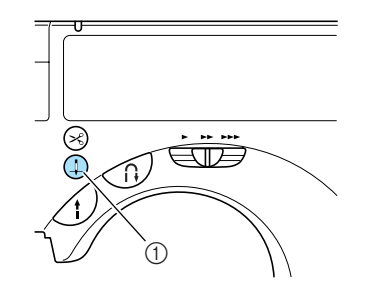

**• Игла поднята.** 

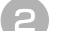

b**Выключите машину.**

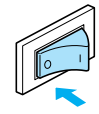

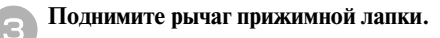

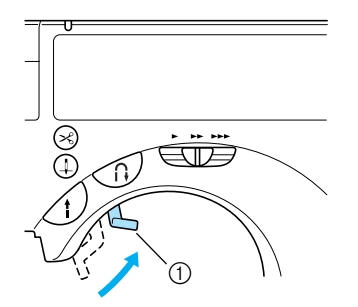

- **1** Рычаг прижимной лапки
- **Прижимная лапка поднята.**

d**Ослабьте винт крепления адаптера лапки и снимите лапку для вышивания «Q».** Поверните отвертку против часовой стрелки.

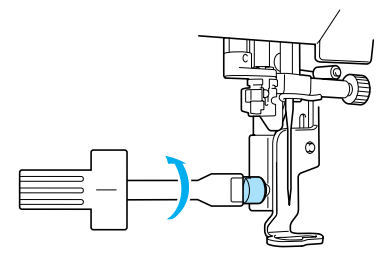

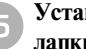

#### e**Установите на место адаптер прижимной лапки.**

**•** Подробную информацию см. в разделе [«Снятие адаптера прижимной](#page-48-0)  [лапки» \(стр. 43\)](#page-48-0).

### **Установка вышивального модуля**

Установите вышивальный модуль перед началом вышивания.

### **Меры предосторожности при обращении с вышивальным модулем**

В этой главе приводятся меры предосторожности при работе с вышивальным модулем.

# **ВНИМАНИЕ**

- **Не перемещайте машину с установленным на ней вышивальным модулем. Вышивальный модуль может упасть, что может привести к травме.**
- **Не подносите руки и посторонние предметы к движущейся каретке с пяльцами. Это может привести к травме.**

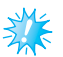

### **Примечание**

- z Не прикасайтесь к соединителю в гнезде вышивального модуля. Соединитель может быть поврежден, что может стать причиной неисправности.
- z Не поднимайте каретку с пяльцами и не пытайтесь принудительно перемещать ее. Это может привести к неисправностям.

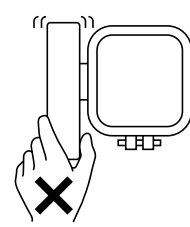

При хранении закрывайте вышивальный модуль крышкой.

### <span id="page-145-0"></span>**Установка вышивального модуля**

Достаньте входящий в комплект поставки вышивальный модуль.

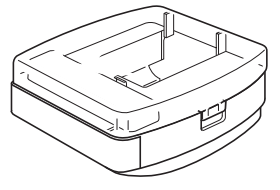

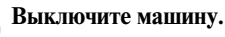

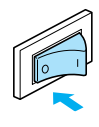

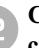

<span id="page-145-1"></span>b**Сдвиньте удлинительную створку влево и снимите ее.** 

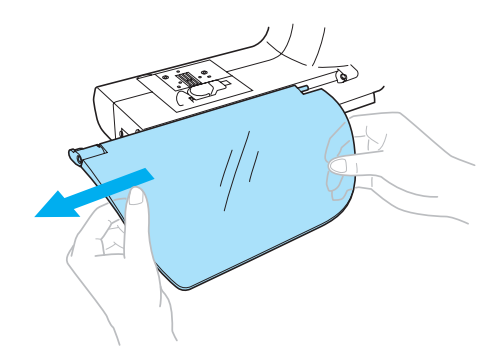

<span id="page-146-0"></span>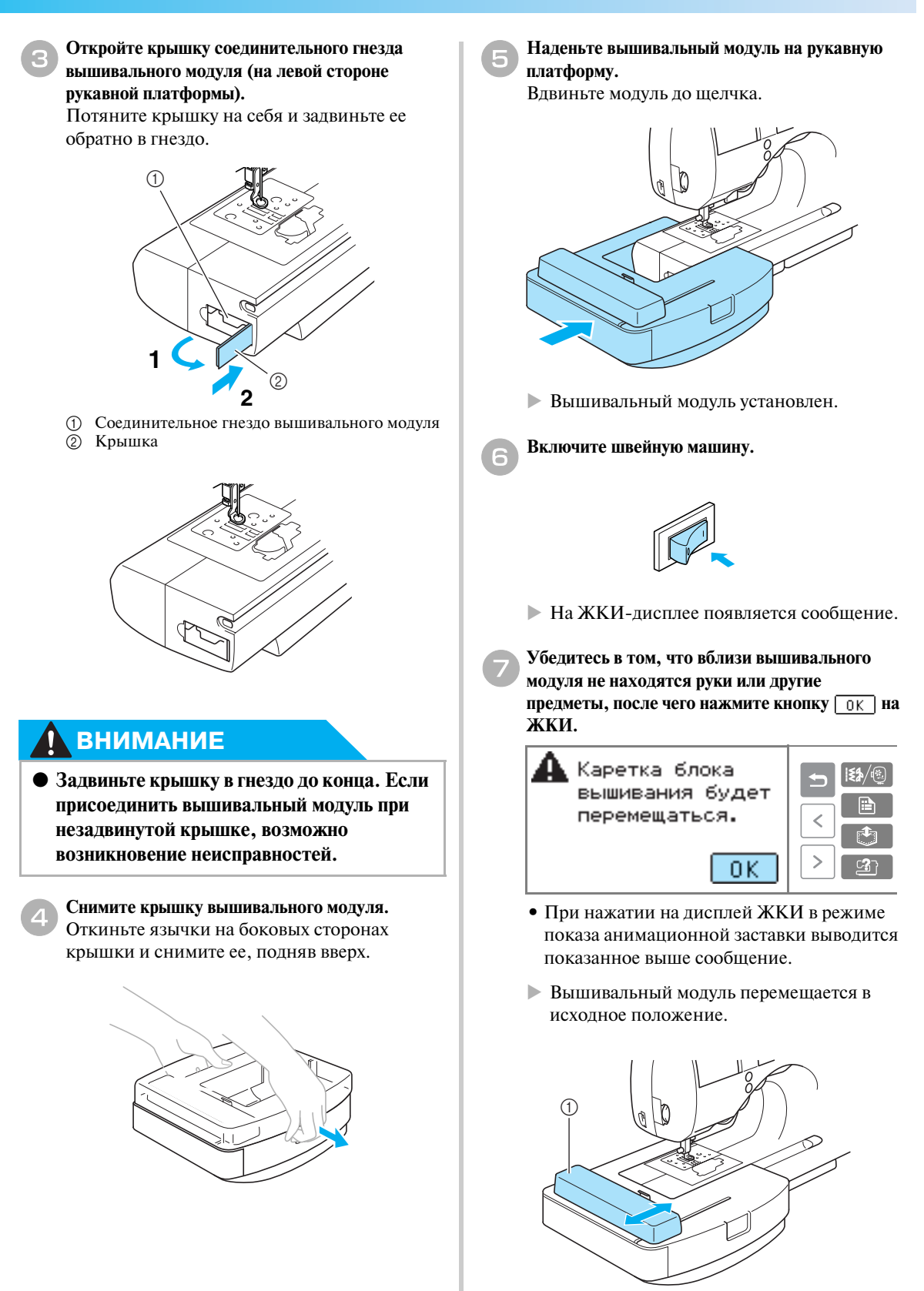

<span id="page-146-1"></span>**1** Каретка

# **ВНИМАНИЕ**

● **Не допускайте приближения к каретке рук и других предметов. Это может привести к травме.**

# **Примечание**

- Если начальные установки были выполнены в то время, когда вблизи модуля были руки или другие предметы, ЖКИ может вернуться к начальному экрану. В этом случае уберите посторонние предметы от модуля и включите питание.
- **Появляется экран выбора группы** рисунков вышивания.

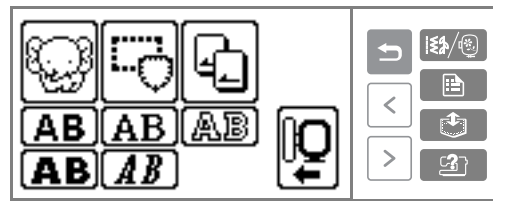

**•** Подробную информацию о доступных для вышивания рисунках см. в разделе [«Выбор](#page-155-0)  [рисунка вышивания» \(стр. 150\).](#page-155-0)

### **Напоминание**

• Если установлен вышивальный модуль, обычные строчки выбрать нельзя.

### **Снятие вышивального модуля**

Сняв пяльцы, выключите машину и снимите вышивальный модуль.

a**Убедитесь в том, что машина остановлена.** 

#### b**Снимите пяльцы.**

**•** Подробную информацию о снятии пялец см. в разделе [«Снятие пялец» \(стр. 149\)](#page-154-0).

Нажмите кнопку  $\left|\mathbf{L}\right|$  на панели дисплея.

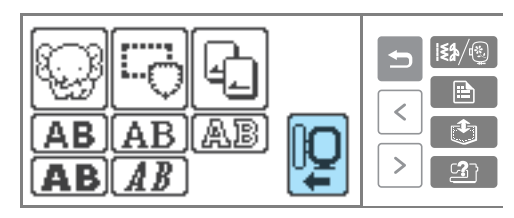

**Вышивальный модуль перемещается в** положение, в котором он может быть оставлен.

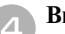

d**Выключите машину.**

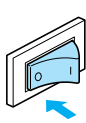

# **ВНИМАНИЕ**

● **Всегда выключайте машину перед снятием вышивального модуля. Если снять вышивальным модуль при включенном питании, могут возникнуть неисправности.**

e**Возьмитесь за рычаг, находящийся слева внизу вышивального модуля, и слегка потяните модуль влево.** 

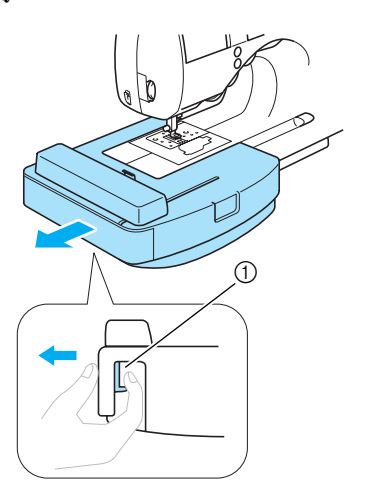

- a Рычаг для снятия вышивального модуля
- **Вышивальный модуль снят с машины.**

f**Закройте крышку соединительного гнезда на машине.**

Вытяните крышку и закройте ее.

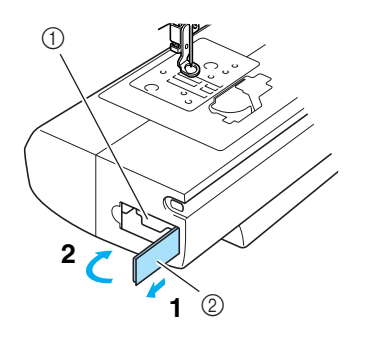

a Соединительное гнездо вышивального модуля **2** Крышка

g**Установите удлинительную створку в исходное положение.** 

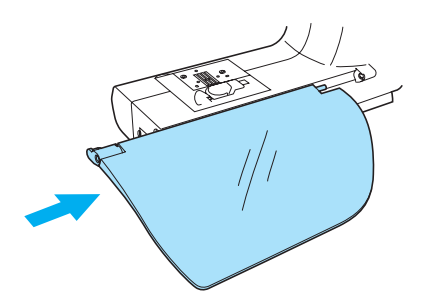

h**Закройте вышивальный модуль крышкой и уберите его.** 

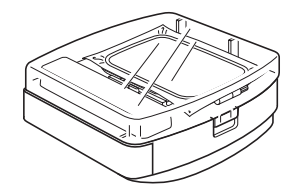

### **Напоминание**

z Вышивальный модуль можно хранить с установленными пяльцами (средними или малыми).

### **Подготовка материала**

После прикрепления к ткани для вышивания стабилизирующий материал натягивается на пяльцы.

#### <span id="page-149-0"></span>**Прикрепление к ткани стабилизирующего материала**

Прикрепите стабилизирующий материал к ткани для предотвращения ухудшения качества вышиваемого рисунка.

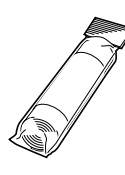

### **Напоминание**

Для вышивания на органди (тонкая кисея) и тканях с начесом (полотенца) рекомендуется использовать в качестве стабилизирующего материала растворимые в воде листы.Подробную информацию см. в разделе [«Дополнительные](#page-6-0)  [принадлежности» \(стр. 1\)](#page-6-0).

# **Примечание**

Обязательно используйте стабилизирующий материал при вышивании на растягивающихся и тонких тканях, тканях с неплотным переплетением нитей и тканях, на которых стежки легко стягиваются.

# **ВНИМАНИЕ**

● **Всегда используйте при вышивании стабилизирующий материал. При вышивании на тонких и эластичных тканях без стабилизирующего материала игла может сломаться или погнуться. Кроме того, рисунок может быть вышит неправильно.** 

a**Кусок стабилизирующего материала должен быть немного больше используемых пялец.** 

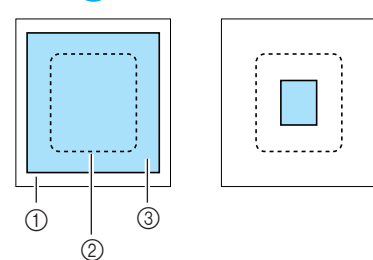

- **1** Ткань **2** Размер пялец
- **3** Стабилизирующий материал

b**Если используется стабилизирующий материал с клейкой поверхностью, поместите стабилизирующий материал липкой стороной к изнаночной стороне ткани и прогладьте стабилизирующий материал паровым утюгом.** 

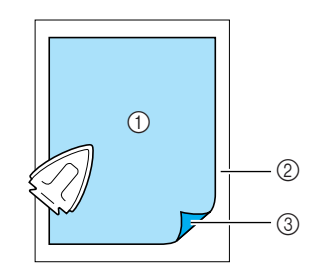

- (1) Стабилизирующий материал
- b Ткань (изнаночная сторона)
- **(3)** Приклеиваемая поверхность
- **Если глаженье невозможно или ткань нельзя закрепить в пяльцах.**

При вышивании на тканях, которые нельзя отгладить (например, полотенца), или в местах, где глаженье затруднено, поместите стабилизирующий материал под ткань и натяните его на пяльцы без закрепления на ткани.

### <span id="page-150-1"></span><span id="page-150-0"></span>**Закрепление ткани в пяльцах**

Ткань натягивается на пяльцы. Если ткань неплотная, качество вышиваемого рисунка может пострадать. Установите ткань в пяльцах без провисаний, придерживаясь следующих инструкций. Приготовьте ткань с закрепленным на ней стабилизирующим материалом и пяльцы (средние, малые и большие).

#### ■ **Пяльцы (средние)**

Можно вышивать рисунки высотой до 10 см и шириной до 10 см.

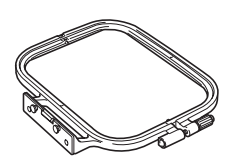

#### ■ **Пяльцы (малые)**

Можно вышивать рисунки высотой до 2 см и шириной до 6 см. Эти пяльцы используются для вышивания букв и других мелких элементов.

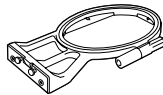

**•** Для некоторых рисунков малые пяльцы использовать нельзя.

#### ■ **Пяльцы (большие)**

Можно вышивать рисунки высотой до 17 см и шириной до 10 см.

Эти пяльцы используются для вышивания нескольких рисунков без изменения положения ткани в пяльцах.

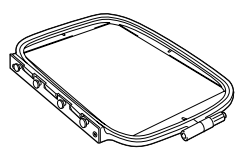

# **ВНИМАНИЕ**

● **Используйте пяльцы для вышивания, размер которых соответствует размеру вышивки. Если использовать не те пяльцы, прижимная лапка может ударить по пяльцам и привести к травме или поломке иглы.** 

a**Ослабьте регулировочный винт пялец и выньте внутренний и внешний обод. Положите внешний обод на плоскую поверхность.**  Разделите обода, подняв внутренний обод наверх.

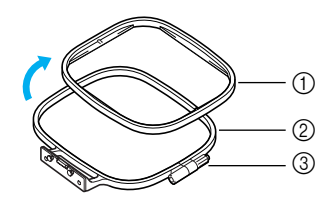

- a Внутренний обод
- **2** Внешний обод
- **3** Регулирующий винт

#### b**Положите ткань со стабилизирующим материалом на внешний обод пяльцев.**

Лицевая сторона должна быть сверху.

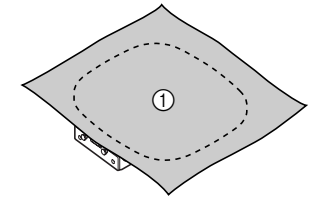

**(1)** Вид спереди

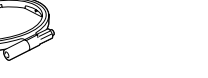

c**Вдавите внутренний обод рамки поверх лицевой стороны ткани.** 

Совместите метку  $\wedge$  на внутреннем ободе рамки с меткой  $\nabla$  на внешнем ободе.

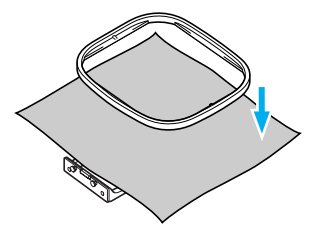

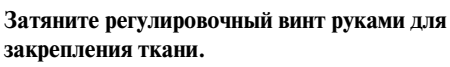

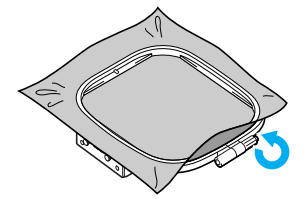

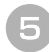

e**Аккуратно выньте ткань из пяльцев рамки, не ослабляя регулирующий винт.**

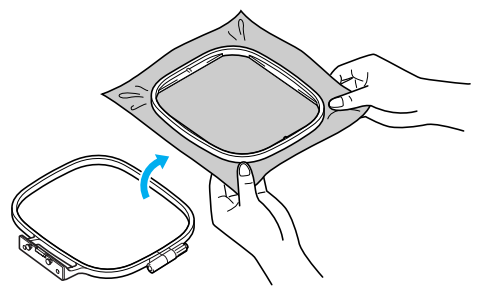

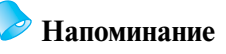

• Благодаря этому шагу уменьшается искажение рисунка при вышивании.

f**Снова установите внутренний обод сверху, совместив метку на внутреннем ободе с**  меткой  $\nabla$  на внешнем ободе.

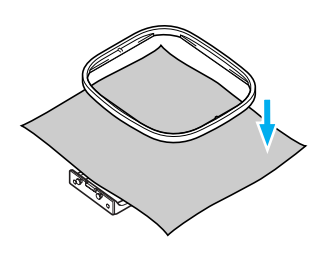

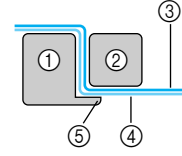

- **1** Внешний обод<br>© Внутренний об
- b Внутренний обод
- **(3)** Ткань (лицевая сторона)
- d Стабилизирующий материал
- **(5)** Выступ внешнего обода
- **•** Нажмите аккуратно вниз до тех, пока внутренний обод не прижмется целиком к выступу на внешнем ободе.

g**Затяните регулировочный винт, вручную устранив провисания ткани. После натягивания ткани слегка постучите по ней, при этом она должна издавать звук, напоминающий звук ударов по барабану.**

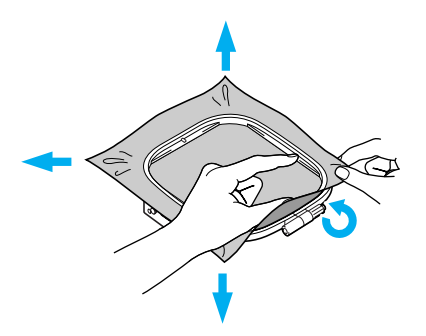

**■ Использование листов с сеткой для вышивания** Если на пяльцы установить лист с сеткой для вышивания, можно вышивать точно в требуемом месте на ткани.

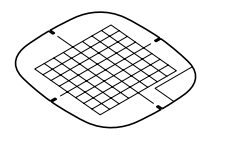

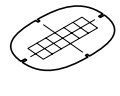

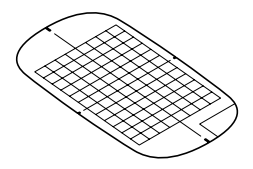

a**Отметьте мелком на ткани предполагаемый центр вышиваемого рисунка.** 

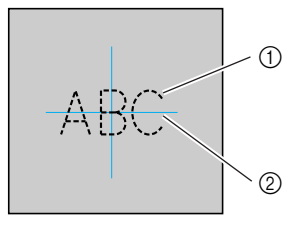

a Рисунок вышивания **(2)** Метка

146

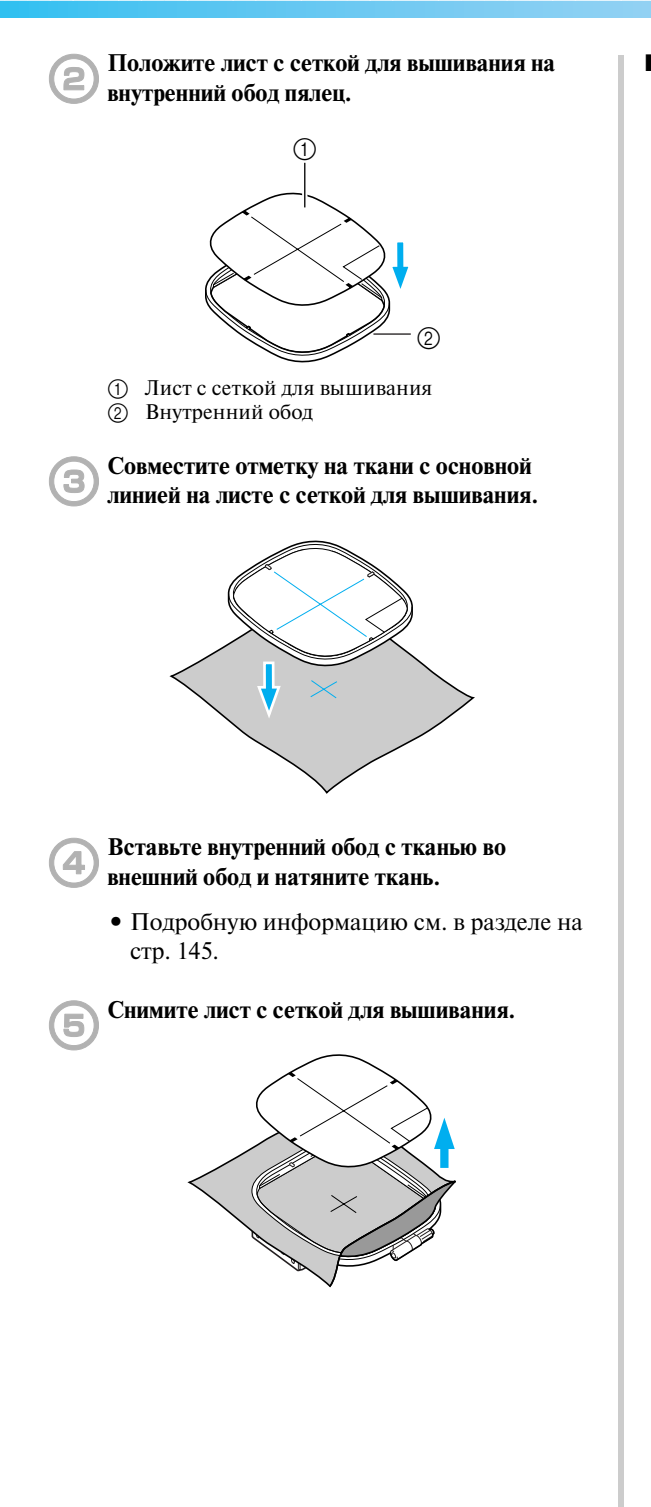

#### ■ **Вышивание на тканях, которые невозможно натянуть на пяльцы**

При вышивании на маленьких или узких (как лента) кусках ткани используйте в качестве основы, натянутой на пяльцы, стабилизирующий материал.

Для вышивания на органди (тонкая кисея) и тканях с начесом (полотенца ) рекомендуется использовать в качестве стабилизирующего материала растворимые в воде листы.

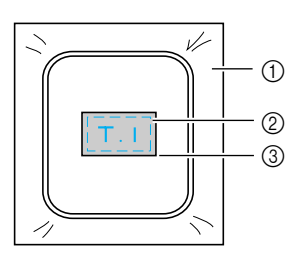

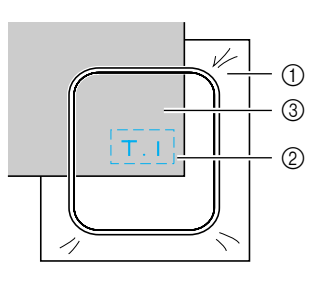

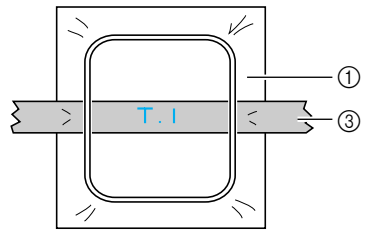

(1) Стабилизирующий материал

b Закрепка или аэрозольный клей **3** Ткань

После вышивания осторожно удалите стабилизирующий материал.

### **Установка пялец для вышивания**

Пяльцы с натянутой тканью устанавливаются на вышивальном модуле.

### **Установка пялец для вышивания**

a**Намотайте нить для вышивания на шпульку и установите шпульку в челночное устройство.** 

**•** Подробную информацию см. в разделе [«Намотка и установка шпульки» \(стр. 19\)](#page-24-0).

#### b**Поднимите рычаг прижимной лапки.**

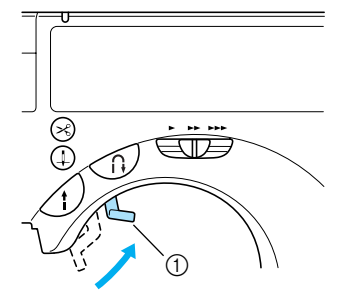

a Рычаг прижимной лапки

c**Протащите пяльцы под прижимной лапкой, приподнимая рычаг прижимной лапки.** 

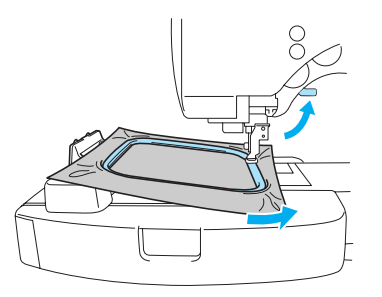

# **ВНИМАНИЕ**

● **Не стучите по игле пальцами или пяльцами. Это может привести к травме или поломке иглы.** 

d**Сверху аккуратно вставьте направляющие пялец в держатели на каретке.**  Выровняйте направляющие пялец и держатели каретки, затем вставьте

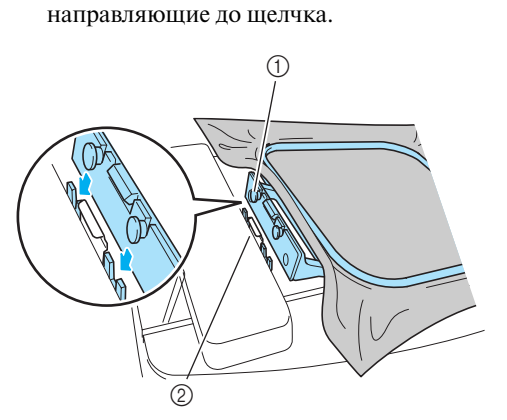

- (1) Направляющие язычки пялец
- b Гнезда держателя каретки пялец
- **Вышивальный модуль установлен.**

### **ВНИМАНИЕ**

● **Вставляйте пяльцы в держатели надлежащим образом. В случае неправильной установки пялец прижимная лапка может ударить по ним, что может привести к травме.** 

### <span id="page-154-0"></span>**Снятие пялец**

a**Убедитесь в том, что машина остановлена.** 

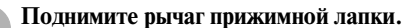

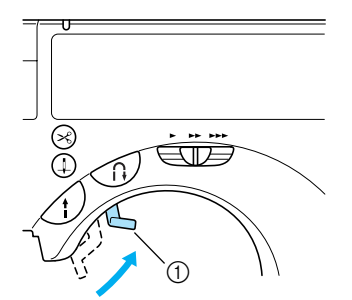

a Рычаг прижимной лапки

c**Переместите язычок держателя рамки для вышивания влево, как показано на рисунке. Затем поднимите пяльцы.** 

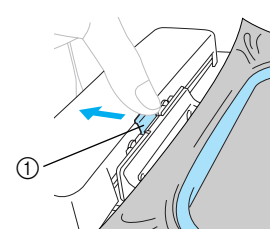

- **1** Для снятия нажмите сюда
- **Пяльцы отделяются от держателей.**

d**Протащите пяльцы под прижимной лапкой, приподнимая рычаг прижимной лапки.** 

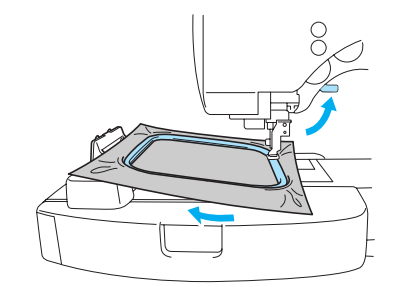

• Снимите пяльцы.

# **ВНИМАНИЕ** <sup>1</sup>

● **Не стучите по игле пальцами или пяльцами. Это может привести к травме или поломке иглы.**

# <span id="page-155-0"></span>**Выбор рисунка вышивания**

Возможен выбор различных рисунков вышивания.

### **Информация об авторских правах**

Рисунки, хранящиеся в памяти швейной машины и на картах с данными для вышивания, предназначены только для частного применения. Любое открытое применение или коммерческое использование рисунков, охраняемых авторским правом, является нарушением закона об авторских правах и категорически запрещено.

#### <span id="page-155-1"></span>**Типы рисунков вышивания**

Доступны следующие группы рисунков.

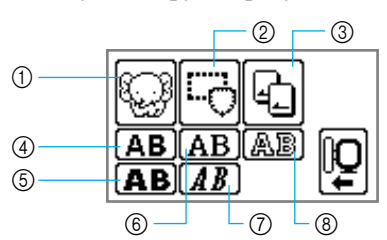

- (1) Рисунки вышивания
- **(2) Рисунки обрамления**
- **3** Карта с данными для вышивания
- d Знаки (без засечек)
- e Знаки (жирный шрифт)
- **(6) Знаки (с засечками)**
- g Знаки (курсив)
- **(8) Знаки (контурный стиль)**
- **Знаки (без засечек/с засечками/жирный шрифт/ курсив/контурный стиль)**

Доступны заглавные буквы/строчные буквы/ числа/символы (11 знаков)/европейские буквы.

Пользователь может задать 25 последовательных знаков.

**•** Подробную информацию см. в разделе [«Выбор знаков» \(стр. 152\).](#page-157-0)

#### ■ **Рисунки вышивания**

Доступны 70 рисунков от изображения фруктов до изображения животных и т.д. Для вышивания рисунков необходимо менять верхнюю нить в соответствии с инструкциями на ЖКИ.

**•** Подробную информацию см. в разделе [«Выбор рисунка вышивания» \(стр. 150\).](#page-155-0)

#### ■ **Рисунки обрамления**

12 типов строчек может быть скомбинировано с 10 формами обрамления, такими как окружность или квадрат.

**•** Подробную информацию см. в разделе [«Выбор рисунка обрамления» \(стр. 154\)](#page-159-0).

#### ■ **Карта с данными для вышивания**

Нажмите для выбора рисунка, хранящегося на карте для вышивания.

**•** Подробную информацию см. в разделе [«Использование карт с данными для](#page-160-0)  [вышивания» \(стр. 155\)](#page-160-0).

### <span id="page-156-0"></span>**Операции, выполняемые на ЖКИ (жидкокристаллический индикатор)**

Операции, выполняемые с помощью ЖКИ (жидкокристаллический индикатор), осуществляются нажатием на кнопки управления, изображенные на сенсорном дисплее ЖКИ. В этом разделе объясняется использование для вышивания кнопок управления на дисплее.

#### ■ **Кнопки управления**

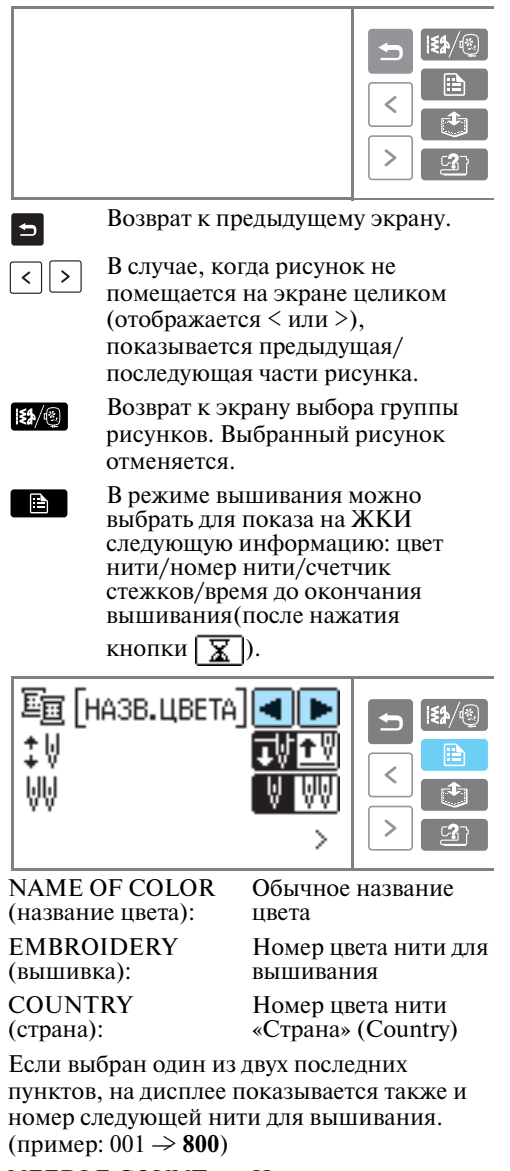

NEEDLE COUNT (номер иглы): Номер текущего стежка

#### ■ **Кнопки на ЖКИ**

**YABC** 

Если выбран какой-нибудь рисунок, нажмите на эту кнопку,

после чего с помощью кнопок

 можно просмотреть выбранный рисунок. При этом подтверждаются настройки шитья, такие как выбранная символьная строка и цвет.

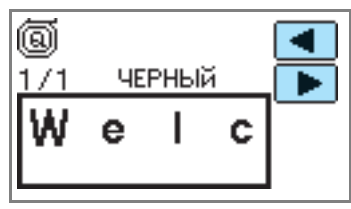

После выбора рисунка можно  $\overline{\mathbf{x}}$  ) проверить оставшееся до конца и прошедшее с начала вышивания время.

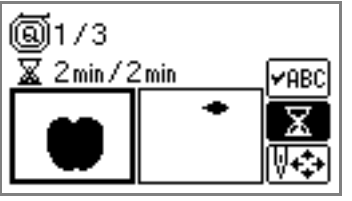

WMM

Можно изменить плотность знаков и рисунков обрамления.

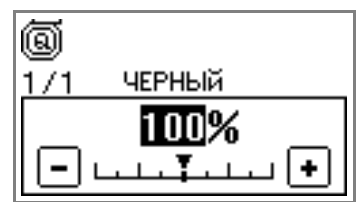

**•** Если плотность рисунка не может быть изменена, кнопка  $\boxed{\text{W}}$  не появляется.

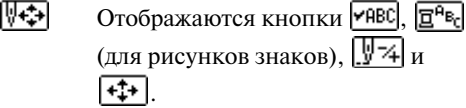

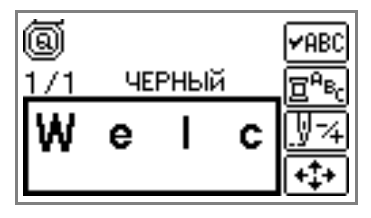

 $\overline{\mathbf{E}^{\mathsf{A}}\mathbf{B}_{r}}$ 

Служит для изменения цвета каждого знака при вышивании знаков. Поскольку машина останавливается после каждого знака, верхняя нить заменяется по ходу шитья.

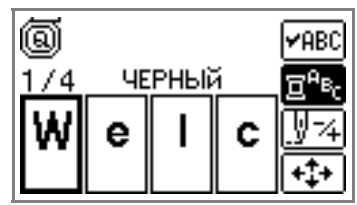

₩∡

Игла вышивает один цвет или один стежок (при неоднократном нажатии от 9 до 20 стежков) за раз, после чего меняет позицию для начала вышивания. Этот режим используется, если заданный цвет нити не прошивается или машина была перезапущена после выключения питания в середине операции.

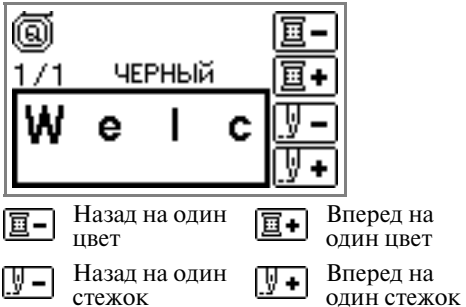

- **•** Подробную информацию см. в разделе [«Повторное шитье» \(стр. 163\).](#page-168-0)
- ∣∗‡∗∣

Можно проверить положение рисунка в пяльцах и изменить размер и угол поворота.

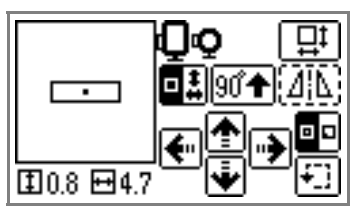

**•** Подробную информацию см. в разделе [«Изменение расположения» \(стр. 160\).](#page-165-0)

### **Напоминание**

• Если кнопка на ЖКИ выделена пунктирной линией (например,  $\langle \Delta | \Delta \rangle$ ), эта кнопка не может быть нажата.

### <span id="page-157-0"></span>**Выбор знаков**

Выберите последовательность знаков для вышивания. Можно объединить не более 25 последовательных знаков из одной группы.

# **Напоминание**

- **Если на ЖКИ отображается «Рисунок** слишком велик для пялец», больше добавлять знаки нельзя.
- z Нельзя объединять знаки, относящиеся к разным группам (знаки без засечек со знаками с засечками и т. д.).

#### a**Выберите тип знаков.**

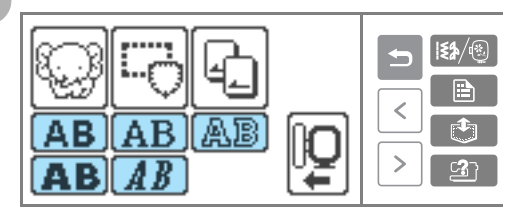

b**Выберите последовательность знаков для вышивания.** 

Если знак введен по ошибке, нажмите кнопку  $\mathbb{R}$ .

**Пример:** Welcome

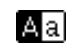

Переключение между заглавными и строчными буквами

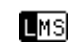

Переключение между большим/ средним/малым размером шрифта

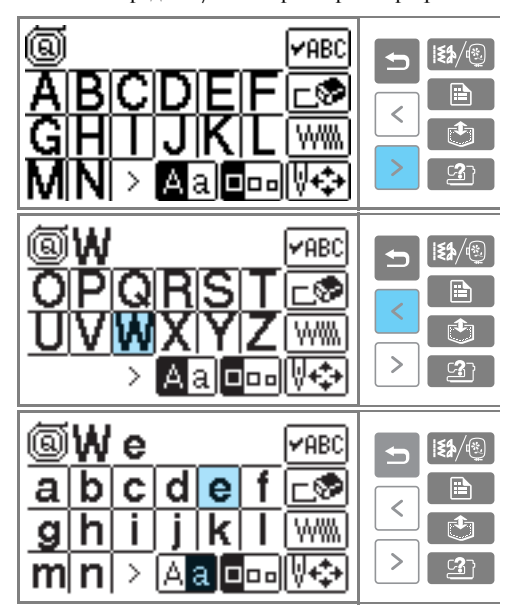

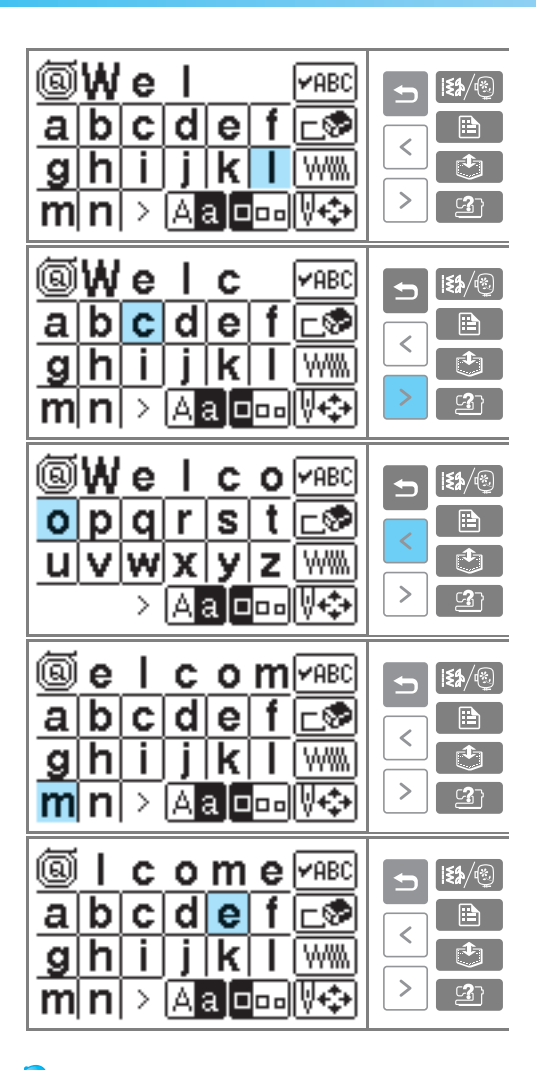

# **Напоминание**

• Введенная последовательность знаков может быть сохранена в памяти для последующего использования. Подробную информацию см. в разделе [«Сохранение знаков в памяти» \(стр. 162\).](#page-167-0)

### **Выбор рисунков вышивания**

Доступны 70 рисунков вышивания, такие как изображения фруктов и животных, хранящихся в памяти машины.

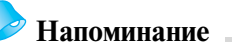

• Примеры рисунков с указанием использованных нитей см. в разделе «Таблица смены цвета нитей для рисунка вышивки» (Краткий справочник).

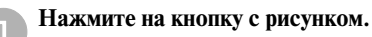

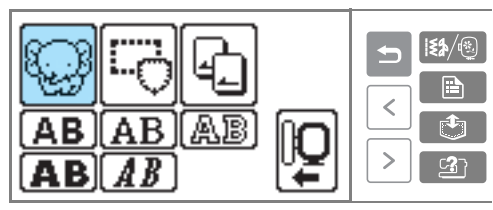

X Отображается экран выбора рисунков.

### **Выберите рисунок.**

Переключение между страницами экрана осуществляется с помощью кнопок (Кнопка перехода на предыдущую страницу) и  $\vert \cdot \vert$  (Кнопка перехода на следующую страницу).

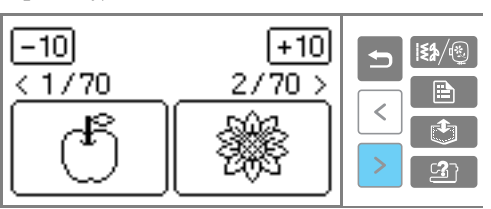

• При нажатии на кнопки  $-10/+10$ список рисунков пролистывается на 10 рисунков назад/вперед.

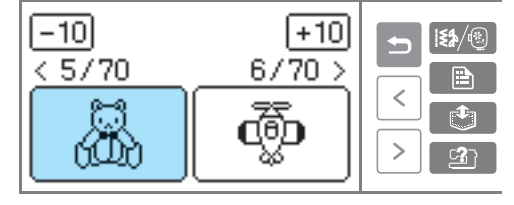

X После выбора рисунка его можно вышивать.

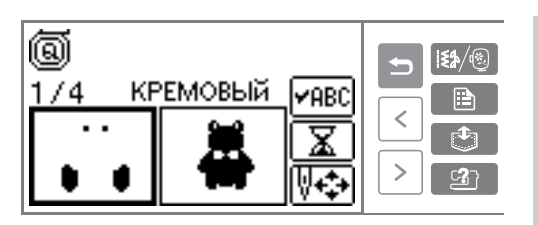

### <span id="page-159-0"></span>**Выбор рисунка обрамления**

12 типов строчек может быть скомбинировано с 10 формами обрамления, такими как окружность или квадрат.

### **Напоминание**

• Доступные формы обрамления и типы строчек см. в разделе «Рисунки обрамления» (Краткий справочник).

#### a**Нажмите на кнопку с изображением обрамления.**

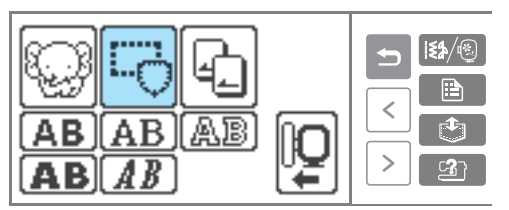

X Отображается экран выбора рисунков.

#### b**Выберите форму обрамления.**

Переключаясь между страницами экрана с помощью кнопок  $\vert \langle \vert \vert$  (Кнопка перехода на предыдущую страницу) и (Кнопка перехода на следующую страницу), выберите один из 10 типов обрамления.

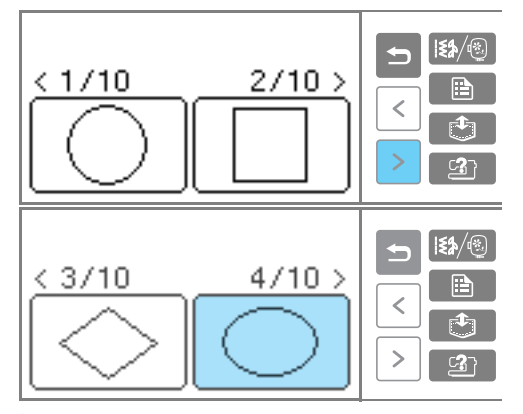

**• Отображается экран выбора.** 

### **Выбор типа строчки**

Переключаясь между страницами экрана с помощью кнопок (Кнопка перехода на предыдущую страницу) и (Кнопка перехода на следующую страницу), выберите одну из 12 строчек.

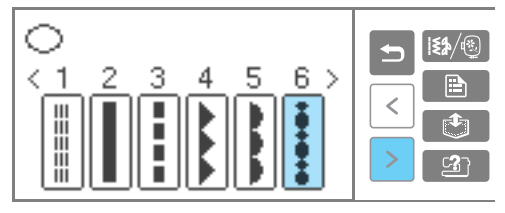

X После выбора строчки она может вышиваться.

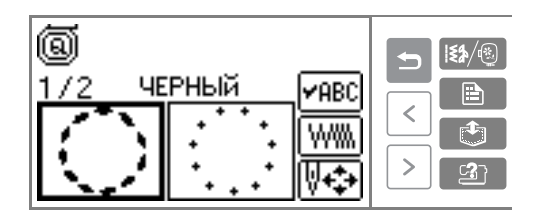

### <span id="page-160-0"></span>**Использование карт с данными для вышивания**

Используя карты с данными для вышивания, можно вышивать рисунки, помимо сохраненных в памяти машины. Существует много различных карт с дополнительными рисунками.

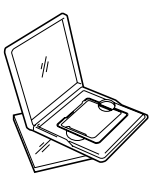

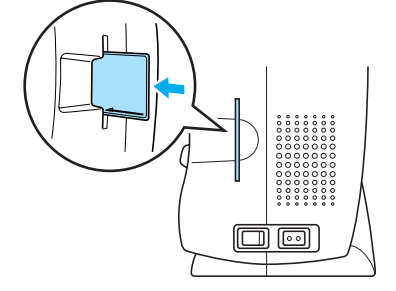

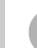

c**Включите швейную машину.**

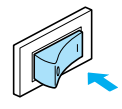

d**Нажмите на кнопку с изображением карты на дисплее ЖКИ.** 

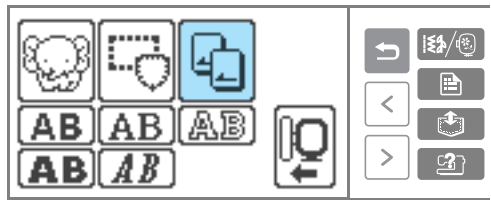

*4*

**I** Появляется экран выбора рисунков, хранящихся на карте.

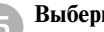

#### e**Выберите рисунок.**

Дальнейшая последовательность действий идентична описанной в разделе [«Выбор](#page-155-0)  [рисунка вышивания» \(стр. 150\).](#page-155-0)

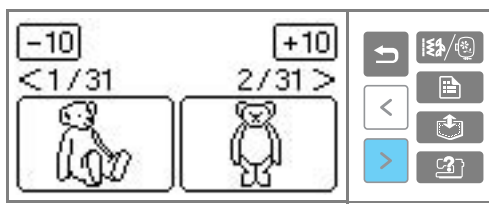

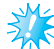

#### **Примечание**

- Всегда выключайте машину, перед тем как вставить или вынуть карту с данными для вышивания.
- Вставляйте карту в гнездо правильной стороной.
- Не допускайте попадания в гнездо для карты чего-либо, кроме карты.
- Храните неиспользуемые карты в специальных футлярах.
- Применяйте только те карты с данными для вышивания, которые предназначены для данной машины. Применение неразрешенных карт может привести к нарушению нормальной работы машины.
- z Карты с данными для вышивания, приобретенные в других странах, могут оказаться непригодными для работы с данной машиной.

#### a**Выключите машину.**

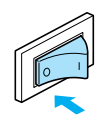

b**Вставьте карту с данными для вышивания в специальное гнездо на правой стороне машины.** 

Поверните карту с данными для вышивания таким образом, чтобы та ее сторона, на которой изображена стрелка, была обращена к вам, и до упора вставьте эту карту в предназначенное для нее гнездо в направлении стрелки.

### **Вышивание**

После завершения всех приготовлений можно приступить к вышиванию. Ниже приводится пример последовательности действий для вышивания рисунка.

#### **Вышивание рисунка**

Вышивание проводится с заменой нити после вышивания каждого цвета.

a**Приготовьте нить с цветом, указанном на ЖКИ.** 

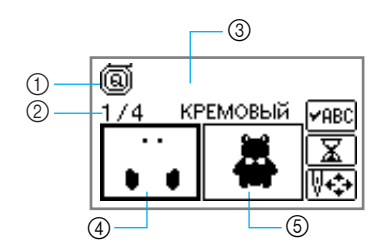

- a Лапка для вышивания «Q» (рекомендуемая прижимная лапка)
- b Номер текущего цвета (по очереди с начала вышивания)/Полное число цветов, задействованных в рисунке
- **3** Название текущего цвета
- d Детали, вышиваемые текущим цветом
- **(5) Детали, вышиваемые следующим цветом**
- **•** На дисплее ЖКИ отображаются обычные названия цветов, номер цвета нити для вышивания/нити «Страна» («Country»), счетчик стежков и оставшееся до окончания шитья время (если нажата кнопка  $\boxed{\mathbf{X}}$  ). Для изменения отображения на экране нажмите на кнопку (Кнопка настроек). См. раздел [«Операции,](#page-156-0)  выполняемые на ЖКИ [\(жидкокристаллический индикатор\)»](#page-156-0)  [\(стр. 151\).](#page-156-0)

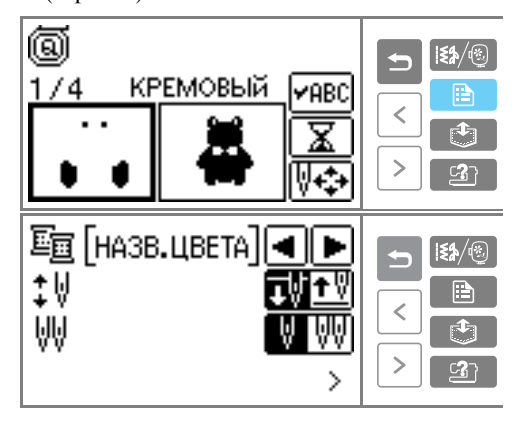

 **Пример:** Выбран номер нити для вышивания

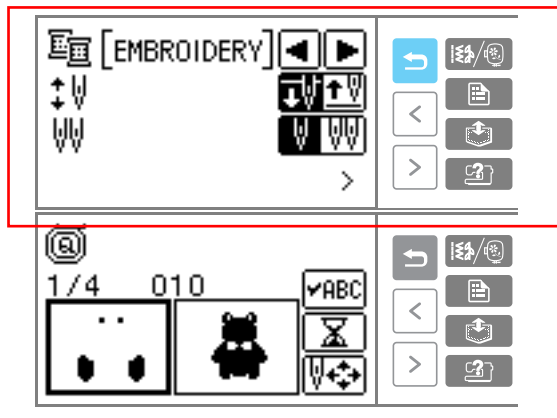

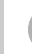

b**Установите нить для вышивания в кассету и заправьте нить в иглу.** 

- **•** Подробную информацию см. в разделах [«Установка катушки в кассету» \(стр. 26\)](#page-31-0) и [«Заправка нити в иглу» \(стр. 29\).](#page-34-0)
- c**Пропустите нить через отверстие в прижимной лапке для вышивания и придерживайте ее, не натягивая, левой рукой.**

Нить должна немного провисать.

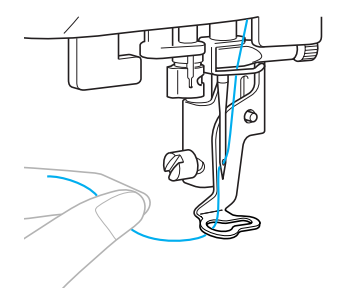

# **ВНИМАНИЕ**

- **Если нить натянута слишком сильно, игла может сломаться или погнуться.**
- **Не допускайте контакта каретки во время движения с руками или посторонними предметами. В противном случае рисунок может быть искажен.**

d**Опустите рычаг прижимной лапки. Стоп).** 3T E  $_{\oplus}$ a Рычаг прижимной лапки Нажмите кнопку / (Кнопка Пуск/Стоп). 1  $_{\oplus}$ **1** Кнопка Пуск/Стоп f**После прошивания 5–6 стежков остановите машину, нажав кнопку (Кнопка Пуск/ Стоп).**  g**Обрежьте нить в начале строчки ножницами.**  Обрежьте нить по самому краю первого стежка.

**•** Если нить оставить необрезанной, она будет вшита в рисунок, и тогда аккуратно убрать ее будет сложнее. Обрезайте нить в

начале строчки каждого цвета.

- h**Снова нажмите на кнопку (Кнопка Пуск/**
	- **Вышивание продолжается.**
	- X Шитье автоматически останавливается после прошивания усилительных стежков текущего цвета. Если функции автоматической обрезки нити включена, нить обрезается.

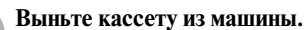

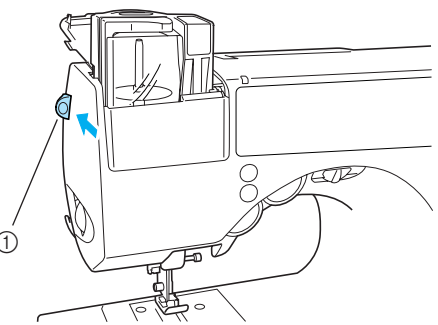

(1) Рычажок извлечения кассеты

#### j**Установите нить для вышивания следующего цвета, затем повторите шаги**  $\mathbf{a} - \mathbf{b}$ **.**

X После вышивания последнего цвета выполняется возврат к начальному экрану.

k**Обрежьте оставшиеся лишние нити.** 

### **Напоминание**

- Пока рисунок вышивается текущим цветом, можно заправить нить со следующим цветом вышивки во вторую кассету.
- z Подробную информацию об автоматической обрезке нити см. в разделе [«Изменение настроек машины»](#page-21-0)  [\(стр. 16\).](#page-21-0)

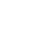

#### **Пришивание аппликаций**

Если на экране с рисунком для вышивания отображается надпись АППЛИКАЦИЯ, можно создавать аппликацию. Приготовьте основную ткань и кусок материала для вырезания аппликации.

#### a**Выберите рисунок для аппликации.**

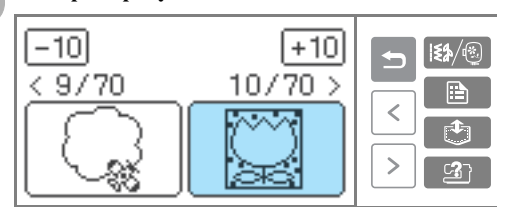

b**После появления на экране надписи МАТЕРИАЛ АППЛИКАЦИИ прикрепите стабилизирующий материал к изнаночной стороне аппликации и натяните его на пяльцы.** 

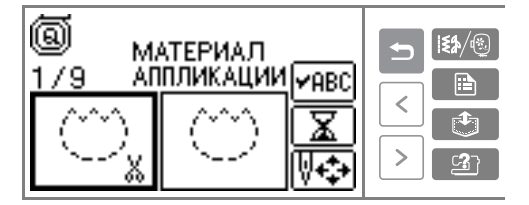

- c**Опустите рычаг прижимной лапки и нажмите на кнопку (Кнопка Пуск/Стоп).**
- **Прошивается линия, обозначающая** линию отреза аппликации, и машина останавливается.

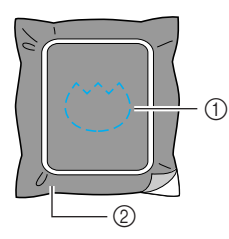

- (1) Линия отреза
- **2** Кусок материала для аппликации
- **На ЖКИ отображается надпись** РАПОЛОЖЕНИЕ АППЛИКАЦИИ.

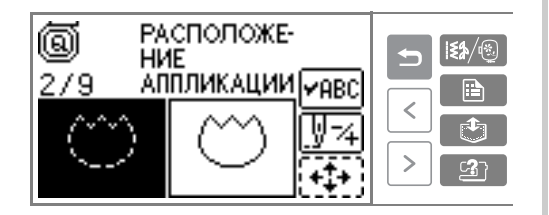

d**Снимите с пялец материал, из которого будет вырезаться аппликация, и затем вырежьте аппликацию вдоль строчки.** 

Аккуратно вырежьте аппликацию, затем осторожно удалите всю нить строчки.

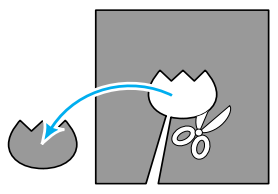

- **•** Если вырезать материал не точно вдоль строчки, полученная аппликация будет выглядеть неопрятно.
- e**Натяните основную ткань на пяльцы.**
- f**Заправьте нить для аппликации.**
- g**Опустите рычаг прижимной лапки и нажмите на кнопку (Кнопка Пуск/Стоп).**
- X Машина прошивает строчку вокруг позиции для аппликации, а затем останавливается.

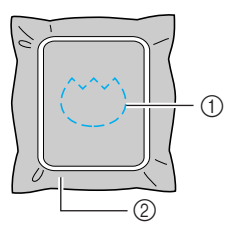

- a Позиция для аппликации
- **2** Основная ткань
- **На ЖКИ отображается надпись** АППЛИКАЦИЯ.

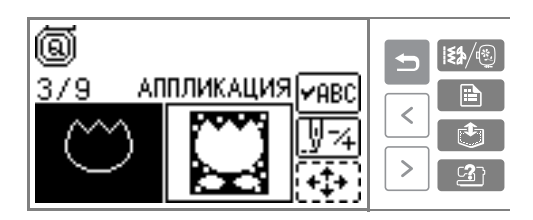

**В Нанесите тонкий слой специального клея или состава аэрозоля для временного приклеивания на обратную (изнаночную) сторону вырезанной аппликации и приклейте ее в позиции для аппликации, которая определяется швом контура.**

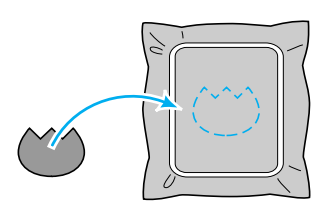

**Опустите рычаг прижимной лапки и нажмите на кнопку (Кнопка Пуск/Стоп).** 

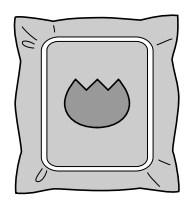

j**Следуйте инструкциям на дисплее ЖКИ и меняйте цвета нити для пришивания.** 

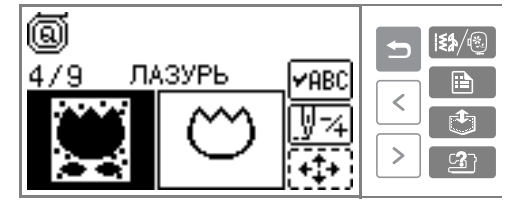

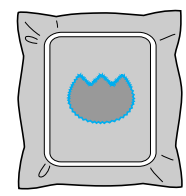

# **Удобные функции**

Ниже описываются способы устранения ошибок, возникших при настройке регулировок и цветов рисунка, а также другие удобные функции.

#### <span id="page-165-0"></span> **Изменение расположения**

Нормальная позиция рисунка – в центре пялец. Перед началом вышивания можно проверить расположение рисунка и изменить его позицию и размер.

#### a**Выбрав рисунок вышивания, нажмите на**  кнопку  $\sqrt[n]{\cdot}$ .

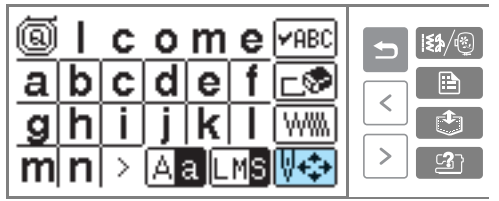

**X Появляется экран изменения рисунка.** 

**Нажмите на кнопку**  $\boxed{+1}$ .

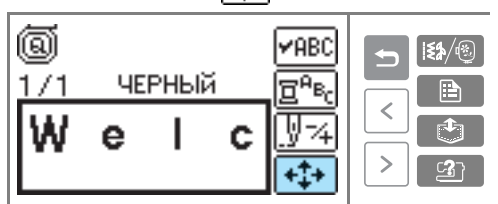

X На дисплее отображается экран расположения.

c**Проверьте и измените расположение.** 

#### $\begin{matrix} 1 & 2 \\ 1 & 3 \end{matrix}$  $^{\circledR}$ IФ **SIZE**  $\circledS$ lari 6 田0.8 日4.7  $\circledD$  $\begin{array}{|c|c|c|c|c|}\n\hline\n\textcircled{0} & & \textcircled{0}\n\end{array}$  $\circledS$

- (1) Положение рисунка в пяльцах
- b Используемые пяльцы (средние/малые)
- **3 Кнопка поворота на 90 градусов**
- d Кнопка изменения размера
- **(5) Кнопка горизонтального зеркального** отображения
- **6 Кнопка выбора начала строчки**
- (7) Кнопка пробного вышивания
- **(8) Кнопки изменения позиции**
- i Кнопка переключения изменение размера/ изменение положения рисунка
- j Размер вышивки (см)

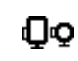

#### **Размер пялец**

Отображается размер пялец, которые могут использоваться. Если меньший значок на дисплее отмечен серым, малые пяльцы использовать нельзя.

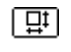

#### **Кнопка изменения размера**

Служит для изменения размера рисунка. Для возврата к предыдущему экрану нажмите

кнопку  $\left| \cdot \right|$ .

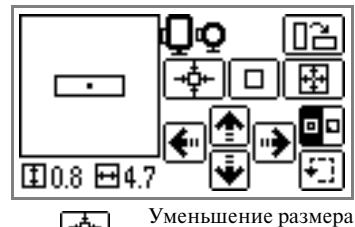

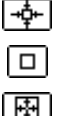

Возврат к исходному размеру

Увеличение размера

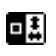

#### **Кнопка переключения изменение размера/изменение положения рисунка**

Выполняет переключение между экранами изменения размера/ положения рисунка. Когда этот переключатель находится в

положении  $\blacksquare$ , в нижнем левом углу отображается размер рисунка (пример: 10.8 + 4.7). Если

выбрано положение  $\Box$ отображается смещение от центра (пример:  $1 - 1.25 \rightarrow +1.25$ ).

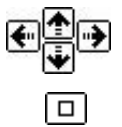

**Кнопки изменения позиции** Перемещает рисунок вверх, вниз, влево и вправо.

Нажатие на эту кнопку возвращает рисунок в центральное положение (если рисунок был сдвинут с помощью кнопок изменения позиции).

**•** Если данные об измененном размере и положении (в левом нижнем углу) были записаны, можно продолжать шитье с прежним расположением даже после перезапуска машины в середине работы.

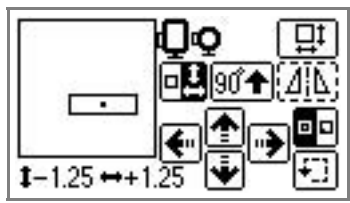

90<sup>4</sup>

**Кнопка поворота на 90 градусов** При каждом нажатии на кнопку рисунок поворачивается на 90°. Стрелка направлена в сторону верха рисунка.

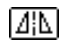

#### **Кнопка горизонтального зеркального отображения**

Нажатие на кнопку создает зеркальное отображение рисунка относительно вертикальной оси.

Если отображается  $(\underline{\mathcal{A}}|\underline{\mathcal{b}})$ , функция зеркального отображения не может использоваться.

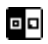

**Кнопка выбора начала строчки** Нажатие на кнопку переключает положение первого стежка: центр/ левый нижний угол рисунка.

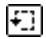

**Кнопка пробного вышивания** Нажатие на кнопку прогоняет каретку вышивального модуля по всему диапазону вышивки.

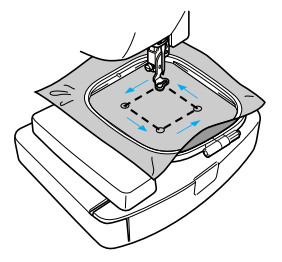

# **ВНИМАНИЕ**

- **Не опускайте иглу при перемещении пялец. Игла может сломаться или погнуться.**
- **Если область вышивания лежит за пределами пялец, данный размер пялец не может быть использован. Проверьте по данным на дисплее, пяльцы какого размера могут использоваться. Если используются пяльцы не указанного на дисплее размера, это может стать причиной травмы.** 
	- d**Для возврата к первоначальному экрану**  нажмите на кнопку **Балан (Кнопка «Назад»)**.

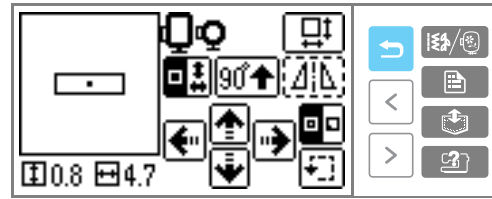

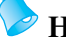

#### **Напоминание**

После выключения питания установки расположения возвращаются к начальным значениям.

*4*

### <span id="page-167-0"></span>**Сохранение знаков в памяти**

Введенная последовательность знаков может быть сохранена в памяти машины.

Поскольку занесенные в память строчки не утрачиваются при выключении швейной машины, они могут быть вызваны в любой момент времени. Эта функция удобна для сохранения, например, имен и т. д. Можно сохранить до пяти групп.

- **Сохранение знаков в памяти**
	- a**После ввода сохраняемых знаков нажмите кнопка обращения к памяти).**

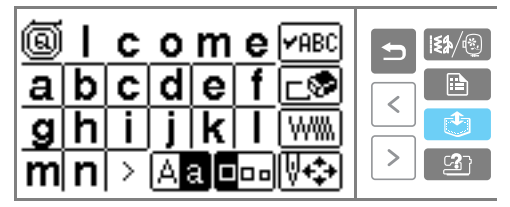

X Появляется экран выбора ячейки памяти (кармана).

b**Выберите ячейку для хранения строчки (карманы 1–5).**

Значок  $\blacksquare$  обозначает пустой карман, а значок  $\frac{1}{\sqrt{2}}$  – карман, в котором уже

сохранена какая-либо последовательность

знаков.

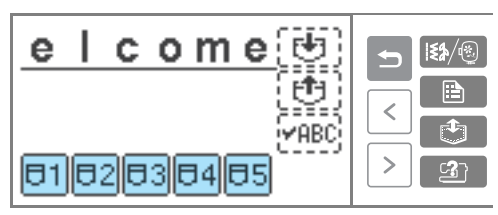

**• Изображение выбранного кармана** инвертируется.

**Нажмите на кнопку [**•**]**.

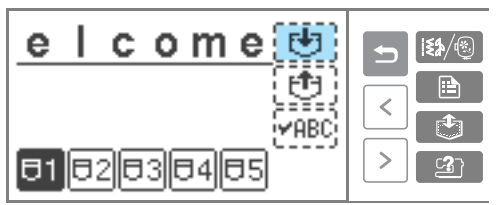

X На время сохранения последовательности в памяти на экране дисплея появляется сообщение «Saving…» (Сохранение).

**•** Во время сохранения знаков в памяти не выключайте машину – это может привести к утрате данных.

#### ■ **Вызов знаков из памяти**

Вызовите символы из памяти.

a**Нажмите кнопку (Кнопка обращения к памяти).**

Кнопка может быть нажата независимо от отображаемого экрана.

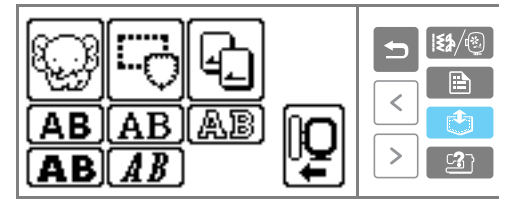

**• Отображается экран выбора кармана.** 

b**Выберите карман (1–5), содержащий нужную последовательность знаков.**

Значок **ј** обозначает пустой карман, а значок – карман, в котором уже сохранена какая-либо последовательность знаков.

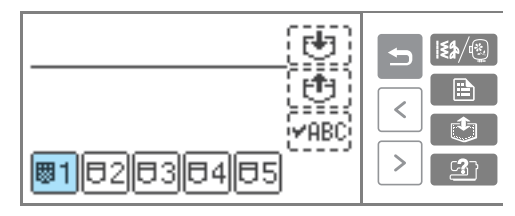

**• Изображение выбранного кармана** инвертируется, а хранящаяся в нем последовательность знаков показывается выше.

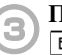

c**После проверки содержимого нажмите кнопку .** 

Нажмите на кнопку **РАВС** для проверки рисунка, не отображающегося на экране целиком.

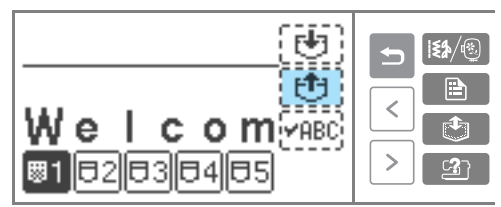

- Вызывается последовательность знаков, хранящаяся в памяти.
- X Появляется экран ввода знаков. Теперь вызванную последовательность знаков можно вышить.

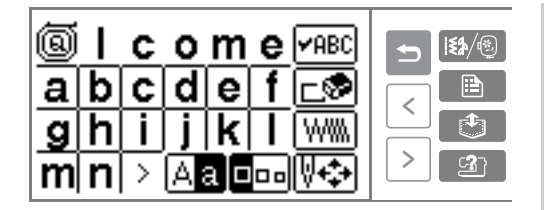

#### **Напоминание**

Сохраненные знаки можно удалить. Подробную информацию см. в разделе [«Сохранение строчки в памяти» \(стр. 126\).](#page-131-0)

# **Примечание**

- В памяти машины могут сохраняться только знаки (но не узоры).
- Для сохранения в памяти машины последовательности знаков с карты для вышивания вставьте карту и не вынимайте ее до конца сохранения.

### **Настройка натяжения нити**

Если вышивание не удалось, очень сложно вынуть нить обратно и ткань может быть повреждена. Перед вышиванием используйте кусочек ткани, используемой для основного проекта, и настройте регулировки натяжения нити и т. д.

Ниже объясняется регулировка натяжения нити. Натяжение верхней нити изменяется с помощью регулятора натяжения нити, расположенного на левой стороне машины.

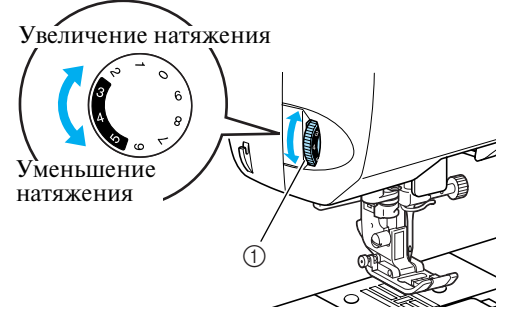

(1) Регулятор натяжения нити

#### ■ **Правильное натяжение нити**

Натяжение считается правильным, если верхняя нить еле видна на изнаночной стороне ткани.

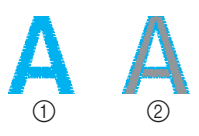

(1) лицевая сторона

b изнаночная сторона

■ **Слишком сильное натяжение верхней нити** Нижняя нить будет видна с лицевой стороны

ткани. В этом случае уменьшите натяжение верхней нити.

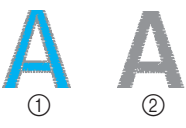

(1) лицевая сторона

**2** изнаночная сторона

■ **Слишком слабое натяжение верхней нити**

Верхняя нить имеет слабину. В этом случае увеличьте натяжение верхней нити.

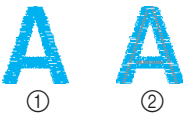

(1) лицевая сторона b изнаночная сторона

#### <span id="page-168-0"></span>**Повторное шитье**

Если при шитье использовалась верхняя нить неправильного цвета, рисунок можно прошить повторно правильным цветом.

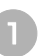

a**Остановите машину, нажав на кнопку (Кнопка Пуск/Стоп).** 

#### **Нажмите на кнопку**  $\sqrt{34}$ **.**

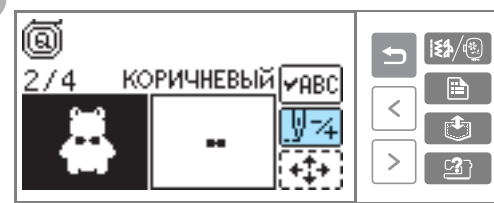

**Нажмите кнопку**  $\boxed{\Xi}$ **– (Назад на один цвет), чтобы вернуться к началу вышивания ошибочного цвета. Для возврата к предыдущему цвету нажмите на кнопку еще раз.**

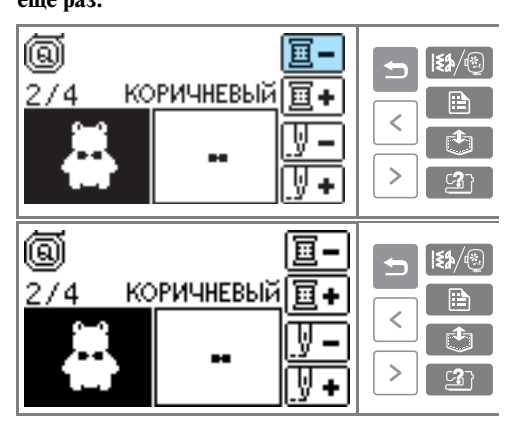

d**Заправьте верхнюю нить правильного цвета.** 

### **Если нить закончилась до окончания вышивания узора**

Если во время вышивания закончилась верхняя нить или нижняя нить (нить шпульки), машина автоматически останавливается. Верните иглу на десять стежков назад (примерно) и возобновите шитье.

# a**Установите верхнюю или нижнюю нить. Нажмите на кнопку**  $\Psi$ <sup>2</sup>.

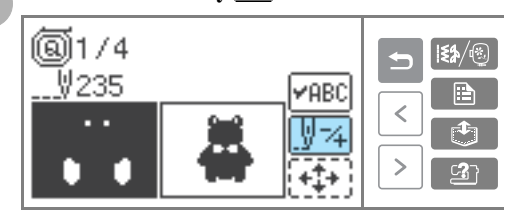

c**Нажмите кнопку (Назад на один стежок) и верните иглу примерно на 10 стежков назад.**  Кнопка (Вперед на один стежок) перемещает иглу вперед на один стежок.

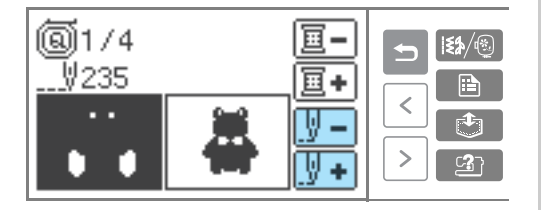

d**Начните вышивание заново.** 

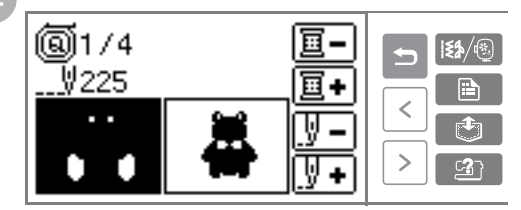

### **Остановка во время вышивания**

Если вышивание остановлено до окончания, перед выключением машины запомните номер текущего стежка.

#### **Напоминание**

• После выключения питания установки расположения возвращаются к начальным значениям.

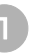

a**Остановите машину, нажав на кнопку (Кнопка Пуск/Стоп).** 

b**Запомните текущие показания счетчика стежков.** 

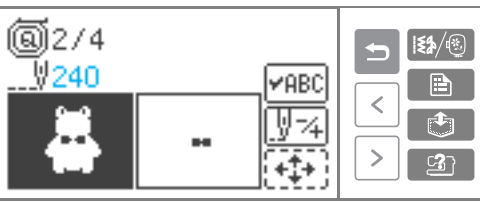

Если счетчик стежков не отображается, для изменения отображаемого экрана нажмите на кнопку **• В** (Кнопка настроек).

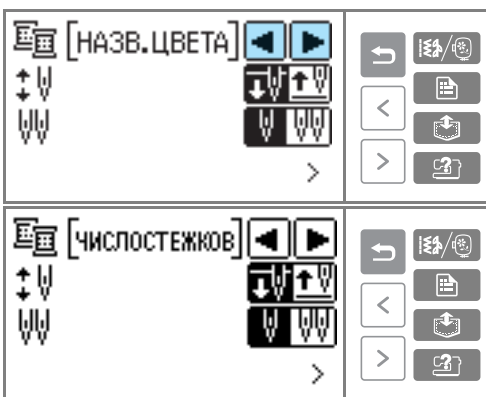

Для возврата к экрану вышивания нажмите на кнопку  $\blacktriangleright$  (Кнопка «Назад»).

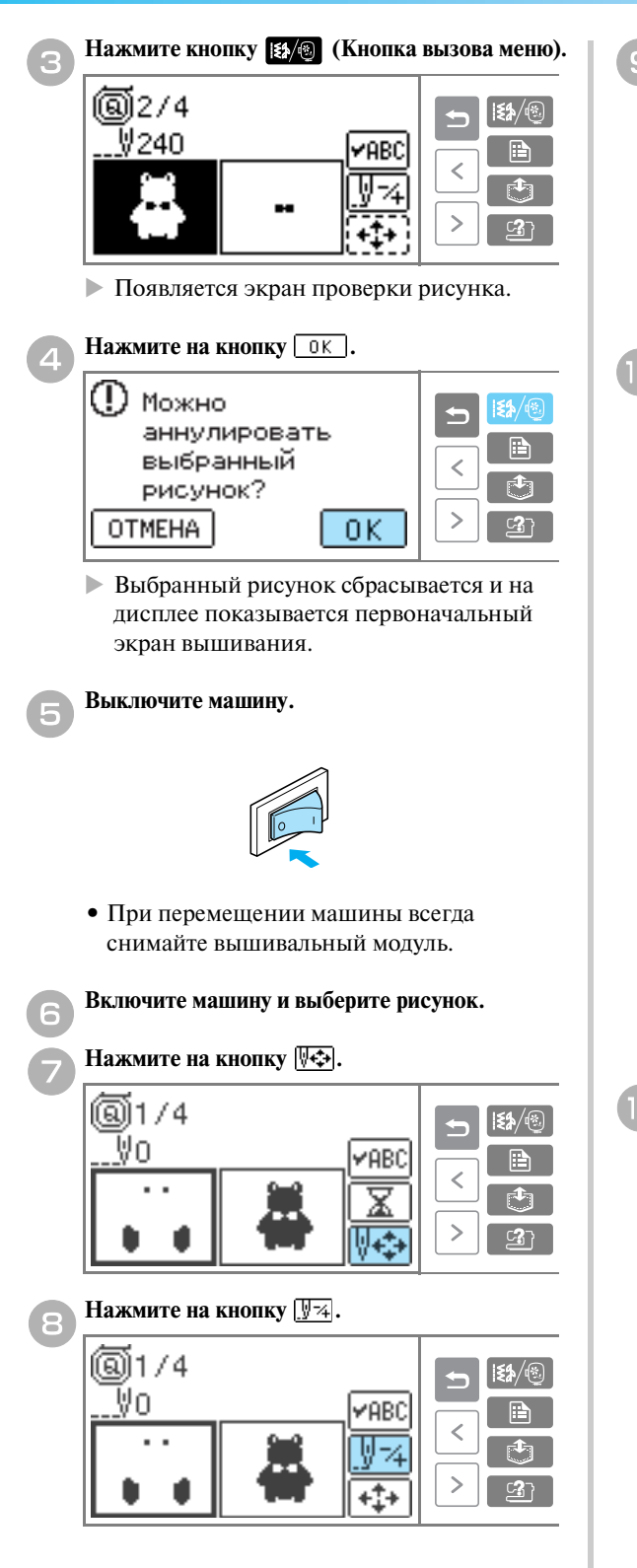

**i Haжмите кнопку**  $\boxed{\frac{1}{3} +}$  (Вперед на один цвет), **чтобы переместиться к началу вышивания нужного цвета.** 

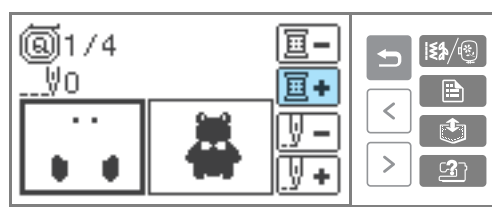

**Нажмите на кнопку <u>[У</u> + (Вперед на один стежок) для увеличения показаний счетчика стежков.** 

> При удержании кнопки  $\boxed{V}$  показания счетчика изменяются следующим образом:  $1 → 9 → 20$  стежков.

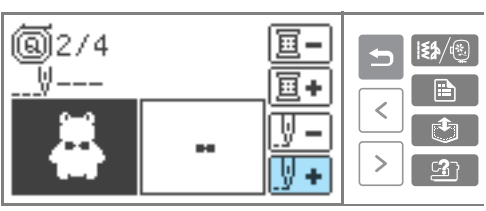

Увеличивайте текущий номер стежка до тех пор, пока не достигните числа, меньшего приблизительно на 10 стежков, чем запомненное число в пункте  $\bullet$ .

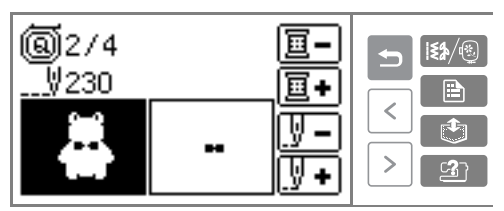

k**Начните вышивание заново.** 

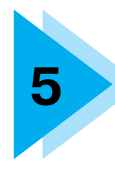

# **5 ПРИЛОЖЕНИЕ**

В этой главе описываются различные процедуры технического обслуживания и поиска неисправностей.

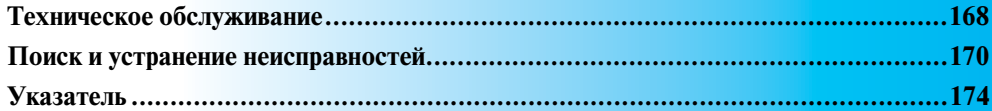

# <span id="page-173-0"></span>**Техническое обслуживание**

Ниже описаны простые операции по уходу за машиной и ее техническому обслуживанию.

#### **Наружная очистка машины**

Если наружные поверхности машины загрязнены, слегка смочите чистую тряпочку нейтральным моющим средством, выжмите ее и протрите поверхности машины. После этого вытрите машину сухой тканью.

# **ВНИМАНИЕ**

● **Перед очисткой машины выньте вилку сетевого шнура из розетки. В противном случае возможна травма или поражение электрическим током.**

### <span id="page-173-1"></span>**Очистка челночного устройства**

Накопление пыли в челночном устройстве приводит к ухудшению рабочих характеристик машины, поэтому следует регулярно производить очистку челночного устройства.

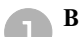

#### a**Выключите машину.**

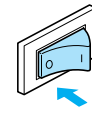

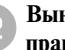

b**Выньте разъем сетевого шнура из гнезда на правой стороне машины.** 

# **ВНИМАНИЕ**

● **Перед очисткой машины выньте вилку сетевого шнура из розетки. В противном случае возможна травма или поражение электрическим током.**

c**Возьмитесь за обе стороны крышки игольной пластины и снимите ее, сдвинув на себя.**

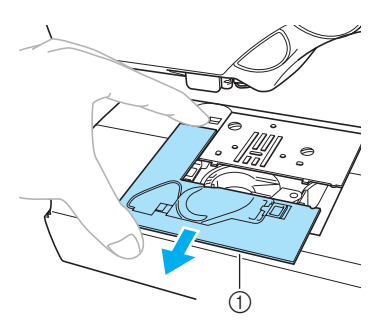

- (1) Крышка игольной пластины
- **Крышка игольной пластины снята.**

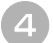

d**Снимите челночное устройство.**

Возьмитесь за подшпульник и выньте его.

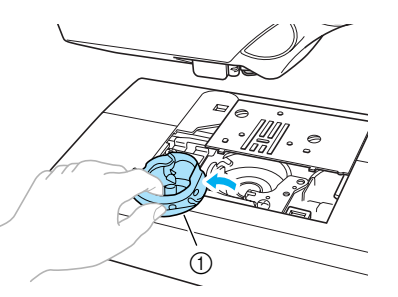

a Подшпульник

e**При помощи щеточки или пылесоса удалите обрывки нити и пыль из челнока и из окружающих его механизмов и с поверхностей.**

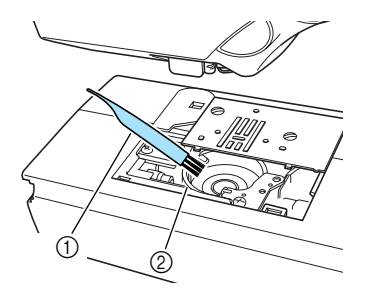

- **1** Щеточка для очистки
- **(2)** Ход челнока
- **•** Не смазывайте челночное устройство.

f**Вставьте челнок таким образом, чтобы выступ челночного устройства совпадал с пружиной.**

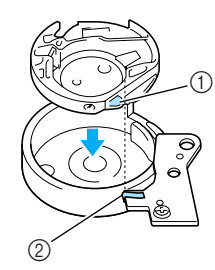

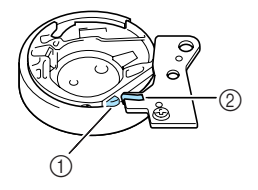

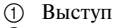

**2** Пружина

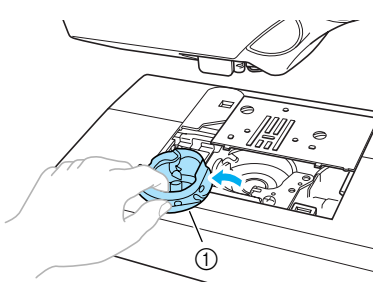

(1) Подшпульник

g**Вставьте крышку игольной пластины в предназначенные для нее пазы на игольной пластине и задвиньте крышку на место.**

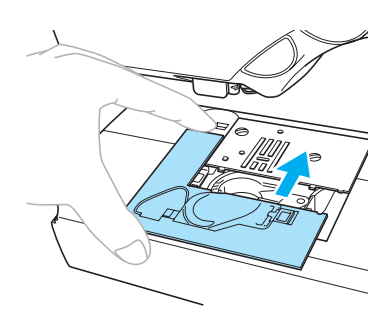

### **ВНИМАНИЕ**

- **Никогда не пользуйтесь челноком, на котором имеются царапины. Это может привести к запутыванию верхней нити, поломке иглы или ухудшению характеристик машины. По поводу приобретения нового челнока (код детали: XC3153K051) обратитесь в ближайший уполномоченный сервисный центр.**
- **Убедитесь в правильной установке челнока. В противном случае возможна поломка иглы.**

# <span id="page-175-0"></span>**Поиск и устранение неисправностей**

Если машина перестала нормально работать, то перед тем, как обратиться за помощью в сервисный центр, выполните следующие проверки. Если проблема остается, обратитесь по месту покупки машины или в ближайший уполномоченный сервисный центр.

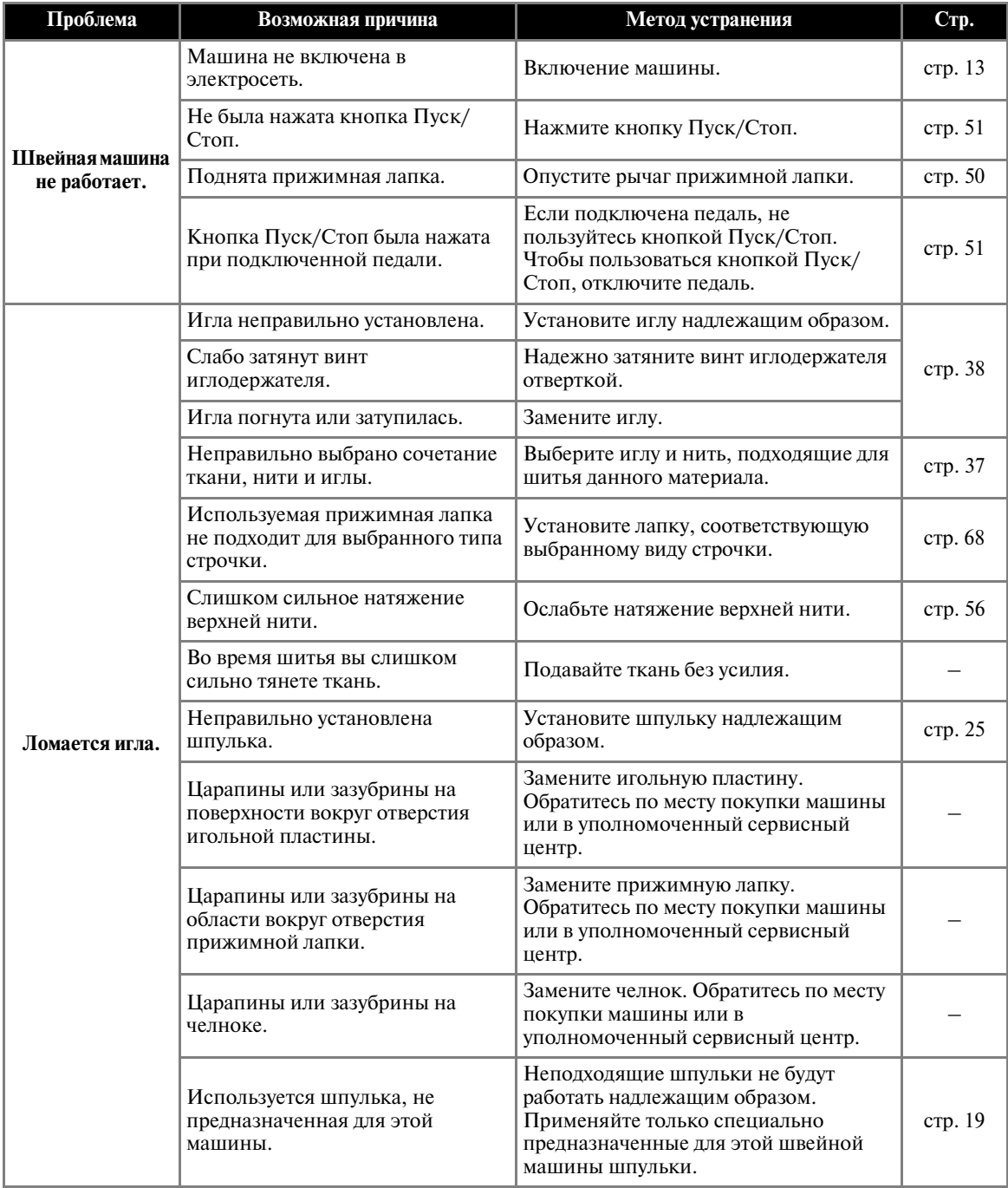

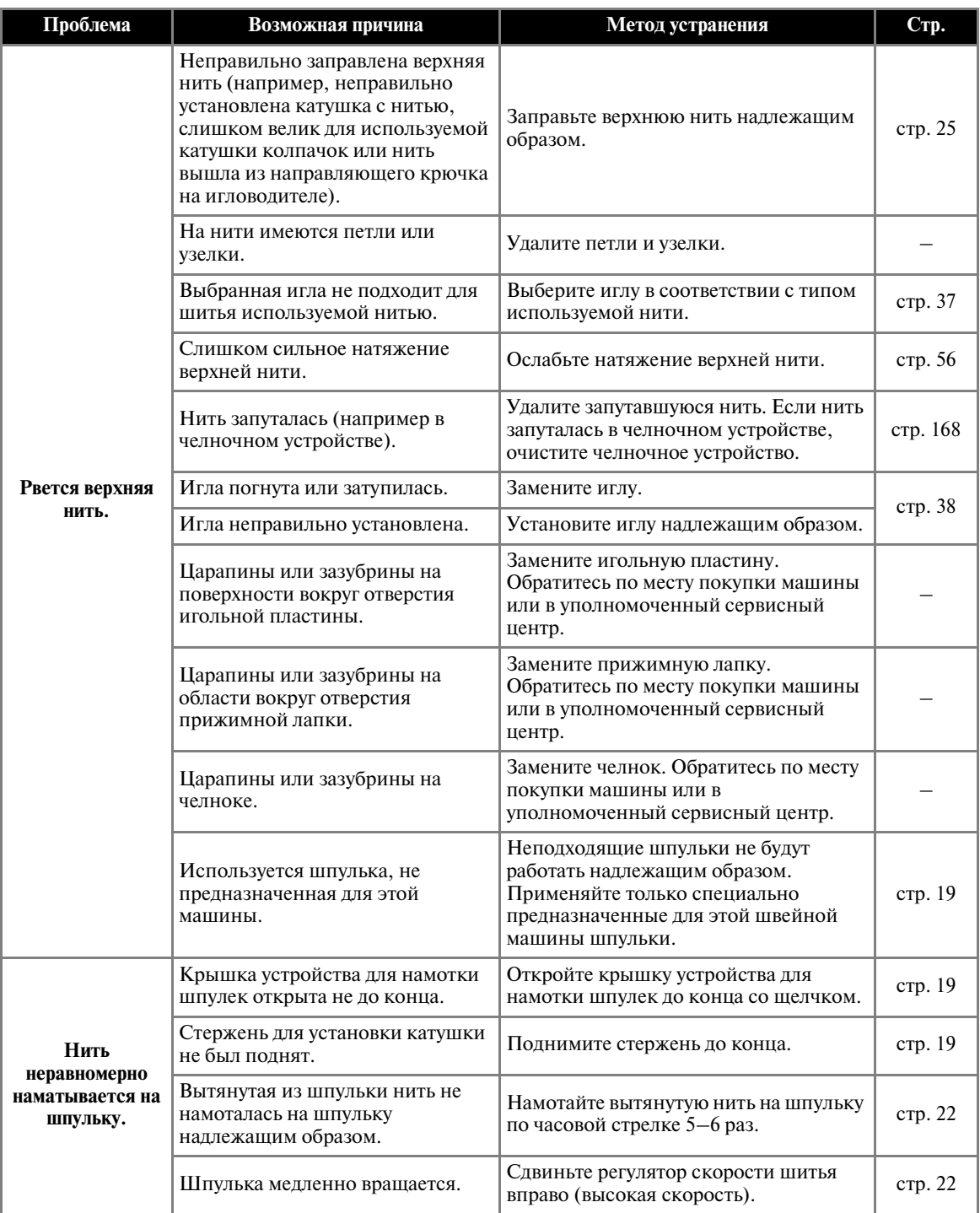

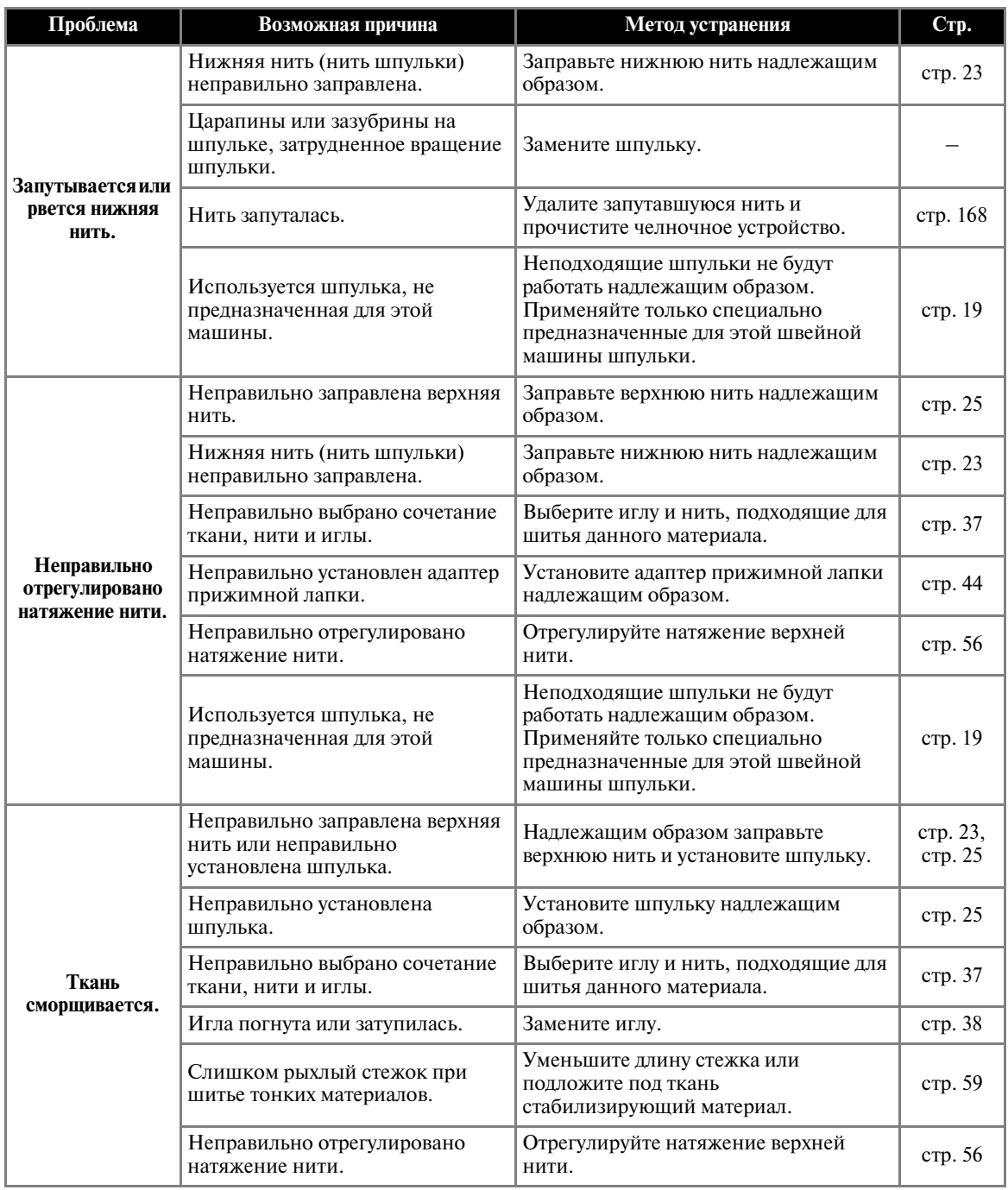

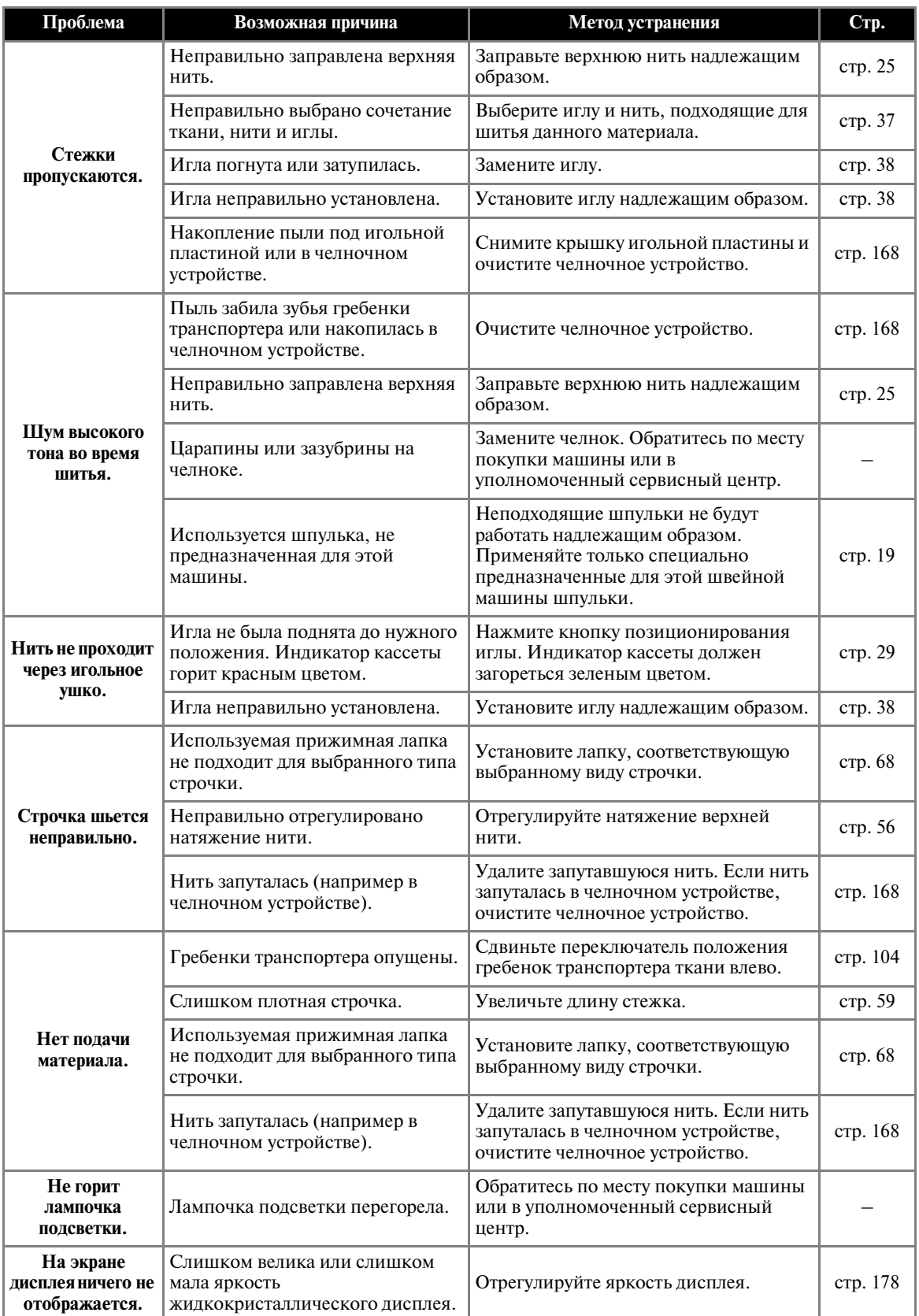

### ПРИЛОЖЕНИЕ —

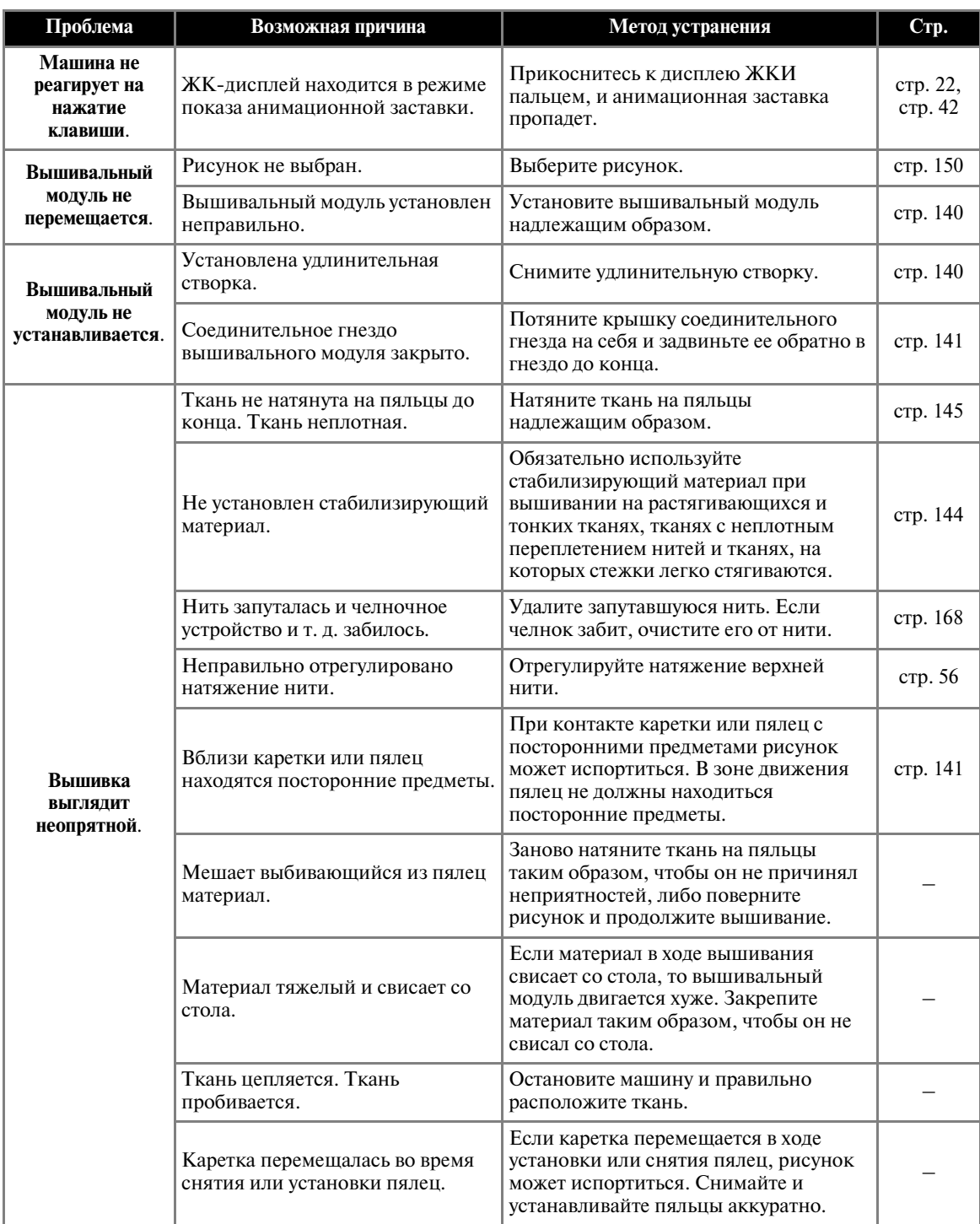
## <span id="page-180-0"></span>**Сообщения об ошибках**

При совершении ошибочных действий на экране ЖКИ отображаются сообщения и рекомендации. Следуйте указаниям на дисплее.

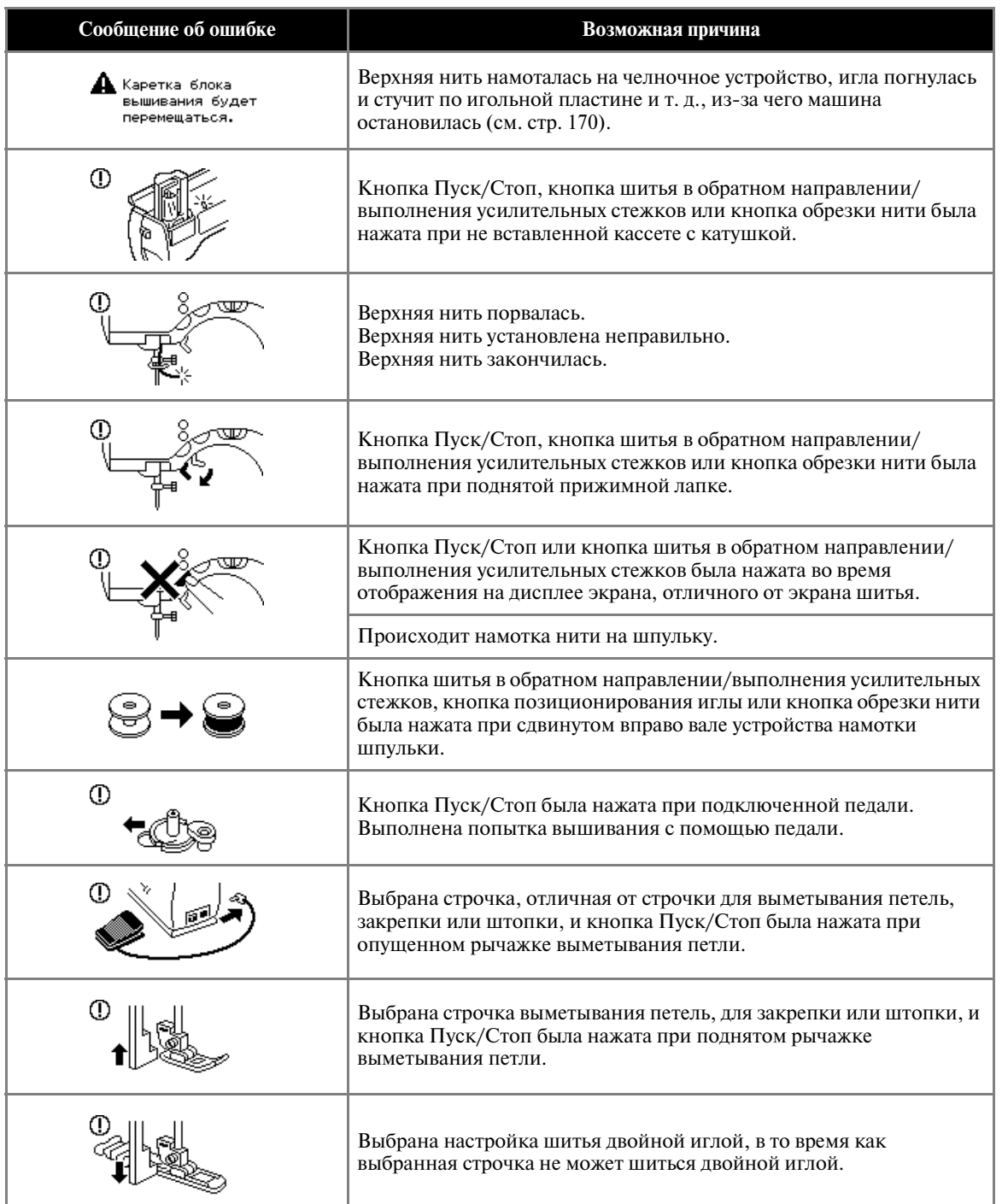

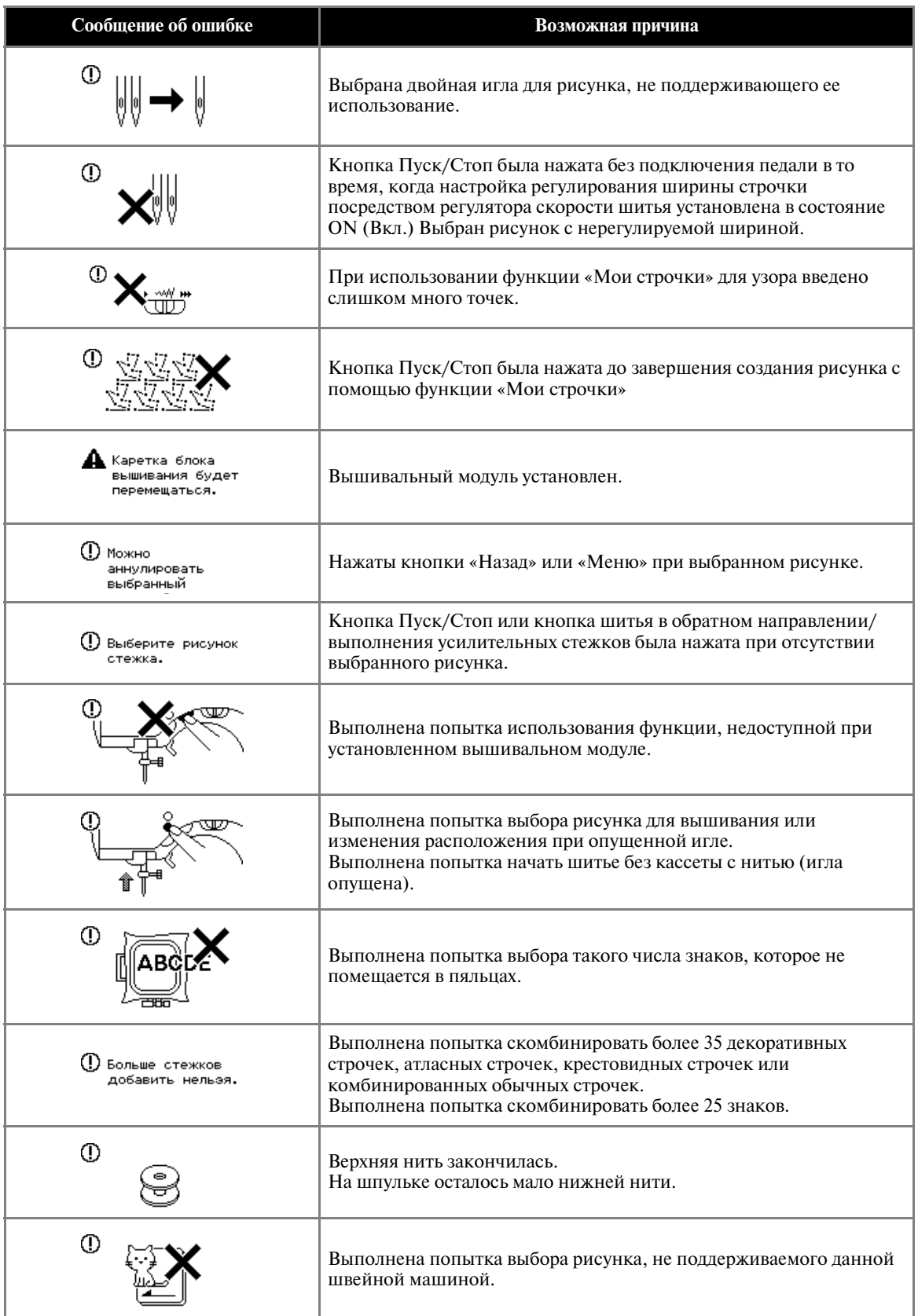

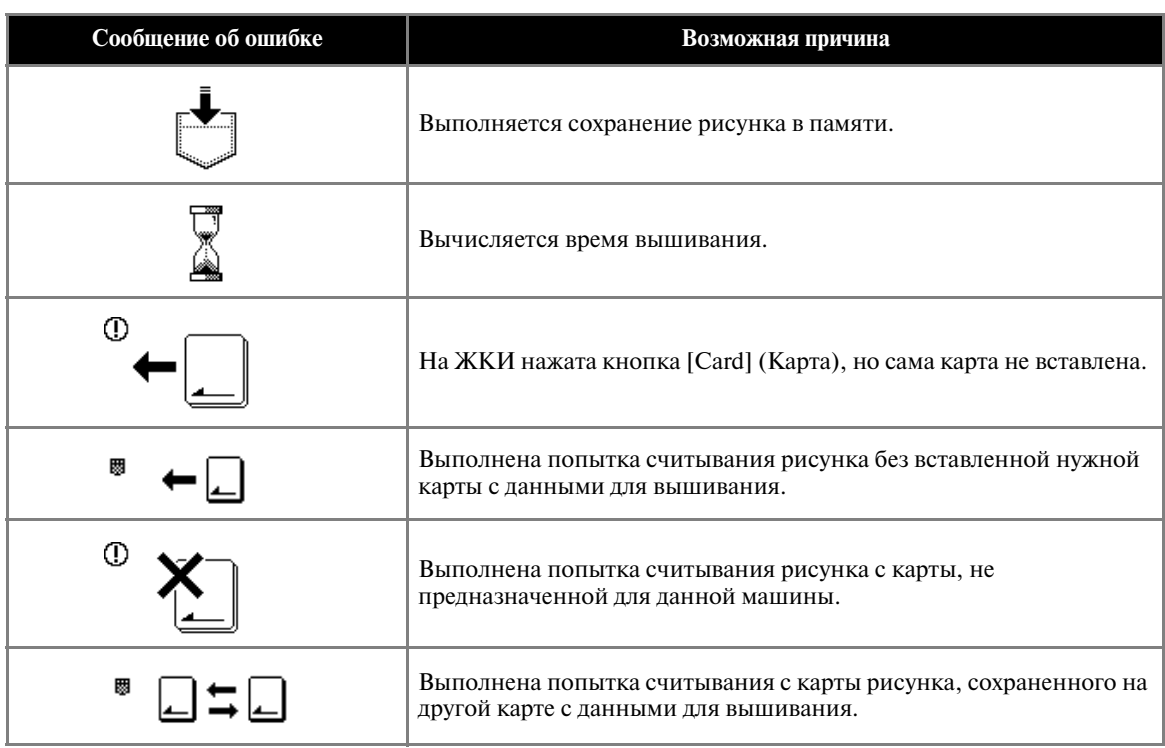

## **На экране ЖК-дисплея ничего не отображается.**

Если при включенной швейной машине на экране дисплея ничего не отображается, возможно, яркость дисплея слишком велика или слишком мала. В этом случае выполните следующую процедуру.

a**Выключите машину.**

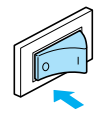

b**Включите машину, нажимая любую кнопку на панели дисплея.**

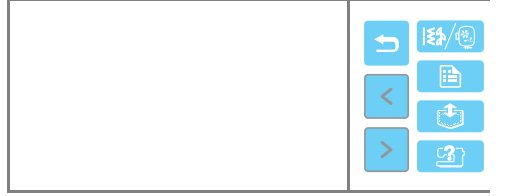

#### **Hажмите кнопку - или +.**

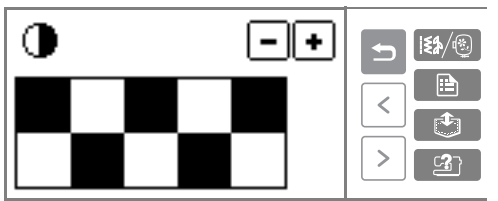

d**Выключите машину и включите ее снова.**

#### <span id="page-183-0"></span>**Звуковая сигнализация**

При каждом нажатии кнопки или при выполнении некорректной операции подается звуковой сигнал.

- **Правильно выполненная операция** Один звуковой сигнал.
- **Если выполнена некорректная операция** Два или четыре звуковых сигнала.
- **Машина заблокирована, например вследствие того, что запуталась нить** Швейная машина продолжает издавать звуковой сигнал в течение четырех секунд. Машина останавливается автоматически. Выясните причину остановки и устраните ее перед продолжением работы.

### **Отключение звуковой сигнализации**

На момент покупки швейная машина настроена таким образом, что при каждом нажатии любой кнопки на панели управления раздается звуковой сигнал. Этот звуковой сигнал можно отключить.

a**Включите швейную машину.**

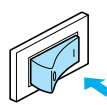

**Включается ЖК-дисплей.** 

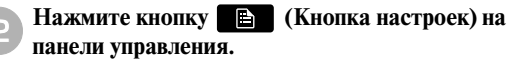

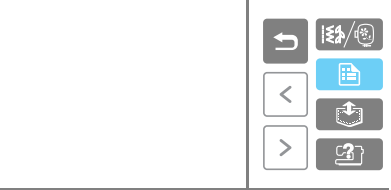

**• Появляется экран настройки.** 

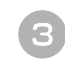

c**Нажмите кнопку (Кнопка перехода на следующую страницу).**

d**Выберите «OFF» (Выкл.) для пункта «BUZZER» (зуммер).**

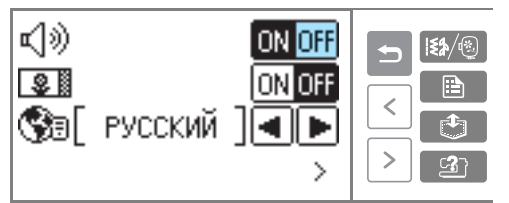

X Появляется экран выбора режима звуковой сигнализации.

## **E** Нажмите кнопку **D** (Кнопка «Назад»).

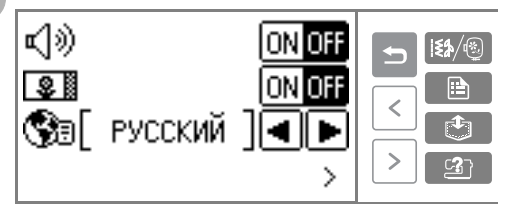

**• Появляется первоначальный экран** строчек.

# **Указатель**

#### **А**

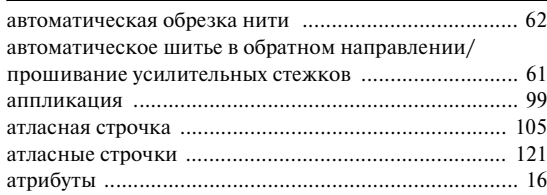

#### **Б**

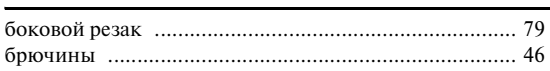

#### **В**

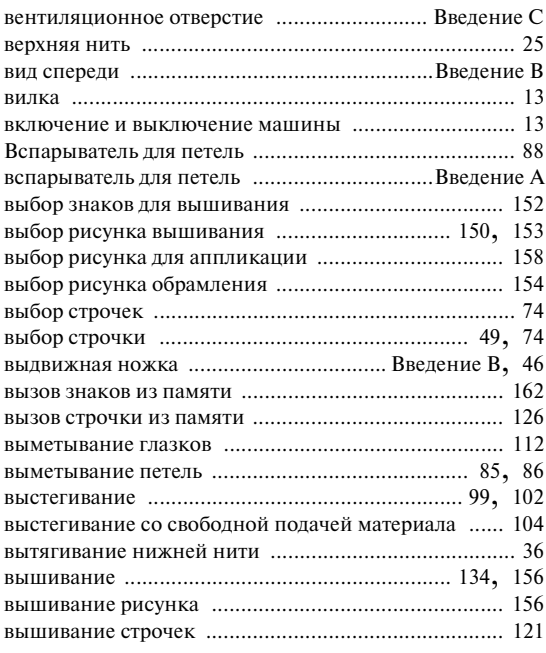

#### **Г**

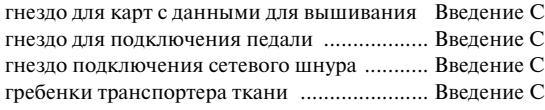

## **Д**

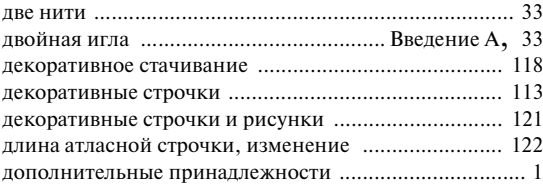

#### дополнительный стержень для установки катушки [................................................................ 31,](#page-36-0) [34](#page-39-0)

#### **Ж**

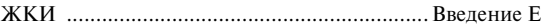

#### **З**

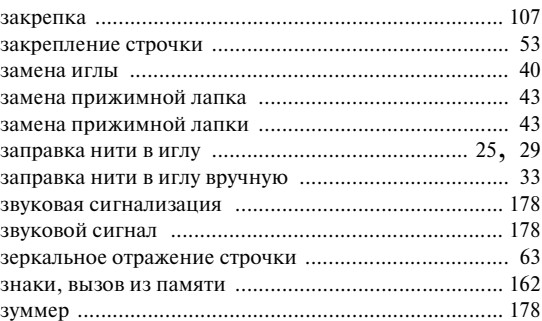

### **И**

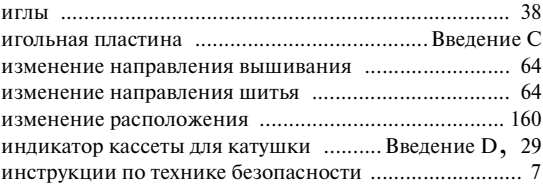

#### **К**

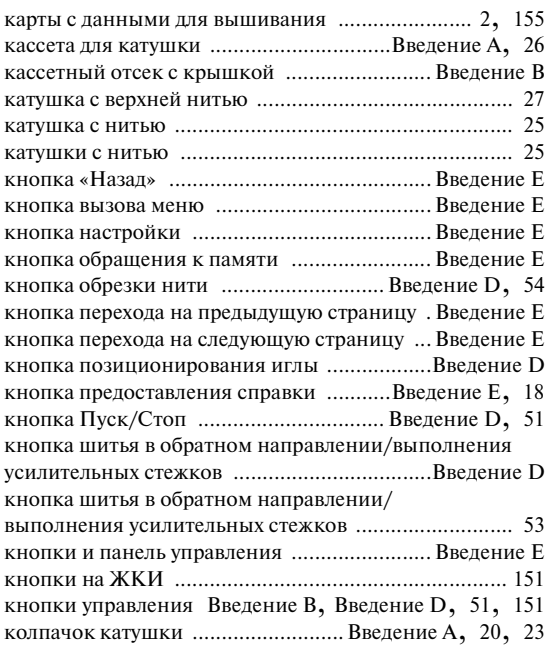

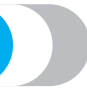

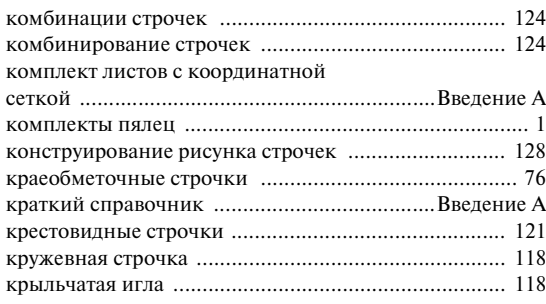

## **Л**

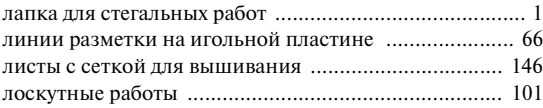

#### **М**

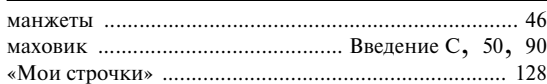

## **Н**

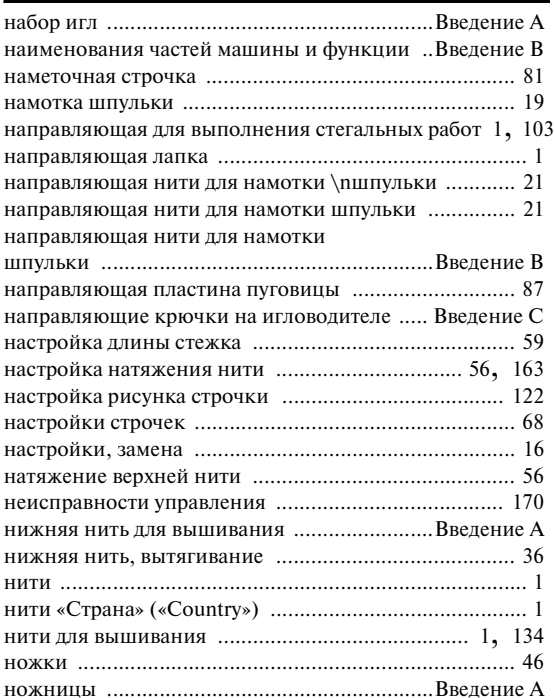

## **О**

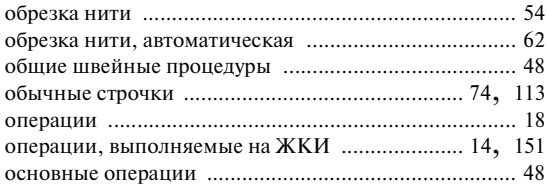

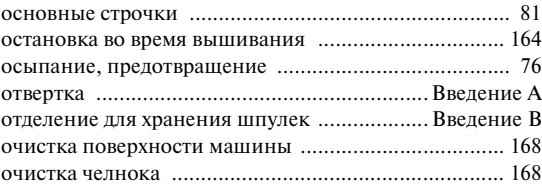

## **П**

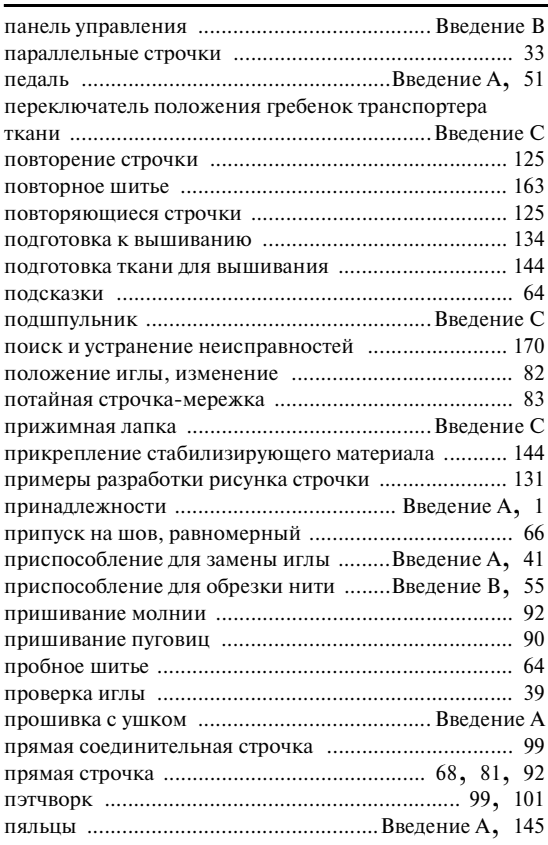

#### **Р**

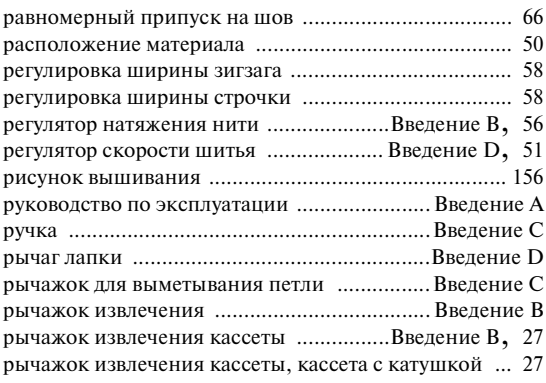

# **С**

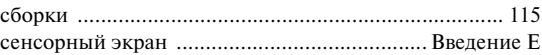

## ПРИЛОЖЕНИЕ — — — — —

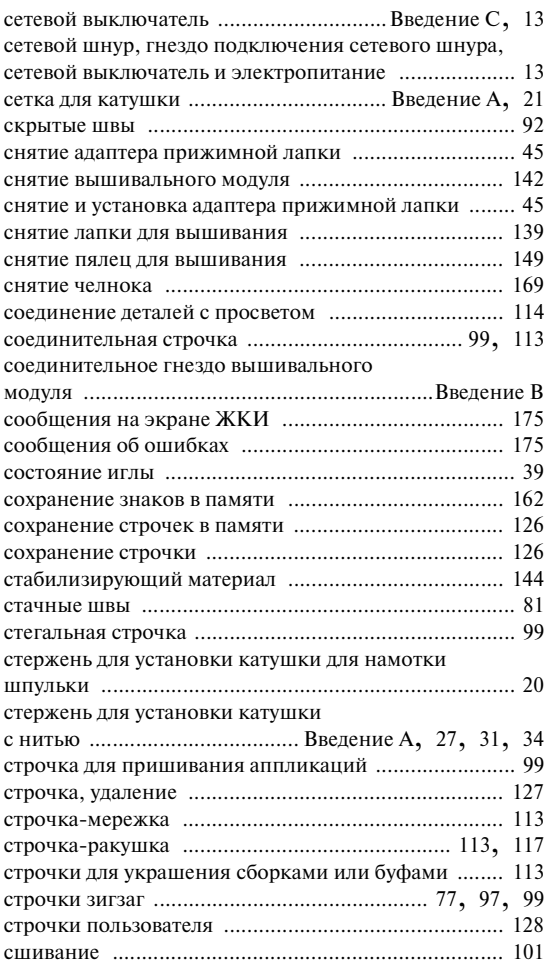

## **Т**

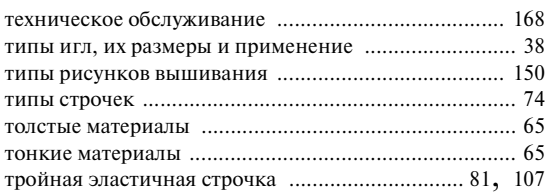

## **У**

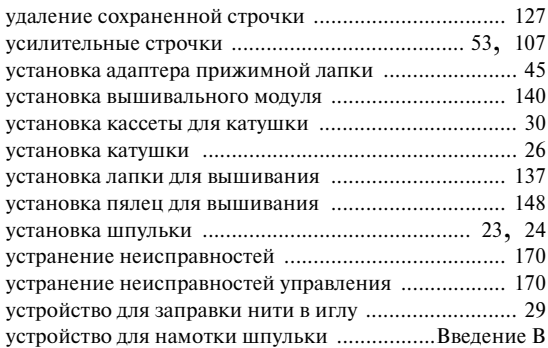

#### **Ф**

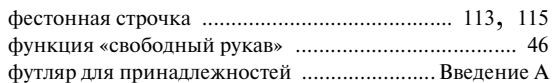

#### **Ц**

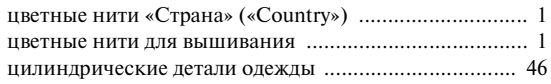

## **Ч**

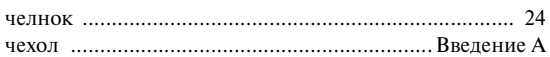

#### **Ш**

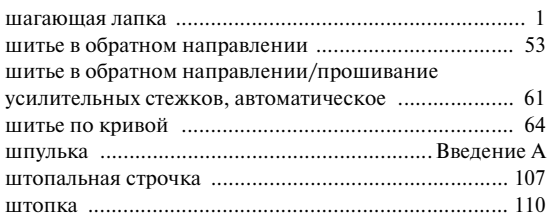

#### **Щ**

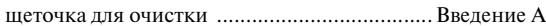

## **Э**

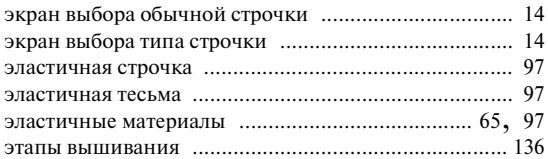

*Указатель* 183

*5*

English 885-S15/S14 XC6369-021 Printed in China